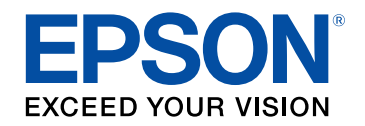

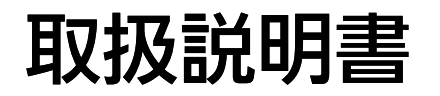

# ビジネスプロジェクター

**EB-U42 EB-W41 EB-X41 EB-S41 EB-W05 EB-X05 EB-S05** 

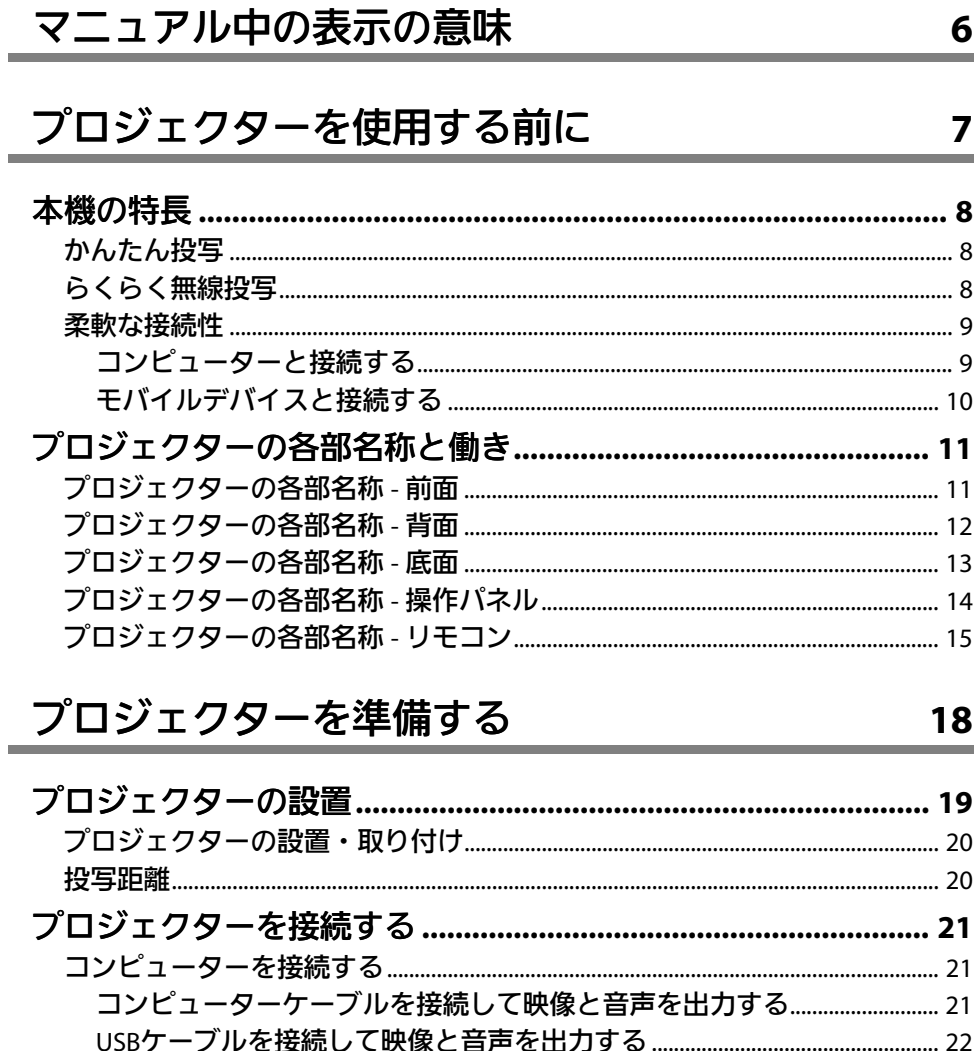

 $\overline{\mathbf{z}}$ 

8

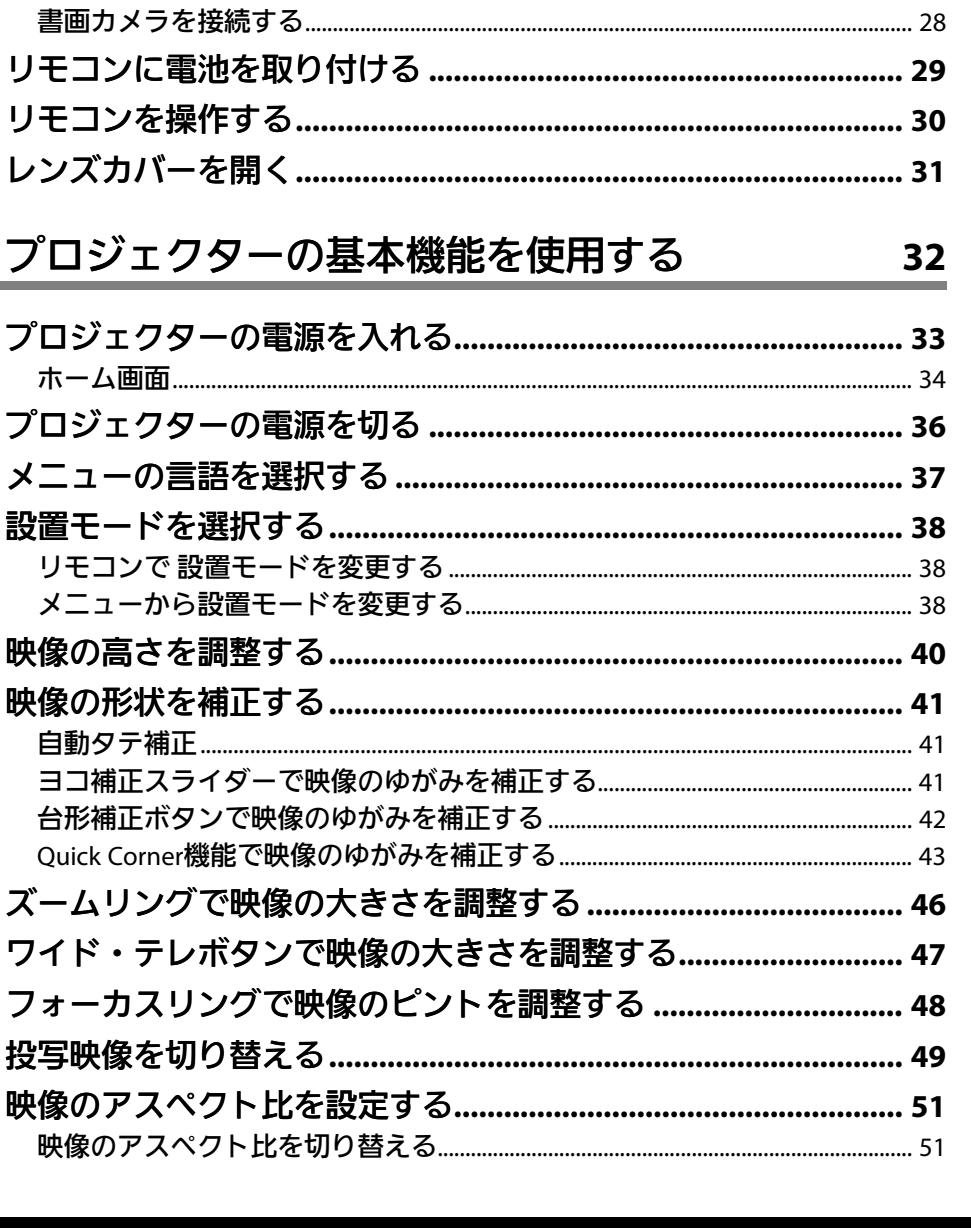

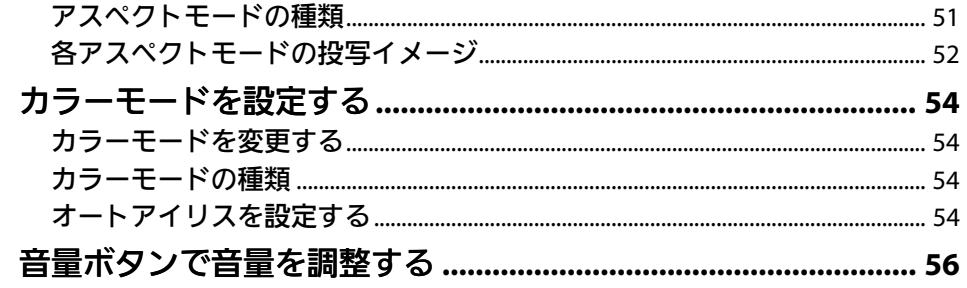

57

## プロジェクターの便利な機能

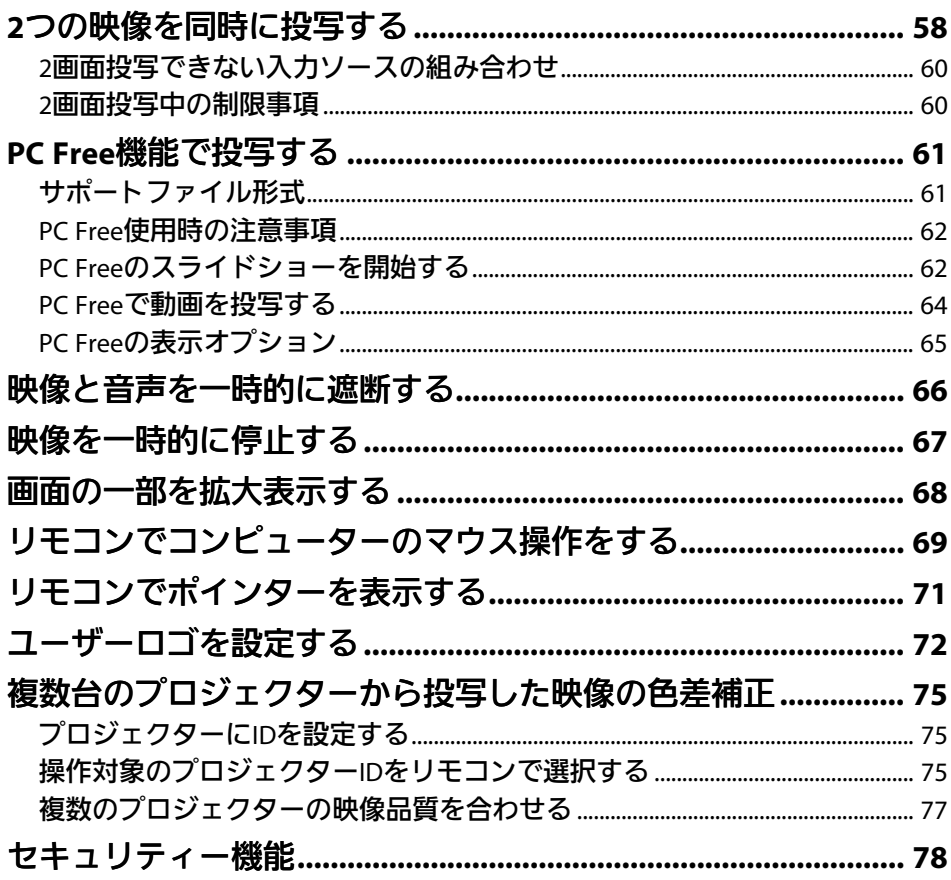

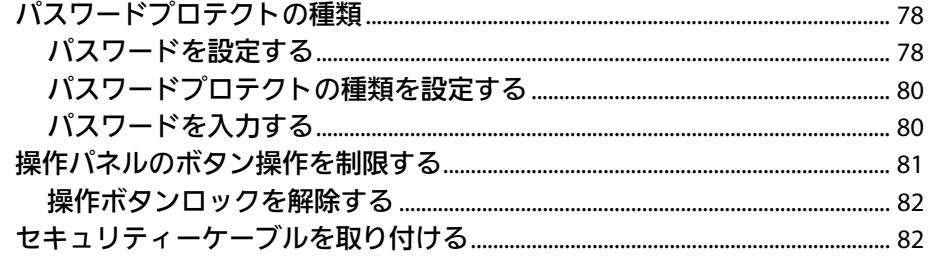

#### ネットワーク上のプロジェクターを使用する 84

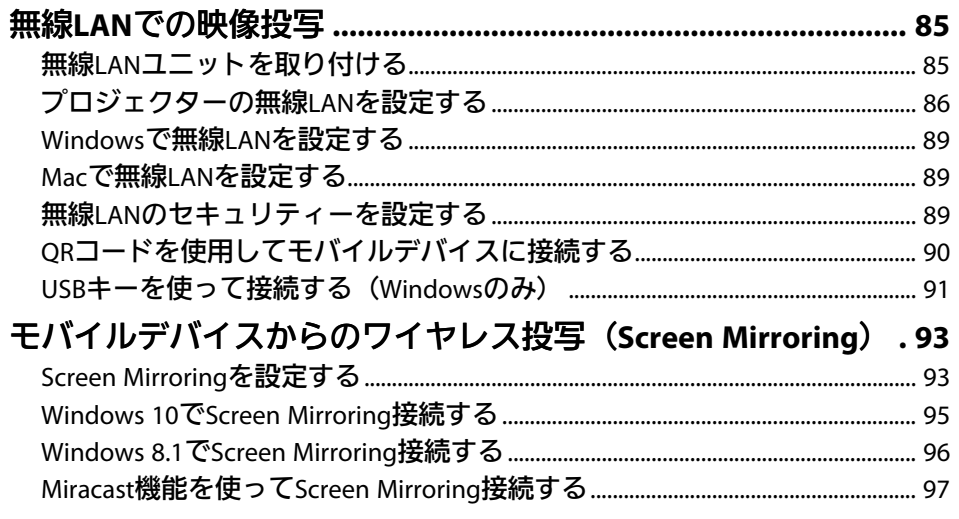

#### プロジェクターを監視および制御する 98

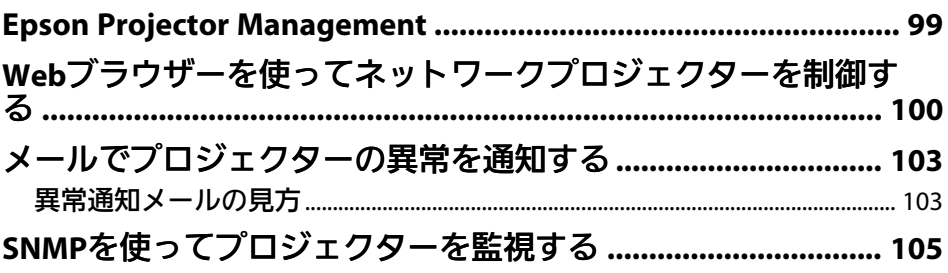

## メニューの設定

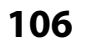

135

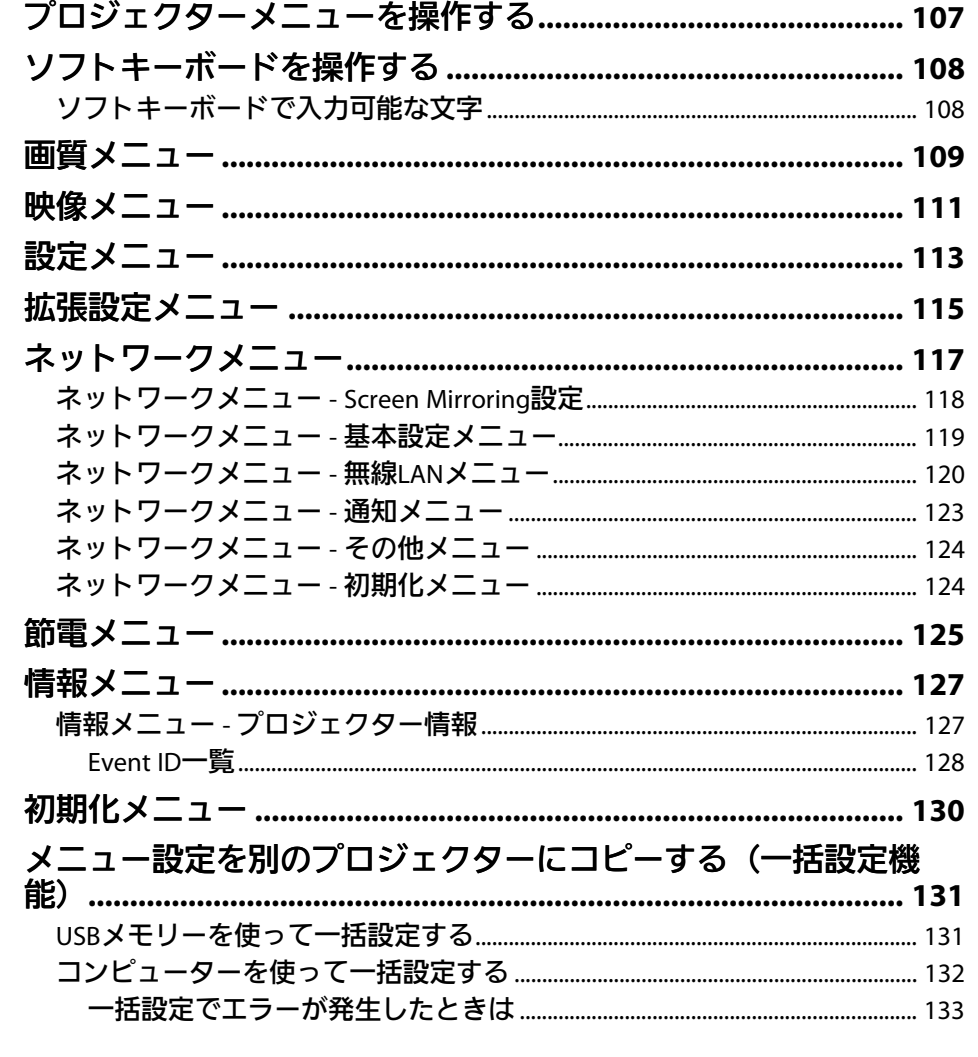

プロジェクターをメンテナンスする

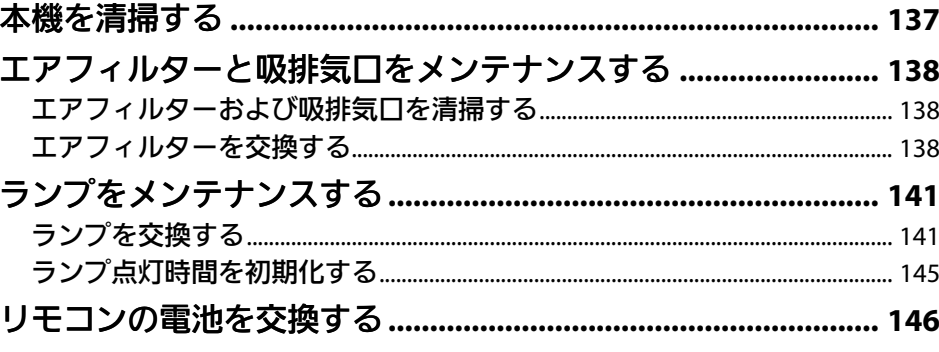

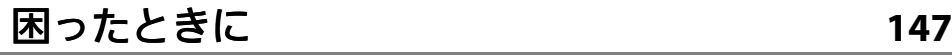

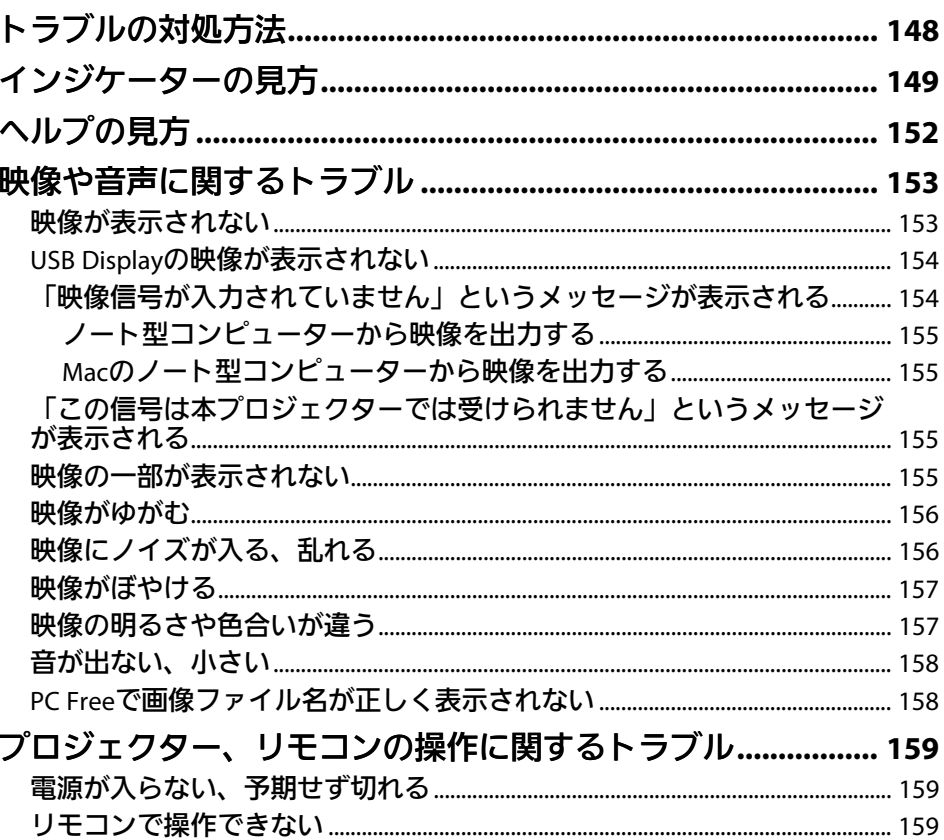

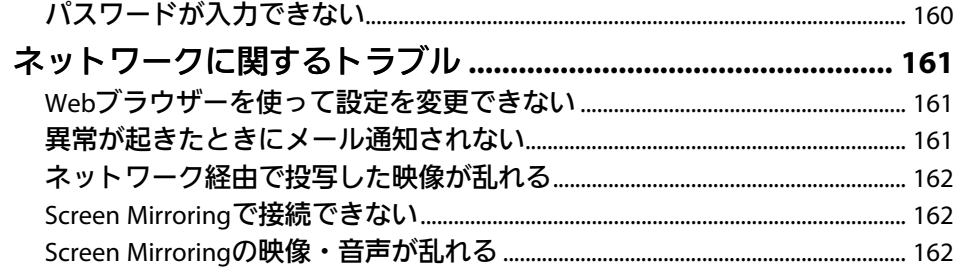

## 付録

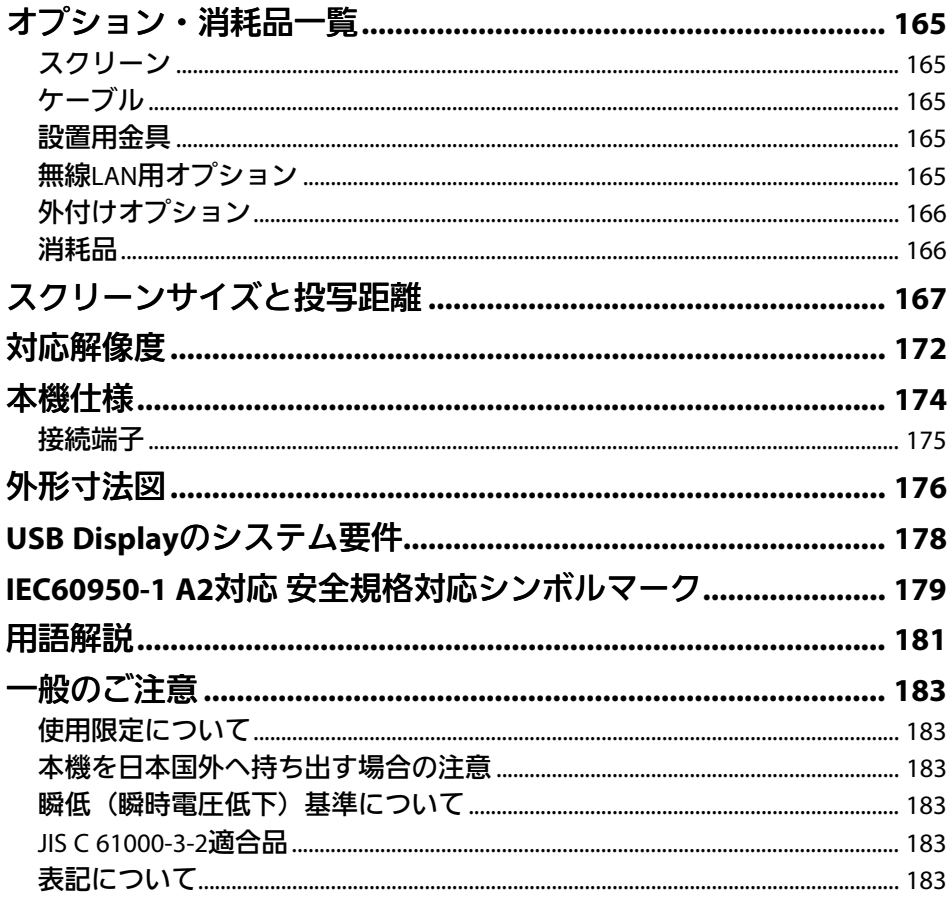

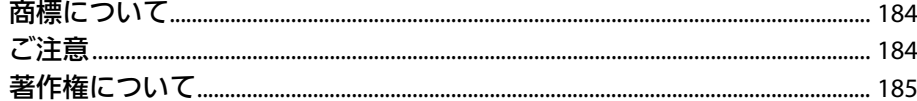

# 164

# <span id="page-5-0"></span>マニュアル中の表示の意味

### 安全に関する表示

本製品および取扱説明書には、製品を安全にお使いいただくために絵表示が使われています。

人体への危害や財産への損害を防ぐために、次の絵表示で表記された説明は、内容をよくお読みいただいた上で、説明に従ってお取り扱いください。

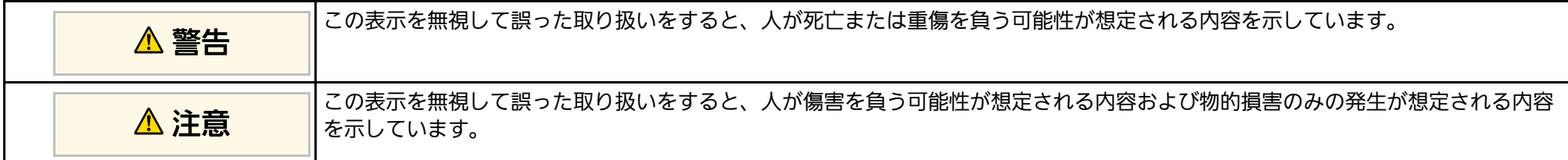

### 一般情報に関する表示

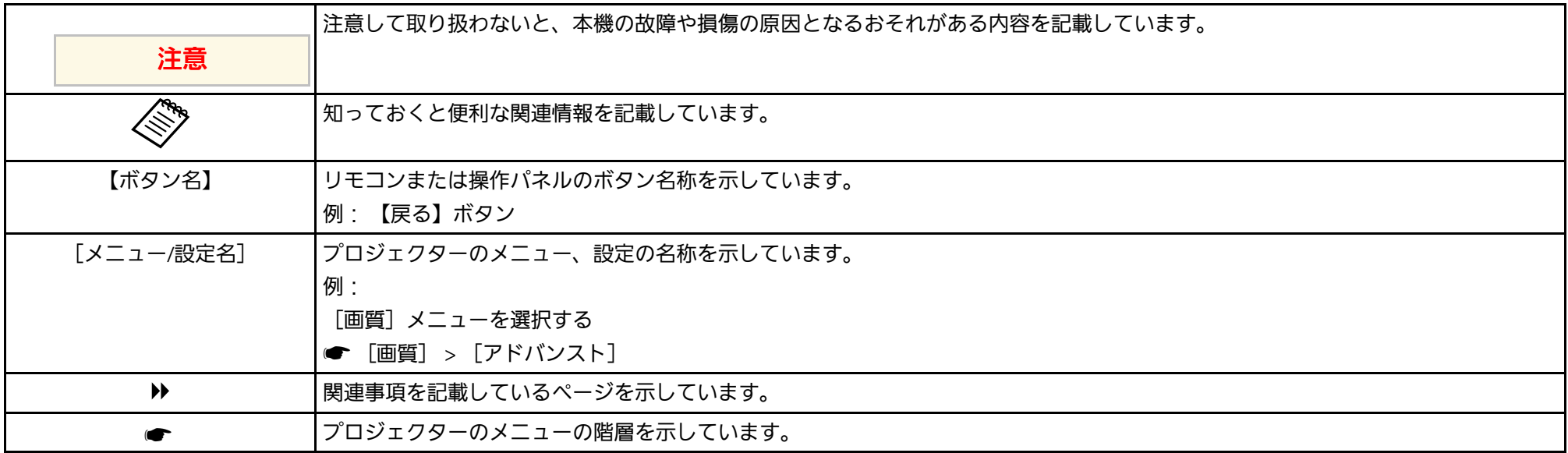

# <span id="page-6-0"></span>プロジェクターを使用する前に

本機の特長と各部の名称について説明します。

### ▶ 関連項目

- [「本機の特長」](#page-7-0) p.8
- [「プロジェクターの各部名称と働き」](#page-10-0) p.11

<span id="page-7-0"></span>本機は、すばやく簡単に投写準備をすることができ、状況に応じてさ まざまな機器と接続できる柔軟性を備えたプロジェクターです。各機 能の特長と各部の名称について説明します。

### ▶ 関連項目

- <span id="page-7-2"></span>• [「かんたん投写」](#page-7-3) p.8
- [「らくらく無線投写」](#page-7-4) p.8
- <span id="page-7-4"></span>• [「柔軟な接続性」](#page-8-2) p.9

### <span id="page-7-3"></span><span id="page-7-1"></span>かんたん投写

- 電源コードをコンセントに差し込むだけで本機の電源をオンにしま す(ダイレクトパワーオン)。
- 映像信号を検出して、自動的に本機の電源をオンにします(オート パワーオン)。
- ホーム画面を使うと、入力ソースやよく使う機能を簡単に選択でき ます。
- 自動的に投写映像のタテ方向のゆがみを補正し、常にゆがみのない 映像を表示します(自動タテ補正)。
- ヨコ補正スライダーを使って、投写映像のヨコ方向のゆがみをすば やく補正できます。本機をスクリーンに対して平行に設置できない ときに便利です(スライド式ヨコ補正)。

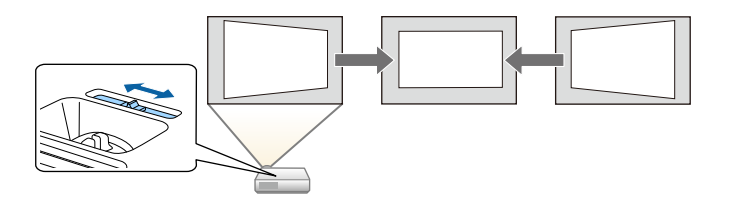

- g 関連項目
- [「自動タテ補正」](#page-40-3) p.41
- [「拡張設定メニュー」](#page-114-0) p.115
- [「プロジェクターの電源を入れる」](#page-32-0) p.33
- [「ヨコ補正スライダーで映像のゆがみを補正する」](#page-40-4) p.41

## らくらく無線投写

• Screen Mirroringを使うと、Miracastに対応のモバイルデバイスと本機 を無線で接続します(EB‑U42)。

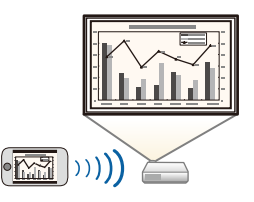

• Epson iProjection (Windows/Mac)を使うと、投写画面を分割して最大4 つの画面を同時に投写できます。ネットワーク上のコンピュー ター、スマートフォン、タブレット端末の画面を投写できます。

# 本機の特長 **<sup>9</sup>**

詳しくは、『Epson iProjection 操作ガイド (Windows/Mac)』をご覧く ださい。

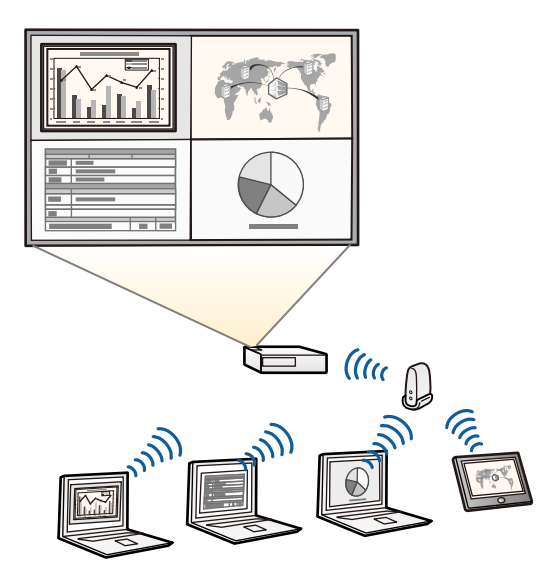

<span id="page-8-2"></span><span id="page-8-1"></span><span id="page-8-0"></span>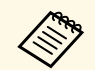

a • 無線LAN経由で投写するときは、本機に無線LANユニットを 取り付けてから無線LAN設定をしてください(EB‑W41/EB‑ X41/EB-S41/EB-W05/EB-X05/EB-S05)。無線LANユニットが同 梱されていない場合は、オプション品をお買い求めくださ い。本機の同梱品は『かんたん操作ガイド』で確認できま す。

- 無線LANユニットが内蔵されている機種では、無線LAN ユニットの取り付けは不要です (EB‑U42)。
- 必要なソフトウェアおよび取扱説明書は以下のWebサイトか らダウンロードできます。

http://www.epson.jp/download/

• Epson iProjection (iOS/Android)を使うと、本機とモバイルデバイスを 無線で接続できます。Epson iProjectionはApp Store、Google Playから ダウンロードできます。

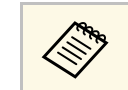

App Store、Google Playへ接続する際の通信料はお客様の負担 となります。

• Epson iProjection (Chromebook)を使うと、本機とChromebookを無線 で接続できます。Epson iProjectionは、Chromeウェブストアからダウ ンロードできます。

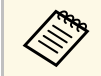

Chromeウェブストアへ接続する際の通信料はお客様の負担と なります。

### ▶ 関連項目

• [「ネットワーク上のプロジェクターを使用する」](#page-83-1) p.84

## 柔軟な接続性

本機はさまざまな機器と簡単に接続ができます。

- ▶ 関連項目
- [「コンピューターと接続する」](#page-8-1) p.9
- [「モバイルデバイスと接続する」](#page-9-0) p.10

### コンピューターと接続する

USBケーブルを接続して、映像の投写と音声の出力ができます (USB Display)。

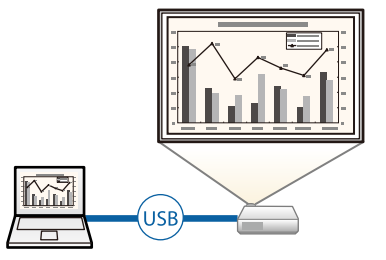

## 本機の特長 **<sup>10</sup>**

### ▶ 関連項目

• 「USB[ケーブルを接続して映像と音声を出力する」](#page-21-0) p.22

### <span id="page-9-0"></span>モバイルデバイスと接続する

• 本機のHDMI/MHL端子とモバイルデバイスをMHLケーブルで接続でき ます(EB‑U42/EB‑W41)。

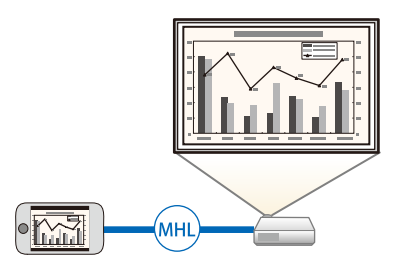

### ▶ 関連項目

• [「スマートフォン・タブレット端末を接続する」](#page-23-1) p.24

<span id="page-10-0"></span>本機の各部名称とその働きについて説明します。

本書では断りがないかぎりEB‑W05のイラストを用いて説明していま す。

### ▶ 関連項目

- [「プロジェクターの各部名称](#page-10-2) 前面」 p.11
- [「プロジェクターの各部名称](#page-11-1) 背面」 p.12
- [「プロジェクターの各部名称](#page-12-1) 底面」 p.13
- [「プロジェクターの各部名称](#page-13-1) 操作パネル」 p.14
- [「プロジェクターの各部名称](#page-14-1) リモコン」 p.15

## <span id="page-10-2"></span><span id="page-10-1"></span>プロジェクターの各部名称 **-** 前面

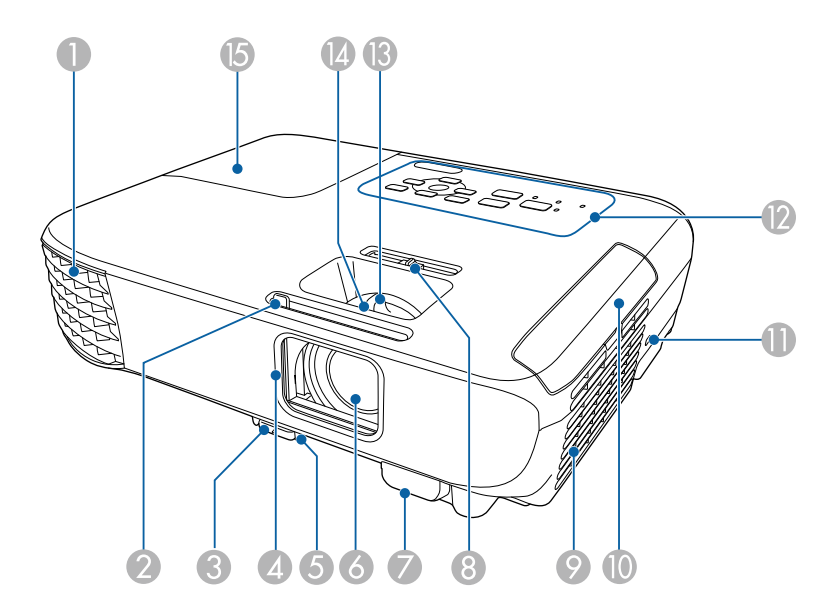

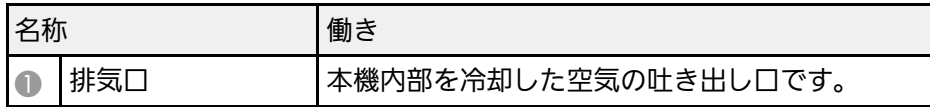

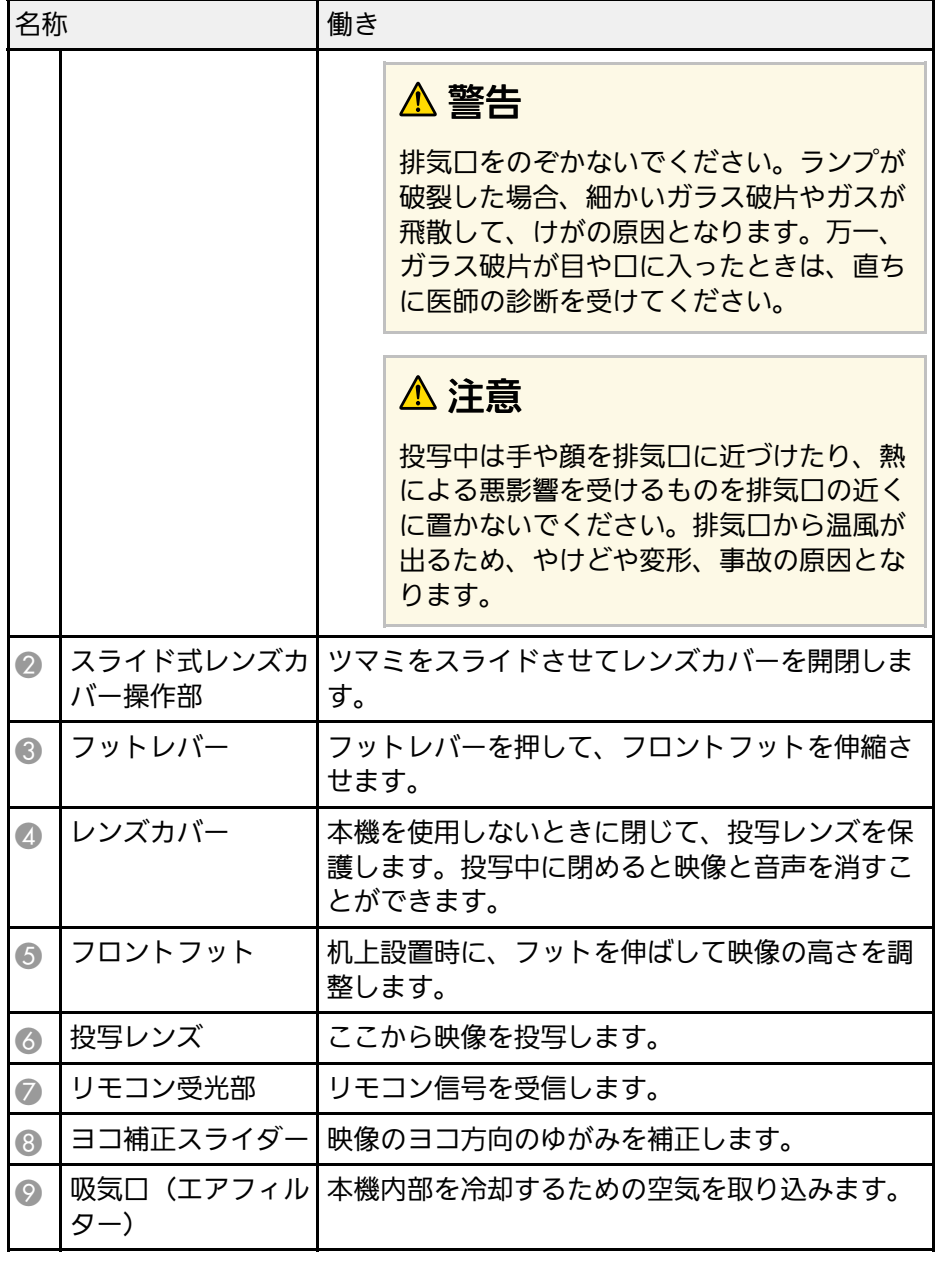

<span id="page-11-1"></span><span id="page-11-0"></span>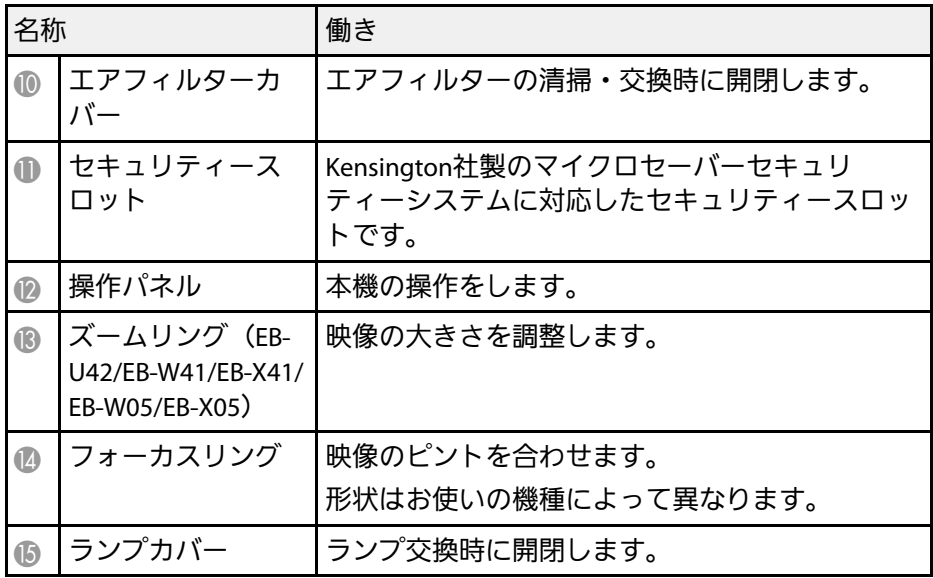

#### ▶ 関連項目

- [「インジケーターの見方」](#page-148-0) p.149
- [「ズームリングで映像の大きさを調整する」](#page-45-0) p.46
- [「フォーカスリングで映像のピントを調整する」](#page-47-0) p.48
- [「ヨコ補正スライダーで映像のゆがみを補正する」](#page-40-4) p.41

プロジェクターの各部名称 **-** 背面

EB-U42

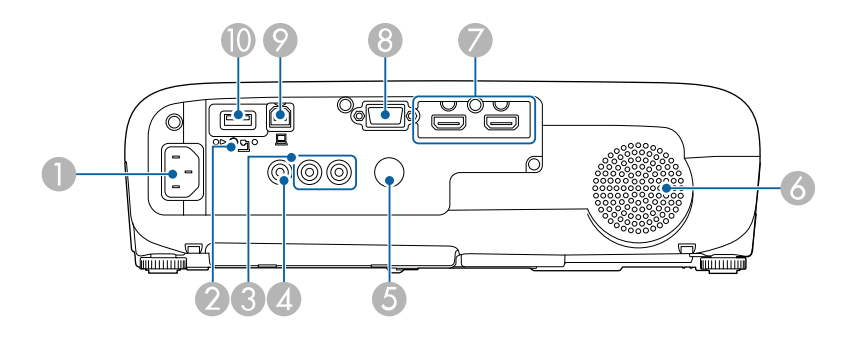

### EB‑W41/EB‑X41/EB‑S41/EB‑W05/EB‑X05/EB‑S05

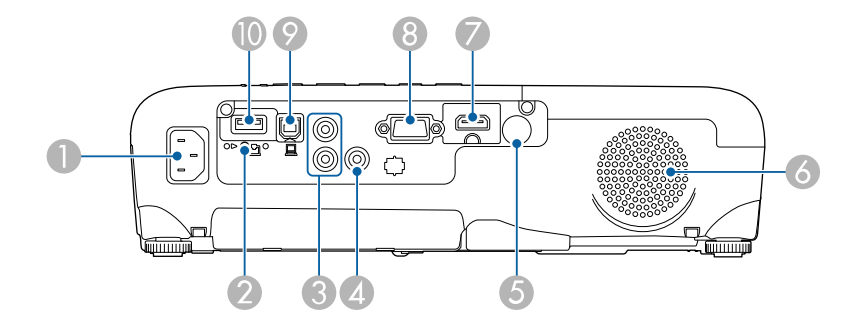

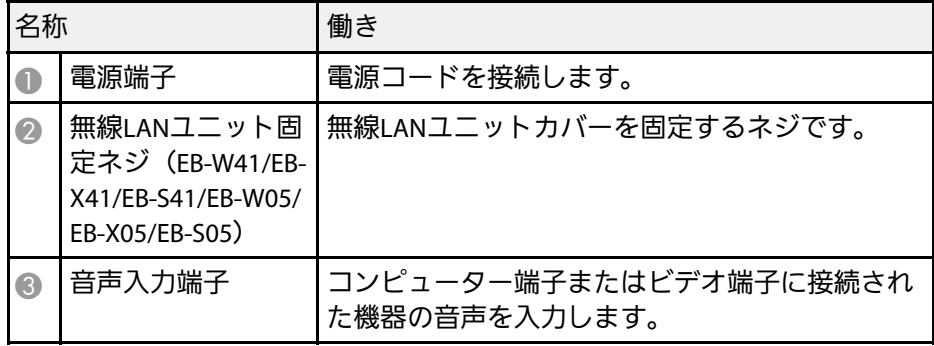

<span id="page-12-1"></span><span id="page-12-0"></span>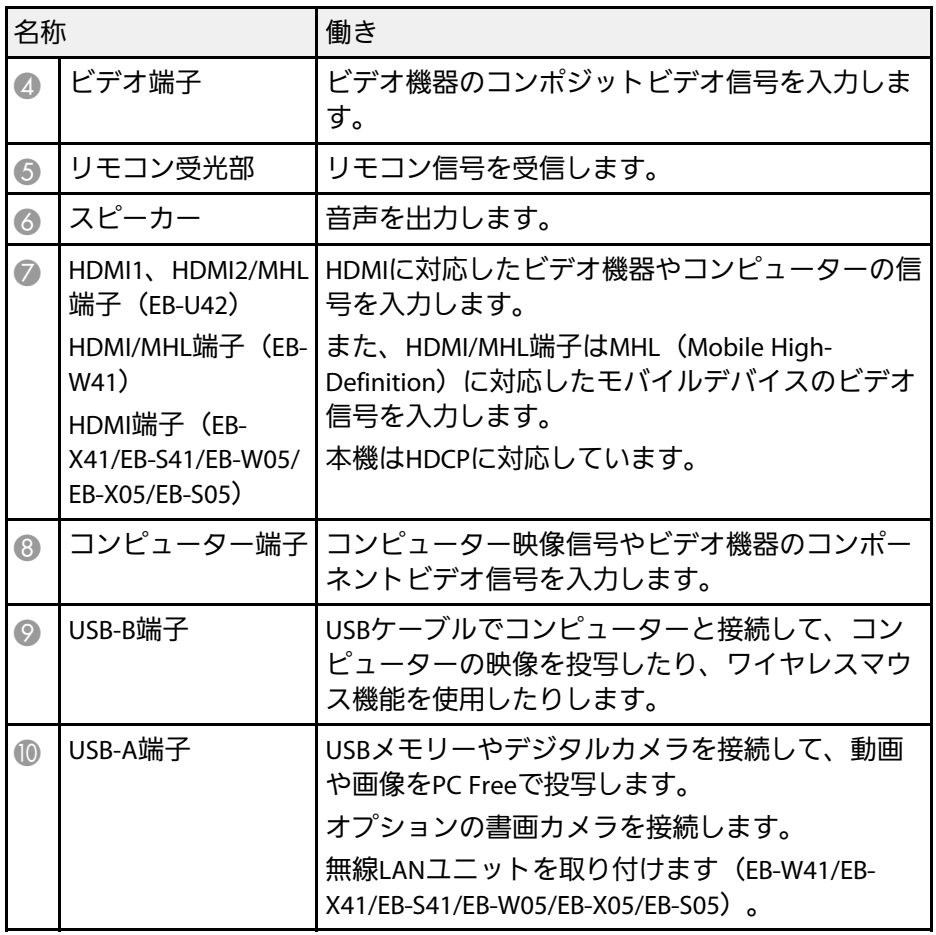

### ▶ 関連項目

- [「リモコンでコンピューターのマウス操作をする」](#page-68-0) p.69
- [「セキュリティーケーブルを取り付ける」](#page-81-2) p.82
- 「PC Free[機能で投写する」](#page-60-0) p.61

プロジェクターの各部名称 **-** 底面

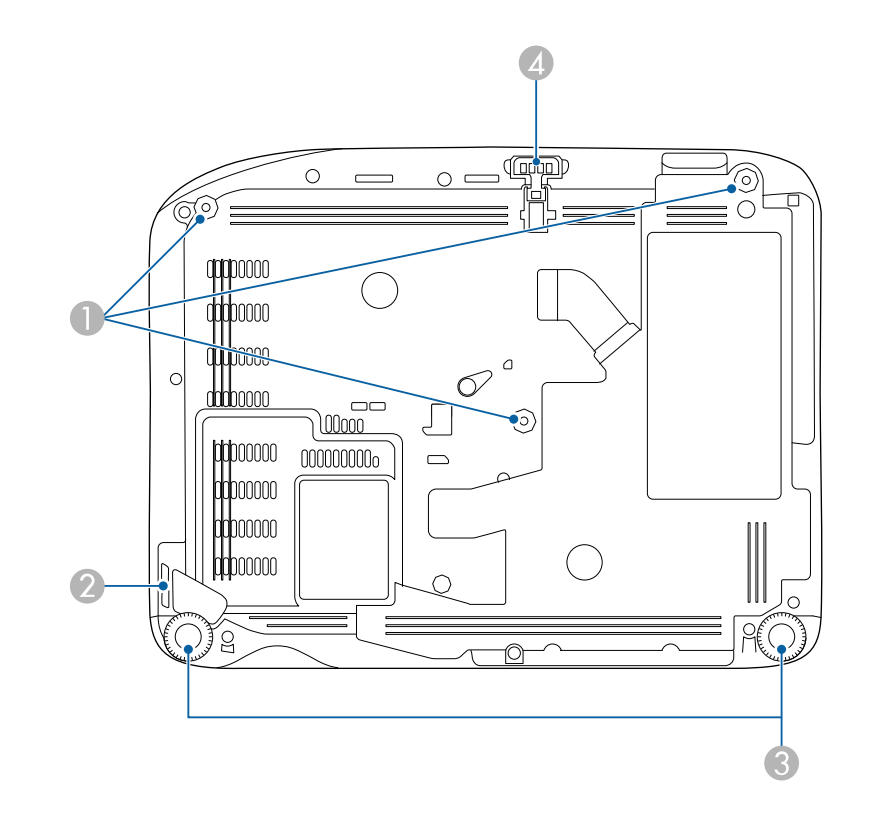

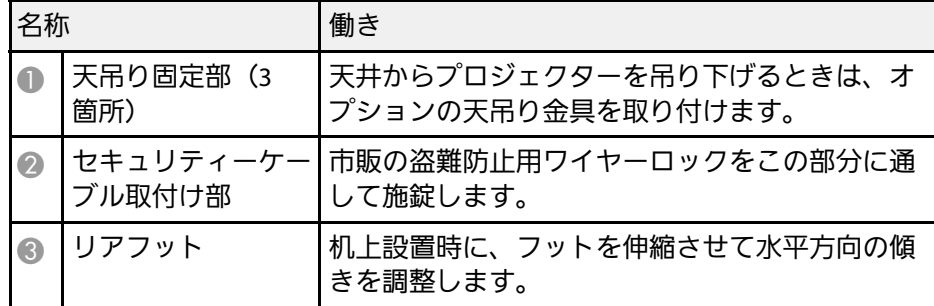

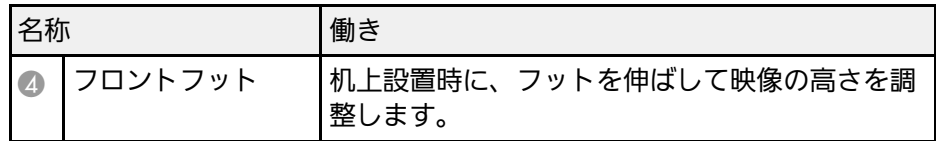

#### ▶ 関連項目

• [「セキュリティーケーブルを取り付ける」](#page-81-2) p.82

## <span id="page-13-1"></span><span id="page-13-0"></span>プロジェクターの各部名称 **-** 操作パネル

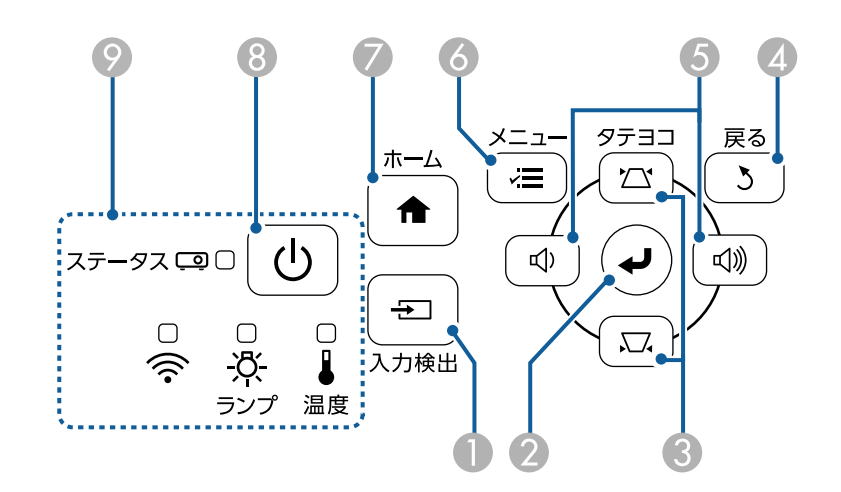

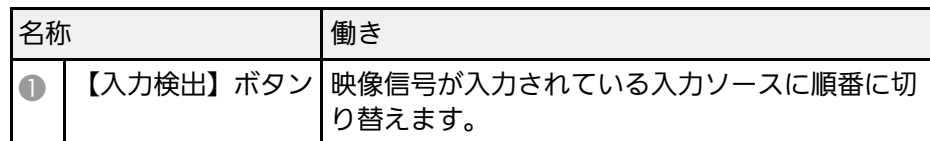

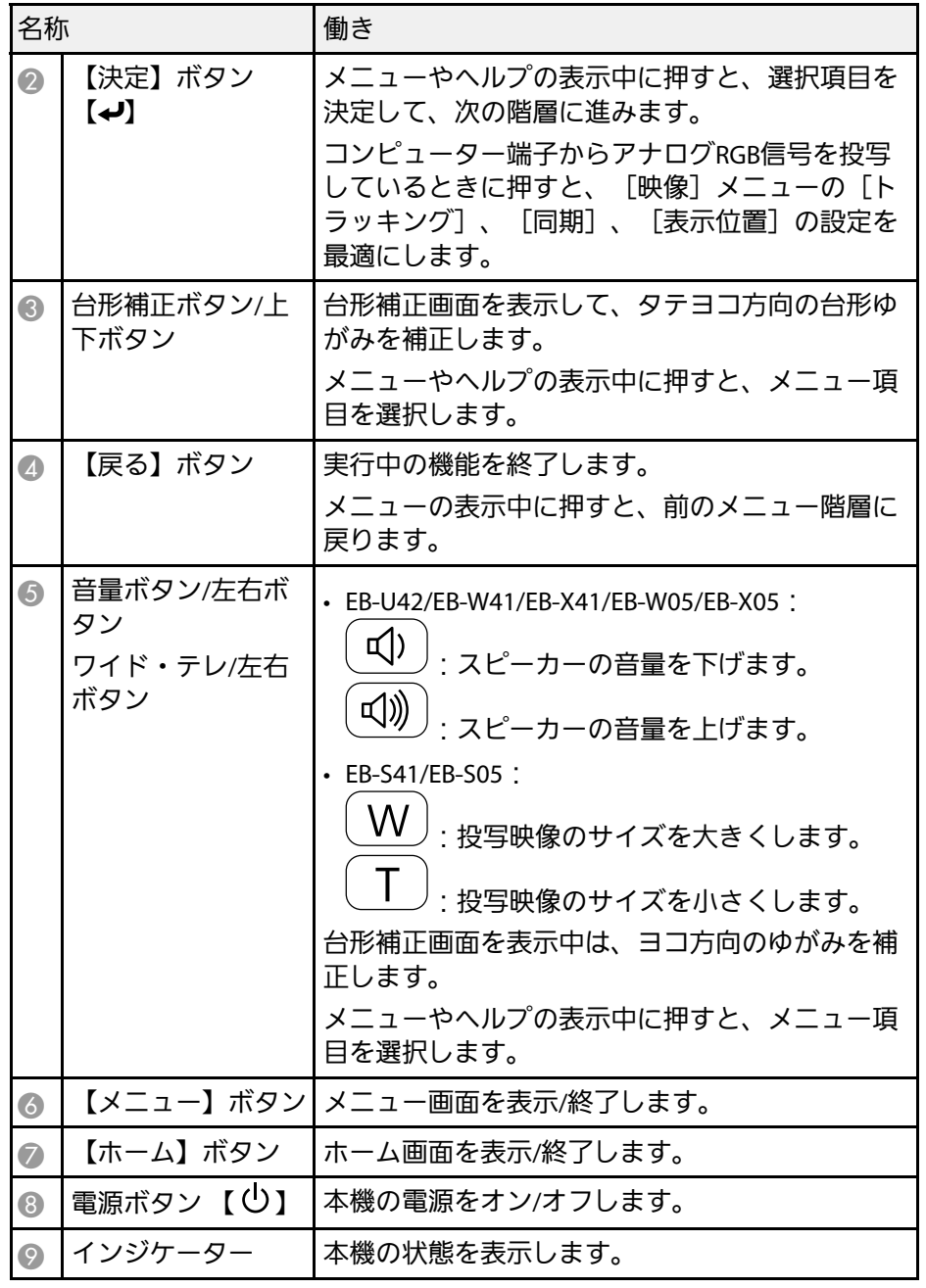

### <span id="page-14-0"></span>▶ 関連項目

- [「映像メニュー」](#page-110-0) p.111
- [「ホーム画面」](#page-33-1) p.34
- <span id="page-14-1"></span>• [「インジケーターの見方」](#page-148-0) p.149
- [「台形補正ボタンで映像のゆがみを補正する」](#page-41-1) p.42
- [「ワイド・テレボタンで映像の大きさを調整する」](#page-46-0) p.47

## プロジェクターの各部名称 **-** リモコン

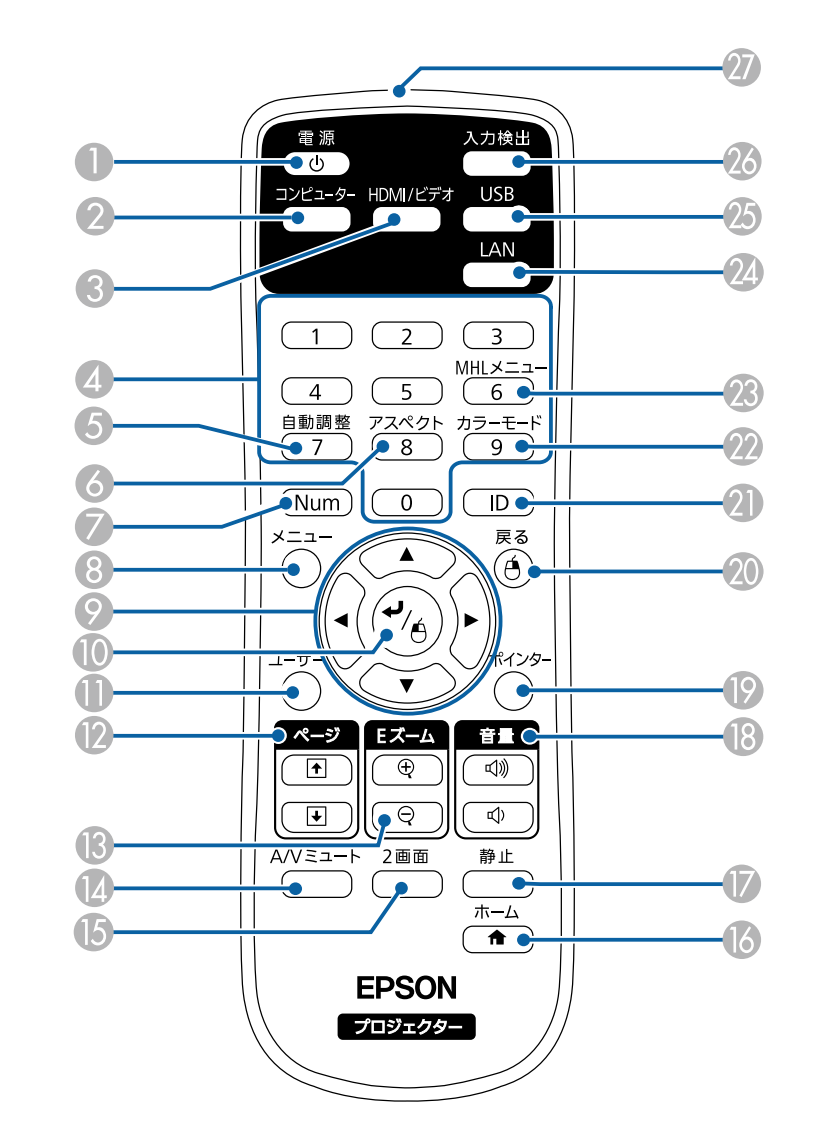

# ープロジェク<mark>ターの各部名称と働き ちゅうしょ しょうしょう しょうしょう しょうしょう はんしょう はんしょう はんしょう しょうしょう</mark>

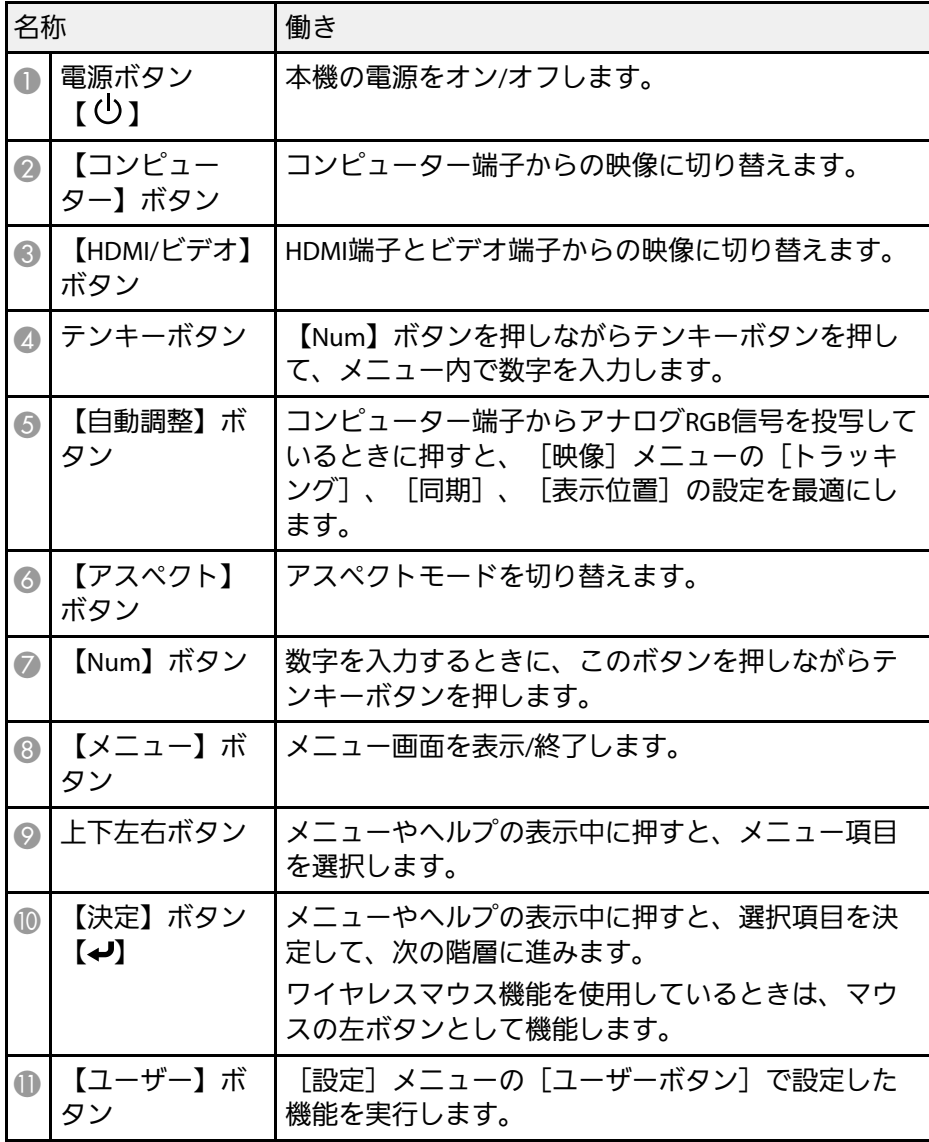

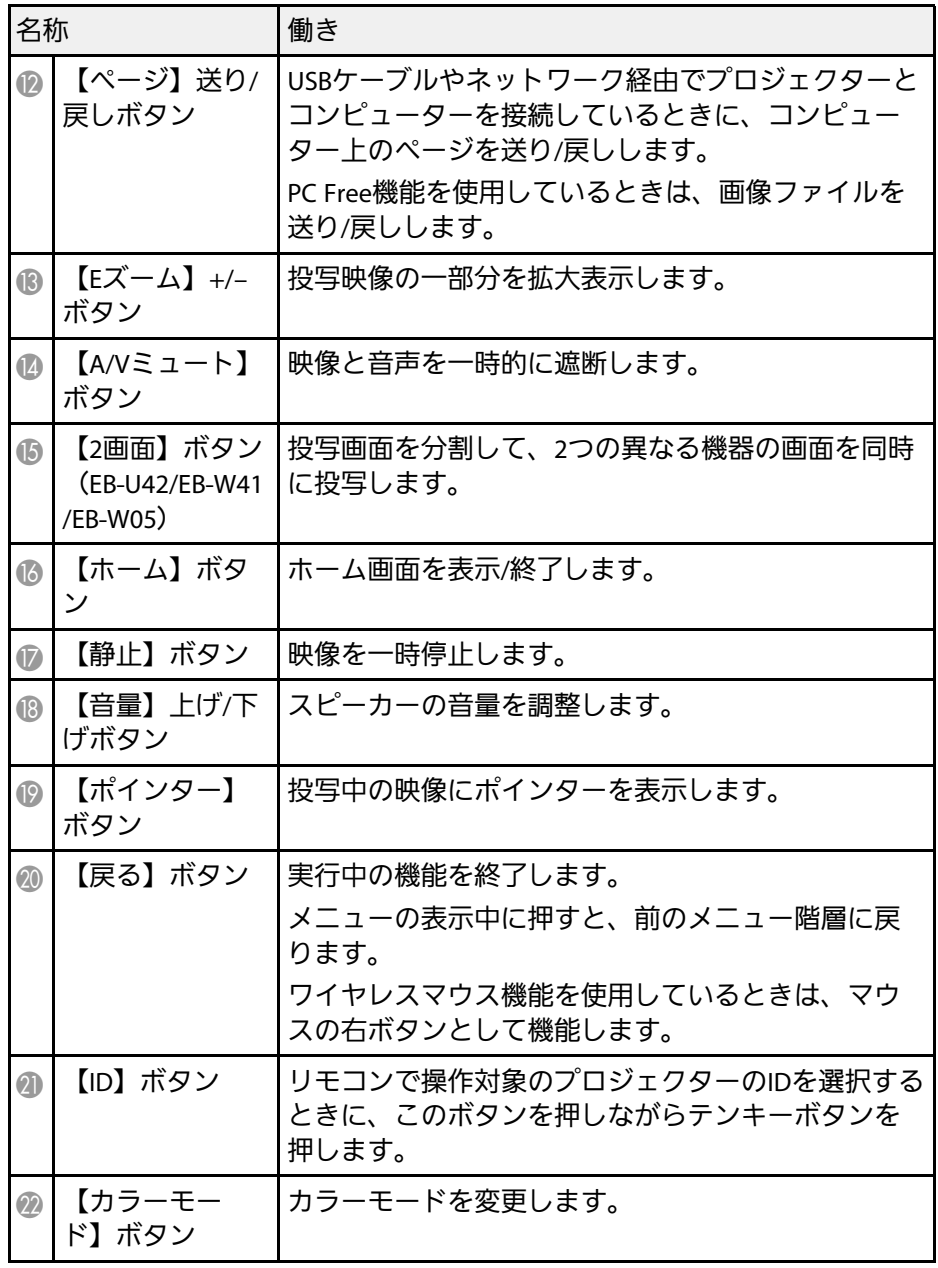

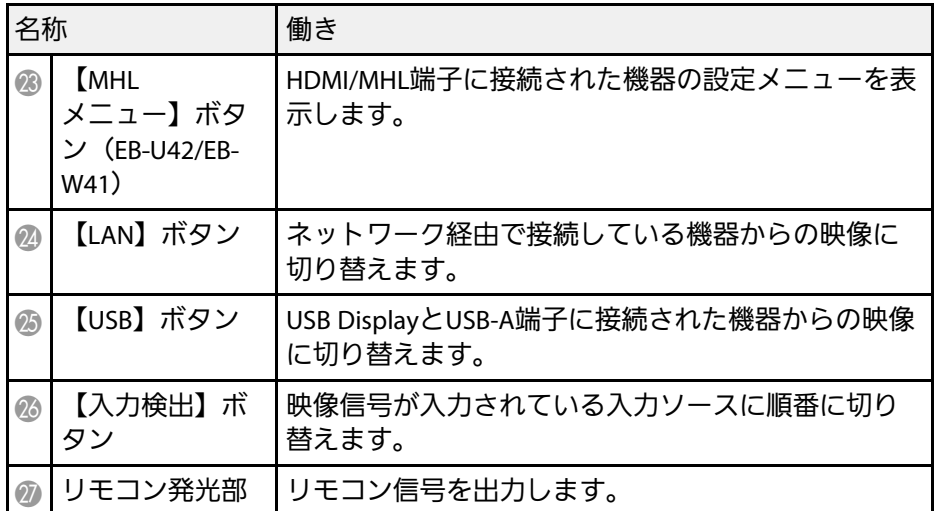

### ▶ 関連項目

- [「映像のアスペクト比を設定する」](#page-50-0) p.51
- [「カラーモードを設定する」](#page-53-0) p.54
- [「映像メニュー」](#page-110-0) p.111
- [「拡張設定メニュー」](#page-114-0) p.115
- [「ホーム画面」](#page-33-1) p.34
- [「リモコンでコンピューターのマウス操作をする」](#page-68-0) p.69
- 「2[つの映像を同時に投写する」](#page-57-0) p.58
- [「リモコンでポインターを表示する」](#page-70-0) p.71
- 「USB[ケーブルを接続して映像と音声を出力する」](#page-21-0) p.22
- 「PC Free[機能で投写する」](#page-60-0) p.61
- [「ネットワーク上のプロジェクターを使用する」](#page-83-1) p.84

# <span id="page-17-0"></span>プロジェクターを準備する

プロジェクターの準備方法を説明します。

### ▶ 関連項目

- [「プロジェクターの設置」](#page-18-0) p.19
- [「プロジェクターを接続する」](#page-20-0) p.21
- [「リモコンに電池を取り付ける」](#page-28-0) p.29
- [「リモコンを操作する」](#page-29-0) p.30
- [「レンズカバーを開く」](#page-30-0) p.31

<span id="page-18-0"></span>平らな場所にプロジェクターを置いて映像を投写します。

常に特定の位置に固定して使用するときは、天井にプロジェクターを 取り付けることもできます。天井からプロジェクターを吊り下げると きは、オプションの天吊り金具が必要です。

プロジェクターの設置位置を決めるときは、以下の点に注意してくだ さい。

• プロジェクターは水平で安定した場所に置くか、本製品に対応した 金具を使用して取り付けます。

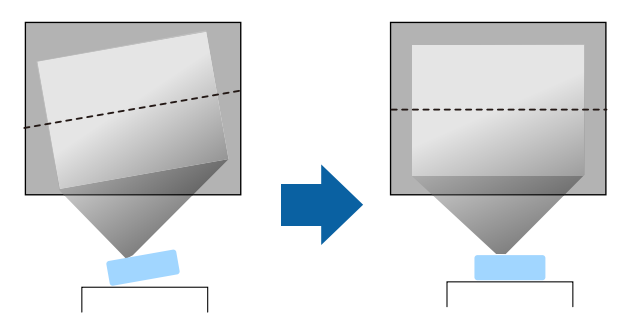

- 通気のためにプロジェクターの周囲に十分なスペースを確保しま す。通気の妨げになるものをプロジェクター上面や周囲に置かない でください。
- 必ず接地接続を行います。
- 投写面に対してプロジェクターを平行に設置します。

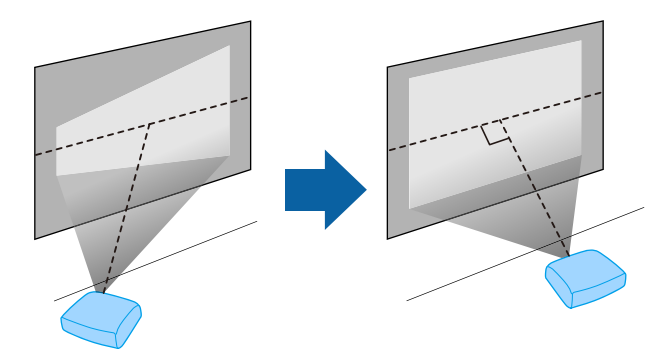

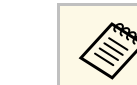

くいきは、台形補正機能を 使って映像を補正します。

### 警告

- 天井からプロジェクターを吊り下げるときは、天吊り金具の取り付けが 必要となります。プロジェクターを正しく設置しないと、落下により破 損やけがの原因となることがあります。
- プロジェクターの天吊り固定部に、ネジゆるみ止め用接着剤・潤滑剤・ 油などを使用しないでください。プロジェクターにそれらの溶剤が付着 すると、プロジェクターのケースが割れ、天吊り金具からプロジェク ターが落下するおそれがあります。
- 本機の吸気口・排気口をふさがないでください。吸気口・排気口をふさ ぐと、内部に熱がこもり、火災の原因となることがあります。
- 不安定な場所や荷重範囲を超える場所には設置しないでください。落下 や転倒によりけがや事故の原因となります。
- 高い場所に設置するときは、地震などの非常時の安全確保と事故防止の ため、ワイヤーなどを用いて落下防止策を施してください。正しく設置 しないと、落下によりけがや事故の原因となります。

### 注意

- 本機を縦置きして投写しないでください。故障の原因となります。
- 本機を標高1,500 m以上の場所で使用するときは、[拡張設定]メニュー の [高地モード] を [オン] にして、本機の内部温度が適切に調節され るようにしてください。
- 「拡張設定] > 「動作設定] > 「高地モード]
- 湿気やホコリの多い場所、たばこなどの煙が当たる場所への設置は、で きるだけ避けてください。

#### ▶ 関連頂日

- [「プロジェクターの設置・取り付け」](#page-19-2) p.20
- [「投写距離」](#page-19-3) p.20

## プロジェクターの設置 **<sup>20</sup>**

- <span id="page-19-1"></span>• [「映像の形状を補正する」](#page-40-0) p.41
- [「拡張設定メニュー」](#page-114-0) p.115

## <span id="page-19-3"></span><span id="page-19-2"></span><span id="page-19-0"></span>プロジェクターの設置・取り付け

本機は以下の方法で設置・取り付けできます。 フロント/リア

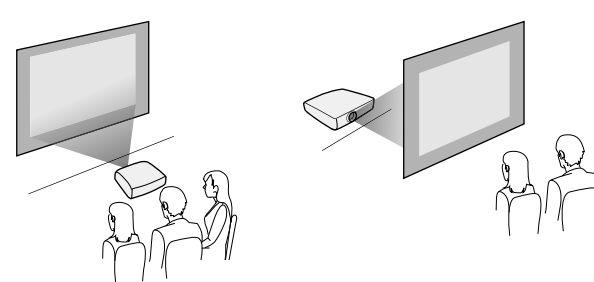

フロント・天吊り/リア・天吊り

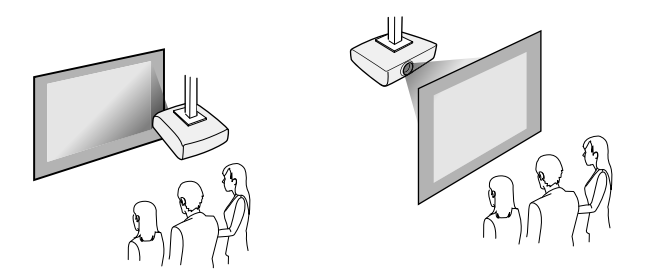

設置する場所や方法に合わせて、[拡張設定]メニューで[設置モー ド]を選択します。

- ▶ 関連項目
- [「設置モードを選択する」](#page-37-0) p.38

### 投写距離

本機からスクリーンまでの距離に応じて、映像の大きさが決まりま す。本機をスクリーンから遠ざけるほど、投写される映像は大きくな ります。

下図を参考にして、本機からスクリーンまでのおおよその距離を決め てください。

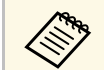

a 台形補正後は、映像が少し小さくなります。

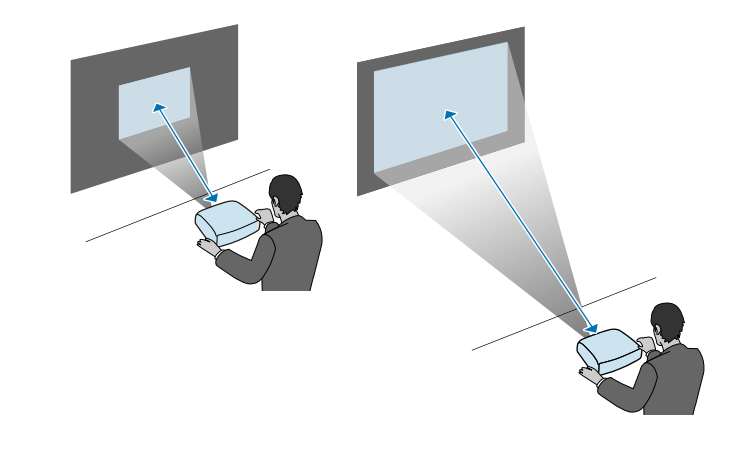

▶ 関連項目

• [「スクリーンサイズと投写距離」](#page-166-0) p.167

<span id="page-20-3"></span><span id="page-20-1"></span><span id="page-20-0"></span>コンピューター、モバイルデバイス、ビデオ機器、オーディオ機器を プロジェクターに接続して、プレゼンテーション資料を投写したり、 動画や画像を投写したりできます。また、音声をプロジェクターから 出力することもできます。

### 注意

接続する前に、使用するケーブルのコネクターの形状と向きを確認してく ださい。形状が合わないコネクターを無理に端子に押し込まないでくださ い。お使いの機器、プロジェクターの破損や故障の原因となります。

<span id="page-20-2"></span>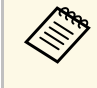

**<< 本機に同梱されているケーブルは、『かんたん操作ガイド』で** 確認できます。同梱されていないケーブルは、オプション品ま たは市販品をお買い求めください。

- USB端子、映像出力端子、またはHDMI端子を搭載したコンピュー ターを接続できます。
- DVDプレーヤー、ゲーム機器、デジタルカメラ、スマートフォンな どの機器を接続して、動画を投写できます。
- プレゼンテーション資料や動画に音声が入っているときは、オー ディオケーブルを接続して本機から音声を出力できます。
- USB機器(USBメモリーやデジタルカメラ)、オプションのエプソン 製書画カメラを接続すると、コンピューターを使用せずに映像を投 写できます。

#### ▶ 関連項目

- [「コンピューターを接続する」](#page-20-3) p.21
- [「スマートフォン・タブレット端末を接続する」](#page-23-1) p.24
- [「ビデオ機器を接続する」](#page-24-3) p.25
- 「USB[機器を接続する」](#page-26-3) p.27
- [「書画カメラを接続する」](#page-27-2) p.28

## コンピューターを接続する

プロジェクターとコンピューターを接続します。

#### ▶ 関連頂日

- [「コンピューターケーブルを接続して映像と音声を出力する」](#page-20-2) p.21
- 「USB[ケーブルを接続して映像と音声を出力する」](#page-21-0) p.22
- 「HDMI[ケーブルを接続して映像と音声を出力する」](#page-22-0) p.23

### コンピューターケーブルを接続して映像と音声を出力する

プロジェクターとコンピューターをコンピューターケーブルで接続し ます。

市販のRCAオーディオケーブルを接続することで、本機のスピーカー から音声を出力できます。

- a 映像出力用のVGA端子を搭載していないMacをお使いのとき は、VGA変換アダプターが必要です。
	- 「抵抗なし」と表記されているオーディオケーブルをお使いく ださい。

### a コンピューターの映像出力端子にコンピューターケーブルを接続 します。

<span id="page-21-0"></span>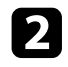

● ケーブルのもう一方のコネクターを本機のコンピューター端子に 接続します。

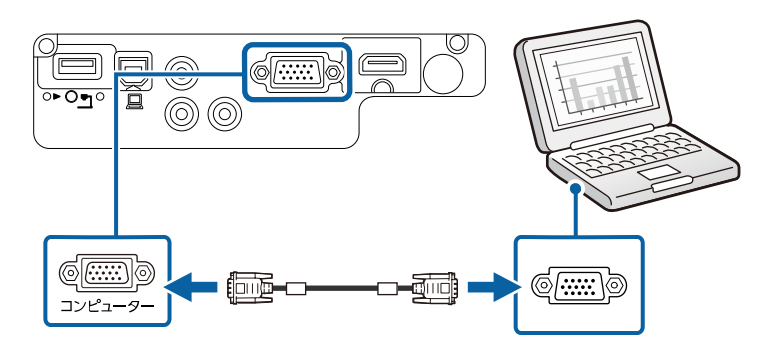

- c VGAコネクターのネジを締めます。
- **4 オーディオケーブルをコンピューターのヘッドフォン/スピー** カージャックまたは音声出力端子に接続します。
- ■5 ケーブルのもう一方のコネクターを本機の音声入力端子に接続し ます。

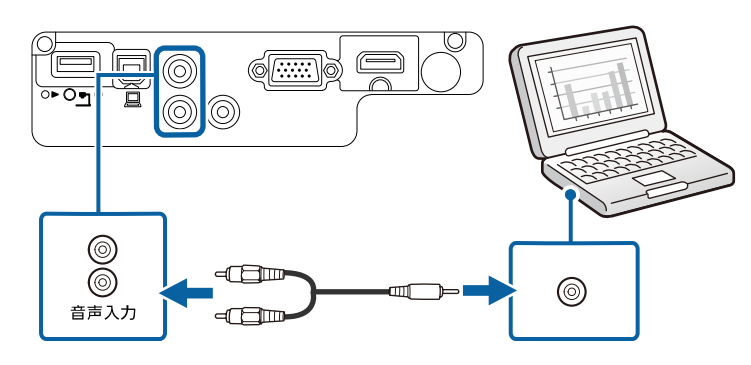

### **USB**ケーブルを接続して映像と音声を出力する

お使いのコンピューターがシステム要件を満たしている場合は、コン ピューターのUSB端子から映像と音声をプロジェクターに送信できま す。この機能をUSB Displayといいます。プロジェクターとコンピュー ターをUSBケーブルで接続します。

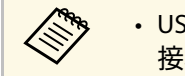

· USBハブを使用すると正しく動作しません。USBケーブルを直 接本機に接続してください。

**4 本機のUSB-B端子にUSBケーブルのType Bコネクターを接続しま** す。

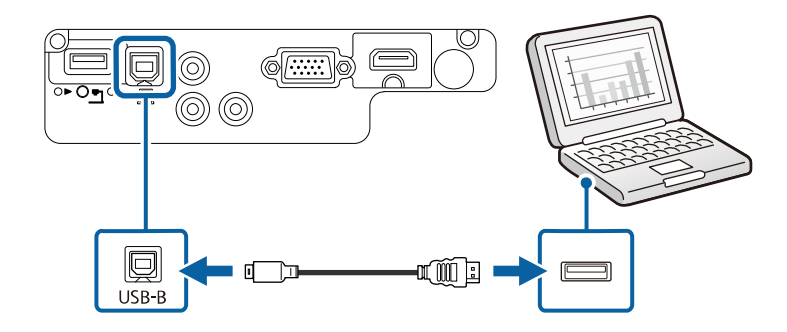

- **つ** USBケーブルのTypeAコネクターをコンピューターのUSB端子に接 続します。
- 本機の電源を入れます。
- 以下のいずれかの操作でドライバーをインストールします。

## プロジェクターを接続する **<sup>23</sup>**

a 本機とコンピューターを初めてUSBケーブルで接続したと きは、ドライバーのインストールが必要です。

- Windowsの場合:ダイアログボックスが表示されたら、[EMP \_UDSE.EXEの実行]を選択します。
- <span id="page-22-0"></span>• Macの場合:Epson USB Displayのセットアップフォルダーが表 示されます。[USB Display Installer]を選択して画面の指示に 従います。自動的に表示されないときは、[EPSON\_PJ\_UD] > [USB Display Installer] の順にダブルクリックします。

### 5 画面の指示に従います。

映像が投写されるまでは、USBケーブルを抜いたり、プロジェク ターの電源を切ったりしないでください。

コンピューターの映像が投写されます。映像に音声が入っているとき は、音声も出力されます。

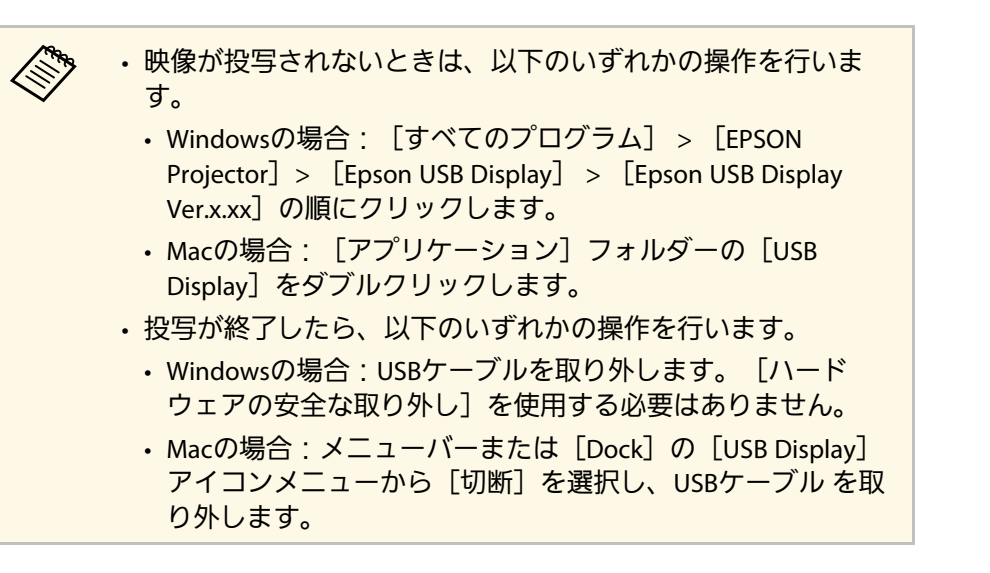

- ▶ 関連項目
- 「USB Display[のシステム要件」](#page-177-0) p.178

### **HDMI**ケーブルを接続して映像と音声を出力する

HDMI端子を搭載したコンピューターを使用しているときは、HDMI ケーブルでプロジェクターとコンピューターを接続して映像と音声を 出力できます。

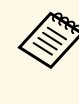

A 映像出力用HDMI端子を搭載していないMacをお使いのときは、 HDMI変換アダプターが必要です。お使いのMacに対応した変換 アダプターは、Appleにお問い合わせください。2009年以前に発 売されたMacはHDMI端子からの音声出力に対応していないこと があります。

- a コンピューターのHDMI出力端子にHDMIケーブルを接続します。
- 2 ケーブルのもう一方のコネクターを本機のHDMI端子に接続しま す。

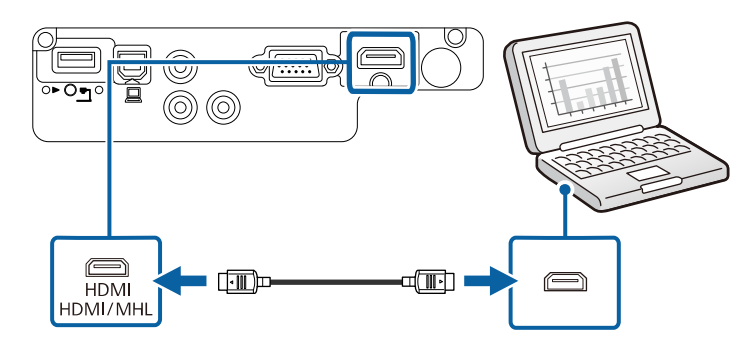

## <span id="page-23-1"></span><span id="page-23-0"></span>スマートフォン・タブレット端末を接続する

MHLケーブルでスマートフォン、タブレット端末をプロジェクターに 接続して、映像と音声を出力できます(EB‑U42/EB‑W41)。

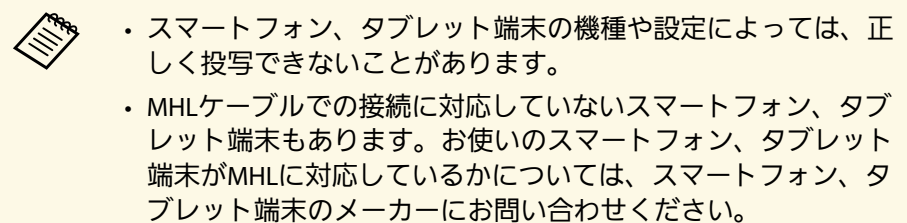

- a スマートフォン、タブレット端末のMHL端子にMHLケーブルを接 続します。
- **ラ** ケーブルのもう一方のコネクターを本機のHDMI/MHL端子に接続 します。

 $FR$ -U42

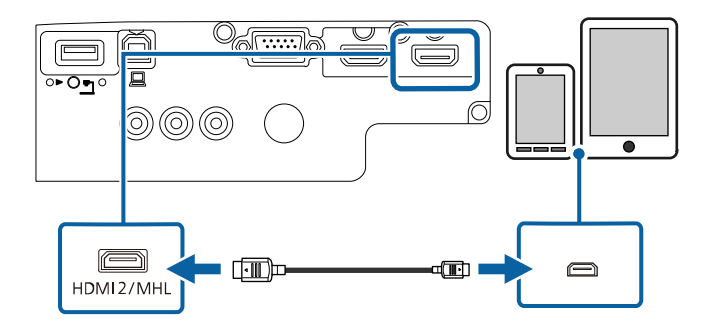

#### EB‑W41

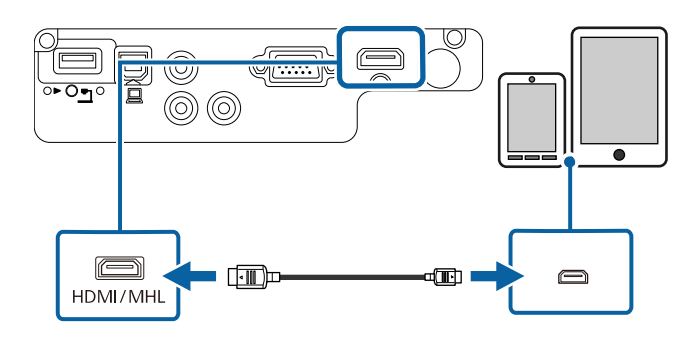

### 注意

MHL規格に対応していないMHLケーブルを接続すると、スマート フォン、タブレットが高温になったり、液もれや破裂が生じたりす るおそれがあります。

映像の投写中は、接続しているスマートフォン、タブレット端末 が充電されます。市販のMHL-HDMI変換アダプターを使用して接 続しているときは、スマートフォン、タブレット端末の充電や、 プロジェクターのリモコンを使ったスマートフォン、タブレット 端末の操作ができないことがあります。

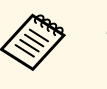

- a 動画を再生するなど使用電力が大きい場合は、充電され ないことがあります。
	- 本機がスタンバイ状態のときや、スマートフォンやタブ レット端末のバッテリー残量がないときは充電されませ  $h_{\rm o}$

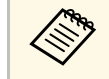

a 映像が正しく投写されないときは、MHLケーブルを一度外し、 再度接続します。

## <span id="page-24-0"></span>ビデオ機器を接続する

プロジェクターにビデオ機器を接続します。

<span id="page-24-3"></span>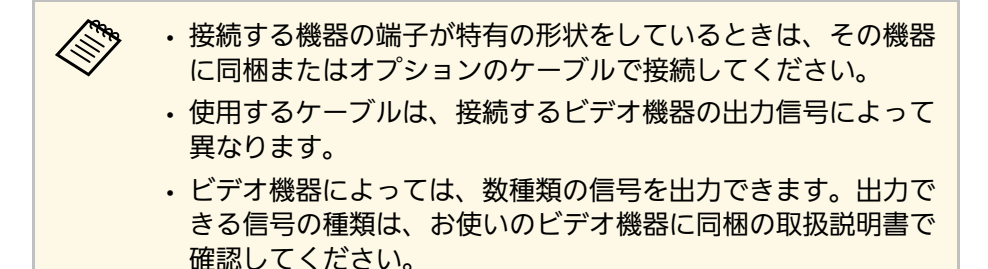

#### ▶ 関連頂日

- 「HDMI[ケーブルで接続する」](#page-24-1) p.25
- <span id="page-24-2"></span>• [「コンポーネントビデオケーブルで接続する」](#page-24-2) p.25
- [「コンポジットケーブルで接続する」](#page-25-0) p.26

### <span id="page-24-1"></span>**HDMI**ケーブルで接続する

HDMI端子を搭載したビデオ機器を使用しているときは、HDMIケーブ ルでプロジェクターとビデオ機器を接続して映像と音声を出力できま す。

### 注意

あらかじめビデオ機器の電源を切ってください。ビデオ機器の電源が入っ た状態で接続すると、故障の原因となります。

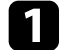

a ビデオ機器のHDMI出力端子にHDMIケーブルを接続します。

2 ケーブルのもう一方のコネクターを本機のHDMI端子に接続しま

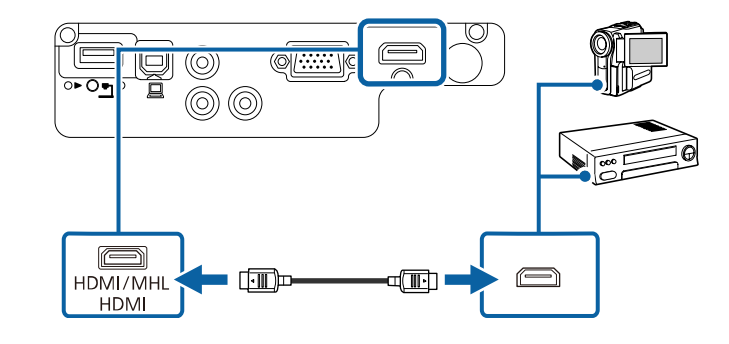

### コンポーネントビデオケーブルで接続する

コンポーネントビデオ端子を搭載したビデオ機器を使用しているとき は、コンポーネントビデオケーブルでプロジェクターとビデオ機器を 接続します。コンポーネント端子によっては、コンポーネントビデオ ケーブルに加えてアダプターケーブルが必要になることがあります。

市販のRCAオーディオケーブルを接続することで、本機のスピーカー から音声を出力できます。

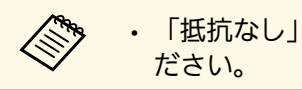

a • 「抵抗なし」と表記されているオーディオケーブルをお使いく

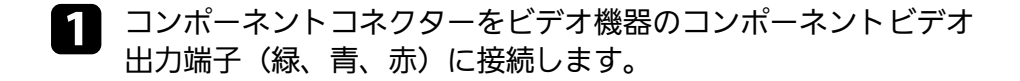

**ストランポーネントビデオ出力端子は、通常Y、Pb、Prまたは<br>マーム・ヘンキニームーー** Y、Cb、Crと表示されます。アダプターケーブルを使用す るときは、コネクターをコンポーネントビデオケーブルに 接続します。

## プロジェクターを接続する **<sup>26</sup>**

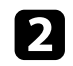

<span id="page-25-0"></span>**つ** VGAコネクターを本機のコンピューター端子に接続します。

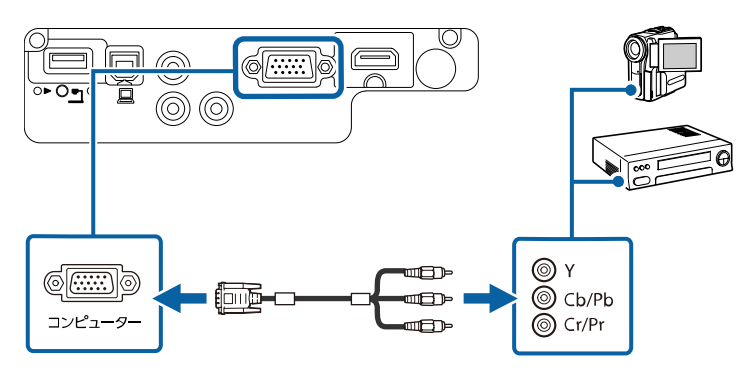

c VGAコネクターのネジを締めます。

- ■■■ ビデオ機器の音声出力端子にオーディオケーブルを接続します。
- ケーブルのもう一方のコネクターを本機の音声入力端子に接続し ます。

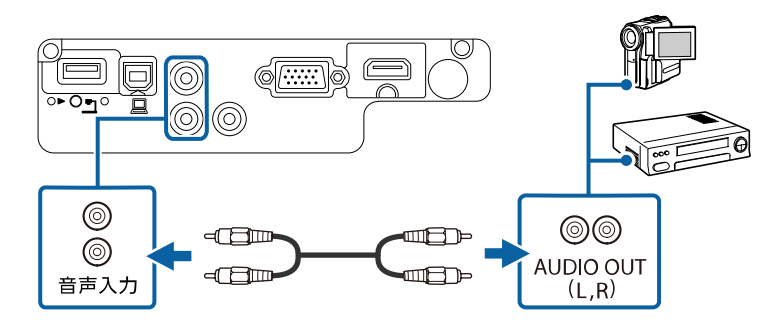

映像の色が正しく投写されないときは、[映像]メニューの[入力信 号方式]を変更してください。

● [映像] > [アドバンスト] > [入力信号方式]

- ▶ 関連項目
- [「映像メニュー」](#page-110-0) p.111

### コンポジットケーブルで接続する

コンポジットビデオ端子を搭載したビデオ機器を使用しているとき は、RCAビデオケーブルまたはA/Vケーブルでプロジェクターとビデオ 機器を接続します。

市販のRCAオーディオケーブルを接続することで、本機のスピーカー から音声を出力できます。

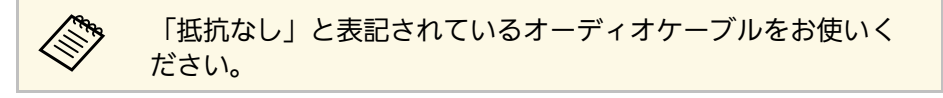

- a コンポジットケーブルの黄色のコネクターをビデオ機器のビデオ 出力端子(黄)に接続します。
- 2 ケーブルのもう一方のコネクターを本機のビデオ端子に接続しま<br>す。

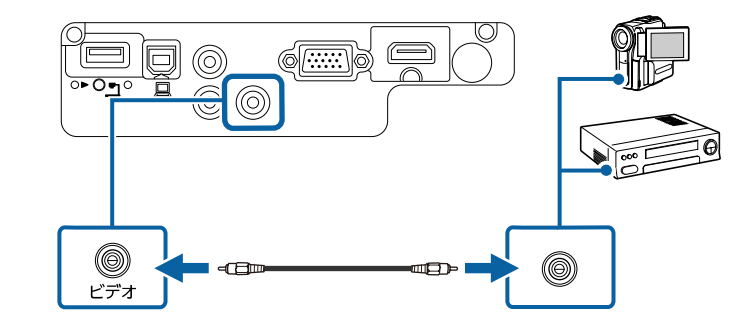

■ ビデオ機器の音声出力端子にオーディオケーブルを接続します。

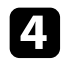

2 ケーブルのもう一方のコネクターを本機の音声入力端子に接続し ます。

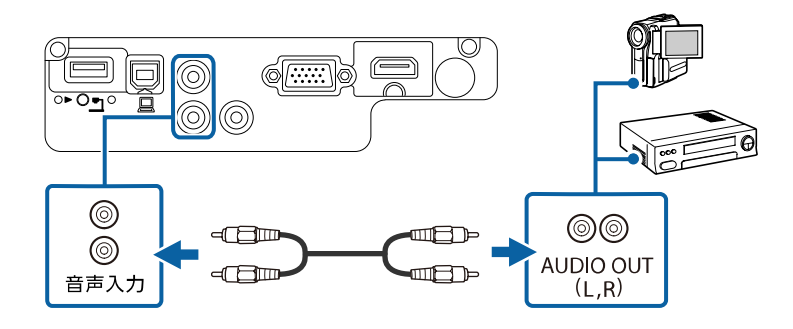

<span id="page-26-3"></span><span id="page-26-0"></span>**USB**機器を接続する

プロジェクターにUSB機器を接続します。

#### ▶ 関連項目

- 「USB[機器のデータを投写する」](#page-26-1) p.27
- 「USB[機器を接続する」](#page-26-2) p.27
- <span id="page-26-2"></span>• 「USB[機器を取り外す」](#page-27-0) p.28

### <span id="page-26-1"></span>**USB**機器のデータを投写する

以下のUSB機器をプロジェクターに接続すると、コンピューターやビ デオ機器を接続しなくても映像を投写できます。

- USBメモリー
- デジタルカメラ、スマートフォン
- USBハードドライブ
- マルチメディアストレージビューワー
- a デジタルカメラ、スマートフォンはUSBマスストレージクラス に準拠したUSB機能が搭載されている必要があります。TWAIN 準拠の機器では投写できません。
	- USBハードドライブは以下の要件を満たしている必要がありま す。
		- USBマスストレージクラスに準拠していること(対応してい ないUSBマスストレージクラスの機器もあります)
		- フォーマット形式がFAT16/32であること
		- USBハードドライブに付属のACアダプターから電源供給がで きること(USBケーブルから電源供給を受けるハードドライ ブは推奨しません)
		- ハードドライブのパーティションは1つのみであること

USB機器内の映像ファイルを投写できます。

#### ▶ 関連頂日

• 「PC Free[機能で投写する」](#page-60-0) p.61

### **USB**機器を接続する

USB機器をプロジェクターのUSB-A端子に接続して、映像を投写しま す。

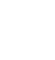

USB機器に電源アダプターが付属しているときは、USB機器をコ ンセントに接続します。

<span id="page-27-1"></span>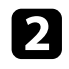

<span id="page-27-2"></span>**2 本機のUSB-A端子にUSBケーブル (またはUSBメモリー) を接続し** ます。

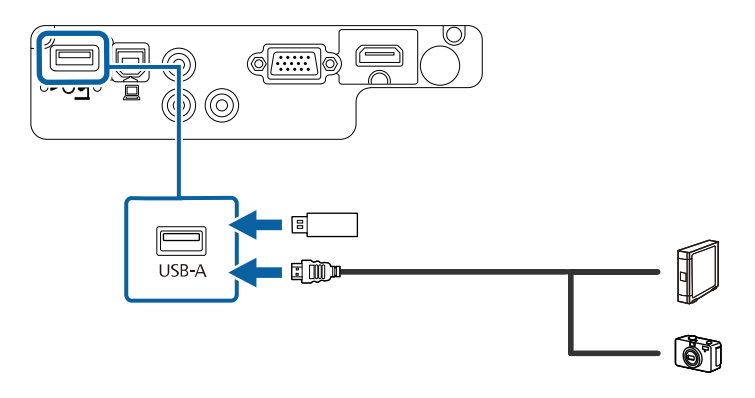

### 注意

- USB機器に付属のUSBケーブル、または指定されたUSBケーブルを 使用してください。
- USBハブや長さが3メートル以上のUSBケーブルを使用しないでくだ さい。機器が正しく動作しないことがあります。

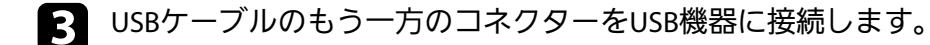

### <span id="page-27-0"></span>**USB**機器を取り外す

USB機器による投写が終了したら、プロジェクターから機器を取り外 します。

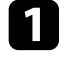

■ USB機器の電源を切り、必要に応じて電源アダプターを抜きま す。

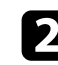

■ プロジェクターからUSB機器を取り外します。

### 書画カメラを接続する

エプソン製書画カメラをプロジェクターに接続して、カメラから読み 込んだ映像を投写します。

接続方法は、お使いの書画カメラの機種によって異なります。詳しく は、書画カメラの取扱説明書をご覧ください。

## リモコンに電池を取り付ける **<sup>29</sup>**

### <span id="page-28-0"></span>本機に付属の単3形電池2個をリモコンに取り付けます。

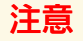

電池を取り扱う前に、『安全にお使いいただくために』を必ずお読みくだ さい。

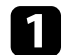

a 電池カバーを外します。

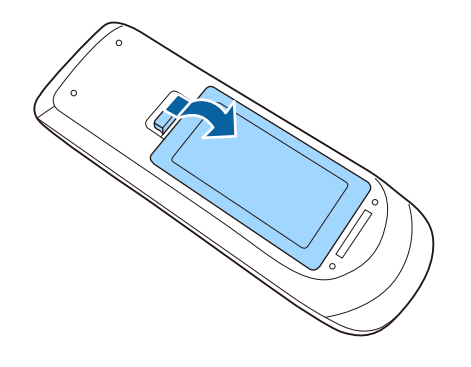

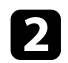

**5 電池の+と-の向きを確認してリモコンにセットします。** 

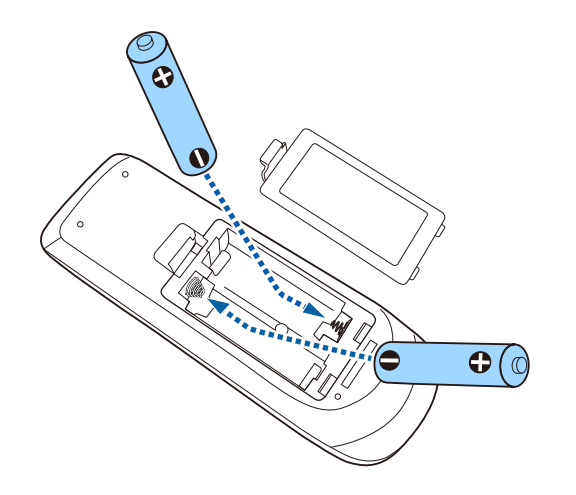

### 警告

電池ホルダー内の表示を確認し、(+) (-) を正しく入れてくださ い。電池の使い方を誤ると、電池の破裂・液もれにより、火災・け が・製品腐食の原因となることがあります。

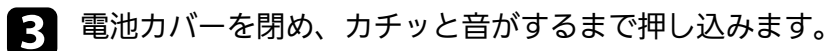

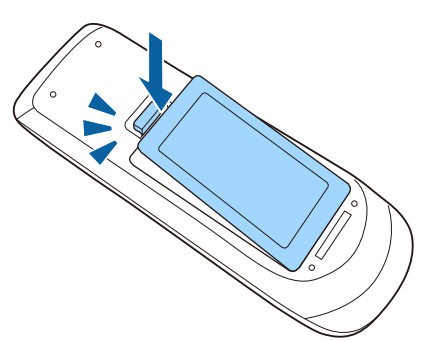

## リモコンを操作する **<sup>30</sup>**

<span id="page-29-0"></span>リモコンを使用して、室内の離れた場所からプロジェクターを制御で きます。

リモコンは、本機のリモコン受光部に対して下図の角度で使用してく ださい。

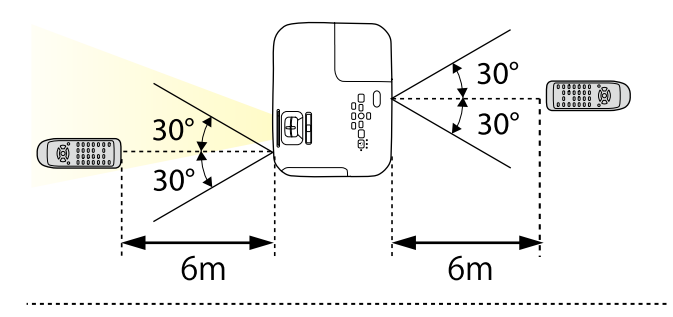

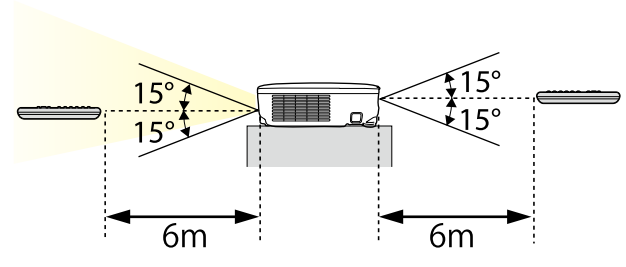

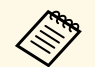

a 蛍光灯の強い光や直射日光が当たる環境ではリモコンを使用し ないでください。プロジェクターが操作に反応しないことがあ ります。リモコンを長期間使用しないときは、電池を取り外し ておきます。

# レンズカバーを開く そうしょう しょうしょう しょうしょう しんてい いちのみ いちのみ いちのみ

<span id="page-30-0"></span>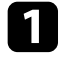

**■** レンズカバー操作部をカチッと音がするまでスライドして、レン<br>ズカバーを開きます。

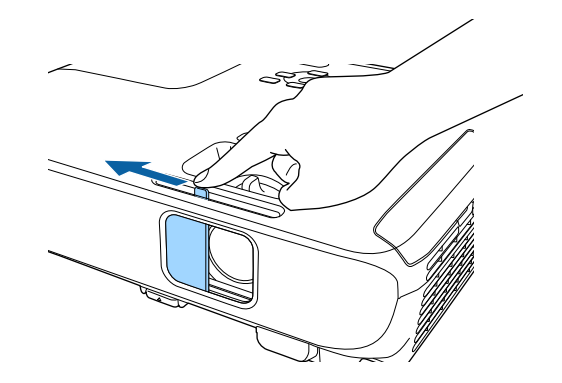

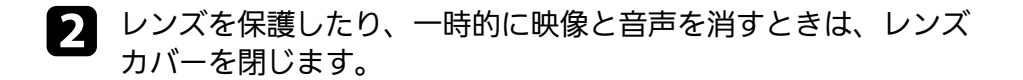

# <span id="page-31-0"></span>プロジェクターの基本機能を使用する

プロジェクターの基本機能を説明します。

### ▶ 関連項目

- [「プロジェクターの電源を入れる」](#page-32-0) p.33
- [「プロジェクターの電源を切る」](#page-35-0) p.36
- [「メニューの言語を選択する」](#page-36-0) p.37
- [「設置モードを選択する」](#page-37-0) p.38
- [「映像の高さを調整する」](#page-39-0) p.40
- [「映像の形状を補正する」](#page-40-0) p.41
- [「ズームリングで映像の大きさを調整する」](#page-45-0) p.46
- [「ワイド・テレボタンで映像の大きさを調整する」](#page-46-0) p.47
- [「フォーカスリングで映像のピントを調整する」](#page-47-0) p.48
- [「投写映像を切り替える」](#page-48-0) p.49
- [「映像のアスペクト比を設定する」](#page-50-0) p.51
- [「カラーモードを設定する」](#page-53-0) p.54
- [「音量ボタンで音量を調整する」](#page-55-0) p.56

## プロジェクターの電源を入れる **<sup>33</sup>**

<span id="page-32-0"></span>プロジェクターの電源を入れた後、使用するコンピューターまたはビ デオ機器の電源を入れます。

a 本機とコンセントを電源コードで接続します。

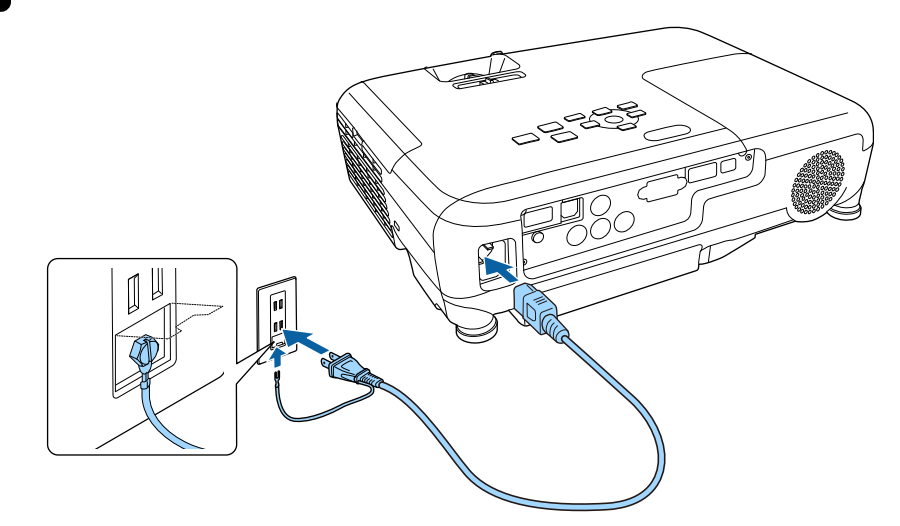

### 警告

必ず接地接続を行ってください。接地接続は必ず、電源プラグを電 源につなぐ前に行ってください。また、接地接続を外す場合は、必 ず電源プラグを電源から切り離してから行ってください。

本機の電源インジケーターが青色に点灯します(スタンバイ状 態)。スタンバイ状態は、プロジェクターに電力が供給されてい て、電源が入っていない状態です。

● 操作パネルまたはリモコンの電源ボタンを押して本機の電源を入 れます。

「ピッ」と確認音が鳴り、ステータスインジケーターが青色に点 滅します(ウォームアップ状態)。ウォームアップが終わると、 ステータスインジケーターが青色に点灯します。

c 本機のレンズカバーを開きます。

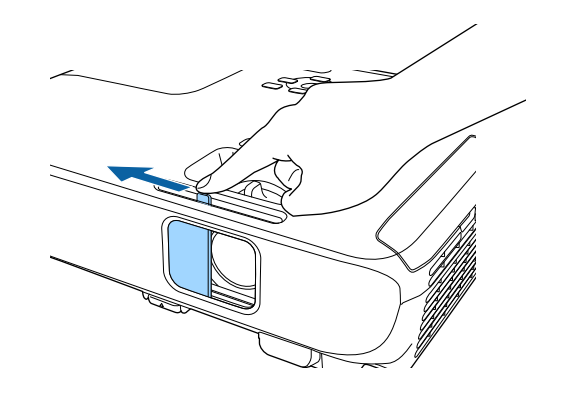

映像が投写されないときは、以下を試してください。

- レンズカバーが完全に開いていることを確認します。
- 接続されているコンピューターまたはビデオ機器の電源を入れま す。
- ノート型コンピューターを使用するときは、コンピューターの画面 出力を切り替えます。
- DVDなどのメディアを挿入して再生します。
- 操作パネルまたはリモコンの【入力検出】ボタンを押して入力ソー スを検出します。
- 投写したい入力ソースに対応するリモコンのボタンを押します。
- ホーム画面が表示されたら、投写したい入力ソースを選択します。

## プロジェクターの電源を入れる **<sup>34</sup>**

### 警告

- 投写中は本機のレンズをのぞきこまないでください。目に損傷を与える おそれがあります。特にお子様の行動にご注意ください。
- 本機から離れた場所でリモコンを使って電源を入れるときは、レンズを のぞいている人がいないことを確認してください。
- 投写中に本などで投写光を遮らないでください。 投写光を遮ると、光の 当たる部分が高温になって溶けたり、やけどや火災の原因となります。 また、反射した光でレンズ部が高温になり、本機が故障する原因となり ます。投写を中断するときは、A/Vミュート機能を使うか、本機の電源を 切ってください。
- <span id="page-33-0"></span>• 本機の光源には、高圧の水銀ランプを使用しています。水銀ランプの性 質上、振動や衝撃、使用時間の経過によってランプが破裂したり、点灯 しなくなったりすることがあります。ランプが破裂すると、細かいガラ ス破片やガスが飛散して、けがの原因となります。次のことを守って安 全にお使いください。
	- ランプを分解したり、衝撃を与えたりしないでください。
	- 使用中は本機に顔を近づけないでください。
	- 天吊り設置しているときは、ランプカバーを開ける際に細かいガラス 破片が落ちてくる可能性があります。清掃やランプ交換の際には、ガ ラス破片でけがをしないように、また破片が目や口に入らないように 十分注意してください。

<span id="page-33-1"></span>ランプが破裂した場合、すみやかに換気してください。万一、目や口に ガラス破片が入ったときは、直ちに医師の診察を受けてください。

<mark>< ◆ • [拡張設定] メニューの [ダイレクトパワーオン] が [オン]</mark> に設定されているときは、本機に電源コードを接続したときに 自動で電源が入ります。停電復旧時などにコンセントに電源プ ラグが差し込まれた状態になっていると、本機の電源がオンに なりますのでご注意ください。 ● 「拡張設定] > [動作設定] > [ダイレクトパワーオン] • 「拡張設定] メニューの「オートパワーオン] を有効にしてい るときは、映像信号が入力されたときに自動で電源が入りま

す。

● 「拡張設定] > 「動作設定] > 「オートパワーオン]

#### ▶ 関連項目

- [「ホーム画面」](#page-33-1) p.34
- [「拡張設定メニュー」](#page-114-0) p.115

### ホーム画面

ホーム画面を使うと、入力ソースやよく使う機能を簡単に選択できま す。ホーム画面は操作パネルまたはリモコンの【ホーム】ボタンを押 すと表示されます。また、本機の電源投入時に、入力ソースからの信 号がないときにも、ホーム画面が表示されます。

# プロジェクターの電源を入れる **<sup>35</sup>**

### 操作パネルやリモコンの上下左右ボタンで項目を選択して、【決定】 ボタンを押します。

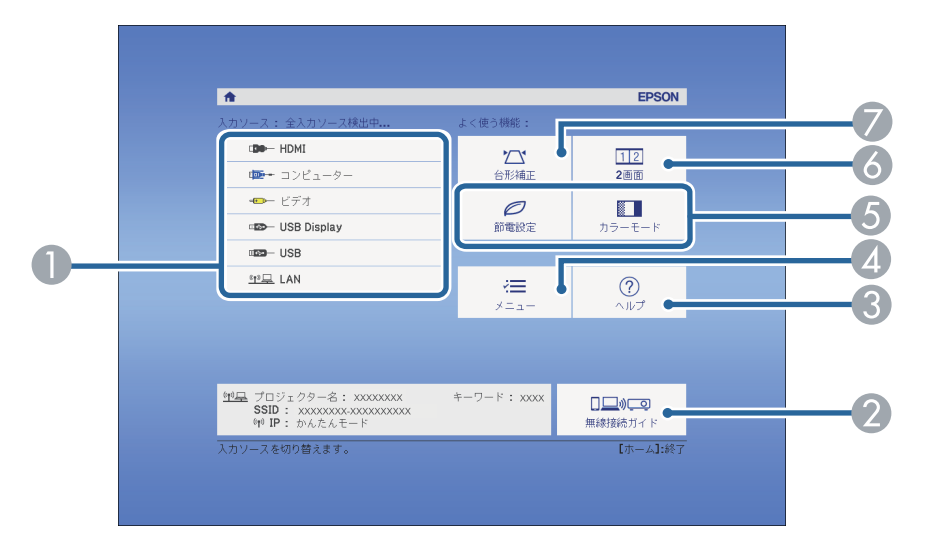

- 投写したい入力ソースを選択します。
- B 無線接続ガイドを表示します。お使いのデバイスに応じた無線接続の方 法を確認できます。
- C ヘルプ画面を表示します。
- プロジェクターのメニューを表示します。
- 「拡張設定]メニューの「ホーム画面設定]に割り当てた機能を実行し ます。
- 投写画面を分割して、2つの異なる機器の画面を同時に投写します (EB‐ U42/EB‑W41/EB‑W05)。
	- ランプの明るさを選択します(EB‑X41/EB‑S41/EB‑X05/EB‑S05)。
- G 映像のゆがみを補正します。

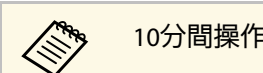

**⋌ ミッシャ 10分間操作がないと、ホーム画面は自動的に消えます。** 

#### ▶ 関連項目

- [「映像の形状を補正する」](#page-40-0) p.41
- [「拡張設定メニュー」](#page-114-0) p.115
- [「プロジェクターメニューを操作する」](#page-106-0) p.107
- [「ヘルプの見方」](#page-151-0) p.152
- 「2[つの映像を同時に投写する」](#page-57-0) p.58

<span id="page-35-0"></span>使用後にプロジェクターの電源を切ります。

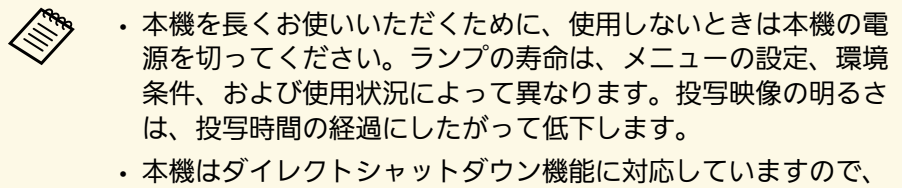

電源ブレーカーで直接電源を切ることができます。

■ 操作パネルまたはリモコンの電源ボタンを押します。 シャットダウン確認画面が表示されます。

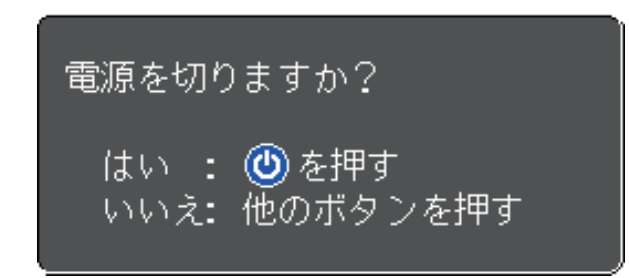

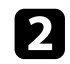

2 再度電源ボタンを押します。(電源を切らないときは、他のボタ ンを押します。)

「ピッピッ」と確認音が2回鳴った後、投写映像が消え、ステー タスインジケーターが消灯します。

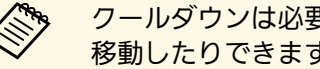

● クールダウンは必要ありません。本機をすぐに片付けたり<br>● 参考 おいたりできます 移動したりできます。

■ 本機を搬送または保管するときは、電源インジケーターが青色に 点灯していることを確認してから電源コードを抜いてください。

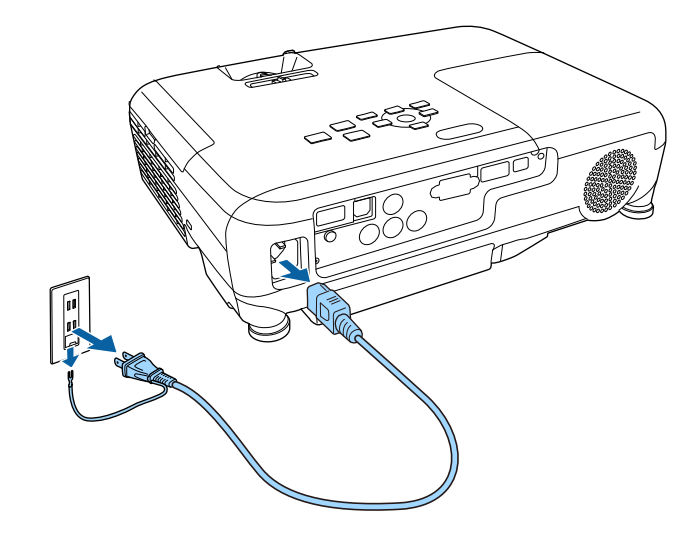

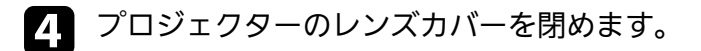

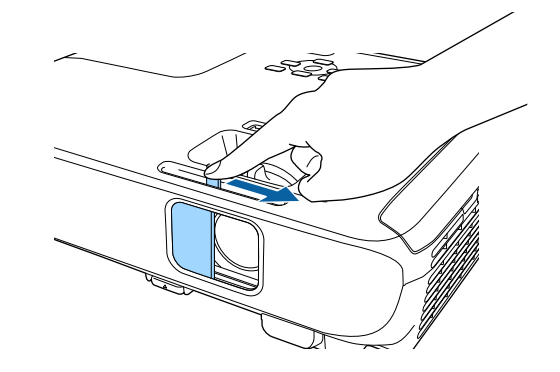
# メニューの言語を選択する **<sup>37</sup>**

メニューおよびメッセージの言語を変更します。

日 本機の電源を入れます。

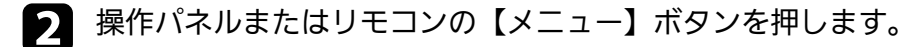

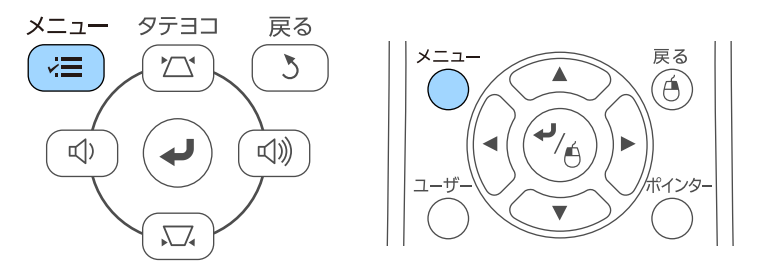

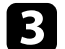

■ 【拡張設定】を選択し、【決定】ボタンを押します。

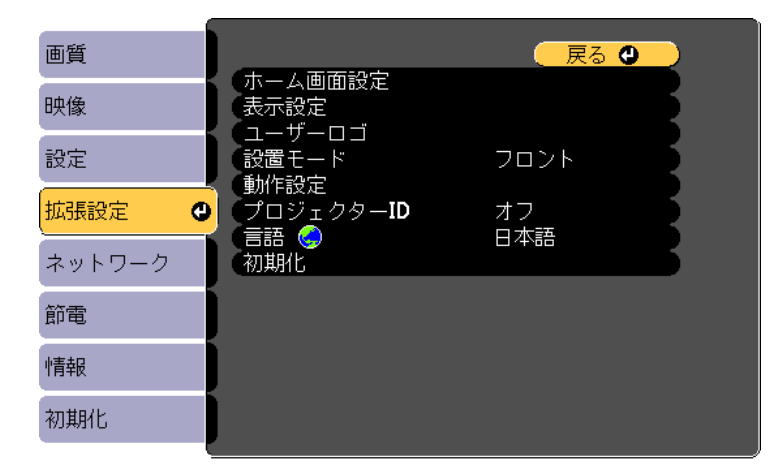

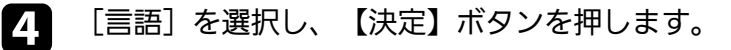

■■ 使用する言語を選択し、【決定】ボタンを押します。

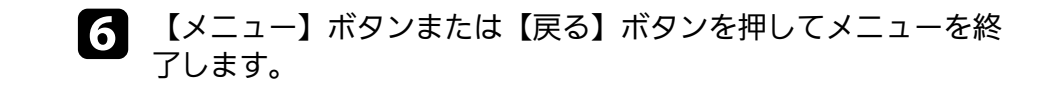

<span id="page-37-2"></span>プロジェクターの設置方法によって、設置モードを変更します。

- [フロント](デフォルト設定):机上に設置して、スクリーンの 正面から投写します。
- [フロント・天吊り]:天吊りまたは壁掛け設置して、映像を上下 反転して投写します。
- <span id="page-37-1"></span>• 「リア]: リアスクリーンの裏側から映像を左右反転して投写しま す。
- [リア・天吊り]:天吊りまたは壁掛け設置して、リアスクリーン の裏側から映像を上下左右反転して投写します。

#### g 関連項目

- [「リモコンで 設置モードを変更する」](#page-37-0) p.38
- [「メニューから設置モードを変更する」](#page-37-1) p.38
- [「プロジェクターの設置・取り付け」](#page-19-0) p.20

### <span id="page-37-0"></span>リモコンで 設置モードを変更する

設置モードを変更して、映像を上下反転します。

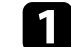

a 本機の電源を入れ、映像を表示します。

**5 リモコンの【A/Vミュート】ボタンを5秒間押します。** 

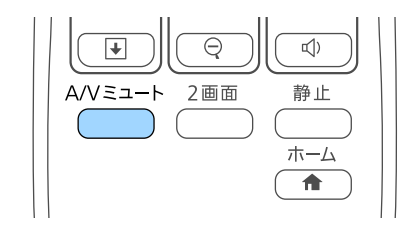

映像が一時的に消え、上下反転して再度投写されます。

■ 元の設置モードに戻すには、【A/Vミュート】ボタンをもう一度5 秒間押します。

### メニューから設置モードを変更する

メニューから設置モードを変更して、映像を上下左右反転します。

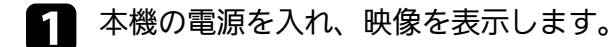

b 操作パネルまたはリモコンの【メニュー】ボタンを押します。

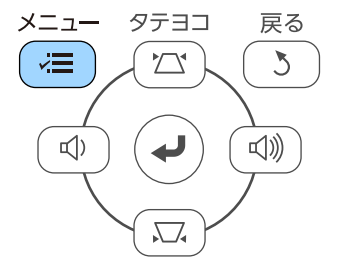

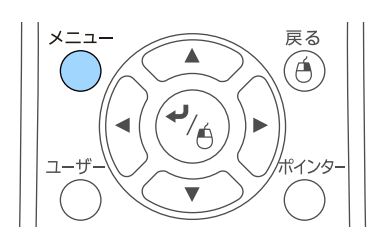

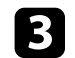

■ 【拡張設定】を選択し、【決定】ボタンを押します。

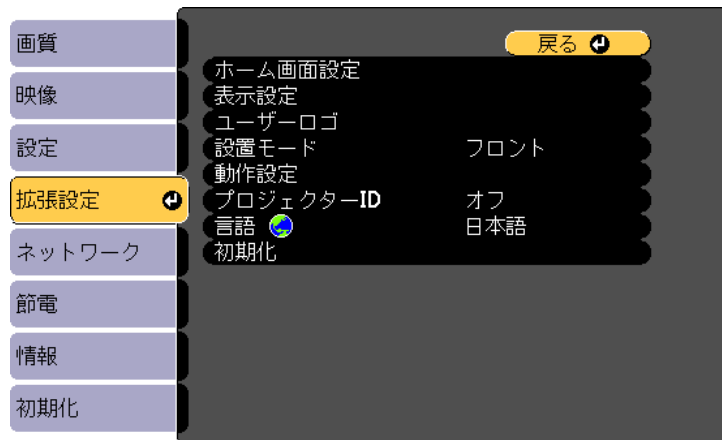

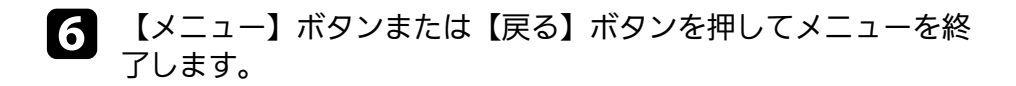

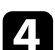

2 [設置モード]を選択し、【決定】ボタンを押します。

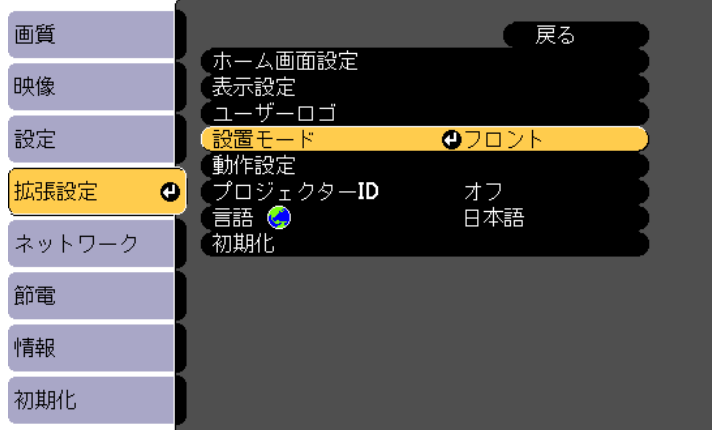

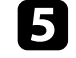

**■ お使いの環境に合わせた設置モードを選択し、【決定】ボタンを**<br>押します。

机などの平らな場所に置いて投写するときは、プロジェクターのフッ トを使って高さを調整します。

傾斜角度が大きくなると、ピントが合いにくくなります。傾斜角度が 小さくなるようにプロジェクターを設置してください。

■ 本機の電源を入れ、映像を表示します。

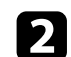

2 フットレバーを押し上げ、本機の前面を持ち上げます。

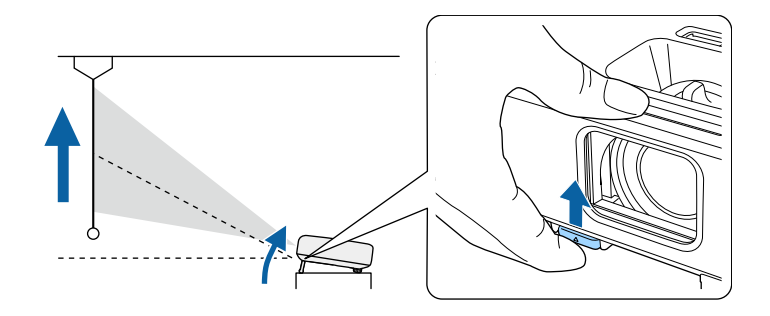

プロジェクターからフロントフットが伸び出します。 最大12度まで角度を調整できます。

■ フットレバーから指を離してフロントフットを固定します。

2 映像が傾いているときは、リアフットを回して左右の高さを調整 します。

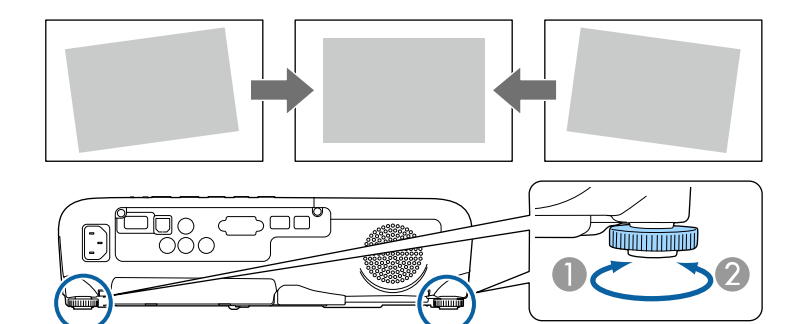

■ フットを伸ばす

● フットを縮める

投写映像がゆがむときは、映像の形状を補正します。

### ▶ 関連項目

• [「映像の形状を補正する」](#page-40-0) p.41

<span id="page-40-0"></span>スクリーンの正面にプロジェクターを設置し、水平にすることで、傾 きやゆがみのない映像を投写できます。スクリーンに対して斜めにプ ロジェクターを設置したり、上下に傾けて設置したりしたときは、映 像の形状を補正します。

### <span id="page-40-2"></span>▶ 関連頂日

- [「自動タテ補正」](#page-40-1) p.41
- [「ヨコ補正スライダーで映像のゆがみを補正する」](#page-40-2) p.41
- [「台形補正ボタンで映像のゆがみを補正する」](#page-41-0) p.42
- 「Quick Corner[機能で映像のゆがみを補正する」](#page-42-0) p.43

### <span id="page-40-1"></span>自動タテ補正

プロジェクターを移動したり傾けたりしたときに、自動タテ補正に よってタテ方向のゆがみが自動的に補正されます。

自動タテ補正で投写映像を正しく補正できる条件は、以下のとおりで す。

- 投写角度が上下約30º以内
- 「拡張設定]メニューの「設置モード]が「フロント]に設定され ていること

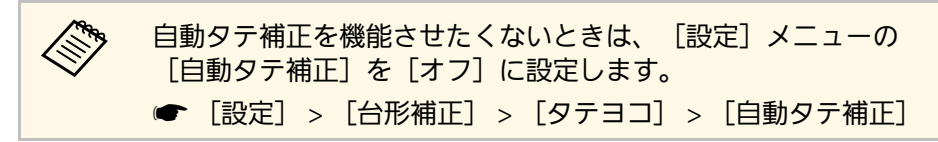

### g 関連項目

- [「設置モードを選択する」](#page-37-2) p.38
- [「拡張設定メニュー」](#page-114-0) p.115
- [「設定メニュー」](#page-112-0) p.113

### ヨコ補正スライダーで映像のゆがみを補正する

ヨコ補正スライダーを使用して、映像のゆがみを補正します。スク リーンに対して斜めに設置しているときなどに使用します。 投写映像を正しく補正できる投写角度は、左右約30ºまでです。

- - a 本機の電源を入れ、映像を表示します。

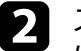

■ スライダーを左右に移動させて、映像が長方形に表示されるよう に調整します。

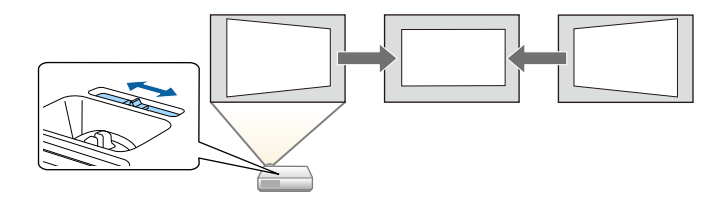

補正後は、映像が少し小さくなります。

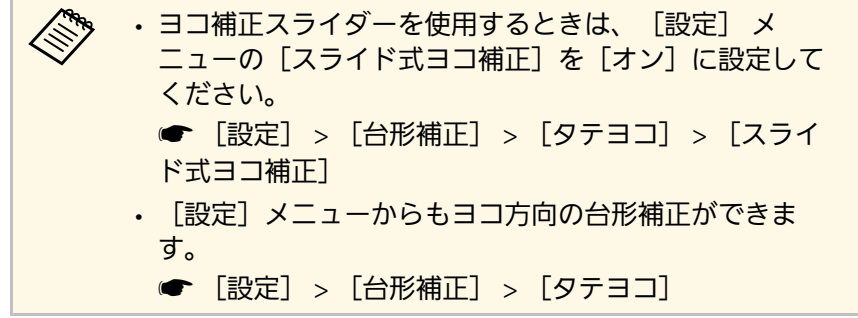

- ▶ 関連項目
- [「設定メニュー」](#page-112-0) p.113

## <span id="page-41-0"></span>台形補正ボタンで映像のゆがみを補正する

台形補正/上下ボタンを押して、映像のゆがみを補正します。

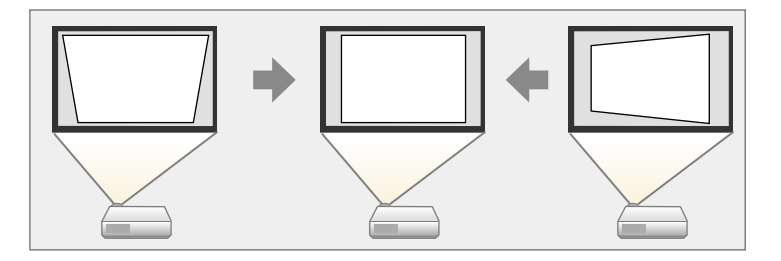

台形補正/上下ボタンで映像を補正できる条件は、投写角度が上下左右 約30°以内のときです。

a 本機の電源を入れ、映像を表示します。

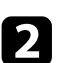

2 操作パネルの台形補正/上下どちらかのボタンを押して、台形補 正画面を表示します。

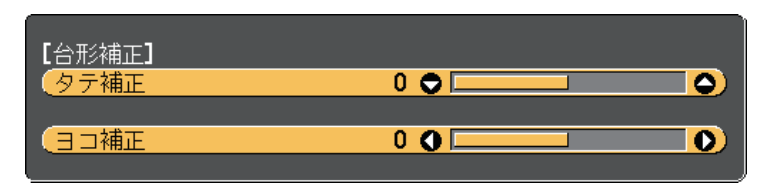

2 上下左右ボタンを押して映像の形状を調整します。

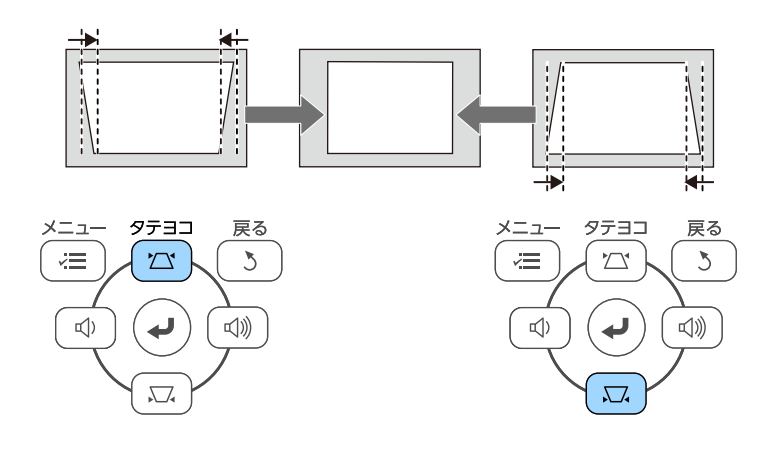

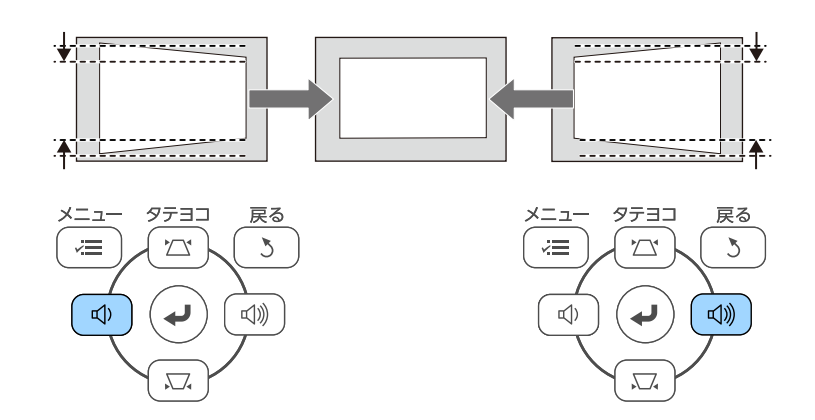

補正後は、映像が少し小さくなります。

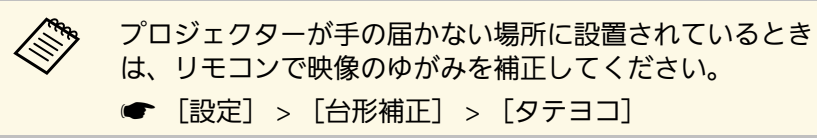

### ▶ 関連項目

• [「設定メニュー」](#page-112-0) p.113

## <span id="page-42-0"></span>**Quick Corner**機能で映像のゆがみを補正する

Quick Corner機能を使用して、映像のゆがみと大きさを補正します。

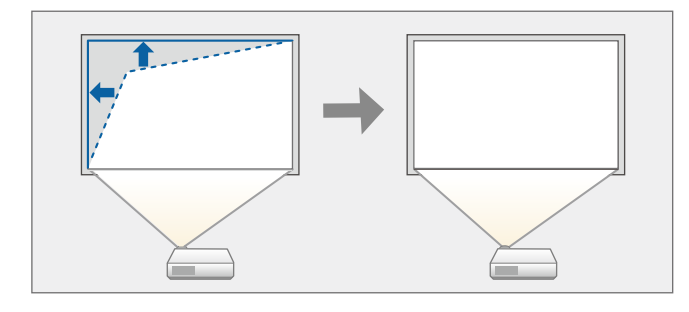

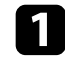

a 本機の電源を入れ、映像を表示します。

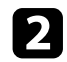

2 操作パネルまたはリモコンの【メニュー】ボタンを押します。

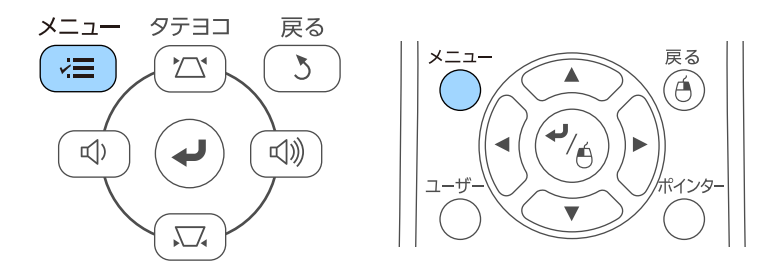

■ 【設定】を選択し、【決定】ボタンを押します。

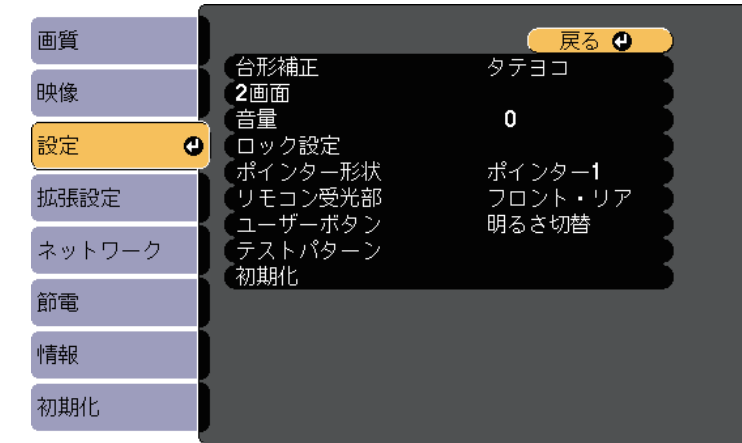

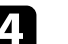

2 [台形補正]を選択し、【決定】ボタンを押します。

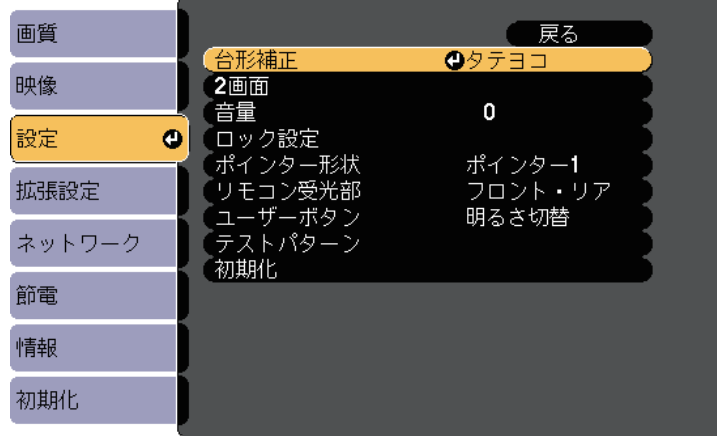

■ [Quick Corner] を選択し、【決定】ボタンを押します。必要に<br>■ 応じて【決定】ボタンをもう一度押します。

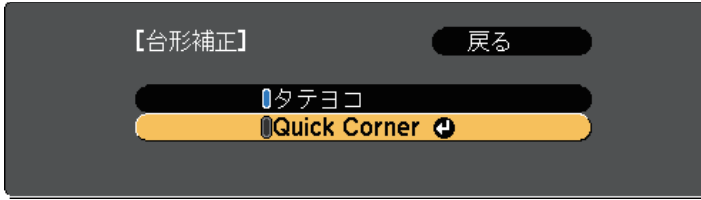

エリア選択画面が表示されます。

f 上下左右ボタンを押して、調整するコーナーを選択します。その 後、【決定】ボタンを押します。

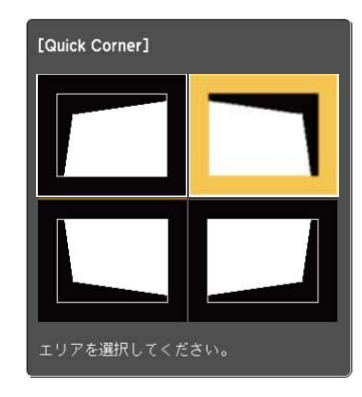

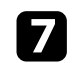

■ 上下左右ボタンを押して、映像の形状を調整します。 【決定】ボタンを押すと、エリア選択画面に戻ります。

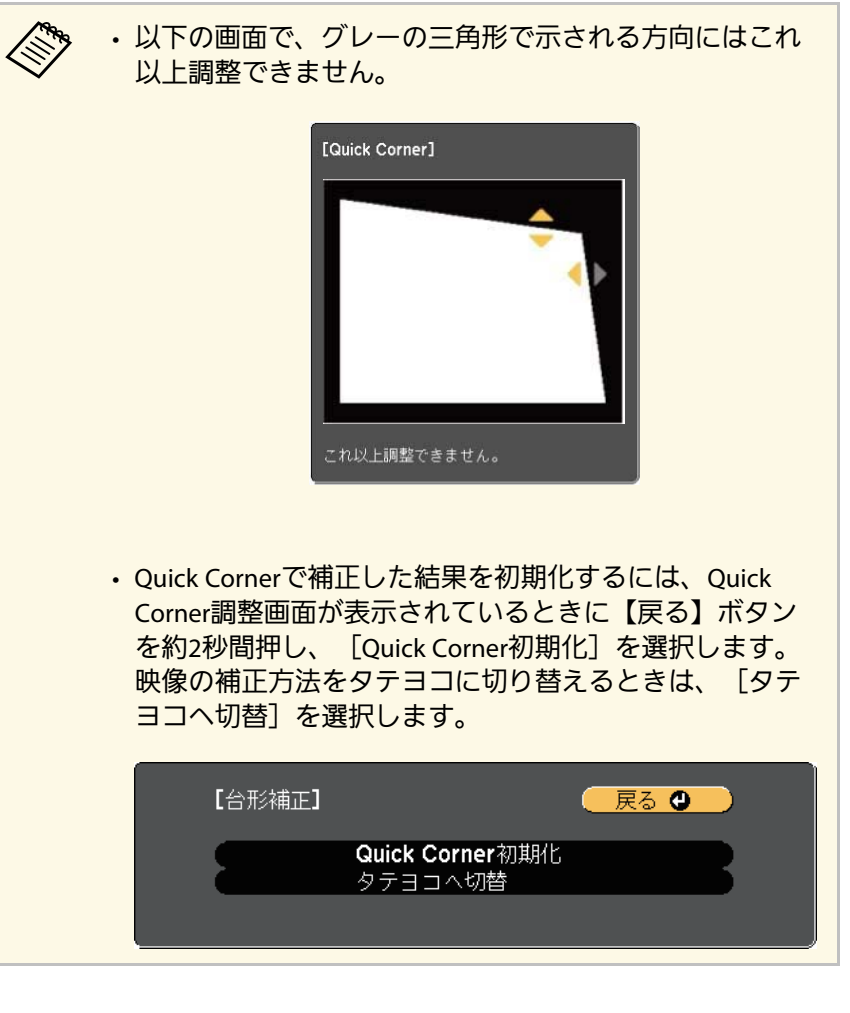

3 手順6と7を繰り返して、調整が必要なすべてのコーナーを調整し ます。

9 終了したら、【戻る】ボタンを押します。

Quick Corner実行後は、 [設定] メニューの [台形補正] が [Quick Corner]に設定されます。操作パネルの台形補正 /上下ボタンを押した ときは、エリア選択画面が表示されます。

### ▶ 関連項目

• [「設定メニュー」](#page-112-0) p.113

ズームリングで映像の大きさを調整できます (EB-U42/EB-W41/EB-X41/EB ‑W05/EB ‑X05)。

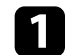

■ 本機の電源を入れ、映像を表示します。

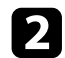

2 ズームリングを回して、映像を拡大/縮小します。

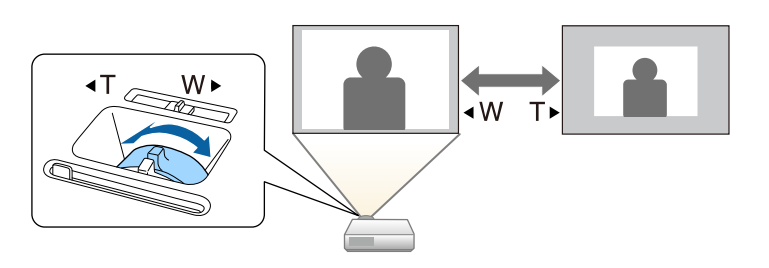

# ワイド・テレボタンで映像の大きさを調整する **<sup>47</sup>**

ワイド・テレボタンで投写映像のサイズを調整します(EB-S41/EB-S05)。

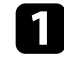

a 本機の電源を入れ、映像を表示します。

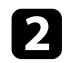

**2** 操作パネルのワイドボタンを押して、映像のサイズを大きくしま<br>す。テレボタンを押して、映像のサイズを小さくします。

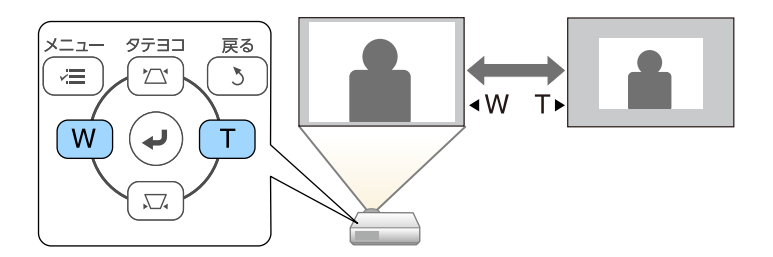

### フォーカスリングを使用して、ピントのズレを補正します。

#### EB‑U42/EB‑W41/EB‑X41/EB‑W05/EB‑X05

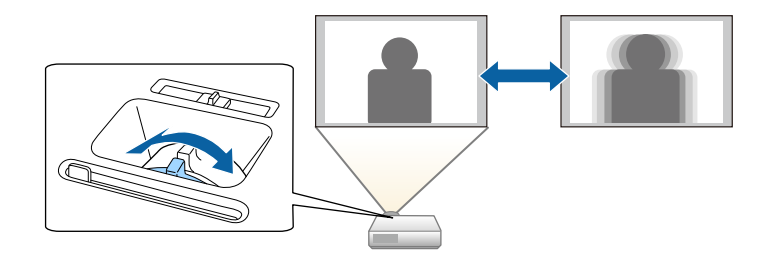

#### EB‑S41/EB‑S05

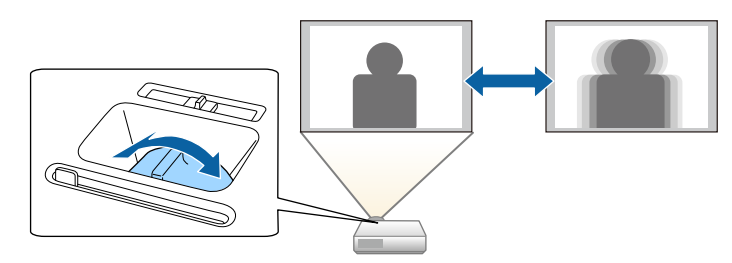

## 投写映像を切り替える **<sup>49</sup>**

コンピューターとDVDプレーヤーなど複数の機器をプロジェクターに 接続しているときは、投写する映像を切り替えます。

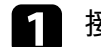

a 接続機器の電源が入っていることを確認します。

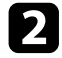

■ ビデオ機器の映像を投写するときは、DVDなどのメディアを挿入 して再生します。

3 次のいずれかの操作を行います。

• 目的の機器からの映像が表示されるまで、操作パネルまたはリ モコンの【入力検出】ボタンを押します。

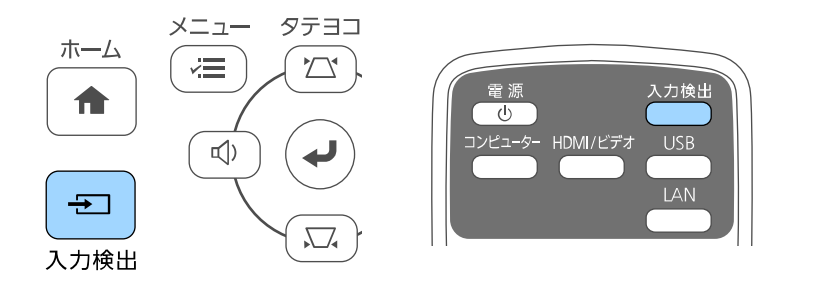

a 映像信号が検出されないときは、次の画面が表示されま す。本機と接続機器が正しく接続されていることを確認 してください。 【入力検出】 映像信号  $T \rightarrow H$ DMI1 なし  $E$  HDMI2 なし ■■→コンピューター なし ●■ビデオ なし **ED-USB Display** なし **∎⊕**— USB なし **(O)** LAN なし ・映像信号を入力してください。 •● ボタンで入力ソースを選択できます。

• リモコンで、投写したい入力ソースのボタンを押します。押し たボタンに対応する入力ソースが複数あるときは、ボタンを再 度押して入力ソースを切り替えます。

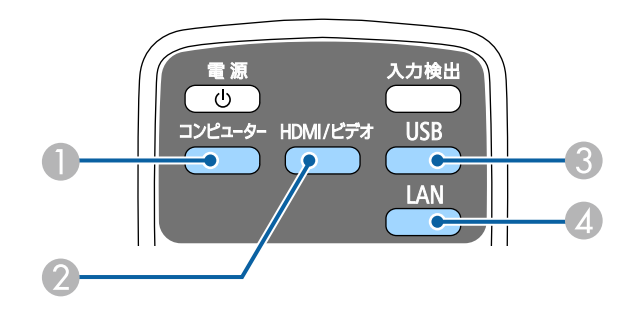

- コンピューター入力ソース (コンピューター端子)
- ビデオ、HDMI、およびMHL入力ソース(ビデオ、HDMI、および HDMI/MHL端子)
- **USB入力ソース (USB-A端子に接続された外付デバイス、および** USB-B端子)

**4 ネットワーク入力ソース (LANおよびScreen Mirroring)** 

• 操作パネルまたはリモコンの【ホーム】ボタンを押します。

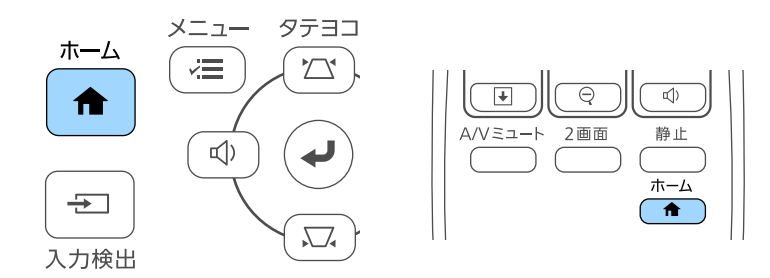

### 投写する入力ソースを選択します。

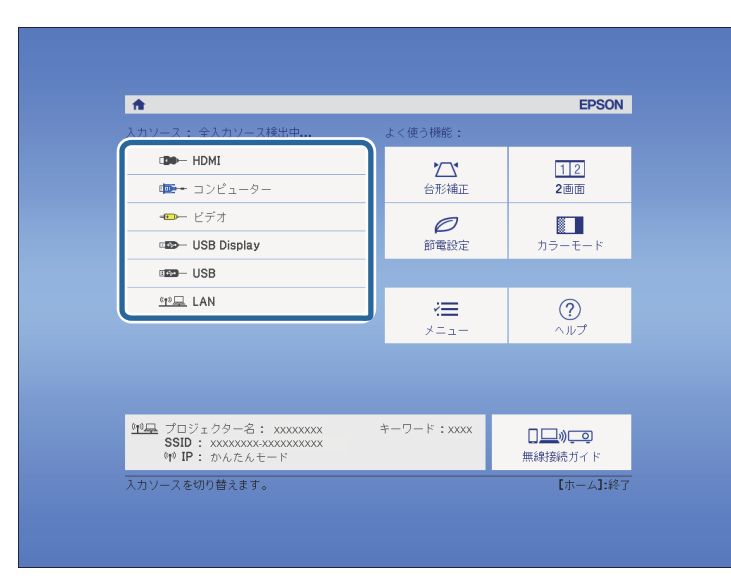

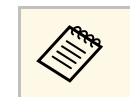

a • Screen MirroringはEB‑U42でのみ使用できます。 • HDMI2はEB-U42でのみ使用できます。

# 映像のアスペクト比を設定する **<sup>51</sup>**

<span id="page-50-2"></span>本機はさまざまな縦横比(アスペクト比)で映像を表示できます。通 常は、接続機器からの入力信号によって映像のアスペクト比が決まり ます。USB Display、USB、LANソースを除く入力信号では、映像をスク リーンに合わせるためにアスペクト比を切り替えることができます。

常に特定のアスペクト比で投写するときは、[映像]メニューでアス ペクトを設定します。

### g 関連項目

- [「映像のアスペクト比を切り替える」](#page-50-0) p.51
- [「アスペクトモードの種類」](#page-50-1) p.51
- [「各アスペクトモードの投写イメージ」](#page-51-0) p.52
- <span id="page-50-1"></span>• [「映像メニュー」](#page-110-0) p.111

### <span id="page-50-0"></span>映像のアスペクト比を切り替える

投写する映像のアスペクト比を切り替えます。

a 本機の電源を入れ、投写する機器の映像に切り替えます。

b リモコンの【アスペクト】ボタンを押します。

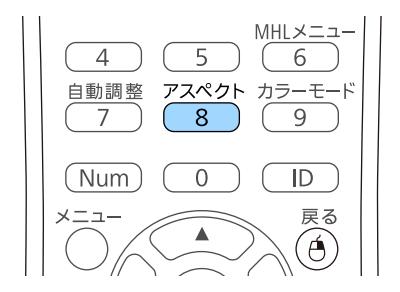

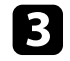

■ 投写中の入力信号で設定可能なアスペクト比を順に切り替えると<br>まは、【アスペクト】ボタンを繰り返し押します。

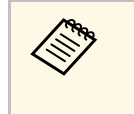

a 投写映像に黒帯が発生するときは、コンピューターの解像度に 合わせて[映像]メニューの[入力解像度]を[ワイド]また は[ノーマル]に設定してください。

▶ 関連項目

• [「映像メニュー」](#page-110-0) p.111

### アスペクトモードの種類

接続機器からの入力信号に応じて、以下のアスペクト比を選択できま す。

a • 入力信号のアスペクト比と解像度によっては、特定のアスペク トモードで黒帯が発生したり、映像の端が欠けたりすることが あります。

- 「オート]は、入力ソースがHDMIのときのみ使用できます。
- 著作権法で保護されている映像をアスペクト機能で圧縮、引き 伸ばし、分割などを行い、営利目的で公衆に視聴させた場合 は、著作者の権利を侵害するおそれがあります。

解像度**WUXGA**(**1920 × 1200**)または**WXGA**(**1280 × 800**)の場合

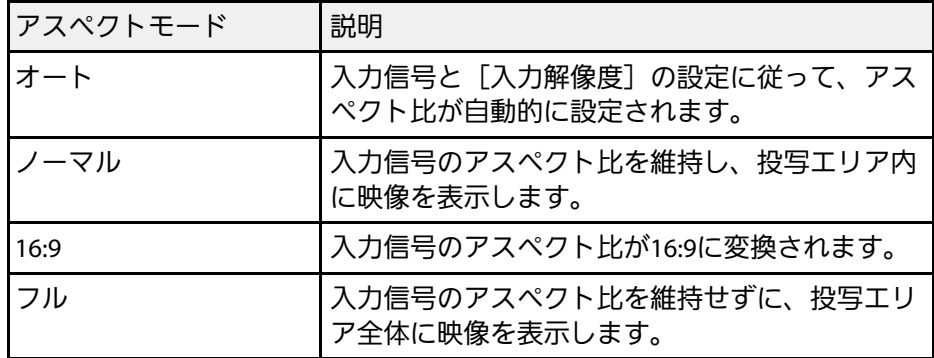

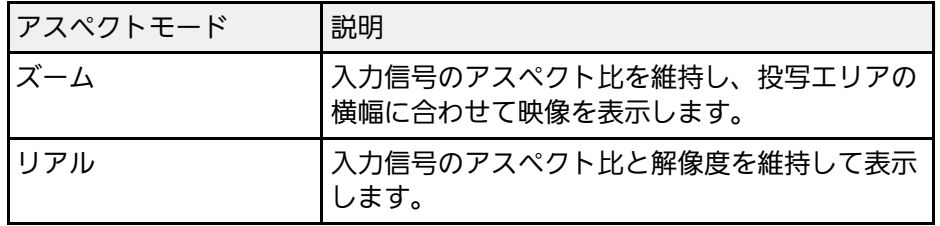

### 解像度**XGA**(**1024 × 768**)または**SVGA**(**800 × 600**)の場合

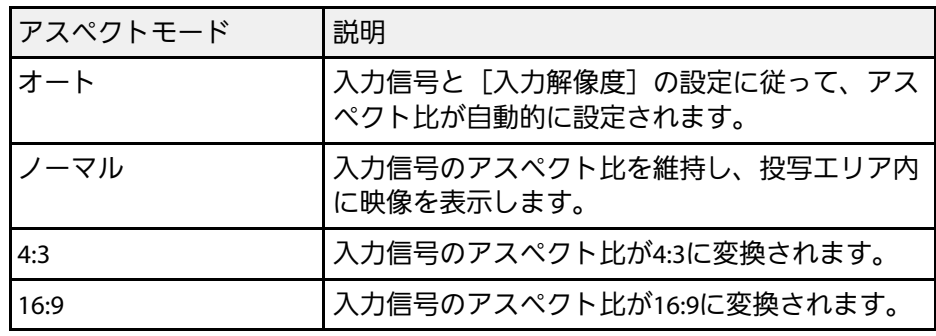

## <span id="page-51-0"></span>各アスペクトモードの投写イメージ

入力信号のアスペクト比と解像度によっては、特定のアスペクトモー ドで黒帯が発生したり、映像の端が欠けたりすることがあります。黒 帯が発生する領域と映像の欠けが発生する領域は、以下の表をご覧く ださい。

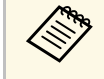

a [リアル]を選択したときのイメージは、入力信号の解像度に よって異なることがあります。

### 解像度**WUXGA**(**1920 × 1200**)または**WXGA**(**1280 × 800**)の場合

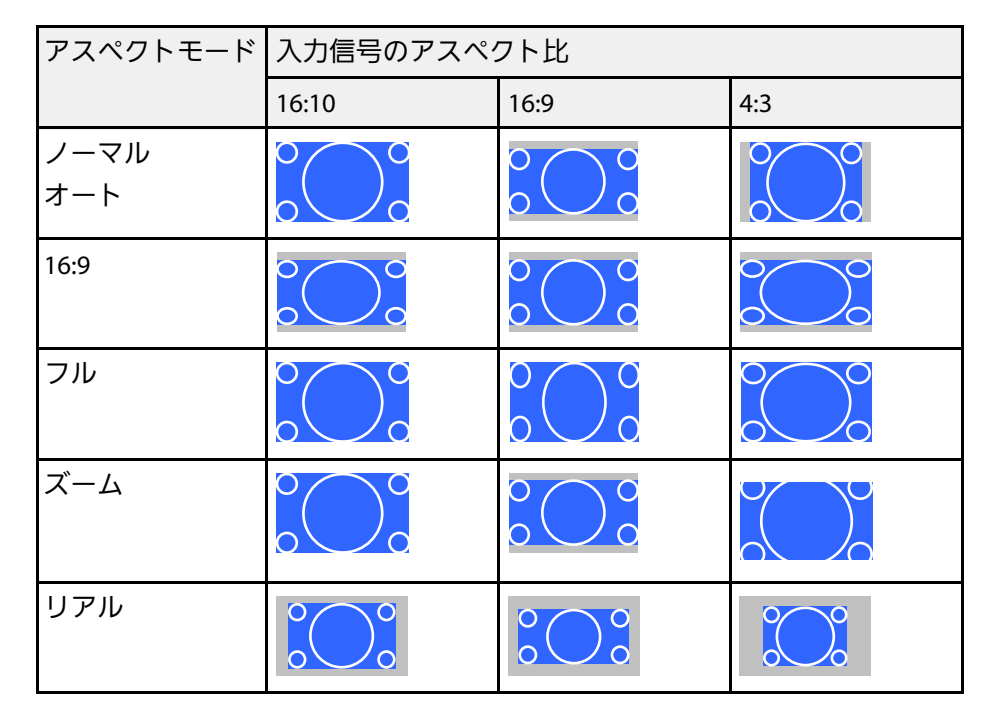

### 解像度**XGA**(**1024 × 768**)または**SVGA**(**800 × 600**)の場合

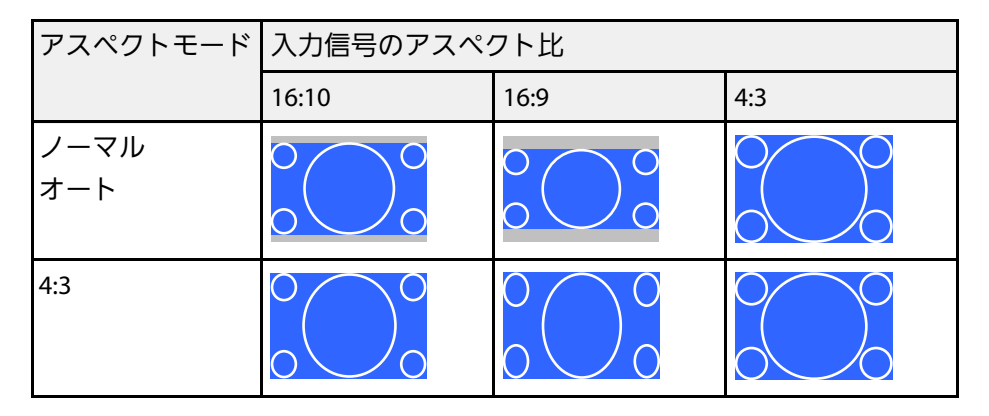

# **映像のアスペクト比を設定する 53**<br>サイトリップ 53

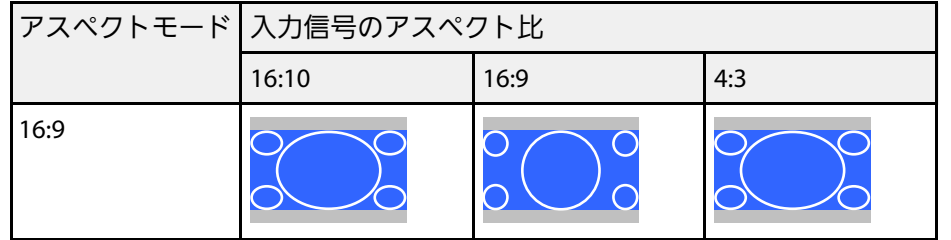

## カラーモードを設定する **<sup>54</sup>**

<span id="page-53-3"></span>本機は、投写環境や映像の種類に応じて、明るさ、コントラスト、色 を最適化するためのカラーモードを用意しています。環境や映像の種 類に合ったカラーモードを選択できます。

### ▶ 関連項目

- [「カラーモードを変更する」](#page-53-0) p.54
- [「カラーモードの種類」](#page-53-1) p.54
- [「オートアイリスを設定する」](#page-53-2) p.54

### <span id="page-53-1"></span><span id="page-53-0"></span>カラーモードを変更する

リモコンでカラーモードを変更して、映像を最適化します。

a 本機の電源を入れ、投写する機器の映像に切り替えます。

● リモコンの【カラーモード】ボタンを押してカラーモードを切り 替えます。

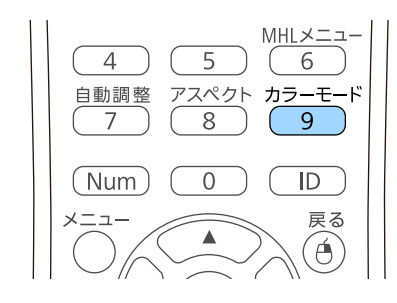

カラーモードの名称が一時的に投写画面に表示され、映像の表示 が切り替わります。

<span id="page-53-2"></span>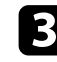

■<< 投写中の入力信号で選択できるカラーモードを順に切り替えるに は、【カラーモード】ボタンを繰り返し押します。

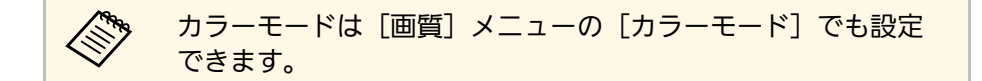

### ▶ 関連項目

• [「画質メニュー」](#page-108-0) p.109

### カラーモードの種類

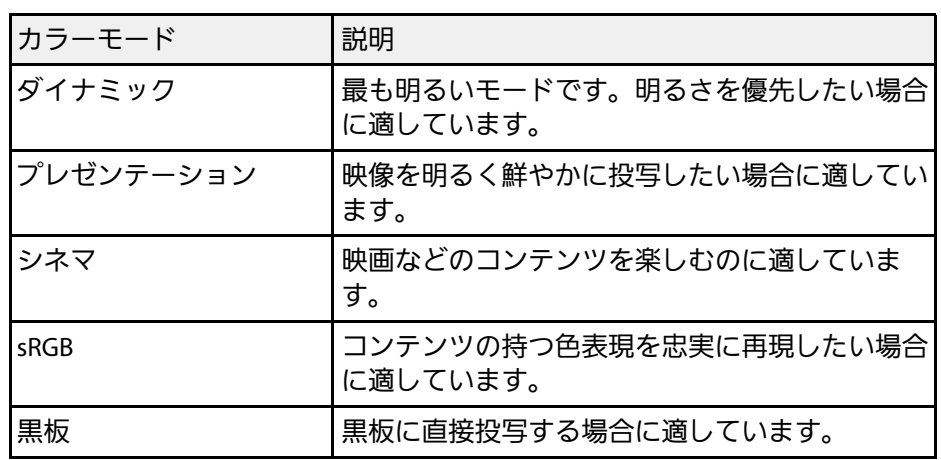

### オートアイリスを設定する

表示される映像の明るさに合わせて光量を自動的に設定することで、 奥行きと深みのある画像が楽しめます。

カラーモードが「ダイナミック]または 「シネマ]のときのみ設定で きます。

投写している映像の種類に応じて、以下のカラーモードを設定できま す。

# カラーモードを設定する **<sup>55</sup>**

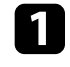

a 本機の電源を入れ、投写する機器の映像に切り替えます。

2 操作パネルまたはリモコンの【メニュー】ボタンを押します。

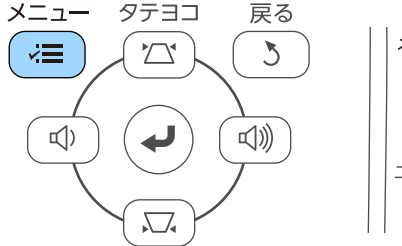

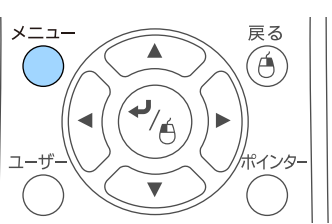

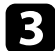

■ [画質] を選択し、【決定】ボタンを押します。

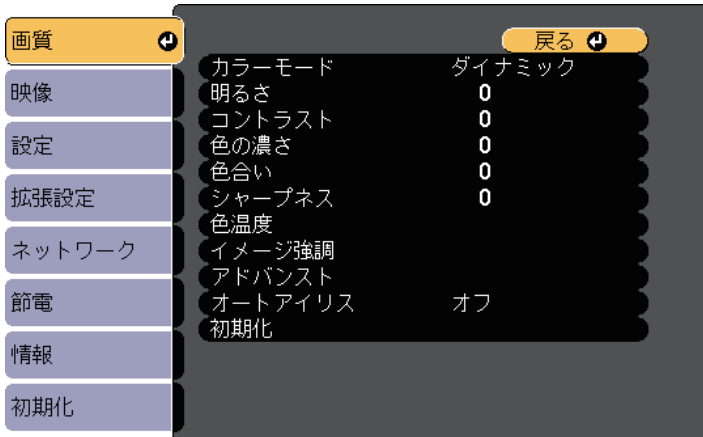

1 [オートアイリス]を選択し、【決定】ボタンを押します。

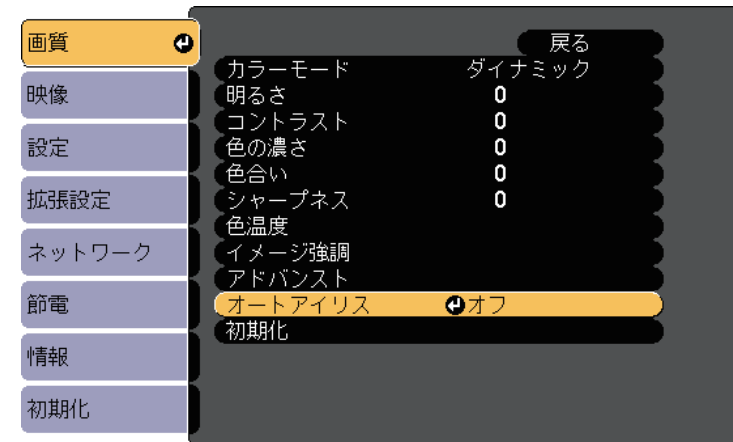

5 以下のいずれかを選択し、【決定】ボタンを押します。

- [高速]:シーンが切り替わったとき、すぐに光量を調整しま す。
- [標準]:標準の光量調整が行われます。
- f 【メニュー】ボタンまたは【戻る】ボタンを押してメニューを終 了します。

# 音量ボタンで音量を調整する **<sup>56</sup>**

音量ボタンは、プロジェクターの内蔵スピーカーの音量を調整しま す。

音量は接続した入力ソースごとに調整する必要があります。

■ 本機の電源を入れ、投写する機器の映像に切り替えます。

● 操作パネルまたはリモコンの【音量】ボタンを押して、音量を調 整します。

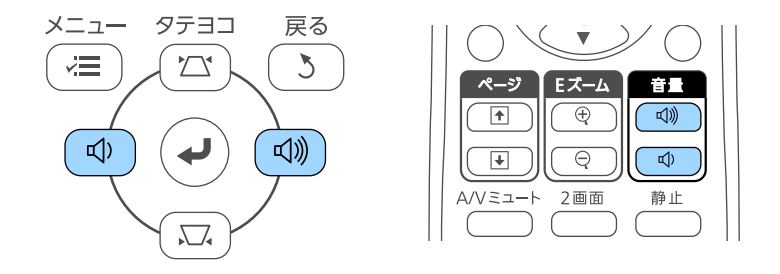

**《 操作パネルの【音量】ボタンは、EB-U42/EB-W41/EB-X41/EB** ‑W05/EB‑X05でのみ使用できます。

音量調節画面が表示されます。

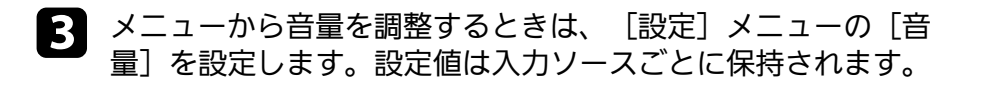

## 注意

初めから音量を上げすぎないでください。突然大きな音が出て、聴力障害 の原因となることがあります。

電源を切る前に音量を下げておき、電源を入れた後で徐々に上げてくださ い。

▶ 関連項目 • [「設定メニュー」](#page-112-0) p.113

# プロジェクターの便利な機能

プロジェクターの各機能を使用します。

### ▶ 関連項目

- 「2[つの映像を同時に投写する」](#page-57-0) p.58
- 「PC Free[機能で投写する」](#page-60-0) p.61
- [「映像と音声を一時的に遮断する」](#page-65-0) p.66
- [「映像を一時的に停止する」](#page-66-0) p.67
- [「画面の一部を拡大表示する」](#page-67-0) p.68
- [「リモコンでコンピューターのマウス操作をする」](#page-68-0) p.69
- [「リモコンでポインターを表示する」](#page-70-0) p.71
- [「ユーザーロゴを設定する」](#page-71-0) p.72
- [「複数台のプロジェクターから投写した映像の色差補正」](#page-74-0) p.75
- [「セキュリティー機能」](#page-77-0) p.78

<span id="page-57-0"></span>2画面機能を使用して、異なる映像機器からの2つの映像を同時に投写 できます(EB‑U42/EB‑W41/EB‑W05)。2画面機能はリモコンまたはメ ニューから実行できます。

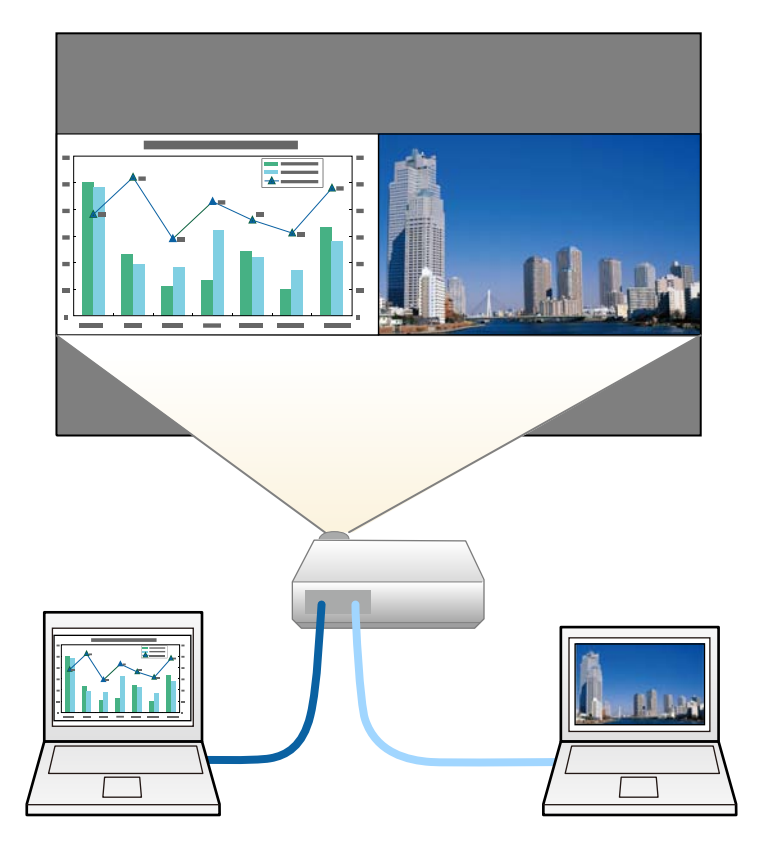

△● • 2画面機能を使用しているときは、本機の一部の機能が使用で きなかったり、一部の設定が自動的に両方の映像に適用された りすることがあります。

■ リモコンの【2画面】ボタンを押します。

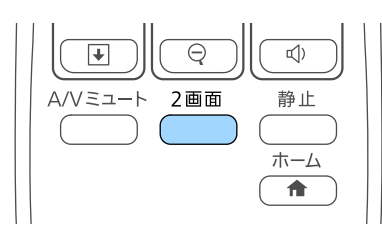

投写している入力ソースの映像が左画面に投写されます。

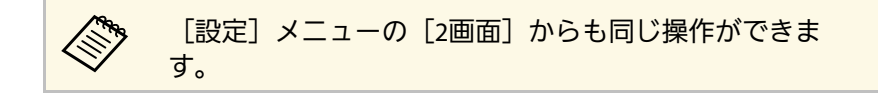

2 【メニュー】ボタンを押します。 次の画面が表示されます。

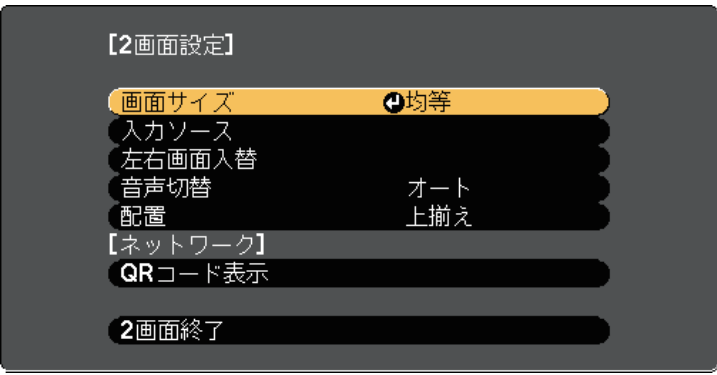

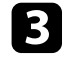

■ 右画面に投写する入力ソースを選択するには、 [入力ソース] を 選択し、【決定】ボタンを押します。入力ソースを選択し、[実 行]を選択して【決定】ボタンを押します。

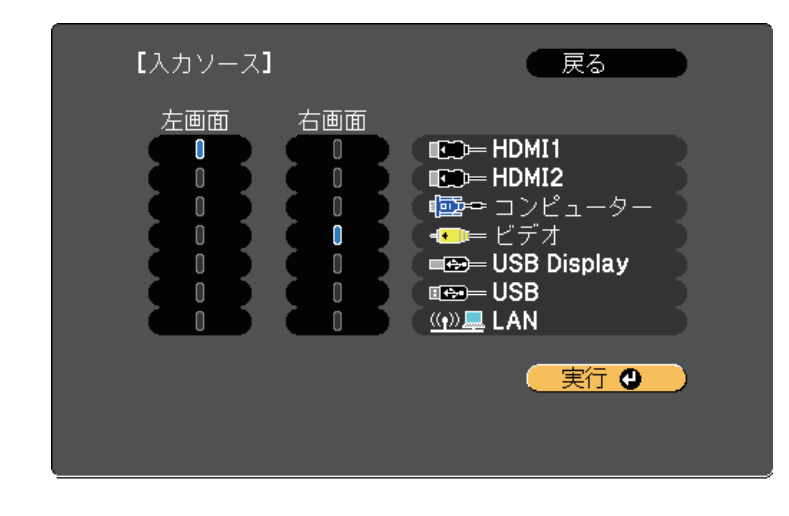

<mark><<sup>※</sup> ・組み合わせ可能な入力ソースのみを選択できます。</mark> • 2画面で投写中は、リモコンで入力ソースを切り替える操 作をしたときにも「入力ソース]画面が表示されます。

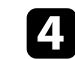

2 左右の映像を切り替えるには、 [左右画面入替] を選択し、 【決 定】ボタンを押します。

投写映像の左右が入れ替わります。

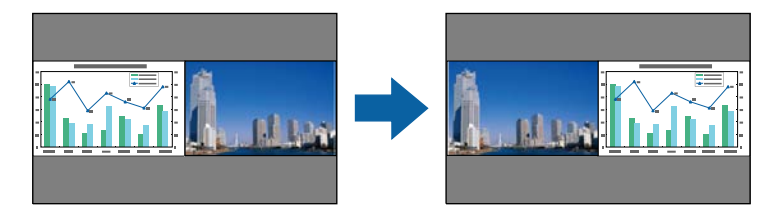

e 一方の映像を縮小してもう一方の映像を拡大するには、[画面サ イズ]を選択し、【決定】ボタンを押します。拡大する画面を選 択し、【決定】ボタンを押します。設定を終了するには【メ ニュー】ボタンを押します。

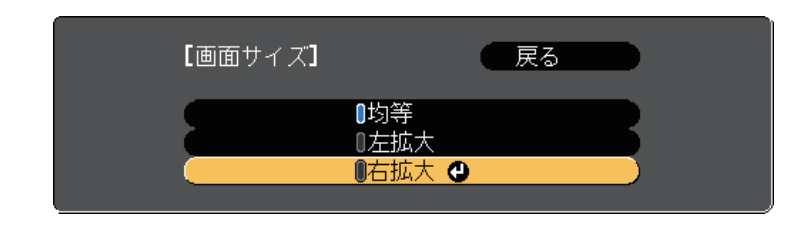

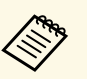

a 映像信号によっては、[均等]を選択しても左右の映像の 大きさが一致しないことがあります。

f 出力する音声を切り替えるには、[音声切替]を選択し、【決 定】ボタンを押します。音声を出力する画面を選択し、【決定】 ボタンを押します。設定を終了するには【メニュー】ボタンを押 します。

> [オート]を選択すると、拡大している方の画面、または 左画面の音声が出力されます。

- g 画面の位置揃えを変更するには、[配置]を選択し、【決定】ボ タンを押します。変更したい設定を選択し、再度【決定】ボタン を押します。設定を終了するには【メニュー】ボタンを押しま す。
- ●3 2画面機能を終了するには、【2画面】ボタンまたは【戻る】ボタ ンを押します。

### g 関連項目

- 「2[画面投写できない入力ソースの組み合わせ」](#page-59-0) p.60
- 「2[画面投写中の制限事項」](#page-59-1) p.60

## <span id="page-59-0"></span>**2**画面投写できない入力ソースの組み合わせ

以下の入力ソースの組み合わせでは、2画面投写はできません。

- コンピューターとビデオ
- HDMI1とScreen Mirroring (EB-U42)
- USB DisplayとUSB/LAN
- USBとLAN
- LANとScreen Mirroring(EB‑U42)

## **2**画面投写中の制限事項

### <span id="page-59-1"></span>操作に関する制限事項

2画面で投写中は、以下の操作はできません。

- メニューの設定
- $\cdot$  F-Zoom
- •アスペクトモードの切り替え(アスペクトモードは「ノーマル]に 設定されます。)
- リモコンの【ユーザー】ボタンでの操作
- オートアイリス

### 画質調整に関する制限事項

• [画質]メニューで調整した設定([明るさ]、[コントラス ト]、[色の濃さ]、[色合い]、[シャープネス])は左画面に のみ適用され、右画面には初期設定が適用されます。[カラーモー

ド]や[色温度]など、映像全体に対する設定は、両方の画面に適 用されます。

- •右画面では、「画質]メニューの [ノイズリダクション]は0に、 「プログレッシブ変換]は「オフ]に設定されます。
	- [画質] > [イメージ強調] > [ノイズリダクション]
	- 「画質] > 「アドバンスト] > 「プログレッシブ変換]
- 映像信号の未入力時にユーザーロゴを表示することはできません。 ユーザーロゴを設定していても、青い画面が表示されます。

### ▶ 関連項目

- [「映像のアスペクト比を設定する」](#page-50-2) p.51
- [「カラーモードを設定する」](#page-53-3) p.54
- [「設定メニュー」](#page-112-0) p.113
- [「拡張設定メニュー」](#page-114-0) p.115
- [「画質メニュー」](#page-108-0) p.109
- [「画面の一部を拡大表示する」](#page-67-0) p.68
- [「オートアイリスを設定する」](#page-53-2) p.54

# **PC Free**機能で投写する **<sup>61</sup>**

<span id="page-60-0"></span>PC Free機能は、USB機器を本機に接続して、保存されたファイルを投 写できます。素早く簡単に映像を投写でき、リモコンから映像を操作 することもできます。

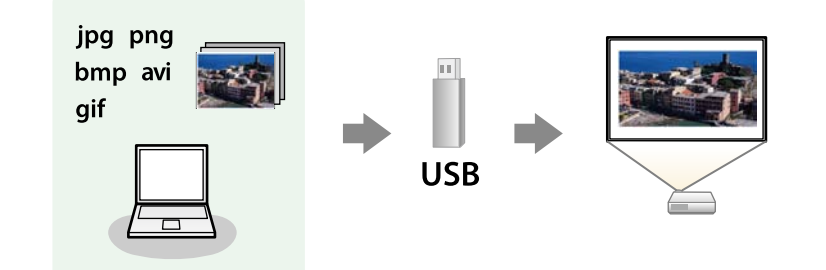

#### g 関連項目

- [「サポートファイル形式」](#page-60-1) p.61
- 「PC Free[使用時の注意事項」](#page-61-0) p.62
- 「PC Free[のスライドショーを開始する」](#page-61-0) p.62
- 「PC Free[で動画を投写する」](#page-63-0) p.64
- 「PC Free[の表示オプション」](#page-64-0) p.65

## <span id="page-60-1"></span>サポートファイル形式

以下の形式のファイルをPC Freeで投写できます。

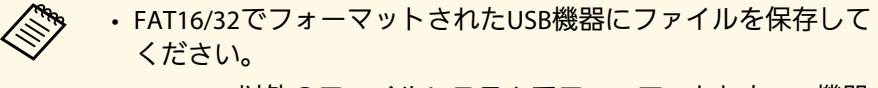

• Windows以外のファイルシステムでフォーマットしたUSB機器 で投写に問題があるときは、Windowsでフォーマットしてくだ さい。

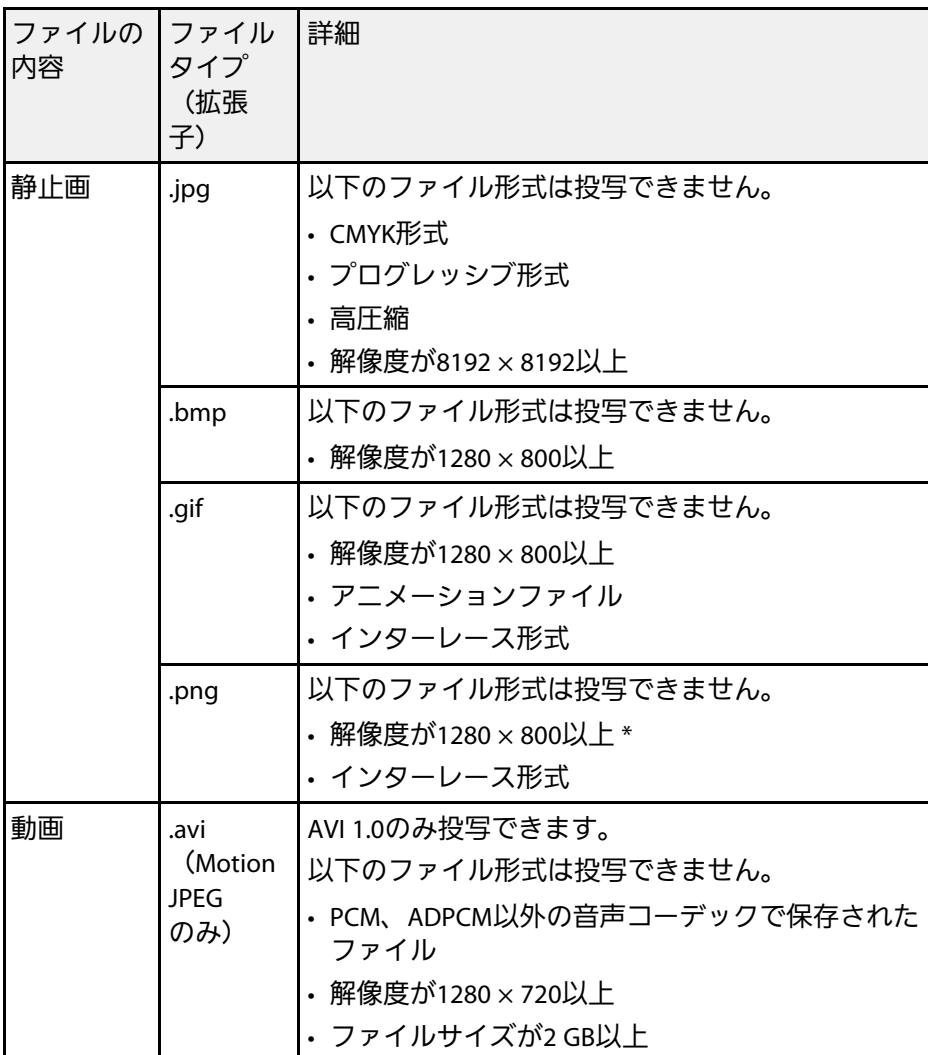

\* 解像度WUXGA(1920 × 1200)対応プロジェクターでは、解像度1920 × 1200以上のファイルは投写できません。

## <span id="page-61-0"></span>**PC Free**使用時の注意事項

PC Free機能を使用するときは、以下の点に注意してください。

- USBキーとして使用しているUSBメモリーは、PC Free機能では使用で きません。
- PC Freeで投写中は、USB機器を本機から取り外さないでください。 PC Freeが正しく動作しなくなるおそれがあります。
- セキュリティー機能が搭載されているUSB機器は、使用できないこと があります。
- ACアダプターが付属されているUSB機器を接続するときは、ACアダ プターを電源コンセントに接続してください。
- 市販のUSBカードリーダーの中には、本機で使用できないものもあり ます。
- 本機は、同時に5つまでのメディアを認識できます。
- PC Freeで投写中は映像のゆがみを補正できないため、PC Freeを実行 する前に補正してください。
- 以下の機能はPC Freeで投写しているときでも使用できます。
- 静止
- $\cdot$  A/V  $\geq$   $1 k$
- $\cdot$  F-Zoom
- ポインター

#### ▶ 関連頂日

- [「映像を一時的に停止する」](#page-66-0) p.67
- [「映像と音声を一時的に遮断する」](#page-65-0) p.66
- [「画面の一部を拡大表示する」](#page-67-0) p.68
- [「リモコンでポインターを表示する」](#page-70-0) p.71

## **PC Free**のスライドショーを開始する

USB機器をプロジェクターに接続した後、入力ソースをUSBに切り替え てスライドショーを開始します。

- 画面下部の「オプション]を選択し、【決定】ボタンを押し て、PC Freeの動作設定を変更したり、画面切替効果を追加し たりできます。
- a リモコンの【USB】ボタンを押します。 PC Freeファイル一覧画面が表示されます。

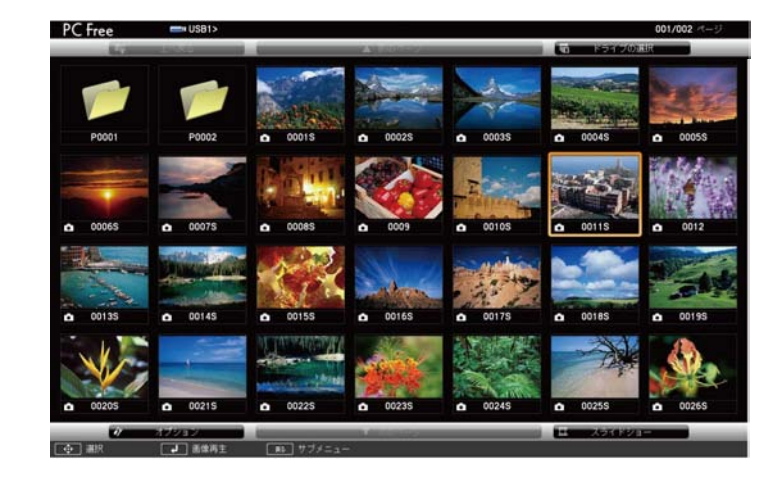

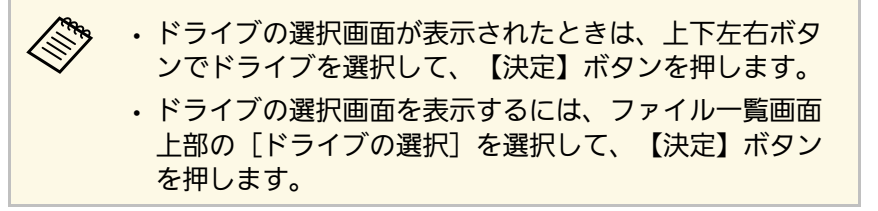

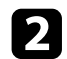

### 2 以下の操作で投写するファイルを探します。

- USB機器のサブフォルダーにあるファイルを投写するときは、 上下左右ボタンで該当のフォルダーを選択して、【決定】ボタ ンを押します。
- ひとつ上のフォルダーに戻るときは、[上へ戻る]を選択し て、【決定】ボタンを押します。
- 同一フォルダー内の表示されていないファイルを表示するに は、[次のページ]または[前のページ]を選択して【決定】 ボタンを押すか、リモコンの【ページ】送り/戻しボタンを押 します。
- 2 以下のいずれかの操作でファイルを投写します。
	- 投写するファイルを1つずつ選択するときは、上下左右ボタン で画像を選択し、【決定】ボタンを押します。(ファイル一覧 画面に戻るには、【戻る】ボタンを押します。)
	- 同一フォルダー内のすべての画像をスライドショーで表示する には、上下左右ボタンで画面下部の[スライドショー]を選択 し、【決定】ボタンを押します。

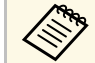

**<<<>>> • 画像の切り替え時間を変更できます。画面下部の [オプ]** ション]を選択し、【決定】ボタンを押して、表示オプ ション設定画面で変更してください。

> • ファイル名の文字数が表示幅を超える場合や、非対応の 記号が含まれている場合は、PC Free機能ではファイル名 が短縮または変更されます。

- 投写中は、以下の操作ができます。
	- 画像の回転:上下ボタンを押して、画像を回転できます。

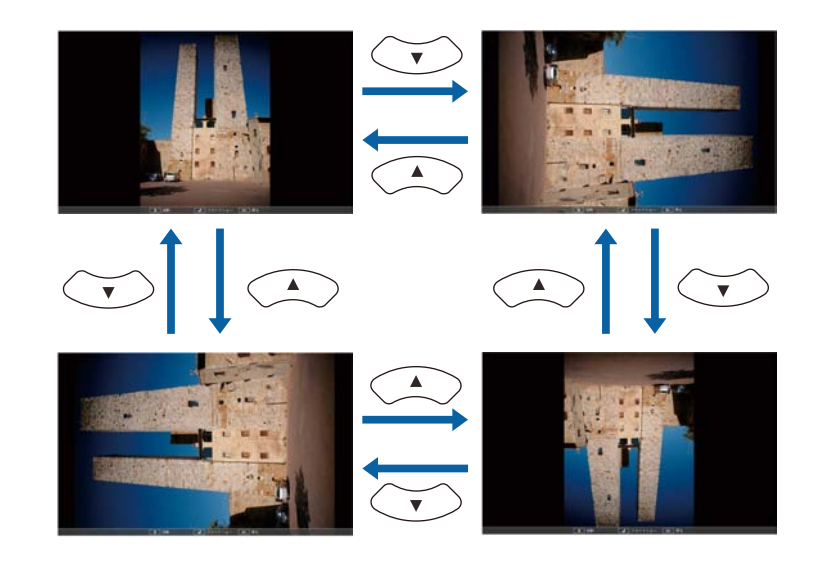

- 画像の送り戻し: 左右ボタンを押して、表示中の画像の前また は次の画像を表示します。
- ■■像の投写を終了するときは、【戻る】ボタンを押します。 ファイル一覧画面に戻ります。
- f 必要に応じてUSB機器の電源を切り、本機から取り外します。

### ▶ 関連項目

- 「PC Free[の表示オプション」](#page-64-0) p.65
- 「USB[機器を接続する」](#page-26-0) p.27

### <span id="page-63-0"></span>**PC Free**で動画を投写する

USB機器をプロジェクターに接続した後、入力ソースをUSBに切り替え て、動画の投写を開始します。

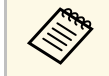

• 画面下部の「オプション]を選択し、【決定】ボタンを押し て、PC Freeの動作設定オプションを変更できます。

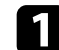

a リモコンの【USB】ボタンを押します。

PC Freeファイル一覧画面が表示されます。

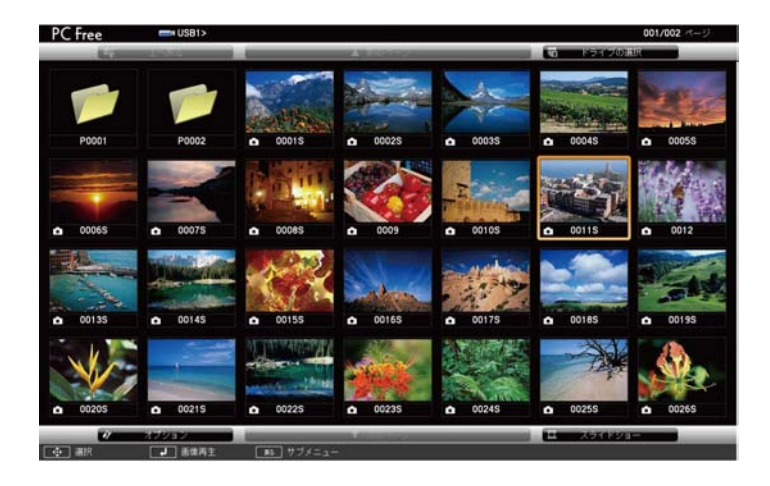

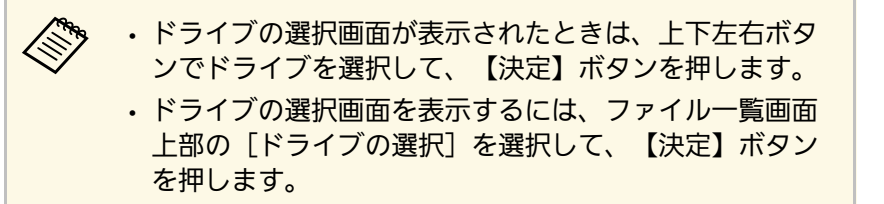

- 2 以下の操作で投写するファイルを探します。
	- USB機器のサブフォルダーにあるファイルを投写するときは、 上下左右ボタンで該当のフォルダーを選択して、【決定】ボタ ンを押します。
	- ひとつ上のフォルダーに戻るときは、[上へ戻る]を選択し て、【決定】ボタンを押します。
	- 同一フォルダー内の表示されていないファイルを表示するに は、[次のページ]または[前のページ]を選択して【決定】 ボタンを押すか、リモコンの【ページ】送り/戻しボタンを押 します。
- 3 上下左右ボタンでファイルを選択し、【決定】ボタンを押しま す。
	- a ファイル名の文字数が表示幅を超える場合や、非対応の 記号が含まれている場合は、PC Free機能ではファイル名 が短縮または変更されます。
		- 同一フォルダー内のすべての動画を連続再生するには、 画面下部の[スライドショー]を選択します。
- 投写を終了するときは、【戻る】ボタンを押し、[終了]を選択 して【決定】ボタンを押します。

ファイル一覧画面に戻ります。

5 必要に応じてUSB機器の電源を切り、本機から取り外します。

#### ▶ 関連項目

- 「PC Free[の表示オプション」](#page-64-0) p.65
- 「USB[機器を接続する」](#page-26-0) p.27

# **PC Free**機能で投写する **<sup>65</sup>**

## <span id="page-64-0"></span>**PC Free**の表示オプション

PC Freeでは、以下の表示オプションを設定できます。PC Freeファイル 一覧画面下部の[オプション]を選択し、【決定】ボタンを押しま す。

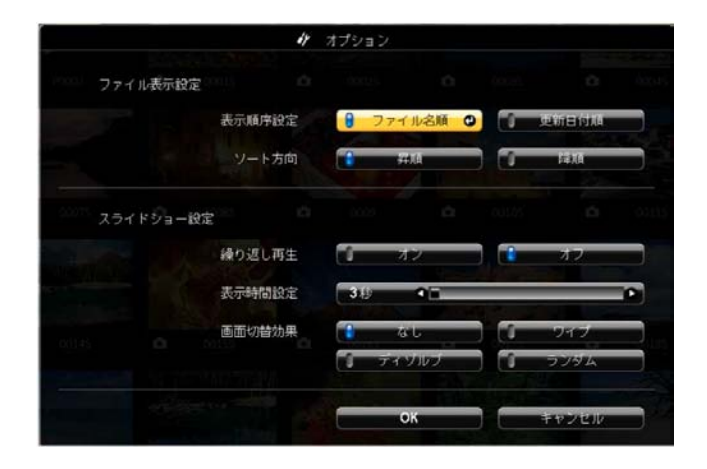

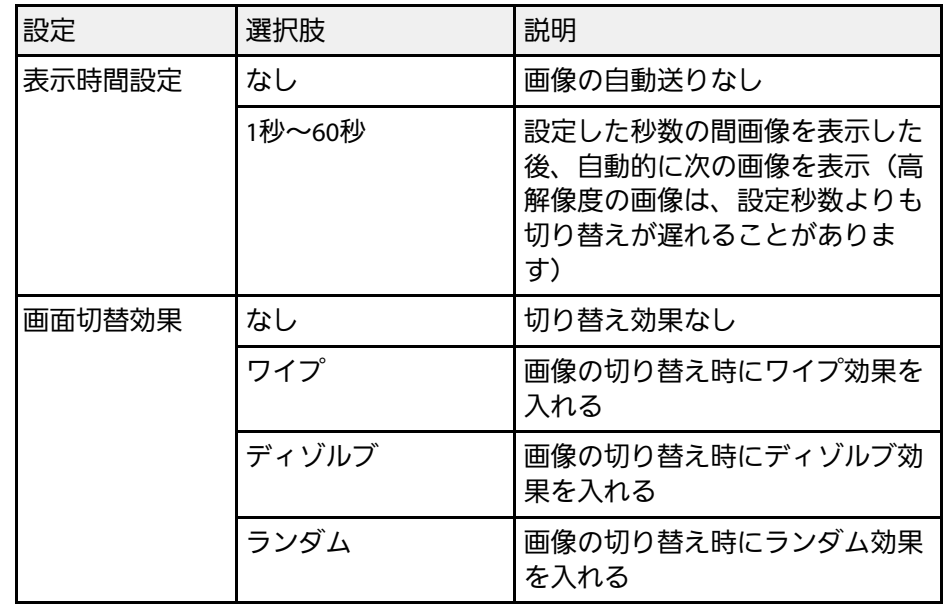

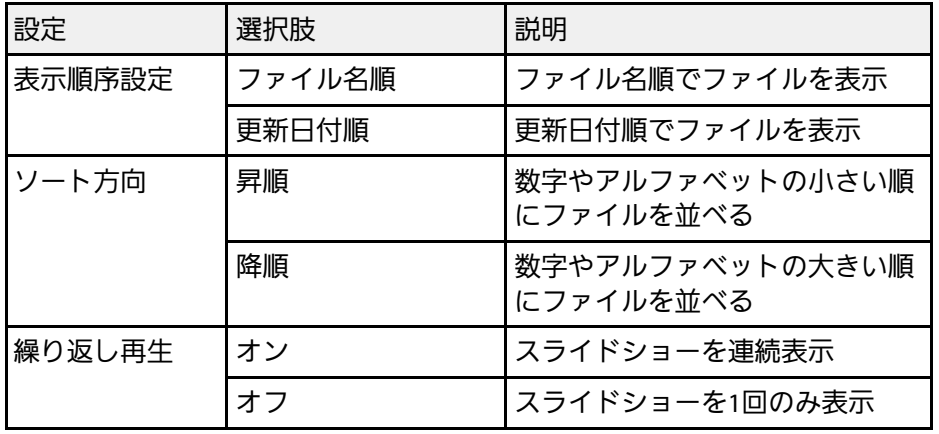

## 映像と音声を一時的に遮断する **<sup>66</sup>**

<span id="page-65-0"></span>プレゼンテーション中に聴衆の関心を引きたいときなど、投写映像と 音声を一時的に消すことができます。遮断中も映像と音声は進んでい るため、遮断した場面から投写を再開することはできません。

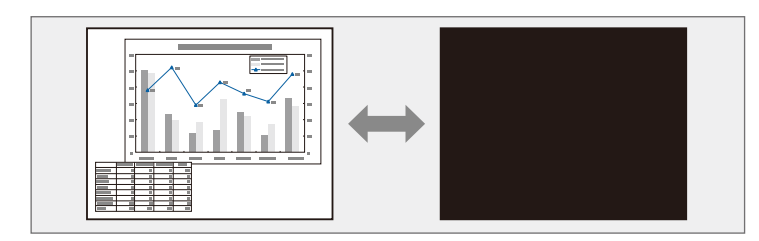

△ リモコンの【A/Vミュート】ボタンを押したときに、ロゴや写真<br>◇ おどを書示するには、「拡張設定】メニューの「A/Vミュート】 などを表示するには、[拡張設定]メニューの[A/Vミュート] で、表示したい画面を設定します。

■ 「拡張設定] > [表示設定] > [A/Vミュート]

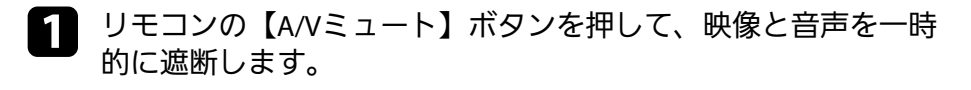

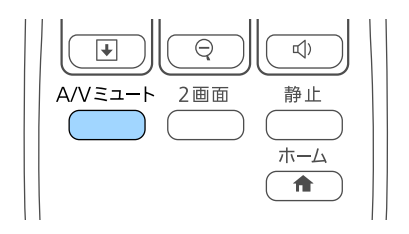

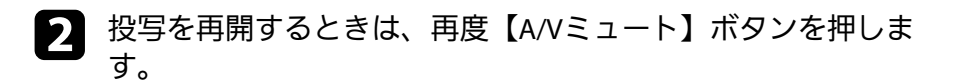

● ◆ • 本機のレンズカバーを閉じることで、投写を遮断することもで きます。 • A/Vミュートの実行後30分経過すると、自動的に本機の電源が 切れます。この機能は[節電]メニューで無効にできます。 ■ [節電] > [レンズカバータイマー]  $\bullet$  [節電] > [A/Vミュートタイマー] • A/Vミュート中も投写ランプは動作し続けるため、ランプ点灯 時間は加算されます。

#### ▶ 関連頂日

- [「拡張設定メニュー」](#page-114-0) p.115
- [「節電メニュー」](#page-124-0) p.125

<span id="page-66-0"></span>動画やプレゼンテーションスライドを一時的に停止して、静止画像と して投写します。停止中も映像と音声は進んでいるため、停止した場 面から投写を再開することはできません。

1 リモコンの【静止】ボタンを押して、動画を停止します。

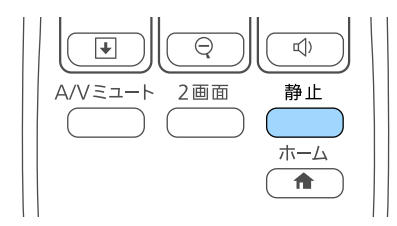

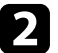

2 停止を解除するときは、再度【静止】ボタンを押します。

## 画面の一部を拡大表示する **<sup>68</sup>**

<span id="page-67-0"></span>映像の一部をズームして拡大表示することで、プレゼンテーションの ポイントに注目させることができます。

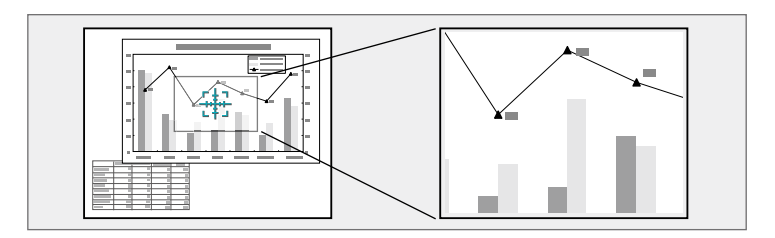

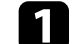

**4 リモコンの【Eズーム】(+)ボタンを押します。** 

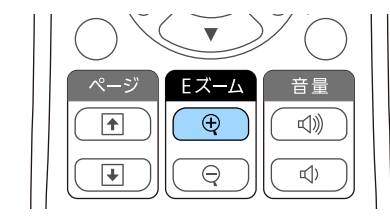

ズームエリアの中心を示す十字カーソルが画面に表示されます。

2 以下の操作でズームエリアを決めてズームします。

- 十字カーソルの移動:上下左右ボタンでズームしたい位置に十 字カーソルを移動します。隣り合う上下左右ボタンを2つ同時 に押すと、十字カーソルを斜めに移動できます。
- ズームイン:【Eズーム】(+)ボタンを繰り返し押します。 ズームインの速度を上げるには、【Eズーム】(+)ボタンを 長押しします。
- ズームエリアの移動:ズームイン中に上下左右ボタンを押す と、ズーム表示エリアを移動できます。
- ズームアウト: 【Eズーム】 (-) ボタンを押します。
- ズーム解除:【戻る】ボタンを押します。

拡大された映像が投写され、拡大倍率が画面に表示されます。 1~4倍まで、25段階で拡大できます。

エプソン製書画カメラをUSBで接続して、カメラから読み込んだ 映像を投写しているときは、1~8倍まで、57段階で拡大できま す。

# リモコンでコンピューターのマウス操作をする **<sup>69</sup>**

<span id="page-68-0"></span>本機のリモコンをコンピューターのワイヤレスマウスとして使用し て、コンピューターの画面を操作できます。

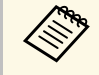

<mark>< フィヤレスマウス機能はWindows Vista以降とOS X 10.7.x以降で使</mark> 用できます。

**4 本機のUSB-B、コンピューター、またはHDMIのいずれかの端子に** コンピューターを接続します。

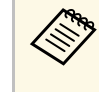

**A MHLケーブルを使ってモバイルデバイスをHDMI/MHL端子** に接続して投写しているときは、ワイヤレスマウス機能は 動作しません (EB-U42/EB-W41)。

5 手順1でUSB-B以外の端子にコンピューターを接続したときは、本 機のUSB-B端子とコンピューターをUSBケーブルで接続します (ワイヤレスマウス用)。

c 映像を投写します。

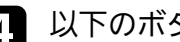

d 以下のボタンでコンピューターを操作します。

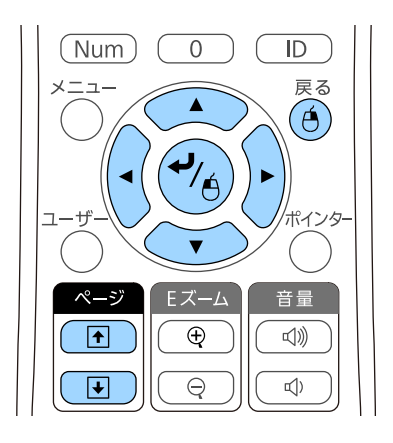

- スライド、ページの送り/戻し:【ページ】送り/戻しボタンを 押します。
- カーソルの移動:上下左右ボタンを押します。隣り合う上下左 右ボタンを2つ同時に押すと、ポインターを斜めに移動できま す。
- クリック: 【決定】ボタンを1回押します (ダブルクリックは 2回押します)。右クリックするには【戻る】ボタンを押しま す。
- ドラッグ&ドロップ:【決定】ボタンを押したまま上下左右ボ タンを押してカーソルを移動し、目的の場所で【決定】ボタン を離します。

# リモコンでコンピューターのマウス操作をする **<sup>70</sup>**

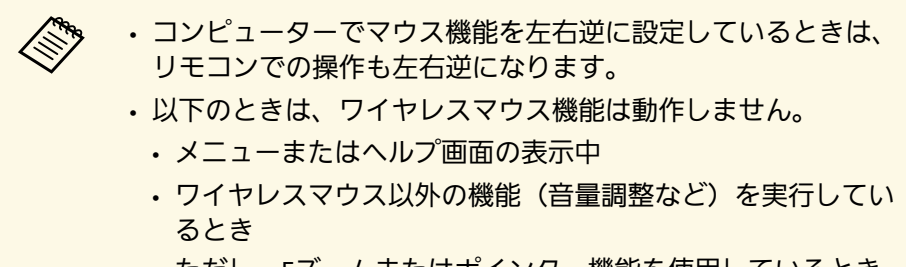

ただし、 Eズームまたはポインター機能を使用しているとき は、ページ送り /戻しができます。

#### ▶ 関連項目

- [「画面の一部を拡大表示する」](#page-67-0) p.68
- [「リモコンでポインターを表示する」](#page-70-0) p.71

<span id="page-70-0"></span>本機のリモコンをポインターとして使用して、画面上の重要な情報に 注目させることができます。ポインターの形状は、初期設定では矢印 に設定されています。ポインターの形状は、[設定]メニューの[ポ インター形状]で変更できます。

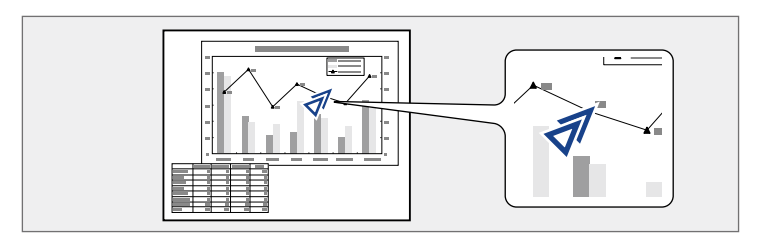

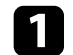

1 リモコンの【ポインター】ボタンを押します。

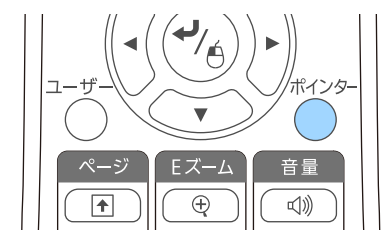

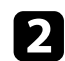

**■ 上下左右ボタンでポインターを移動します。隣り合う上下左右ボ**<br>タンを2つ同時に押すと、ポインターを斜めに移動できます。

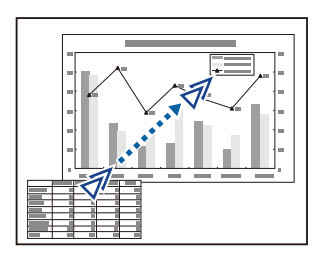

- ▶ 関連項目
- [「設定メニュー」](#page-112-0) p.113

<span id="page-71-0"></span>プロジェクターの電源投入時に表示する画像を設定します。本機が入 力信号を検出していないときや、投写映像を遮断しているとき(A/V ミュート時)に、設定した画像を表示することもできます。この画像 をユーザーロゴと呼びます。

写真、グラフィック、会社のロゴなどをユーザーロゴとして設定し、 プロジェクターの所有者を明示することで、本機の盗難防止などに役 立ちます。また、パスワードプロテクトを設定して、ユーザーロゴを 変更できないようにすることができます。

a • ユーザーロゴの設定後は、初期設定のロゴに戻せません。 • 「パスワードプロテクト]設定画面で「ユーザーロゴ保護]を [オン]にしているときは、[オフ]にしてからユーザーロゴ を設定してください。

> • 一括設定機能を使用して、複数のプロジェクター間でメニュー 設定をコピーすると、ユーザーロゴもコピーされます。複数の プロジェクター間で共有したくない画像は、ユーザーロゴとし て設定しないでください。

■ ユーザーロゴとして設定する画像を投写します。

● 操作パネルまたはリモコンの【メニュー】ボタンを押します。

c [拡張設定]を選択し、【決定】ボタンを押します。

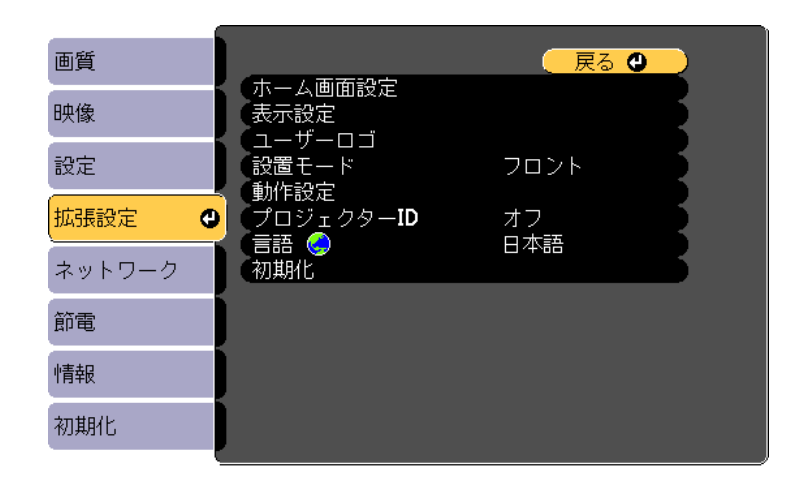

1 [ユーザーロゴ]を選択し、【決定】ボタンを押します。

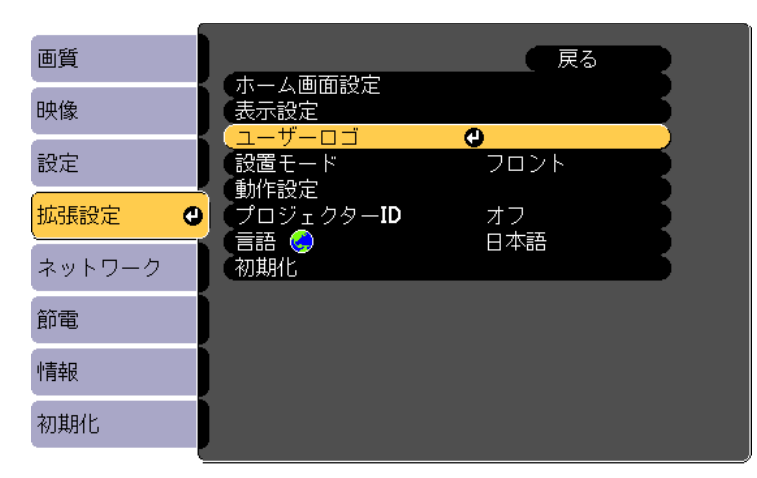

確認画面が表示されます。
# ユーザーロゴを設定する **<sup>73</sup>**

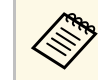

**スペット [ユーザーロゴ] を選択すると、台形補正、Eズーム、アイマックス おりょう** スペクトなどの設定が、一時的に無効になります。

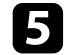

■■ [はい]を選択し、【決定】ボタンを押します。 投写している画像上に選択枠が表示されます。

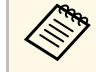

くいついている映像信号によっては、映像信号の解像度に合います。 わせて画面サイズが変更されることがあります。

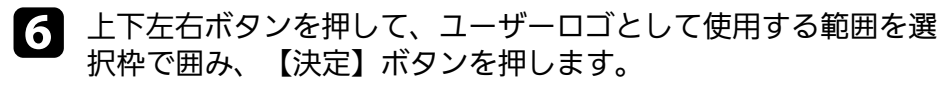

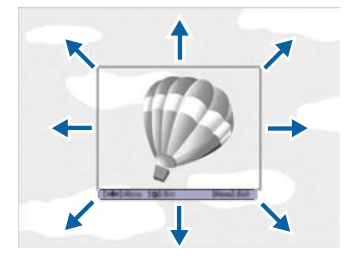

確認画面が表示されます。

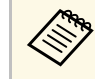

<mark>⋌<sup>◎</sup> 選択枠の大きさ(400 × 300ピクセル)は変更できません。</mark>

■■ [はい] を選択し、【決定】ボタンを押します。(選択範囲を変 更するときは、[いいえ]を選択し、【決定】ボタンを押しま す。)

ユーザーロゴの表示倍率設定画面が表示されます。

5. 表示倍率を選択し、【決定】ボタンを押します。

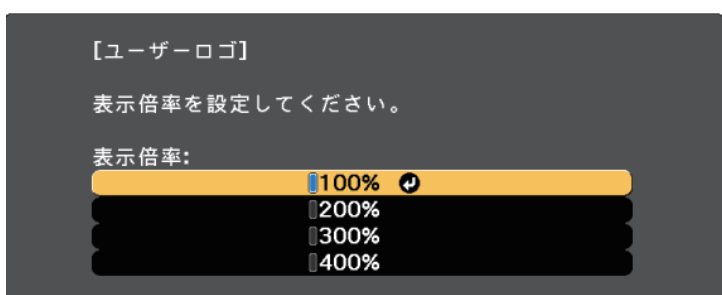

確認画面が表示されます。

- [はい] を選択し、【決定】ボタンを押します。
	- ユーザーロゴが保存され、完了メッセージが表示されます。
- ■10 【戻る】ボタンを押して、メッセージを閉じます。
- k [拡張設定]を選択し、【決定】ボタンを押します。
- 12 [表示設定]を選択し、【決定】ボタンを押します。
- ■■ ユーザーロゴを表示するタイミングを設定します。
	- 入力信号を未検出のときに表示する: 「背景表示]を「ロゴ] に設定します。
	- 本機の電源投入時に表示する: 「スタートアップスクリーン] を[オン]に設定します。
	- 【A/Vミュート】ボタンを押したときに表示する:[A/V ミュート]を[ロゴ]に設定します。

ユーザーロゴが自由に変更されることを防ぐには、[パスワードプロ テクト]設定画面で [ユーザーロゴ保護] を [オン] にしてパスワー ドを設定してください。

#### ▶ 関連項目

- [「映像と音声を一時的に遮断する」](#page-65-0) p.66
- [「パスワードプロテクトの種類を設定する」](#page-79-0) p.80

# 複数台のプロジェクターから投写した映像の色差補正 **<sup>75</sup>**

本機を複数台並べて投写するときは、それぞれの映像の明るさや色合 いの違いを補正します。

プロジェクターごとにリモコンで補正するため、各プロジェクターに プロジェクターIDを設定してから明るさと色合いを補正します。

a • 補正を行っても、それぞれの映像の明るさと色合いは完全に一 致しないことがあります。

> • 時間の経過とともに、映像の明るさと色合いの違いが目立つこ とがあります。その場合は、再度補正を行ってください。

#### ▶ 関連項目

- [「プロジェクターに](#page-74-0)IDを設定する」 p.75
- [「操作対象のプロジェクター](#page-74-1)IDをリモコンで選択する」 p.75
- [「複数のプロジェクターの映像品質を合わせる」](#page-76-0) p.77

### <span id="page-74-0"></span>プロジェクターに**ID**を設定する

リモコンで操作するプロジェクターを選択するために、各プロジェク ターに一意のIDを指定します。

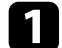

a 操作パネルまたはリモコンの【メニュー】ボタンを押します。

<span id="page-74-1"></span>b [拡張設定]を選択し、【決定】ボタンを押します。

c [プロジェクターID]を選択し、【決定】ボタンを押します。

d 対象のプロジェクターに設定するID番号を選択します。その後、 【決定】ボタンを押します。

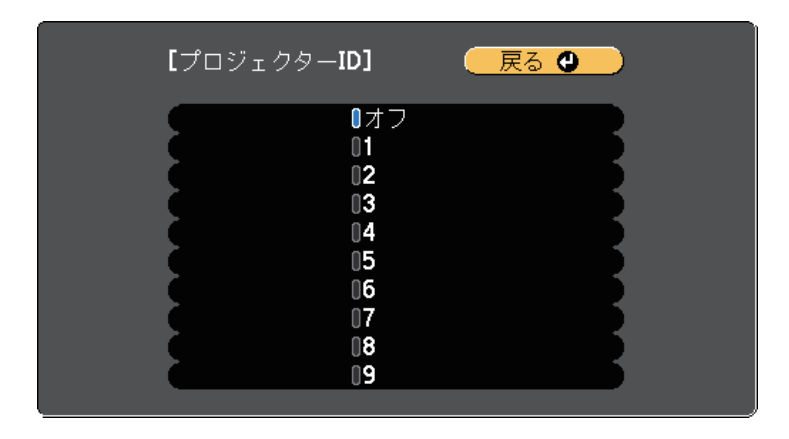

■ 【メニュー】ボタンまたは【戻る】ボタンを押してメニューを終 了します。

リモコンから操作するすべてのプロジェクターに対して、同様の手順 を繰り返します。

### 操作対象のプロジェクター**ID**をリモコンで選択する

プロジェクターのIDを設定した後、リモコンで操作対象のプロジェク ターのIDを選択します。

# 複数台のプロジェクターから投写した映像の色差補正 **<sup>76</sup>**

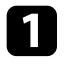

a 操作対象のプロジェクターにリモコンを向けて、【ID】ボタンを 押します。

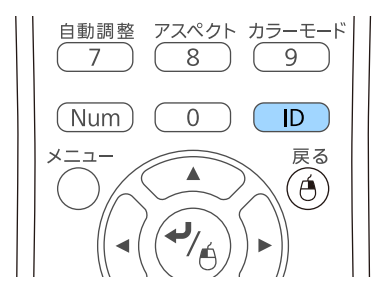

プロジェクターに設定されたIDが投写画面に表示されます。表示 は約3秒後に消えます。

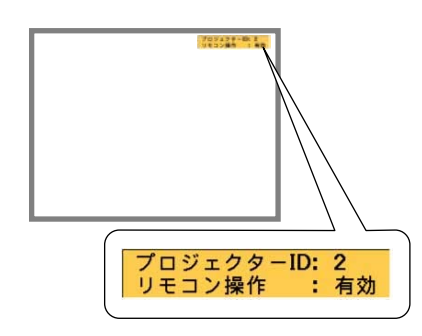

**5 【ID】ボタンを押したまま、操作対象のプロジェクターIDと同じ** 数字のボタンを押します。

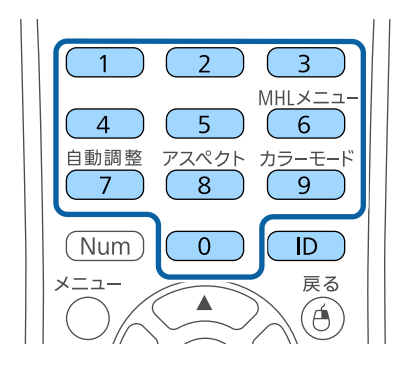

選択したIDが設定されたプロジェクターのリモコン操作が有効に なります。

- c 【ID】ボタンを押して、IDの設定を確認します。 以下が表示されます。
	- リモコン操作: 「有効]と表示: 現在操作中のプロジェクター でリモコン操作ができるよう設定されています。
	- リモコン操作:[無効]と表示:リモコン操作ができないよう に設定されています。上記の手順を繰り返して、リモコン操作 を有効にしてください。

a • IDを0に設定したときは、プロジェクターIDの設定に関わ らず、すべてのプロジェクターを操作できます。

- プロジェクターの電源を入れなおしたときは、再度リモ コンでIDを選択する必要があります。電源投入時、リモ コンのID設定は0になっています。
- 「プロジェクターID]を「オフ]に設定しているとき は、リモコンで選択したID設定に関わらず、プロジェク ターをリモコンで操作できます。

# 複数台のプロジェクターから投写した映像の色差補正 **<sup>77</sup>**

<span id="page-76-0"></span>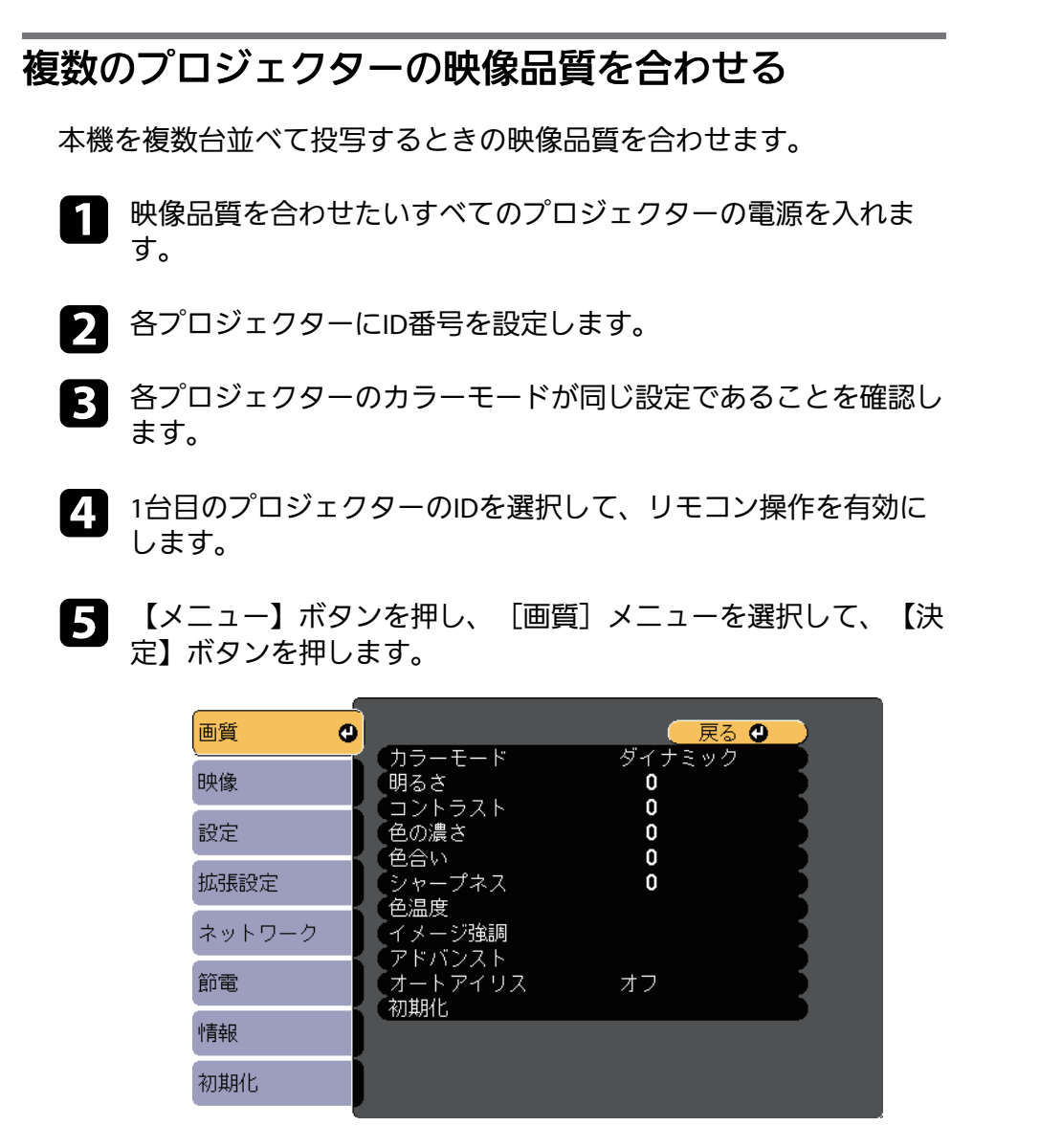

**■ 2台目以降のプロジェクターのIDを選択して、1台目と映像品質が** 一致するように画質メニューで調整します。

f 必要に応じて、映像品質を調整します。

以下のセキュリティー機能を使用することで、プロジェクターの盗難 や誤用・悪用を防止します。

• パスワードプロテクト:パスワードを知らないユーザーが本機を使 用できないようにします。また、起動時に表示する画面などの設定 を変更できないようにします。

本機を使用できるユーザーを制限したり、プロジェクターを持ち出 しても使用できないことで盗難防止の効果があります。

• 操作ボタンロック:操作パネルのボタン操作をできないようにしま す。

イベントや展示会などで投写中にプロジェクターを操作できないよ うにしたり、学校などで操作できるボタンを制限したいときに便利 です。

• セキュリティーケーブル:プロジェクターを固定して盗難を防ぎま す。

#### <span id="page-77-1"></span>▶ 関連項目

- [「パスワードプロテクトの種類」](#page-77-0) p.78
- [「操作パネルのボタン操作を制限する」](#page-80-0) p.81
- [「セキュリティーケーブルを取り付ける」](#page-81-0) p.82

# <span id="page-77-0"></span>パスワードプロテクトの種類

- パスワードを1つ設定して、以下の種類のパスワードプロテクトを設定 できます。
- [電源投入時]:パスワードを知らないユーザーが本機を起動でき ないようにします。電源コードで本機とコンセントを接続後、最初 に電源を入れたときに、事前に設定してあるパスワードの入力が要 求されます。ダイレクトパワーオンおよびオートパワーオン機能で プロジェクターが起動したときも、パスワードの入力が必要になり ます。
- [ユーザーロゴ保護]:プロジェクターの電源を入れたときや、入 力信号が未検出のとき、A/Vミュート時などに表示されるユーザーロ

ゴの画面設定を変更できないようにします。ユーザーロゴを設定し ていると、プロジェクターの所有者が特定されるため、盗難防止に つながります。

- [ネットワーク保護]:[ネットワーク]メニューの設定を変更で きないようにします。
- [Screen Mirroring保護]:Screen Mirroring設定を変更できないよう にします (EB-U42)。
- ▶ 関連頂日
- [「パスワードを設定する」](#page-77-1) p.78
- [「パスワードプロテクトの種類を設定する」](#page-79-0) p.80
- [「パスワードを入力する」](#page-79-0) p.80

#### パスワードを設定する

パスワードプロテクトを行うためのパスワードを設定します。

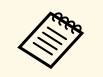

初期設定でパスワードは「0000」に設定されています。異なる パスワードに変更してください。

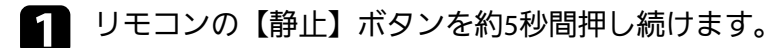

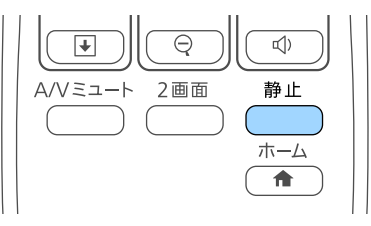

パスワードプロテクト設定メニューが表示されます。

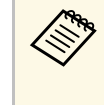

a すでにパスワードプロテクトが有効になっているときは、 パスワードプロテクト設定メニューを表示する前にパス ワードの入力が求められます。

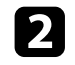

b [パスワード設定]を選択し、【決定】ボタンを押します。

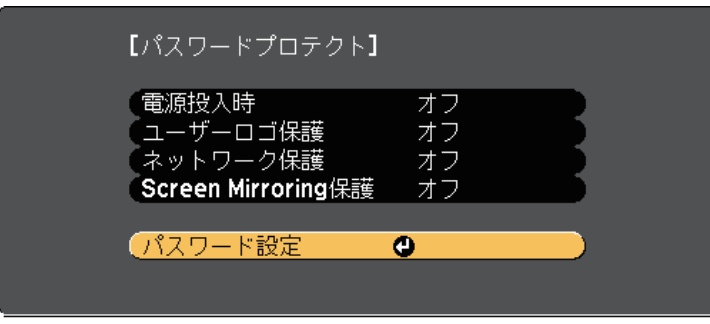

「パスワードを変更しますか?」というメッセージが表示されま す。

■ ■ 【はい】を選択し、【決定】ボタンを押します。

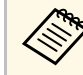

**<<\*** [いいえ] を選択したときは、パスワードプロテクト設定 メニューが再度表示されます。

2 リモコンの 【Num】ボタンを押したままテンキーボタンを押し て、4桁のパスワードを設定します。

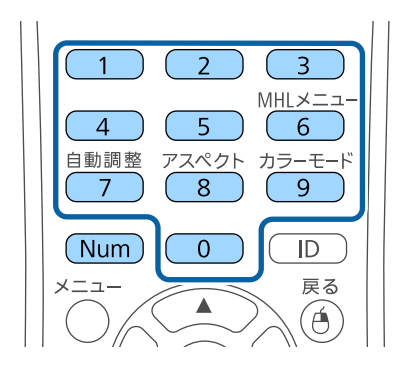

入力したパスワードは、「\*\*\*\*」と表示されます。4桁目を入力 すると、確認画面が表示されます。

5 パスワードを再入力します。 「パスワード設定が終了しました。」というメッセージが表示さ

れます。間違えてパスワードを入力した場合は、メッセージが表 示されますのでパスワード設定をやり直してください。

- f 【戻る】ボタンを押してメニューに戻ります。
	- g パスワードを控えて、安全な場所に保管してください。

### <span id="page-79-0"></span>パスワードプロテクトの種類を設定する

パスワードの設定後、パスワードプロテクト設定メニューで設定した いパスワードプロテクトの種類を選択します。

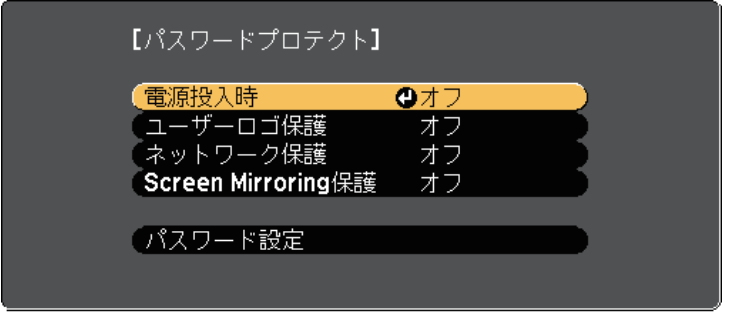

- このメニューが表示されないときは、メニューが表示されるまで約5 秒間リモコンの【静止】ボタンを押し続けてください。
- プロジェクターの無断使用を防止したいときは、[電源投入時]を 「オン]に設定します。
- ユーザーロゴなどの表示設定の変更を防止したいときは、[ユー ザーロゴ保護]を[オン]に設定します。
- ネットワーク設定の変更を防止したいときは、[ネットワーク保 護]を[オン]に設定します。
- Screen Mirroring設定の変更を防止したいときは、[Screen Mirroring 保護]を[オン]に設定します(EB‑U42)。

パスワードプロテクトステッカーを本機に貼り付けることで、盗難防 止効果を向上できます。

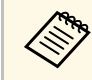

a リモコンは必ず安全な場所に保管してください。リモコンを失 くすとパスワードを入力できなくなります。

#### パスワードを入力する

パスワード画面が表示されたときは、正しいパスワードを入力しま す。

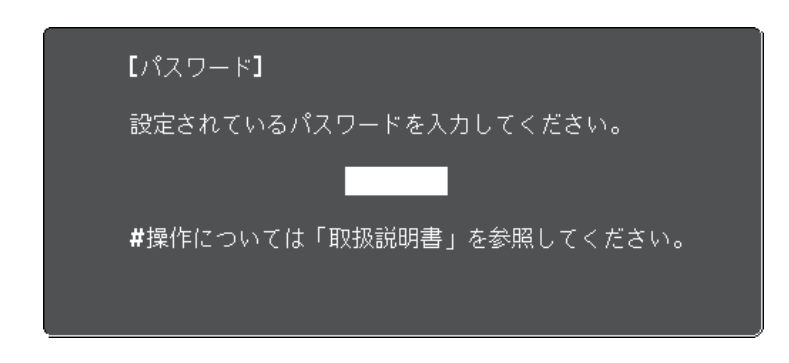

a リモコンの【Num】ボタンを押したままテンキーボタンを押して パスワードを入力します。

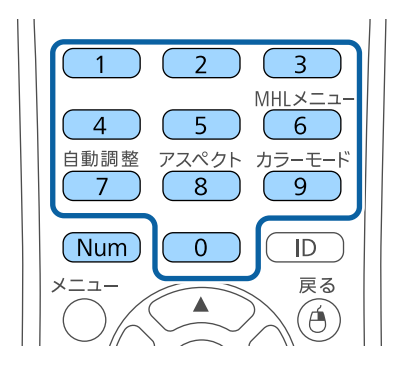

パスワード画面が閉じます。

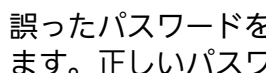

b 誤ったパスワードを入力したときは、再入力用の画面が表示され ます。正しいパスワードを入力します。

#### 注意

- 誤ったパスワードを3回連続で入力すると、「プロジェクターの動 作を停止します。」というメッセージが約5分間表示され、プロ ジェクターはスタンバイ状態になります。電源プラグを抜いて差 し直してから、本機の電源を入れます。パスワード入力画面が表 示されたら、正しいパスワードを入力してください。
- パスワードを忘れたときは、画面に表示される「「問い合わせ コード]: xxxxx」の番号を控えて、お買い上げの販売店またはお問 い合わせ先に記載の連絡先にご相談ください。
- 上記の操作を繰り返し、誤ったパスワードを連続30回入力したと きは、「プロジェクターの動作が停止します。各修理窓口へ修理 を依頼してください。」というメッセージが表示され、それ以上 パスワードを入力できなくなります。お買い上げの販売店または お問い合わせ先に記載の連絡先にご相談ください。
- パスワードに関してお問い合わせいただいた際は、お客様のお名 前や連絡先などをお聞きし、お客様から返送いただいた『お客様 情報+正式保証書発行カード』と照合しご本人様であることを確 認させていただきます。同梱の『お客様情報+正式保証書発行 カード』に必要事項を記入して、必ず返送してください。

### <span id="page-80-0"></span>操作パネルのボタン操作を制限する

操作パネルのボタンをロックして、本機の無断使用を防止します。リ モコンからは通常どおり操作できます。

#### **|操作パネルまたはリモコンの【メニュー】ボタンを押します。**

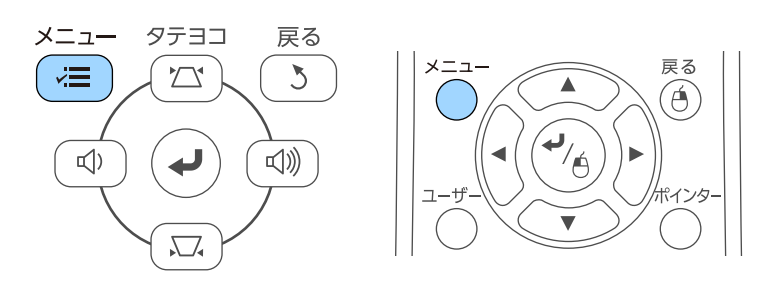

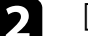

[設定] メニューを選択し、【決定】を押します。

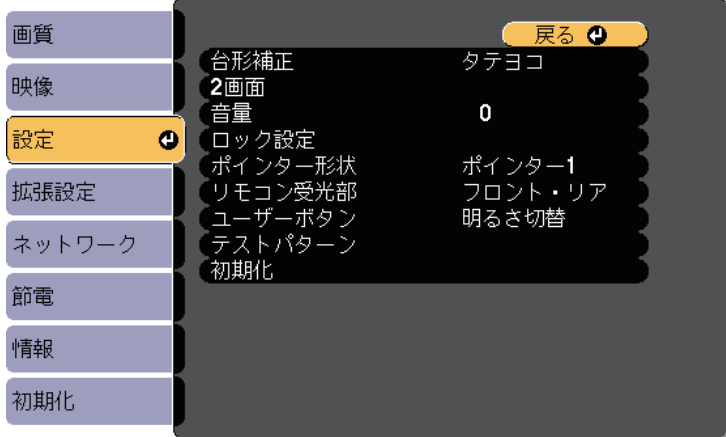

# セキュリティー機能 **<sup>82</sup>**

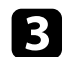

■ [ロック設定]を選択し、【決定】ボタンを押します。

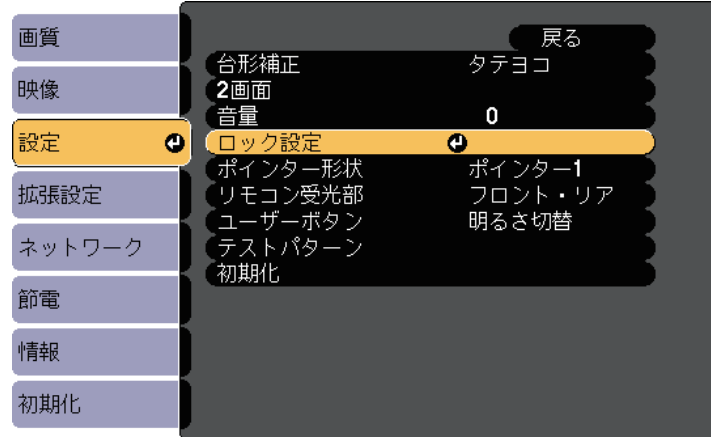

<span id="page-81-1"></span>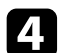

■ | [操作ボタンロック] を選択し、【決定】ボタンを押します。

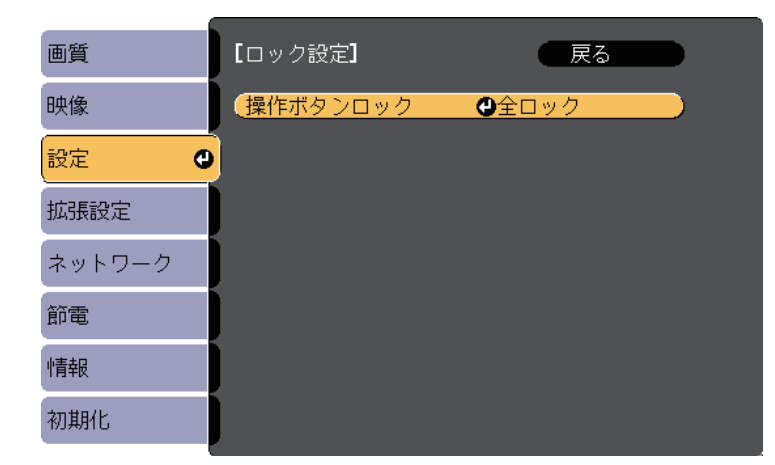

<span id="page-81-0"></span>■■ ロックの種類を選択し、【決定】ボタンを押します。

• 「全ロック】: 操作パネルのすべてのボタンをロックします。

• 「操作ロック]: 電源ボタン以外のすべてのボタンをロックし ます。

確認メッセージが表示されます。

f [はい]を選択し、【決定】ボタンを押します。 [操作ボタンロック]の設定が有効になります。

#### ▶ 関連項目

• [「操作ボタンロックを解除する」](#page-81-1) p.82

#### 操作ボタンロックを解除する

以下の方法で、操作ボタンロックを解除します。

- 操作パネルの【決定】ボタンを約7秒間押し続けます。メッセージが 表示され、ロックが解除されます。
- 「設定】メニューの「操作ボタンロック]を「オフ]に設定しま す。
- [設定] > [ロック設定] > [操作ボタンロック]
- ▶ 関連項目
- [「設定メニュー」](#page-112-0) p.113

### セキュリティーケーブルを取り付ける

盗難防止のために、セキュリティーケーブルを本機に取り付けること ができます。

• Kensington社製のマイクロセーバーセキュリティーシステムを本機の セキュリティースロットに取り付けます。

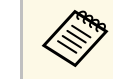

a マイクロセーバーセキュリティーシステムについての詳細は、 <http://www.kensington.com/>をご覧ください。

• ワイヤーケーブルを、本機のセキュリティーケーブル取付け部に取 り付けて、部屋の建具や動かないものに固定します。

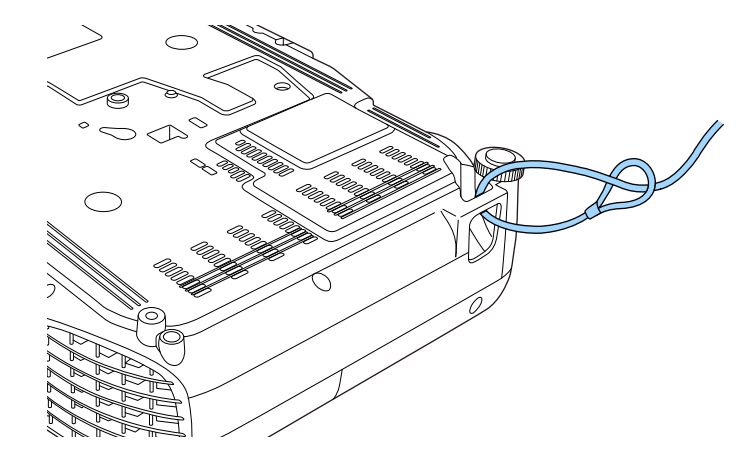

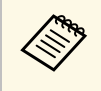

< 本<mark>、市販の盗難防止用ワイヤーロックを使用できます。ワイヤー</mark> ロックの施錠方法は、ワイヤーロックに添付の取扱説明書をご 覧ください。

# ネットワーク上のプロジェクターを使用する

ネットワーク経由でプロジェクターから映像を投写するための設定について説明します。

#### ▶ 関連項目

- 「無線LAN[での映像投写」](#page-84-0) p.85
- [「モバイルデバイスからのワイヤレス投写\(](#page-92-0)Screen Mirroring)」 p.93

<span id="page-84-0"></span>無線LAN経由でプロジェクターから映像を投写できます。

- 無線LAN経由で投写するときは、無線LANユニットをプロジェクター に取り付けて、プロジェクターとコンピューターの無線LAN設定をし てください (EB‑W41/EB‑X41/EB‑S41/EB‑W05/EB‑X05/EB‑S05)。
- 無線LANユニットが内蔵されている機種では、無線LANユニットの取 り付けは不要です (EB‑U42) 。

<span id="page-84-1"></span>[ネットワーク]メニューから、無線LAN設定をすると、本機を無線 接続できます。

無線LANユニットの取り付けとプロジェクターのネットワーク設定が 終わったら、EPSON Projector Software CD-ROM(同梱されている場 合)またはダウンロードしたソフトウェアから、ネットワークソフト ウェアをインストールします。無線LAN経由で映像を投写するには、 以下のネットワークソフトウェアを使用します。

- Epson iProjection (Windows/Mac)を使用すると、ネットワークに接続 された複数のコンピューターの映像を同時に投写して、ミーティン グをより活発にできます。詳しくは、『Epson iProjection 操作ガイド (Windows/Mac)』をご覧ください。
- Epson iProjection (iOS/Android)を使用すると、iOSやAndroidなどのモ バイルデバイスから映像を投写できます。

Epson iProjectionは、App StoreまたはGoogle Playから無料でダウン ロードできます。App Store、Google Playへ接続する際の通信料はお 客様の負担となります。

• Epson iProjection (Chromebook)を使用すると、Chromebookから映像 を投写できます。

Epson iProjectionは、Chromeウェブストアから無料でダウンロードで きます。Chromeウェブストアへ接続する際の通信料はお客様の負担 となります。

#### ▶ 関連項目

- 「無線LAN[ユニットを取り付ける」](#page-84-1) p.85
- [「プロジェクターの無線](#page-85-0)LANを設定する」 p.86
- 「Windowsで無線LAN[を設定する」](#page-88-0) p.89
- 「Macで無線LAN[を設定する」](#page-88-1) p.89
- 「無線LAN[のセキュリティーを設定する」](#page-88-2) p.89
- 「QR[コードを使用してモバイルデバイスに接続する」](#page-89-0) p.90
- 「USB[キーを使って接続する\(](#page-90-0)Windowsのみ)」 p.91

### 無線**LAN**ユニットを取り付ける

無線LAN経由でプロジェクターを使用するときは、無線LANユニットを 取り付けます (EB-W41/EB-X41/EB-S41/EB-W05/EB-X05/EB-S05)。エプ ソン純正の無線LANユニット以外は取り付けないでください。

#### 注意

無線LANユニットのインジケーターが青色に点灯または点滅しているとき や、無線LAN経由で映像を投写しているときは、無線LANユニットを取り外 さないでください。無線LANユニットの破損や故障の原因となります。

無線LANユニットカバーの固定ネジを+のドライバーで外しま す。

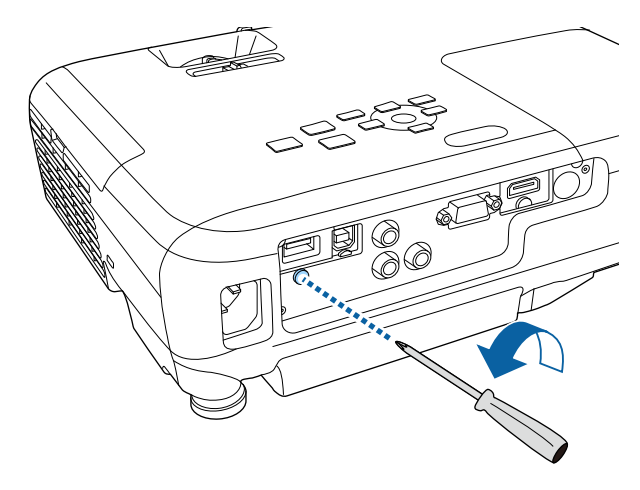

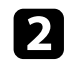

<span id="page-85-0"></span>**ラ** 本機のUSB-A端子に無線LANユニットを取り付けます。

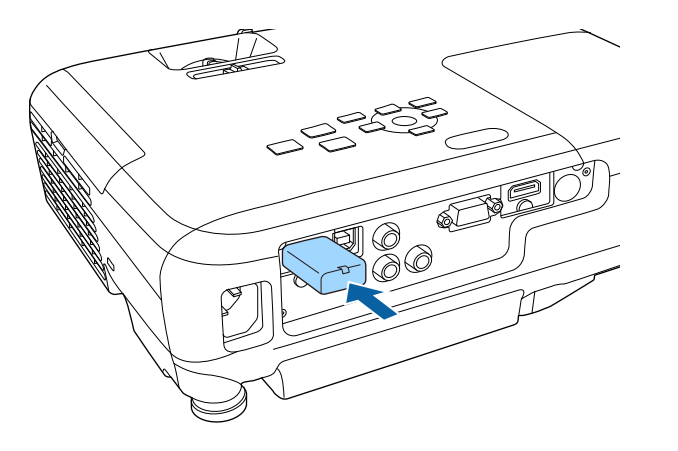

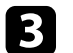

c 無線LANユニットカバーを取り付けて、固定ネジを締めます。

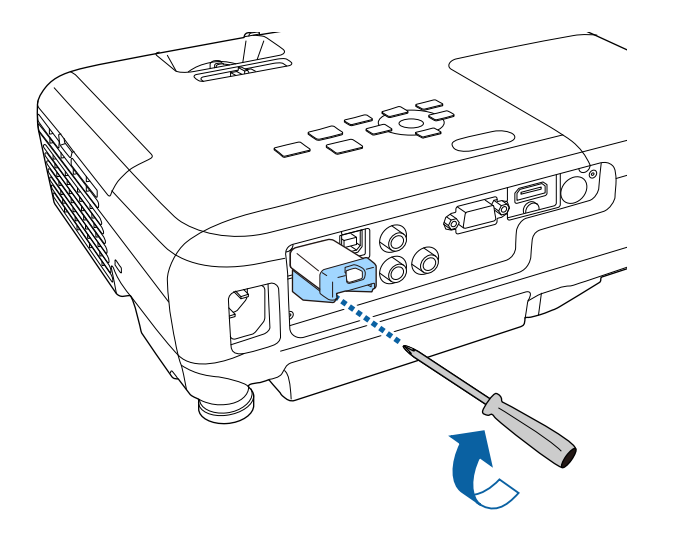

# プロジェクターの無線**LAN**を設定する

無線LAN経由でコンピューターの映像を投写するには、事前にプロ ジェクターのネットワーク設定が必要です。

■ 操作パネルまたはリモコンの【メニュー】ボタンを押します。

2 「ネットワーク」を選択し、【決定】ボタンを押します。

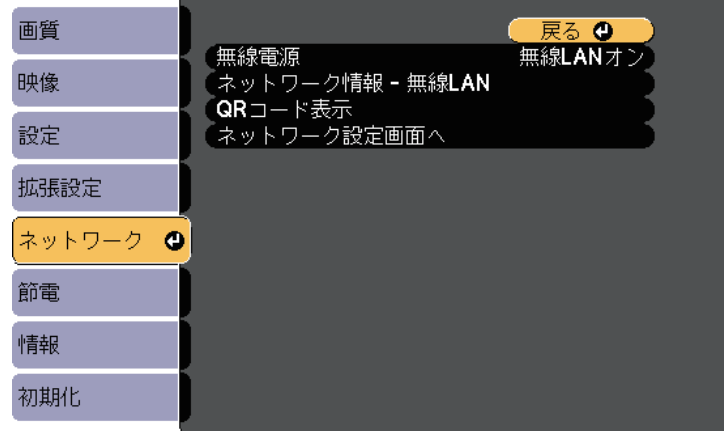

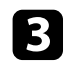

#### c [無線電源]を[無線LANオン]に設定します。

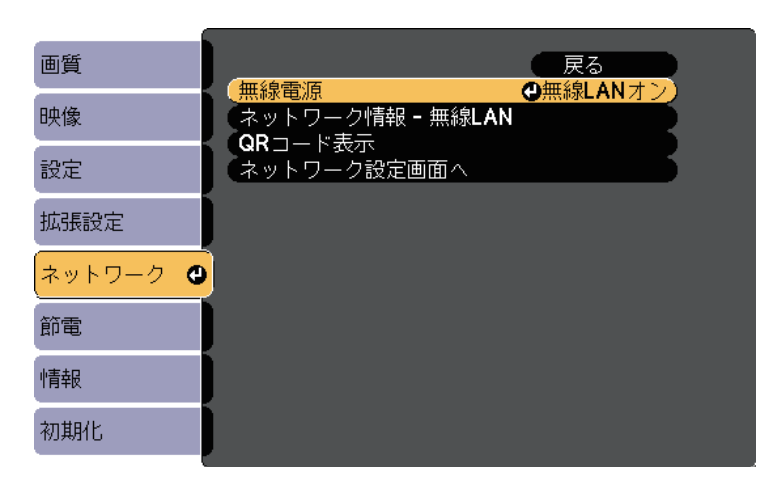

2 | 「ネットワーク設定画面へ」を選択し、【決定】ボタンを押しま す。

e [基本設定]を選択し、【決定】ボタンを押します。

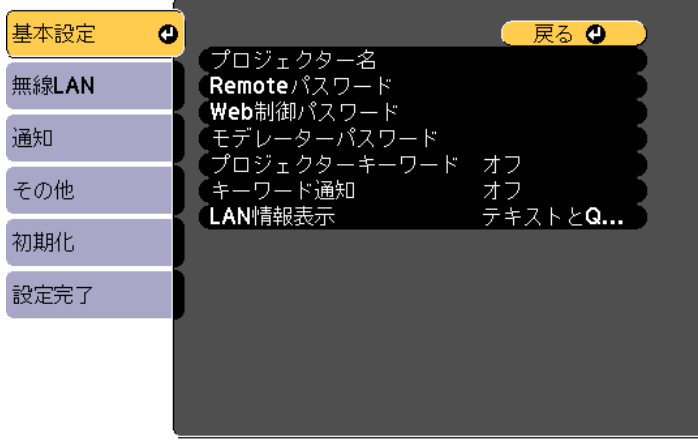

- f 必要に応じて以下を設定します。
	- 「プロジェクター名]:ネットワーク上で本機を識別するため の名前を入力します。半角英数字で16文字以内で入力しま す。
	- [Remoteパスワード]:ベーシックコントロール機能で本機 の設定や制御をするときの認証用パスワードを設定します。半 角英数字で8文字以内で入力します。(ユーザー名は [EPSONREMOTE]、デフォルトのパスワードは[guest]で す。)
	- [Web制御パスワード]: Web制御で本機の設定や制御をす るときの認証用パスワードを設定します。半角英数字で8文字 以内で入力します。(ユーザー名は [EPSONWEB]、デフォル トのパスワードは[admin]です。)
	- [モデレーターパスワード]:Epson iProjectionを使って、モ デレーターとして本機に接続するときの認証用パスワードを設 定します。4桁の数字を入力します。(デフォルトのパスワー ドは設定されていません。)
	- 「プロジェクターキーワード]:他のユーザーが誤って接続し ないように、セキュリティーパスワードを有効にできます。映 像を投写したり、データを送受信したりするには、投写画面に 表示されるキーワードをEpson iProjectionで入力する必要があ ります。
	- [キーワード通知]:Epson iProjectionを使って本機に接続す るときに、投写画面にプロジェクターキーワードを表示するか どうかを設定します。
	- [LAN情報表示]:本機のネットワーク情報の表示形式を設定 します。

a 名前およびパスワードの入力には、表示されたソフトキー ボードを使用します。リモコンの上下左右ボタンを押して 文字を選択し、【決定】ボタンを押して入力します。

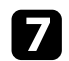

g [無線LAN]を選択し、【決定】ボタンを押します。

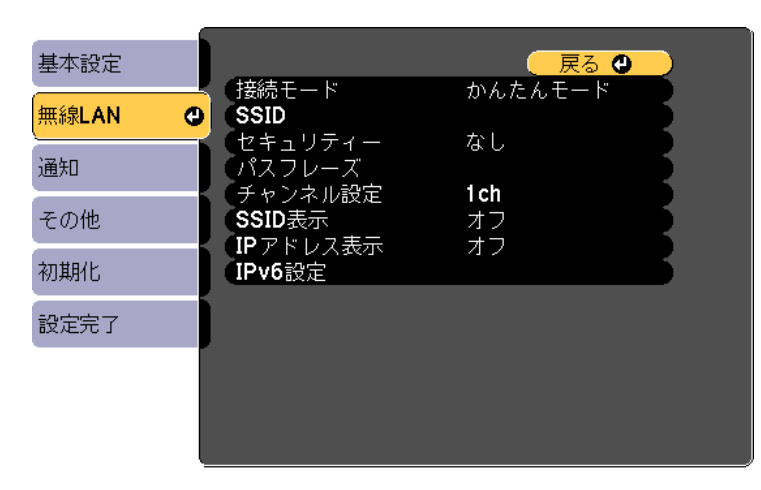

8 [接続モード]を選択します。

- [かんたんモード]:スマートフォンやタブレット端末、コン ピューターとワイヤレスに直接接続できます。
- [マニュアルモード]:無線LANアクセスポイント経由でス マートフォンやタブレット端末、コンピューターと接続できま す。
- i [マニュアルモード]を選択した場合は、[アクセスポイント検 索]を行って接続する無線LANアクセスポイントを選択します。

a 手動でSSIDを割り当てるときは、[SSID]を選択してSSID を入力します。

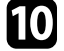

- 10 [マニュアルモード]の場合は、必要に応じてプロジェクターに IPアドレスを割り当てます。
	- DHCPを使用できるネットワークの場合は、[IP設定]を選択 して、[DHCP]を[オン]にします。
- DHCPを使用できないネットワークの場合は、[IP設定]を選 択して「DHCP] を「オフ]にし、プロジェクターの「IPアド レス]、[サブネットマスク]、[ゲートウェイアドレス]を 入力します。
- IPv6を使用してプロジェクターをネットワークに接続する場合 は、[IPv6設定]を選択して[IPv6]を[オン]にし、[自動 構成]、[一時アドレスの使用]を設定します。
- **1 設定したSSIDやIPアドレスがLAN待機画面およびホーム画面に表** 示されないようにするには、[SSID表示]または [IPアドレス表 示]を「オフ]に設定します。
- l 設定が終わったら、[設定完了]を選択します。画面の指示に 従って設定を保存してメニューを終了します。
- **in リモコンの【LAN】ボタンを押します。**

LAN待機画面に正しいIPアドレスが表示されていれば、設定完了 です。

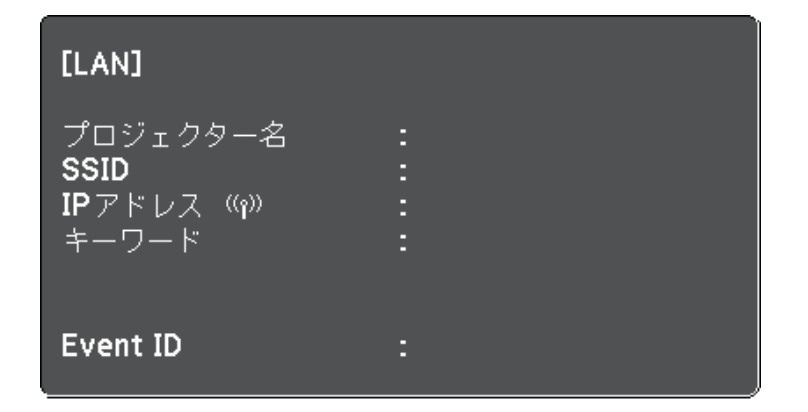

# 無線**LAN**での映像投写 **<sup>89</sup>**

無線LAN設定が完了したら、コンピューターの無線LAN設定をしてくだ さい。ネットワークソフトウェアを起動して、無線LAN経由で映像を プロジェクターに送ります。

### <span id="page-88-2"></span><span id="page-88-0"></span>**Windows**で無線**LAN**を設定する

コンピューターとプロジェクターを接続するには、コンピューターで 無線LAN設定をします。

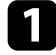

a Windowsタスクバーのネットワークアイコンをダブルクリック し、無線ユーティリティソフトウェアを起動します。

- マニュアルモードで接続するときは、プロジェクターが接続して いるネットワークのネットワーク名(SSID)を選択します。
- ■ 【接続】をクリックします。

### <span id="page-88-1"></span>**Mac**で無線**LAN**を設定する

コンピューターとプロジェクターを接続するには、コンピューターで 無線LAN設定をします。

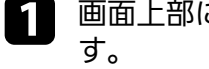

a 画面上部にあるメニューバーのAirMacアイコンをクリックしま

**フ** マニュアルモードで接続するときは、AirMacがオンに設定されて いることを確認し、プロジェクターが接続しているネットワーク のネットワーク名(SSID)を選択します。

### 無線**LAN**のセキュリティーを設定する

プロジェクターの無線通信に使うセキュリティーを設定できます。無 線LANの設定に合わせて、以下のいずれかのセキュリティーを設定し ます。

- WPA2-PSKセキュリティー
- WPA/WPA2-PSKセキュリティー \*
- \* マニュアルモードで接続しているときのみ

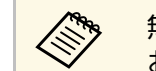

a 無線LANのネットワーク設定については、ネットワーク管理者に お問い合わせください。

- a 操作パネルまたはリモコンの【メニュー】ボタンを押します。
- b [ネットワーク]を選択し、【決定】ボタンを押します。
- ■3 【ネットワーク設定画面へ】を選択し、【決定】ボタンを押しま す。

<span id="page-89-0"></span>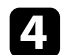

[無線LAN] を選択し、【決定】ボタンを押します。

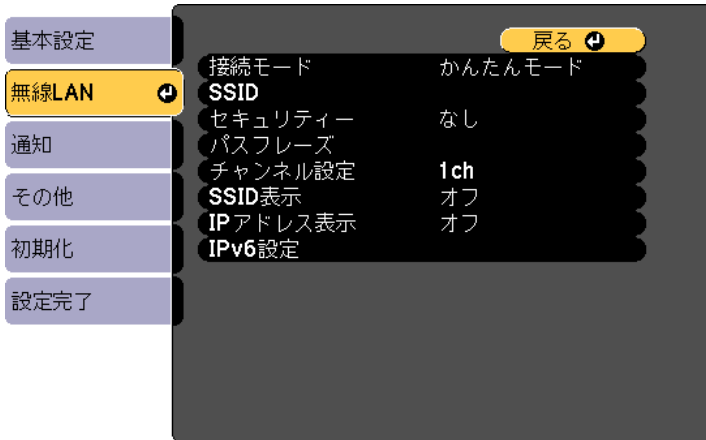

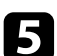

e [セキュリティー]を選択し、【決定】ボタンを押します。

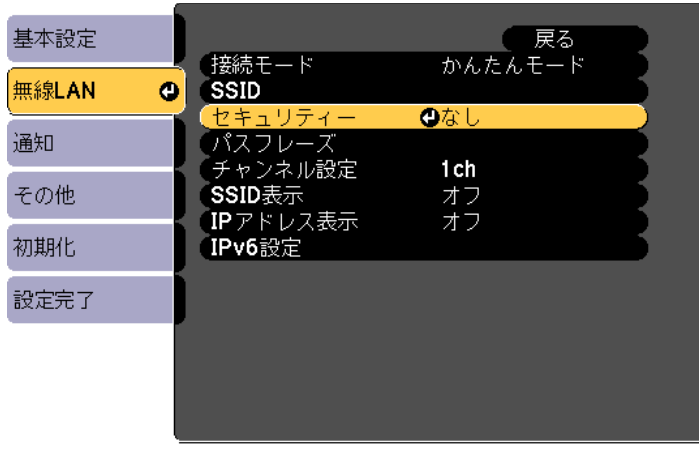

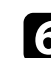

f 無線LANの設定に合わせて、セキュリティーを設定します。

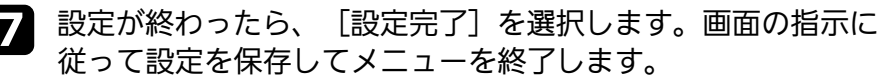

## **QR**コードを使用してモバイルデバイスに接続する

プロジェクターの無線LAN設定が完了したら、LAN待機画面に投写され るQRコードをEpson iProjection (iOS/Android)で読み取って、スマート フォンやタブレット端末などのモバイルデバイスを接続できます。

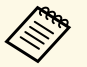

- a お使いのモバイルデバイスに、最新版のEpson iProjectionがイ ンストールされていることを確認してください(本機能は、 V1.3.0以降のEpson iProjectionでサポートされています)。
	- Epson iProjectionは、App StoreまたはGoogle Playから無料でダ ウンロードできます。App Store、Google Playへ接続する際の 通信料はお客様の負担となります。
	- かんたんモードでEpson iProjectionを使うときは、セキュリ ティーの設定をすることをお勧めします。

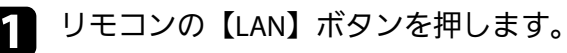

QRコードが投写画面に表示されます。

- < ORコードが表示されないときは、 [ネットワーク] メ<br>
ニューで [LAN情報表示] を [テキストとQRコード] に 設定します。
	- 「ネットワーク] > 「ネットワーク設定画面へ] > [基本設定] > [LAN情報表示]
	- QRコードを非表示にしたいときは、【戻る】ボタンを押 してください。
	- QRコードが表示されないときは、【決定】ボタンを押し てください。

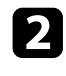

**D** モバイルデバイスにインストールされているEpson iProjection を起動します。

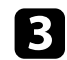

c 投写されているQRコードをEpson iProjectionで読み取って、プロ ジェクターに接続します。

**くや、投写画面に近づいて、正面からQRコードを読み取ります。**<br>
コンファンストー・ペントー・メート インファートリーダーのガイ QRコードがモバイルデバイスのQRコードリーダーのガイ ド内に収まっていることを確認します。画面から離れすぎ ると、正しく読み取れないことがあります。

接続が完了したら、 エから [コンテンツ] メニューを選択し、 投写するファイルを選択してください。

### <span id="page-90-0"></span>**USB**キーを使って接続する(**Windows**のみ)

USBメモリーをUSBキーとして設定し、無線LANに対応したWindows コンピューターとプロジェクターを簡単に無線接続します。USBキー を使うと、お使いのコンピューターの無線LAN設定を自動で選択し、 ワイヤレスに映像を投写できます。

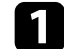

a Epson iProjection (Windows/Mac)でUSBキーを設定します。

《 詳しくは、『Epson iProjection 操作ガイド (Windows/Mac)』<br>キズミィギナい をご覧ください。

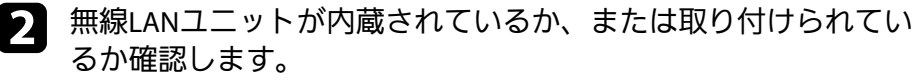

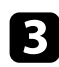

c プロジェクターの電源を入れます。

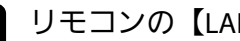

d リモコンの【LAN】ボタンを押します。

LAN待機画面が表示されます。SSIDおよびIPアドレスが表示され ていることを確認します。

- e 次のいずれかの方法でUSBキーを接続します。
	- USBキーをプロジェクターのUSB-A端子に接続します (EB‑  $U(42)$ 。
	- 無線LANユニットを取り外して、USBキーを接続します (EB‑ W41/EB-X41/EB-S41/EB-W05/EB-X05/EB-S05)。

ネットワーク情報の更新が終了したことを通知するメッセージが 表示されます。

- f USBキーを取り外します。 無線LANユニットを取り外したときは、再度無線LANユニットを 取り付けます。
	- g コンピューターのUSB端子にUSBキーを接続します。

Windows Vistaで自動再生ウィンドウが表示された場合は、 [MPPLaunch.exeの実行]を選択し、[許可]を選択しま す。

- - 2. 画面の指示に従って、必要なアプリケーションのインストールを 進めます。
		- a Windowsファイアウォールのメッセージが表示されたと きは、[はい]をクリックしてファイアウォールを無効 にします。
			- コンピューターにソフトウェアをインストールするに は、管理者権限が必要です。
			- 自動的にインストールされないときは、USBキー内の [MPPLaunch.exe]をダブルクリックします。

しばらくすると、コンピューターの映像がプロジェクターから投 写されます。

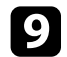

**5 投写が終了したら、Windowsタスクバーの[ハードウェアの安全** な取り外し]を選択し、コンピューターからUSBキーを取り外し ます。

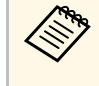

**ストック USBキーを使用する前に接続していたアクセスポイントに<br>コンピュー・コンピューターの再起動が必要になること** 接続するには、コンピューターの再起動が必要になること があります。

<span id="page-92-0"></span>Miracastを搭載したノートPC、スマートフォン、タブレットPCなどの モバイルデバイスからプロジェクターに映像を送信できます (EB- $U(42)$ 。

<span id="page-92-1"></span>Miracastに準拠しているデバイスであれば、ソフトウェアを追加でイン ストールする必要はありません。Windowsコンピューターをお使いの ときは、Miracast接続に必要なアダプターが利用可能なことを確認して ください。

Screen Mirroring機能を使用するときは、以下の制限事項があります。

- インターレース映像は再生できません。
- 3チャンネル以上のマルチチャンネルオーディオは再生できません。
- 解像度1920 × 1080、フレームレート30 fpsを超える映像は投写できま せん。
- 3D映像は再生できません。
- お使いのデバイスによっては、著作権保護されたコンテンツは Miracast接続では再生できないことがあります。
- Screen Mirroringでの投写中にScreen Mirroring設定は変更しないでく ださい。設定を変更すると、接続が切断され、再接続までに時間が かかることがあります。
- **●** [ネットワーク] > [Screen Mirroring設定]
- Screen Mirroringでの投写中は、電源ブレーカーで直接本機の電源を 切らないでください。

a Miracastは、主にAndroid端末やWindows 8.1以降のWindowsに搭 載されています。

> デバイスによって、Miracastを搭載していないことがあります。 お使いのモバイルデバイスの取扱説明書をご確認ください。

#### ▶ 関連項目

- 「[Screen Mirroring](#page-92-1)を設定する」 p.93
- 「Windows 10で[Screen Mirroring](#page-94-0)接続する」 p.95
- 「Windows 8.1で[Screen Mirroring](#page-95-0)接続する」 p.96
- 「Miracast機能を使って[Screen Mirroring](#page-96-0)接続する」 p.97

### **Screen Mirroring**を設定する

モバイルデバイスから映像を投写するには、プロジェクターのScreen Mirroring設定を設定します。

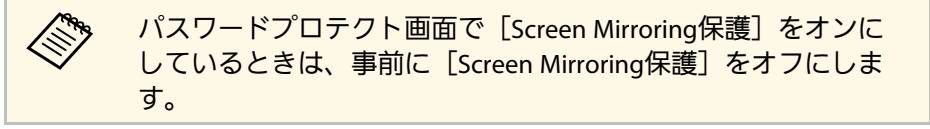

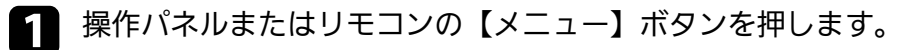

### ● 【ネットワーク】を選択し、【決定】ボタンを押します。

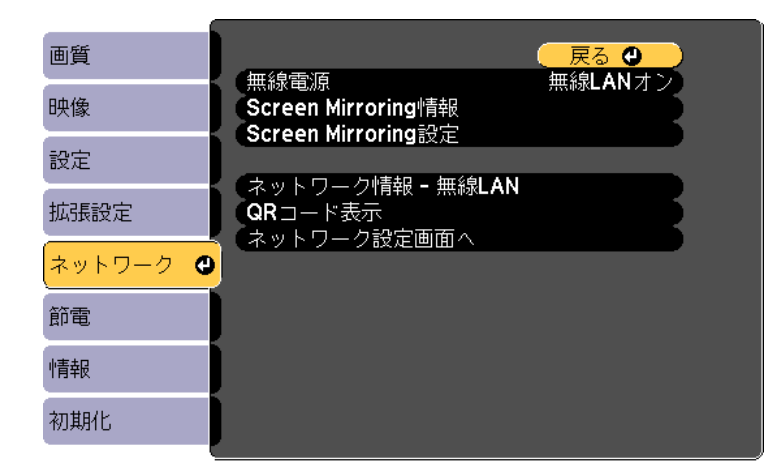

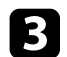

3 [無線電源]を [Screen Mirroringオン]に設定します。

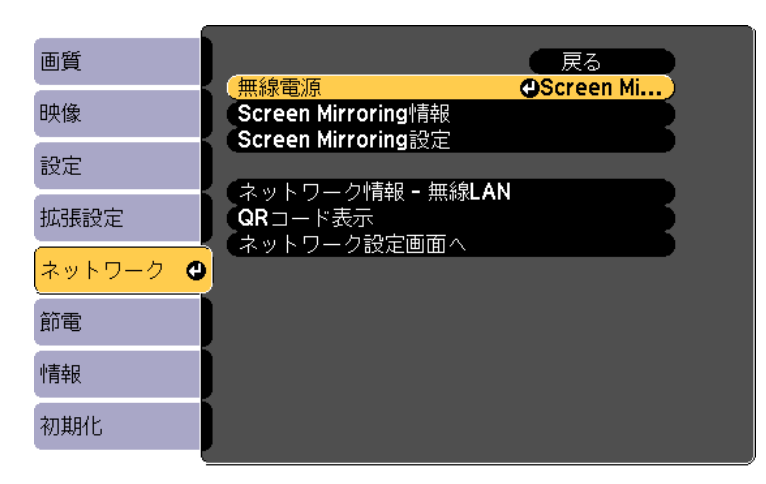

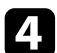

d [Screen Mirroring設定]を選択し、【決定】ボタンを押します。

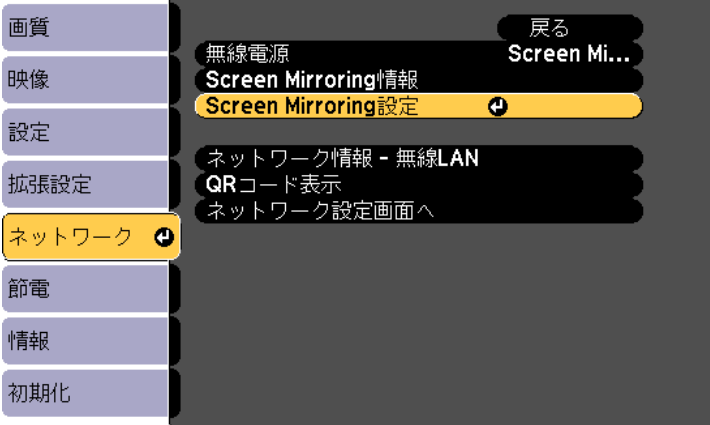

5 必要に応じて [ディスプレイ名] を設定します。

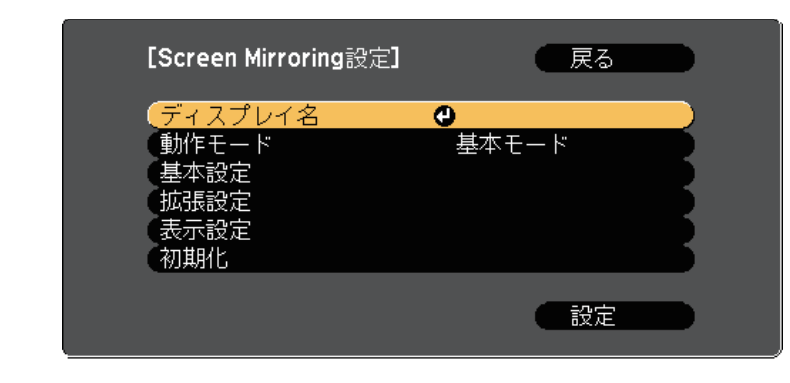

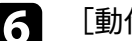

f [動作モード]を選択します。

- [基本モード]:基本的な設定で接続します。
- [拡張モード]:接続の詳細を設定できます。
- Magazi 必要に応じて [基本設定] を設定します。<br>- 「無線LAN方式]・モバイルデバイスと
	- [無線LAN方式]:モバイルデバイスとプロジェクターの通信 方式を選択します。
	- [パフォーマンス調整]:Screen Mirroringの映像表示速度およ び品質を調整します。品質を上げるには小さい値を選択し、速 度を上げるには大きい値を選択します。
	- [接続モード]:WPS(Wi-Fi Protected Setup)の種類を選択し ます。[基本モード]を選択したときのみ設定可能です。
- h [拡張モード]を選択した場合は、[拡張設定]を設定します。
	- [会議モード]:会議の形態に合わせて、接続方法を選択しま す。Screen Mirroringでの投写中に他のユーザーが投写画面を切 り替えられるようにするには、[割り込み接続許可]を選択し ます。Screen Mirroringでの投写中に他のユーザーが投写画面を

# モバイルデバイスからのワイヤレス投写(**Screen Mirroring**) **<sup>95</sup>**

切り替えられないようにするには、[割り込み接続不可]を選 択します。

- [チャンネル] : Screen Mirroringで使用する無線チャンネルを 選択します。
- i 必要に応じて[表示設定]を設定します。
	- [PINコード通知]:Screen Mirroring以外の入力ソースの映像 を投写中に、投写画面にPINコードを表示します。
	- [端末名通知]:Screen Mirroring以外の入力ソースの映像を投 写中に、新しく接続した端末名を投写画面に表示します。
- 10 設定が終わったら、 [設定] を選択し、画面の指示に従って設定 を保存してメニューを終了します。

**11** 操作パネルまたはリモコンの【ホーム】ボタンを押します。ホー<br>△ ム画面にディスプレイ名が表示されれば設定完了です。

### <span id="page-94-0"></span>**Windows 10**で**Screen Mirroring**接続する

お使いのコンピューターでワイヤレスに映像を投写するための設定が できます。Screen Mirroringで接続すると、映像と音声を本機から出力 できます。

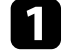

必要に応じて本機の [Screen Mirroring設定]を設定します。

ク リモコンの【LAN】ボタンを押して、Screen Mirroringソースに切 り替えます。

Screen Mirroring待機画面が表示されます。

#### ■ コンピューターで [アクションセンター] を表示し、 [接続] を選択します。

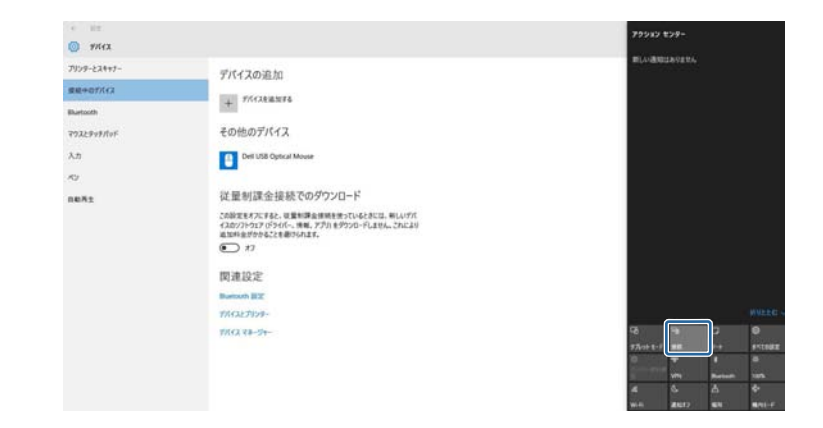

接続可能なデバイスの一覧が表示されます。

■ 一覧から本機のディスプレイ名を選択します。

- $\circ$   $m\alpha$  $7019 - 22042$ **vyvyvyvyvy** デバイスの追加 \*\*\*\*\*\*\*\* THERMAN その他のデバイス マクスとテッチパッ Del USB Optical Mouse 従量制課金接続でのダウンロード **GRAS** この部定をオフにすると、従業を課金接続を使っているときには、新しいデバ<br>イスカソフトウェア(ドライバー、情報、アプリ」をグウンロードしません。これにより<br>追加料金がかかることを避けられます。  $\bigcirc$   $n$ 開連設定 **Burooth BT TACLE TIDE** With Valley
- e コンピューターにPIN入力画面が表示されたときは、Screen Mirroring待機画面または投写している映像の右下に表示されてい るPINコードを入力します。

# モバイルデバイスからのワイヤレス投写(**Screen Mirroring**) **<sup>96</sup>**

コンピューターの映像がプロジェクターから投写されます。

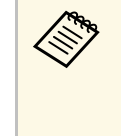

< ◆ 接続が確立されるまで時間がかかることがあります。接続<br>◆ 本字マオろまでプロジェクターの雲源コードを抜かないで が完了するまでプロジェクターの電源コードを抜かないで ください。電源コードを抜くと、デバイスが反応しなく なったり、誤作動する原因になります。

## <span id="page-95-0"></span>**Windows 8.1**で**Screen Mirroring**接続する

Windows 8.1のコンピューターをお使いのときは、チャームからワイヤ レスに映像を投写するための設定ができます。Screen Mirroringで接続 すると、映像と音声を本機から出力できます。

- 1 必要に応じて本機の [Screen Mirroring設定] を設定します。
- **つ** リモコンの【LAN】ボタンを押して、Screen Mirroringソースに切 り替えます。

Screen Mirroring待機画面が表示されます。

■ コンピューターでチャームの [デバイス] を選択し、 [表示] を 選択します。

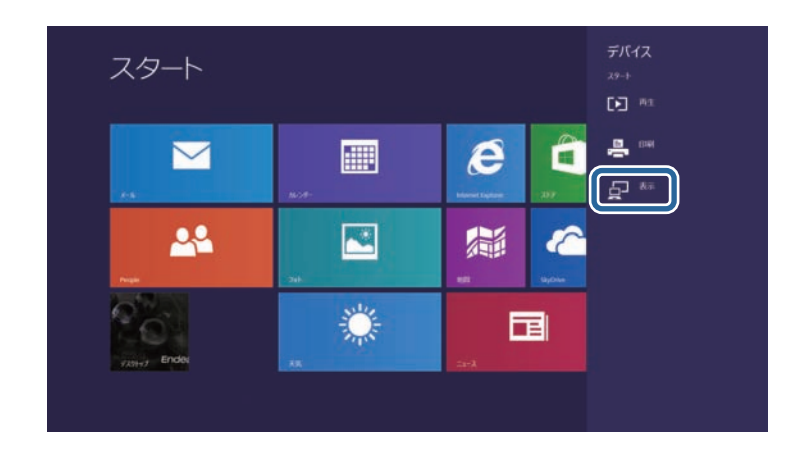

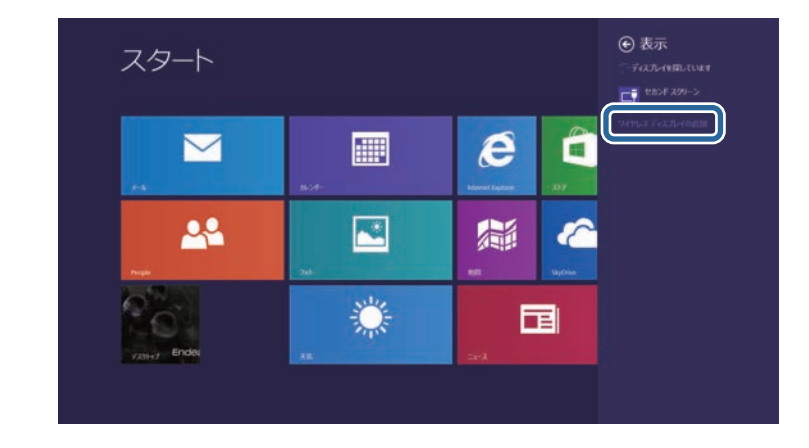

接続可能なデバイスの一覧が表示されます。

2. 「ワイヤレス ディスプレイの追加」を選択します。

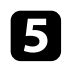

■ 一覧から本機のディスプレイ名を選択します。

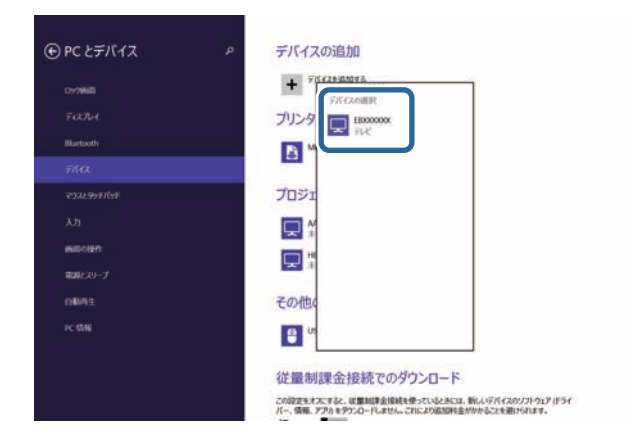

f コンピューターにPIN入力画面が表示されたときは、Screen Mirroring待機画面または投写している映像の右下に表示されてい るPINコードを入力します。

コンピューターの映像がプロジェクターから投写されます。

a 接続が確立されるまで時間がかかることがあります。接続 が完了するまでプロジェクターの電源コードを抜かないで ください。電源コードを抜くと、デバイスが反応しなく なったり、誤作動する原因になります。

### <span id="page-96-0"></span>**Miracast**機能を使って**Screen Mirroring**接続する

Miracastが搭載されたスマートフォンなどのモバイルデバイスをお使い のときは、Miracast機能を使ってワイヤレスに映像を投写できます。 Screen Mirroringで接続すると、映像と音声を本機から出力できます。

$$
\blacksquare
$$

b リモコンの【LAN】ボタンを押して、Screen Mirroringソースに切 り替えます。

Screen Mirroring待機画面が表示されます。

c モバイルデバイスでMiracast機能を使用してプロジェクターを検 索します。

接続可能なデバイスの一覧が表示されます。

- −覧から本機のディスプレイ名を選択します。
- e モバイルデバイスにPIN入力画面が表示されたときは、Screen Mirroring待機画面または投写している映像の右下に表示されてい るPINコードを入力します。

モバイルデバイスの映像がプロジェクターから投写されます。

くきゃく接続が確立されるまで時間がかかることがあります。接続 が完了するまでプロジェクターの電源コードを抜かないで ください。電源コードを抜くと、デバイスが反応しなく なったり、誤作動する原因になります。 モバイルデバイスによっては、接続時にデバイスの削除が 必要になることがあります。モバイルデバイスの画面の指

示に従って操作してください。

# プロジェクターを監視および制御する

ネットワーク経由でプロジェクターの監視と制御を行う方法について説明します。

#### ▶ 関連項目

- **Fepson Projector Management** | p.99
- 「Web[ブラウザーを使ってネットワークプロジェクターを制御する」](#page-99-0) p.100
- [「メールでプロジェクターの異常を通知する」](#page-102-0) p.103
- 「SNMP[を使ってプロジェクターを監視する」](#page-104-0) p.105

<span id="page-98-0"></span>Epson Projector Managementを使用すると、ネットワークに接続された プロジェクターの状態をコンピューターに表示して確認したり、コン ピューターから制御したりできます(Windowsのみ)。詳しくは、 『Epson Projector Management操作ガイド』をご覧ください。

Epson Projector Managementは以下のWebサイトからダウンロードして ください。

http://www.epson.jp/download/

# **Web**ブラウザーを使ってネットワークプロジェクターを制御する **<sup>100</sup>**

<span id="page-99-0"></span>コンピューターのWebブラウザーを使って、ネットワークに接続され たプロジェクターのメニュー設定や制御を離れた場所から行えます。

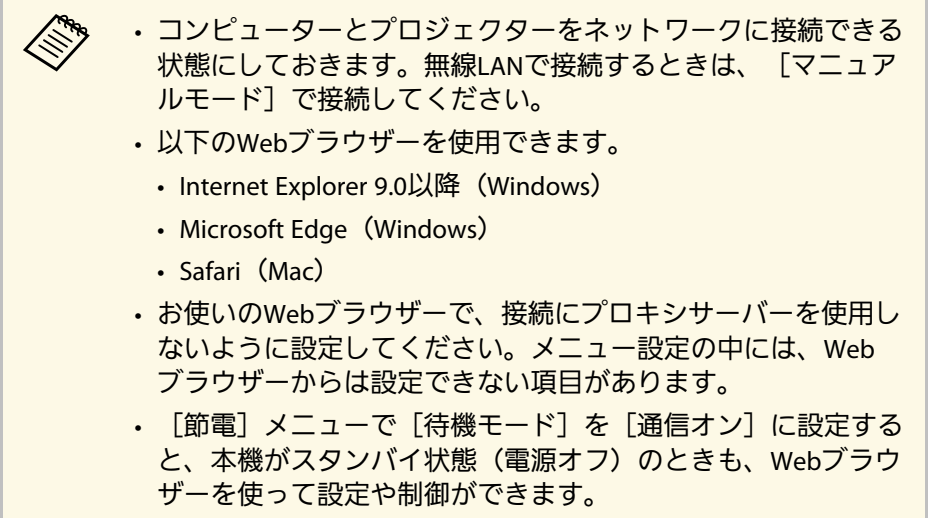

- a 本機の電源がオンになっていることを確認します。
- お使いの機器を、接続先のプロジェクターと同じネットワークに 接続します。
- 3 お使いの機器でWebブラウザーを起動します。
- **4 ブラウザーのアドレス入力部にプロジェクターのIPアドレスを入** 力し、Epson Web Control画面に接続します。IPv6アドレスを入力 するときは、アドレスを[ ]で囲んで入力します。

Epson Web Control画面が表示されます。

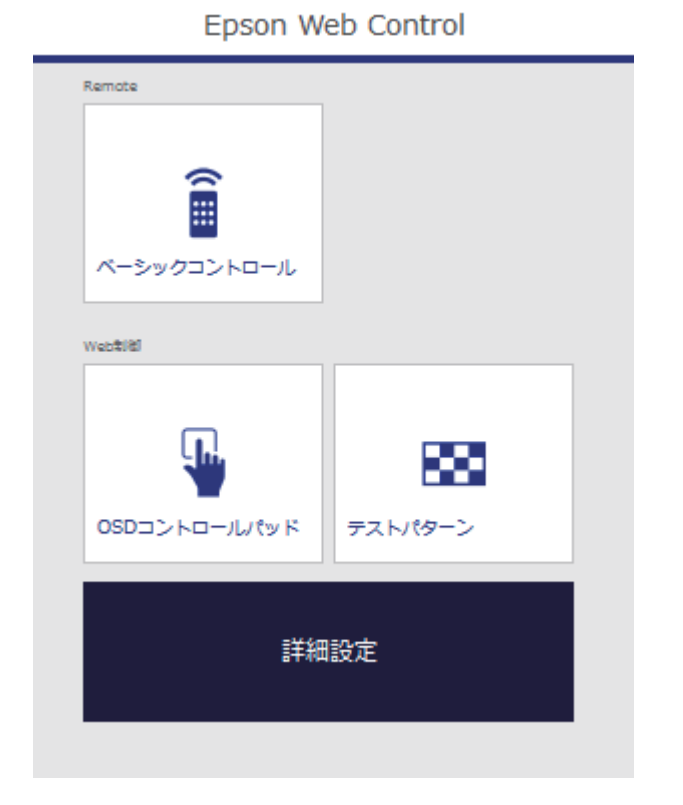

e 投写映像を操作するには、[ベーシックコントロール]を選択し ます。

# **Web**ブラウザーを使ってネットワークプロジェクターを制御する **<sup>101</sup>**

- a ログイン画面が表示されたら、ユーザー名とパスワード を入力します。(ユーザー名は**EPSONREMOTE**、デフォ ルトのパスワードは**guest**です。)
	- パスワードは、「ネットワーク]メニューの「Remote パスワード]で変更できます。 ■ 「ネットワーク] > 「ネットワーク設定画面へ] >
		- [基本設定] > [Remoteパスワード]

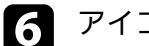

f アイコンを選択して、本機の操作をします。

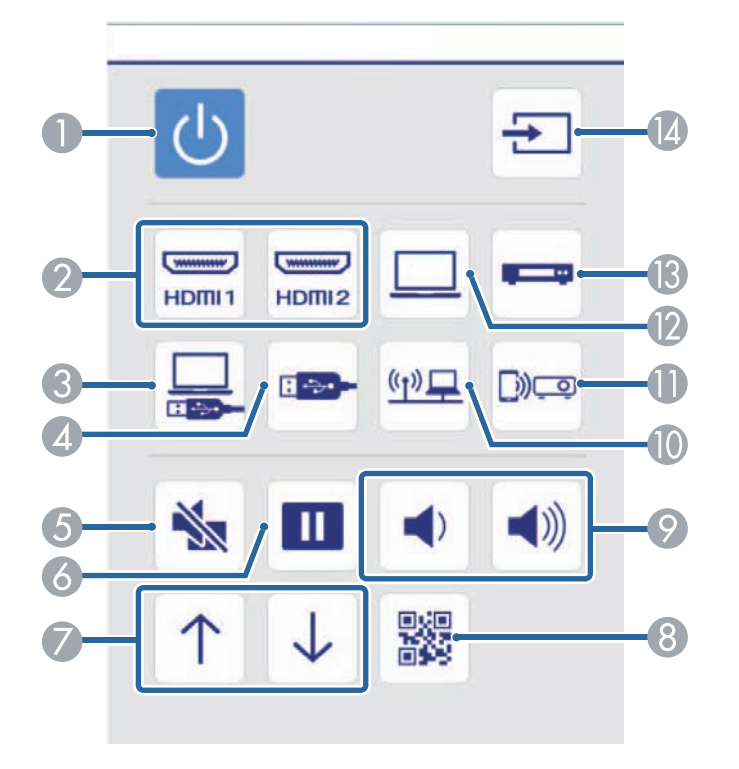

- A 電源ボタン
- 映像の入力ソースをHDMIに切替
- **映像の入力ソースをUSB Displayに切替**
- 映像の入力ソースをUSB機器に切替
- G A/Vミュートボタン
- 6 静止ボタン
- G ページ送り/戻しボタン
- ORコード表示ボタン
- ◎ 音量ボタン
- 映像の入力ソースをネットワークに切替
- **映像の入力ソースをScreen Mirroringに切替 (EB-U42)**
- 映像の入力ソースをコンピューターに切替
- 映像の入力ソースをビデオに切替
- 映像の入力検出
- プロジェクターのメニューを設定するには、Epson Web Control 画面で[詳細設定]を選択します。
	- <u>ズ</u>❤ [OSDコントロールパッド] からも、プロジェクターの<br>イー・イー・カード 『『ゴキ恋王マキナナ』 メニューを操作して、設定を変更できます。OSDコント ロールパッド画面の操作方法については、ヘルプをご覧 ください。
		- 詳細設定、OSDコントロールパッド、テストパターン画 面を表示するには、ログインが必要です。ログイン画面 が表示されたら、ユーザー名とパスワードを入力しま す。(ユーザー名は**EPSONWEB**、デフォルトのパスワー ドは**admin**です。)
		- パスワードは、「ネットワーク] メニューの「Web制御 パスワード]で変更できます。
			- [ネットワーク] > [ネットワーク設定画面へ] > [基本設定] > [Web制御パスワード]

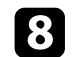

2. 設定したいメニューを選択し、画面の指示に従って設定します。

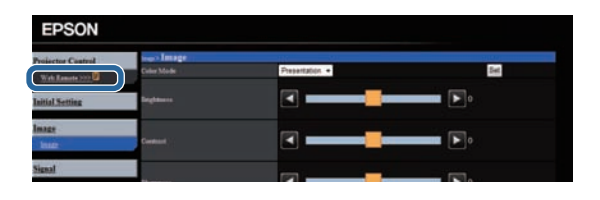

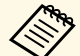

a • 以下の項目はWebブラウザーでは設定できません。

- ポインター形状
- ユーザーボタン
- ユーザーロゴ
- 言語
- HDMI EQ設定
- ランプ点灯時間初期化
- 以下の項目はWebブラウザーでのみ設定できます。
- · Monitorパスワード(半角英数字で16文字以内)
- IPv6設定(手動)
- HTTPポート追加(Web制御に使用するポート番号で、 80 (デフォルト)、843、3620、3621、3625、3629、 4352、4649、5357、10000、10001、41794以外の番 号)

#### ▶ 関連項目

- [「節電メニュー」](#page-124-0) p.125
- [「ネットワークメニュー](#page-118-0) 基本設定メニュー」 p.119

# メールでプロジェクターの異常を通知する **<sup>103</sup>**

<span id="page-102-0"></span>プロジェクターが異常/警告状態になったとき、異常状態が電子メール で通知されるようにメール通知機能を設定できます。

[節電]メニューで[待機モード]を[通信オン]に設定すると、本 機がスタンバイ状態(電源オフ)のときも、通知メールを送信できま す。

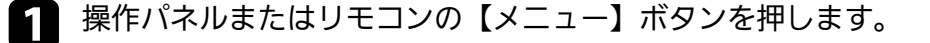

- [ネットワーク]を選択し、【決定】ボタンを押します。
- 【ネットワーク設定画面へ】を選択し、【決定】ボタンを押しま す。
- 2 [通知]を選択し、【決定】ボタンを押します。

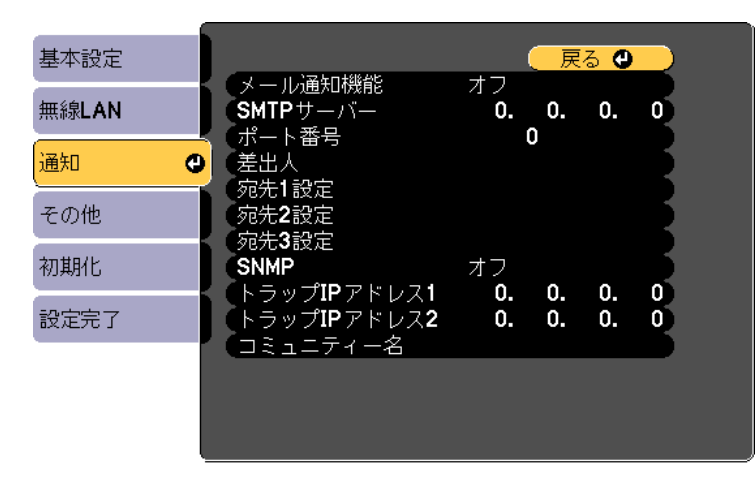

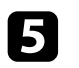

5 [メール通知機能]を [オン]に設定します。

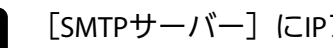

<span id="page-102-1"></span>f [SMTPサーバー]にIPアドレスを入力します。

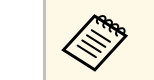

< 127.x.x.x、224.0.0.0~255.255.255.255のIPアドレスは使用で きません(xは0~255の数値)。

- [ポート番号]にSMTPサーバーのポート番号を1~65535の数値 で入力します (デフォルトは25)。
- 2. 送信者として表示されるメールアドレスを [差出人]に入力しま す。
- - i 宛先を選択し、メールアドレスとメール通知する異常/警告の種 類を選択します。宛先は3つまで設定できます。

a メールアドレスは半角英数字で32文字以内で入力します。

**10** 設定が終わったら、 [設定完了] を選択します。画面の指示に<br>従って設定を保存してメニューを終了します。

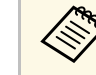

くき、本機に致命的な異常が発生し、瞬時に起動停止状態になったと きは、メールを送信できないことがあります。

#### ▶ 関連項目

- [「異常通知メールの見方」](#page-102-1) p.103
- [「節電メニュー」](#page-124-0) p.125

### 異常通知メールの見方

通知メールを送信する設定をしているとき、本機が異常/警告状態にな ると、以下の情報を含むメールが送信されます。

• メール差出人:[差出人]のメールアドレス

- メール件名: [Epson Projector]
- 1行目:異常が生じたプロジェクター名
- 2行目:異常が生じたプロジェクターのIPアドレス
- 3行目:異常の内容

<span id="page-104-0"></span>コンピューターにSNMP(Simple Network Management Protocol)ソフ トウェアをインストールして、プロジェクターを監視できます。SNMP による管理は、ネットワーク管理者が行います。SNMPソフトウェアを 使用するときは、本機のSNMP設定をします。

a 操作パネルまたはリモコンの【メニュー】ボタンを押します。

- [ネットワーク]を選択し、【決定】ボタンを押します。
- ■ 【ネットワーク設定画面へ】を選択し、【決定】ボタンを押しま す。
- 

2 [通知]を選択し、【決定】ボタンを押します。

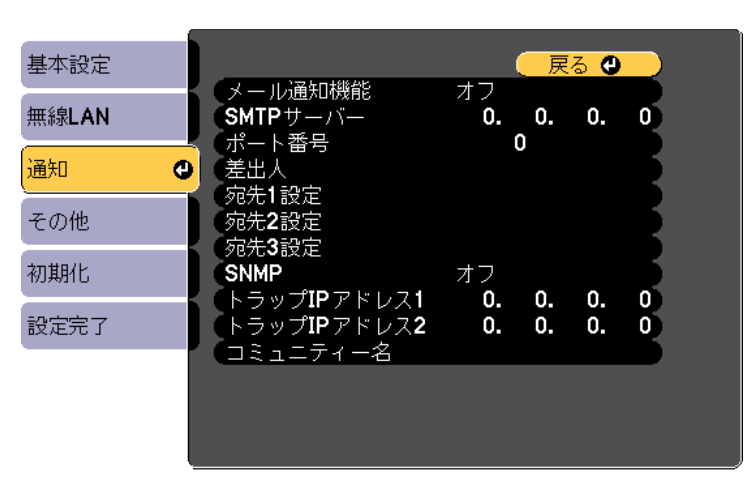

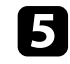

**6 [SNMP] を [オン] にします。** 

f トラップIPアドレスに、SNMP通知を受信するIPアドレスを入力し ます。0~255の数字を入力します。

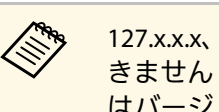

< 127.x.x.x、224.0.0.0~255.255.255.255のIPアドレスは使用で<br>きません(xは0~255の数値)。本機のSNMPエージェント はバージョン1(SNMPv1)に対応しています。

- SNMPの [コミュニティー名] を半角英数字32文字以内で入力し ます。
- h 設定が終わったら、[設定完了]を選択します。画面の指示に 従って設定を保存してメニューを終了します。

メニューの設定

プロジェクターメニューの機能と設定について説明します。

#### ▶ 関連項目

- [「プロジェクターメニューを操作する」](#page-106-0) p.107
- [「ソフトキーボードを操作する」](#page-107-0) p.108
- [「画質メニュー」](#page-108-0) p.109
- [「映像メニュー」](#page-110-0) p.111
- [「設定メニュー」](#page-112-0) p.113
- [「拡張設定メニュー」](#page-114-0) p.115
- [「ネットワークメニュー」](#page-116-0) p.117
- [「節電メニュー」](#page-124-0) p.125
- [「情報メニュー」](#page-126-0) p.127
- [「初期化メニュー」](#page-129-0) p.130
- [「メニュー設定を別のプロジェクターにコピーする\(一括設定機能\)」](#page-130-0) p.131

# プロジェクターメニューを操作する **<sup>107</sup>**

<span id="page-106-0"></span>投写画面に表示されるメニューを使って、本機の各種動作を設定しま す。

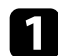

a 操作パネルまたはリモコンの【メニュー】ボタンを押します。

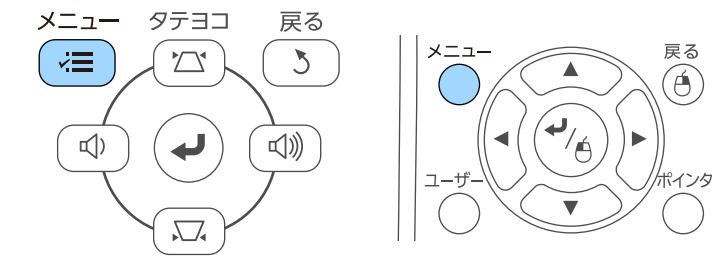

[画質]メニューが表示されます。

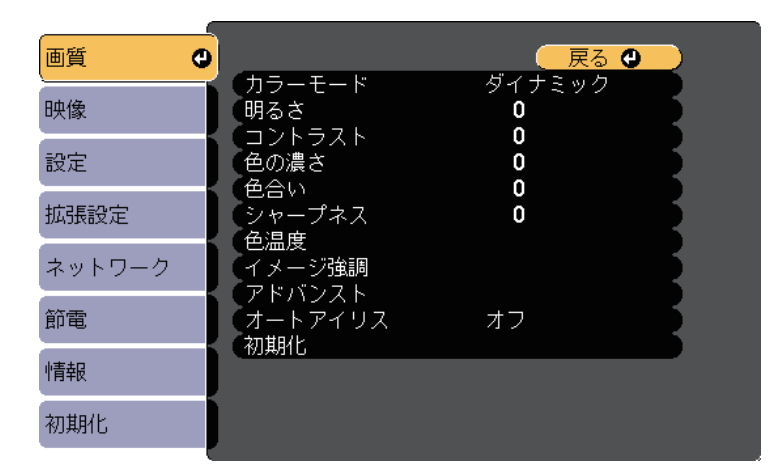

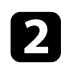

2 上下ボタンを押して、左側に表示されるメニュー項目を選択しま す。各メニューの設定が右側に表示されます。

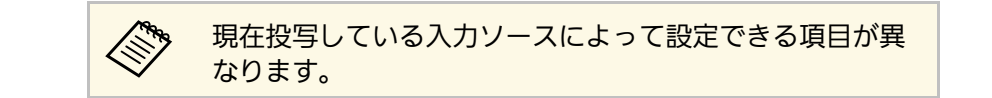

- 3 設定を変更するには、【決定】ボタンを押します。
- 2 上下ボタンを押して、設定項目を選択します。
- メニュー画面の下に表示されるナビゲーションに従って、設定を 変更します。
- f メニュー設定をすべて初期設定に戻すには、[初期化]を選択し ます。
- ■■ メニューの設定が終わったら、【戻る】ボタンを押します。
- 【メニュー】ボタンまたは【戻る】ボタンを押してメニューを終 了します。

# ソフトキーボードを操作する **<sup>108</sup>**

<span id="page-107-0"></span>数字や文字の入力が必要なときはソフトキーボードが表示されます。

<span id="page-107-1"></span>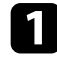

4 リモコンまたは操作パネルの上下左右ボタンを使って、入力する 数字や文字を選択し、【決定】ボタンを押します。

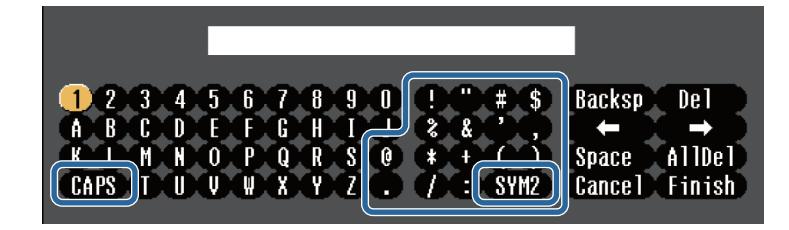

く<mark>く、 [CAPS] キーを選択すると、大文字小文字が切り替わりま</mark><br>インストリー・ 「COLLS」 キーを選択すると、 枠に用まれている記号 す。「SYM1/2]キーを選択すると、枠に囲まれている記号 が変わります。

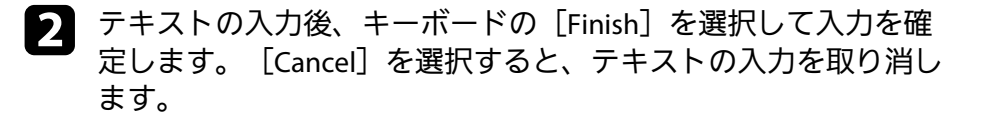

a コンピューターのWebブラウザーを使って、ネットワークに接 続されたプロジェクターの設定や制御ができます。 プロジェクターメニューのソフトキーボードでは入力できない 文字があります。ソフトキーボードで入力できない文字はWeb ブラウザーを使って入力してください。

#### ▶ 関連項目

- [「ソフトキーボードで入力可能な文字」](#page-107-1) p.108
- 「Web[ブラウザーを使ってネットワークプロジェクターを制御す](#page-99-0) る」 [p.100](#page-99-0)

# ソフトキーボードで入力可能な文字

ソフトキーボードでは、以下の文字を入力できます。

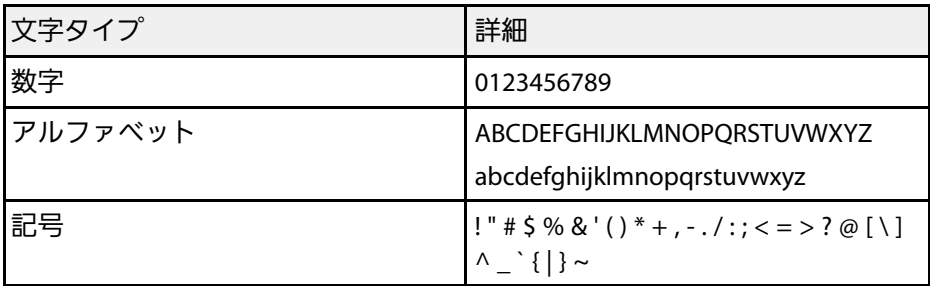
[画質]メニューでは、現在投写している入力ソースの映像の画質を 調整できます。現在投写している入力ソースによって設定できる項目 が異なります。

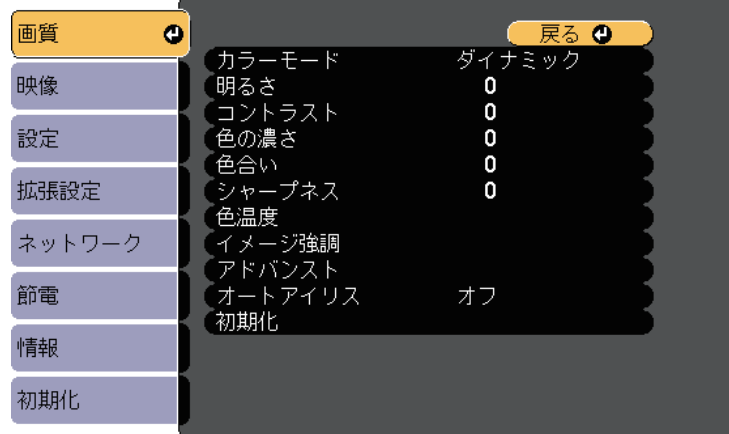

設定を変更するには、変更したい入力ソースの映像が投写されている ことを確認してください。

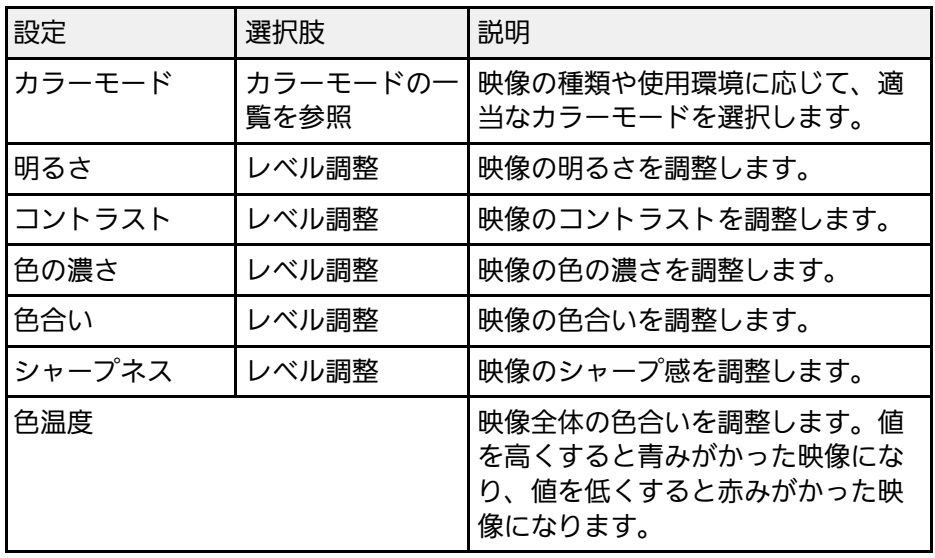

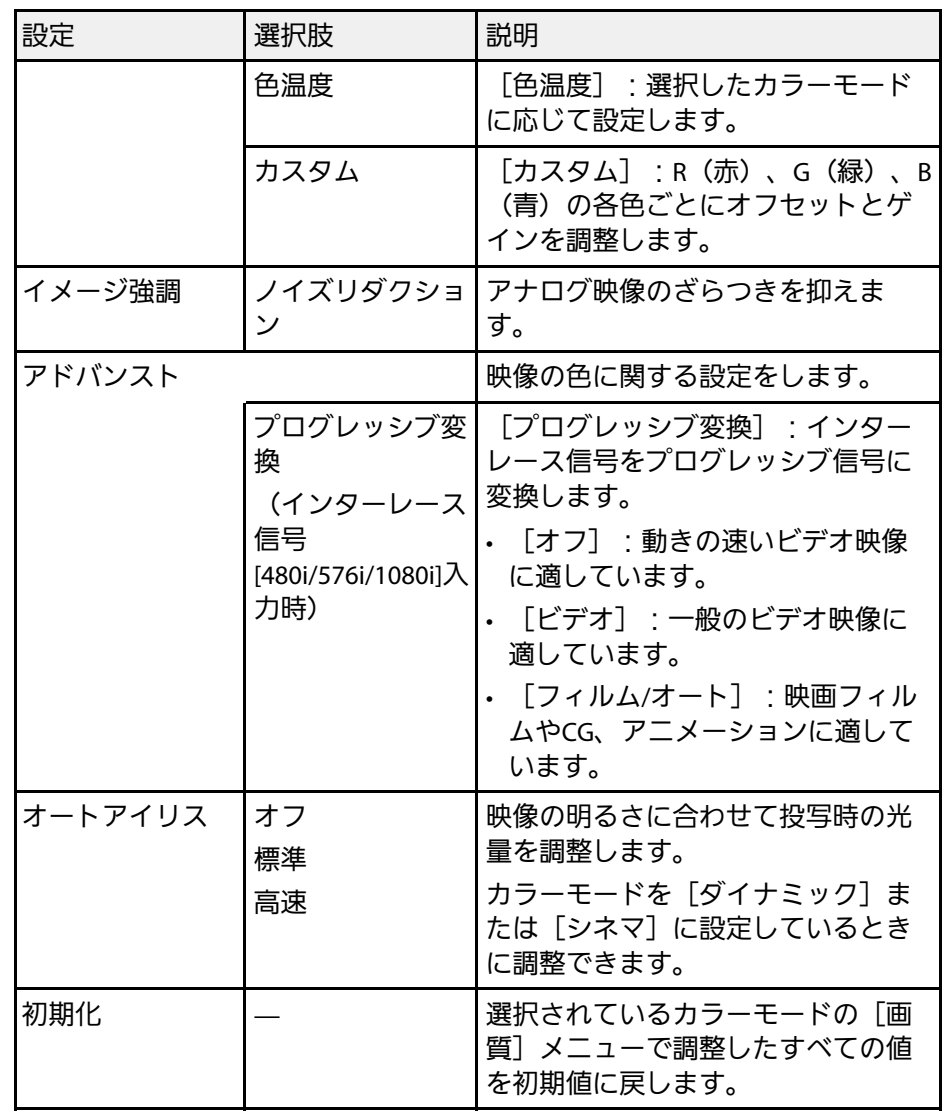

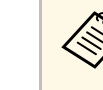

**スポット** [明るさ] の設定はランプの明るさには影響しません。ランプ の明るさを変更するには、 [節電] メニューで [明るさ切替] を設定します。

# 画質メニュー **<sup>110</sup>**

#### ▶関連項目

• [「カラーモードの種類」](#page-53-0) p.54

## **映像メニュー インスポット こうしょう しょうしょう しょうしょうしょう** しょうしょう

本機は入力信号方式を自動的に検出し、映像設定を最適化します。詳 細な設定が必要なときは、[映像]メニューで設定します。現在投写 している入力ソースによって設定できる項目が異なります。

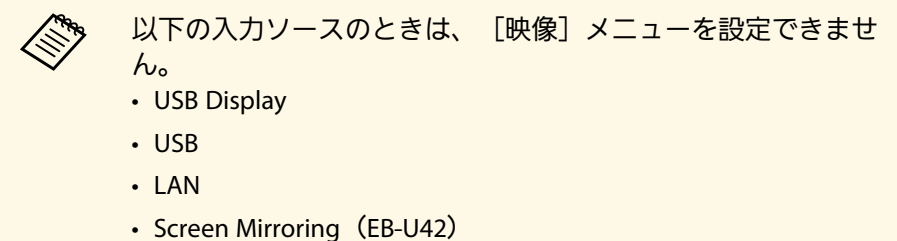

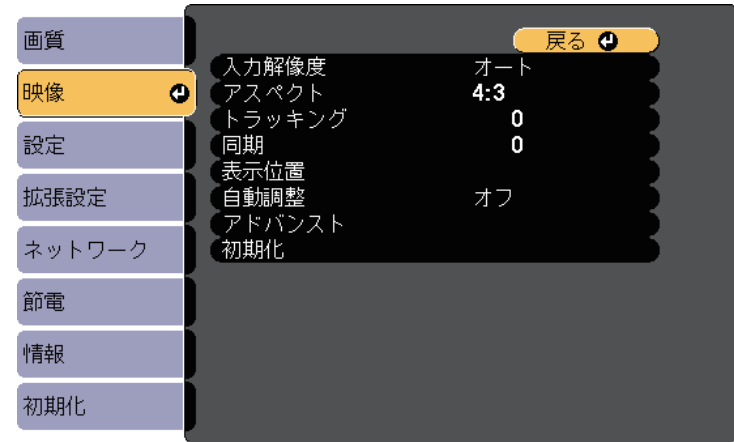

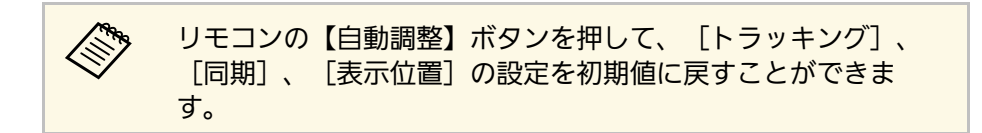

設定を変更するには、変更したい入力ソースの映像が投写されている ことを確認してください。

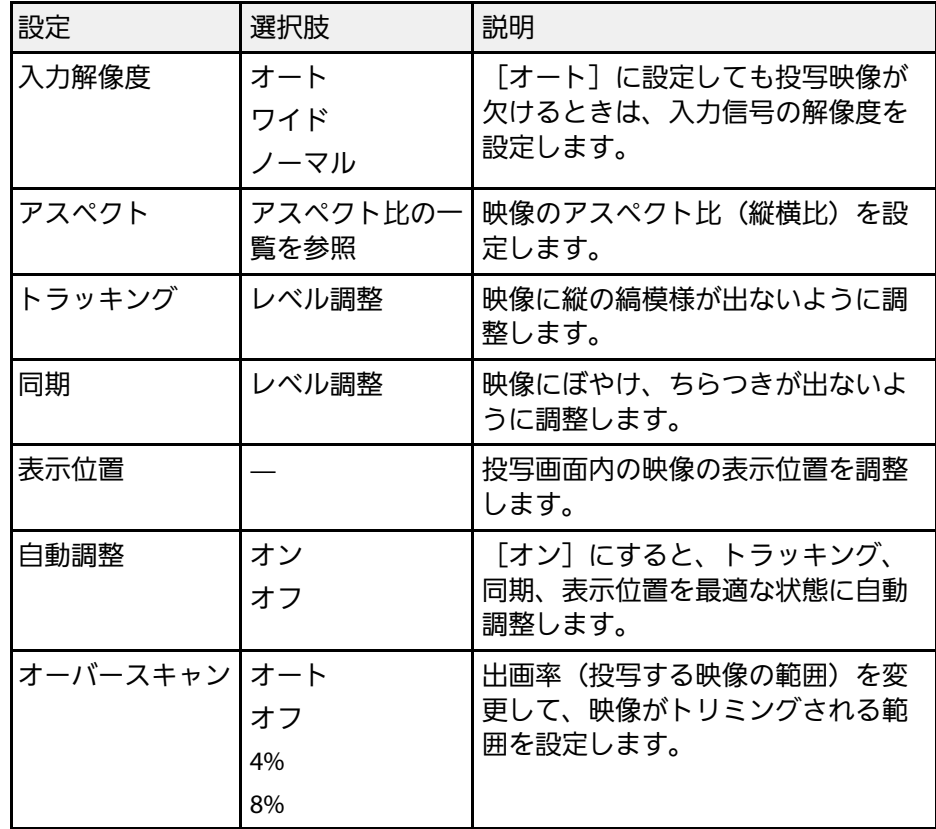

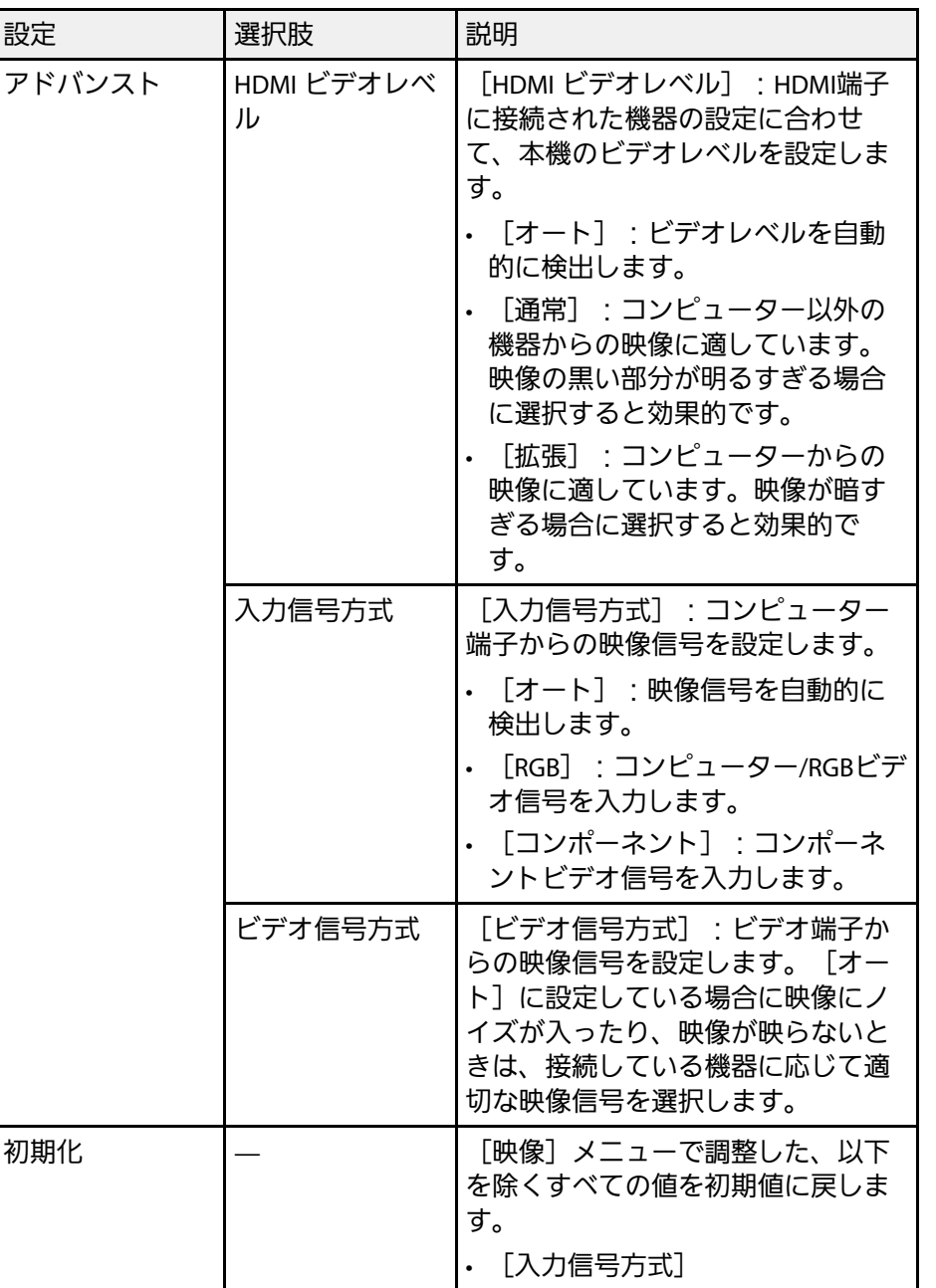

### ▶ 関連項目

• [「アスペクトモードの種類」](#page-50-0) p.51

## 設定メニュー **<sup>113</sup>**

画質 ● 戻る ● 台形補正 タテヨコ 映像 2画面 音量  $\overline{\mathbf{0}}$ 設定  $\vert \bullet \vert$ 【ロック設定 ーロック設定<br>「ポインター形状」<br>「リモコン受光部」 ポインター1<br>フロント・リア 拡張設定 、<br>(ユーザーボタン<br>(テストパターン 明るさ切替 ネットワーク 初期化 節電 情報 初期化

[設定]メニューでは、プロジェクターの各種設定ができます。

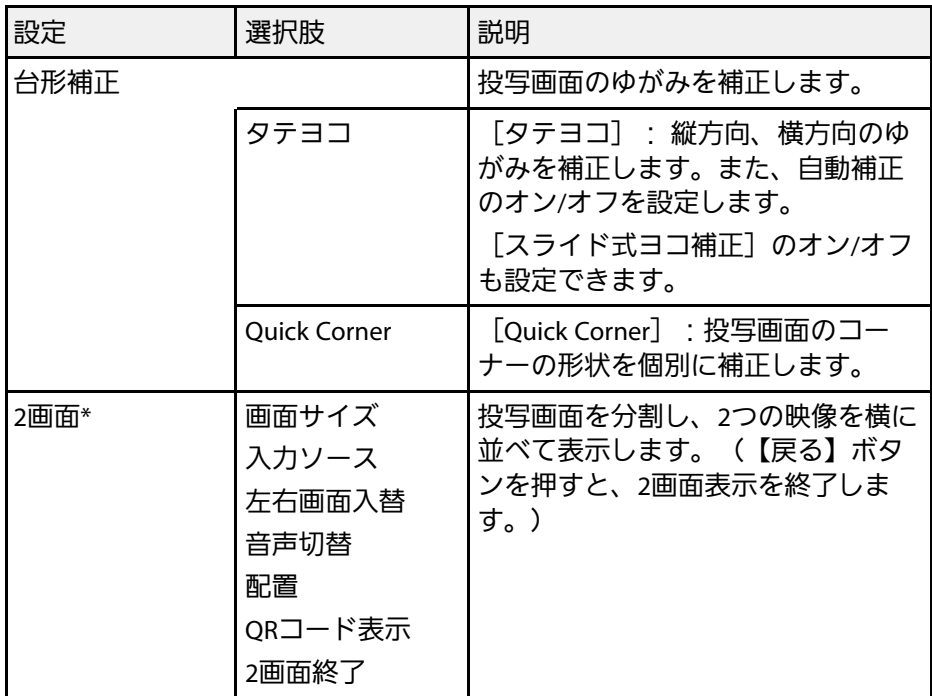

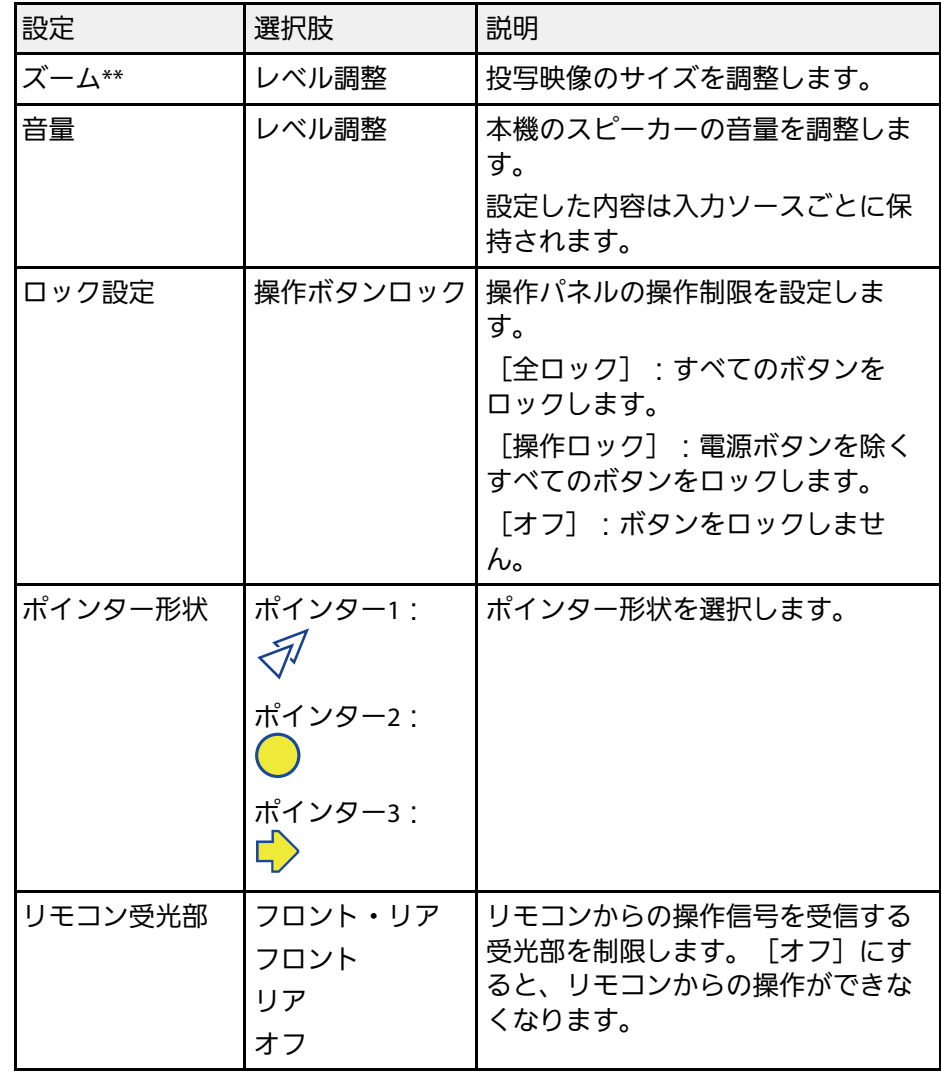

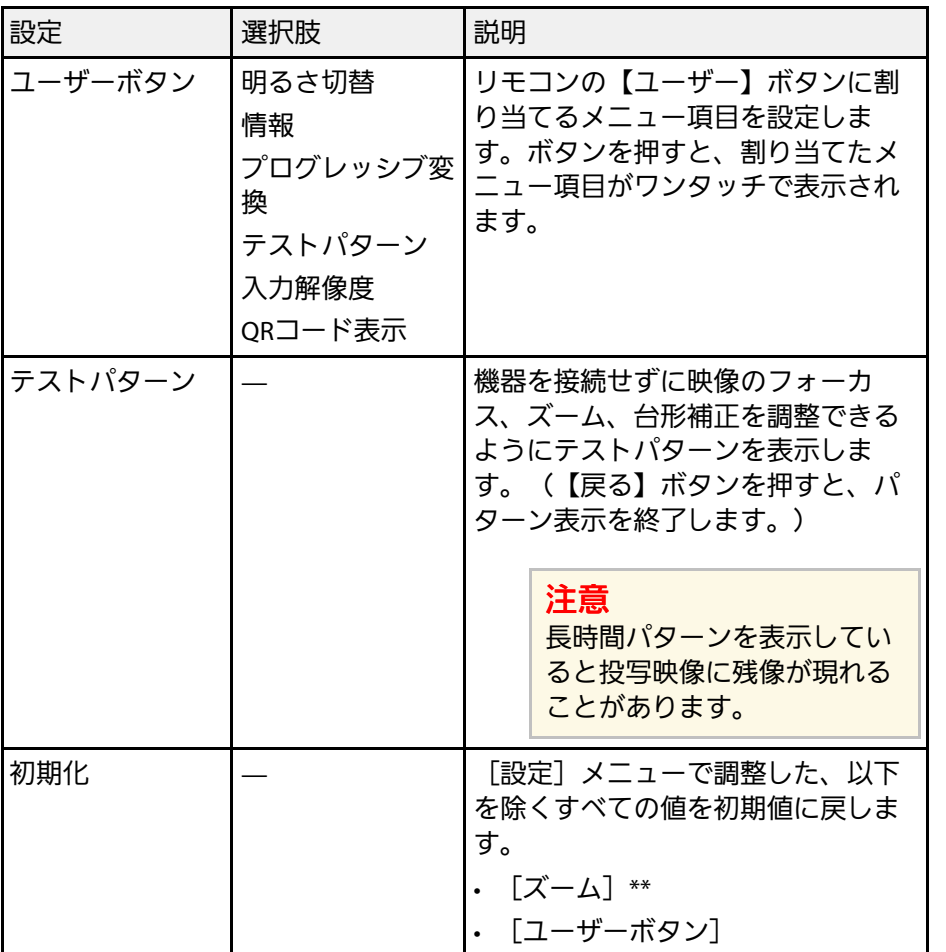

\* EB-U42/EB-W41/EB-W05のみ

\*\* EB-S41/EB-S05のみ

# 拡張設定メニュー **<sup>115</sup>**

[拡張設定]メニューでは、プロジェクターの詳細な設定ができま す。

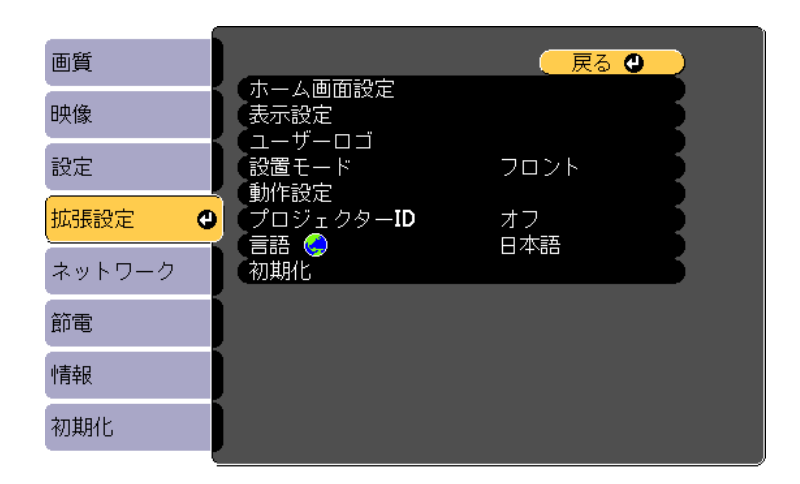

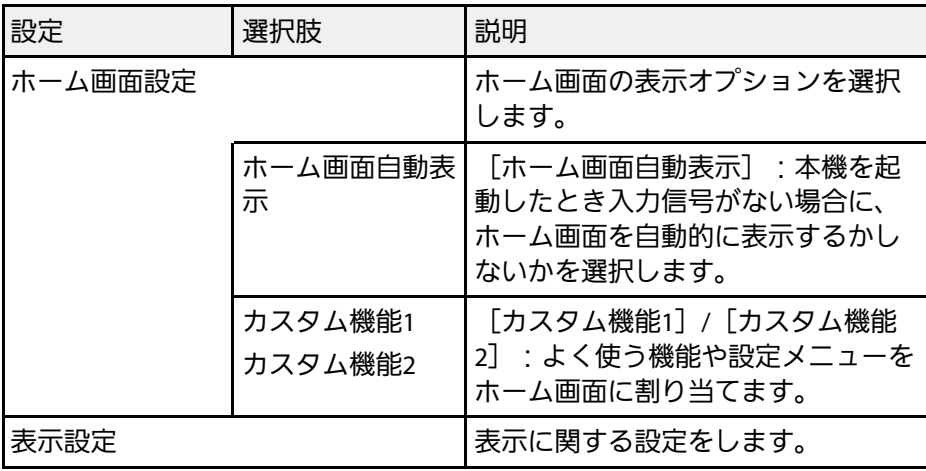

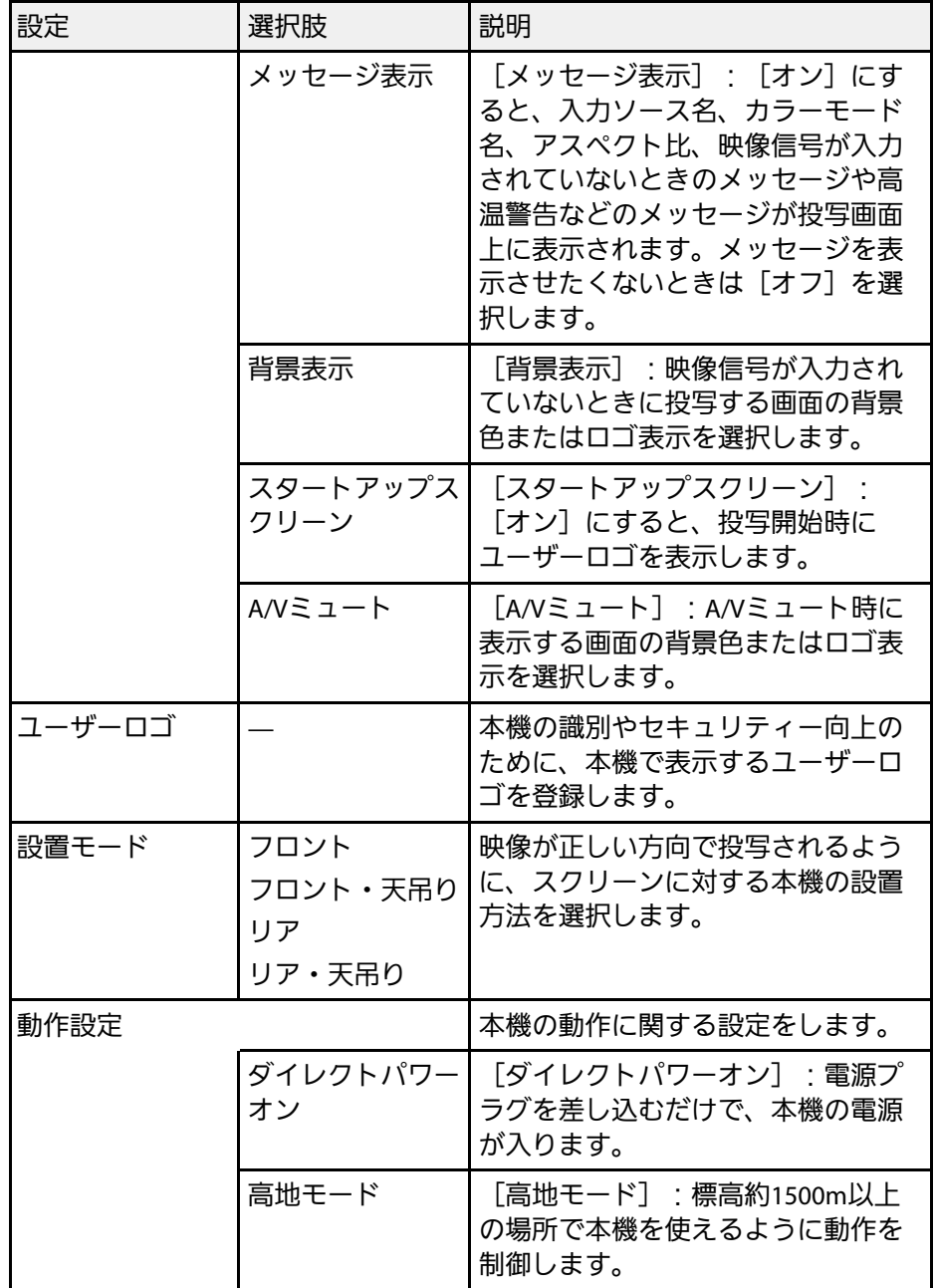

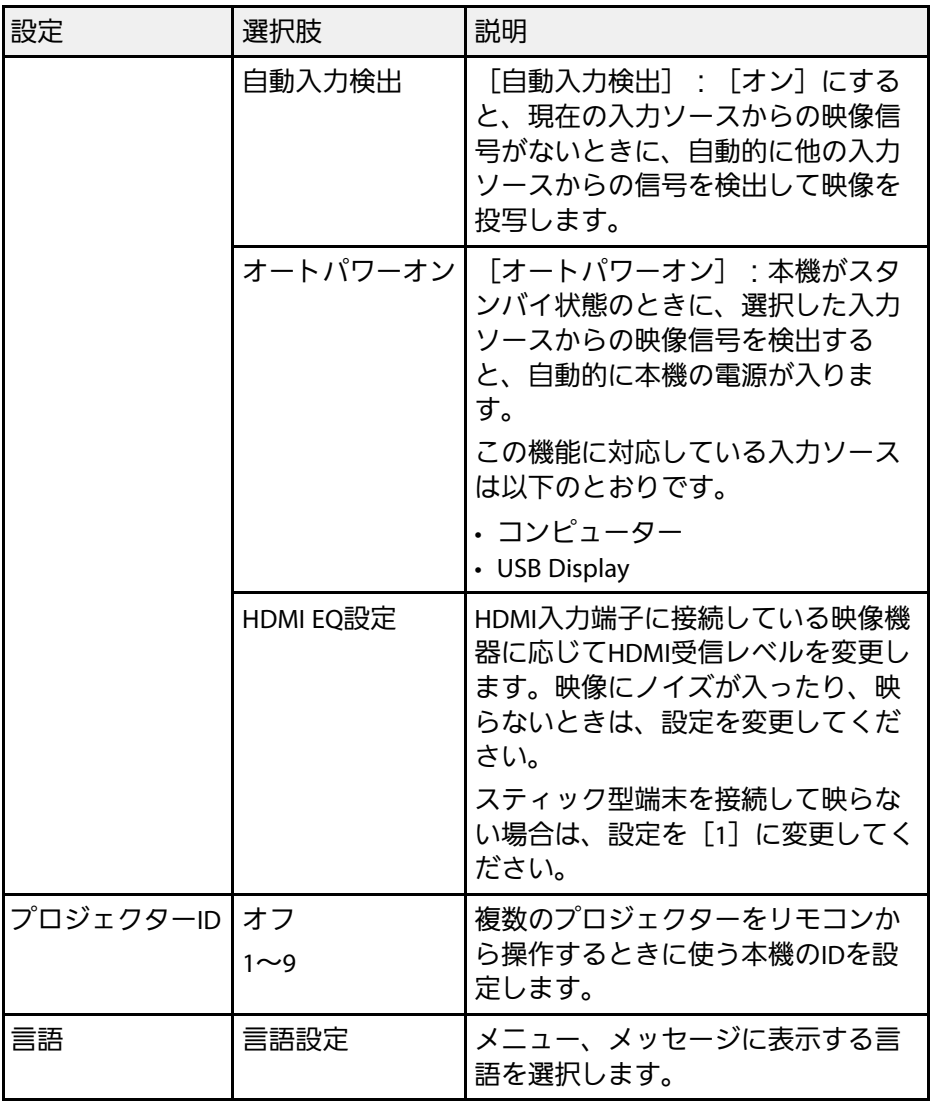

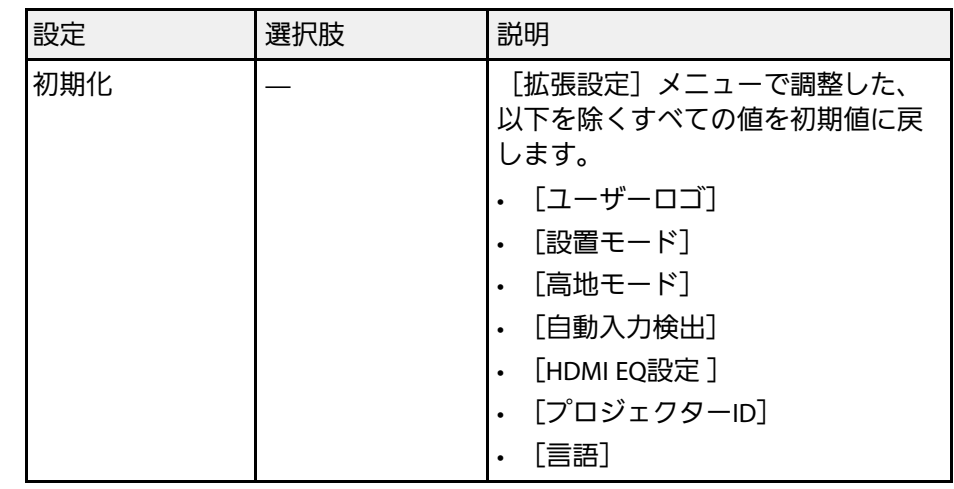

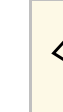

 $\begin{pmatrix} 0 & 0 & 0 \\ 0 & 0 & 0 \end{pmatrix}$  [パスワードプロテクト] で [ユーザーロゴ保護] を [オン] にすると、ユーザーロゴに関する設定([表示設定]の[背景 表示]、 [スタートアップスクリーン]、 [A/Vミュート])は 変更できません。事前に [ユーザーロゴ保護] を [オフ] に設 定します。

#### ▶ 関連項目

• [「パスワードプロテクトの種類を設定する」](#page-79-0) p.80

[ネットワーク]メニューでは、ネットワーク情報の表示、ネット ワーク経由で本機を使うための設定ができます。

[パスワードプロテクト]で[ネットワーク保護]を[オン]にする と、ネットワーク設定は変更できません。事前に [ネットワーク保 護]を[オフ]に設定します。

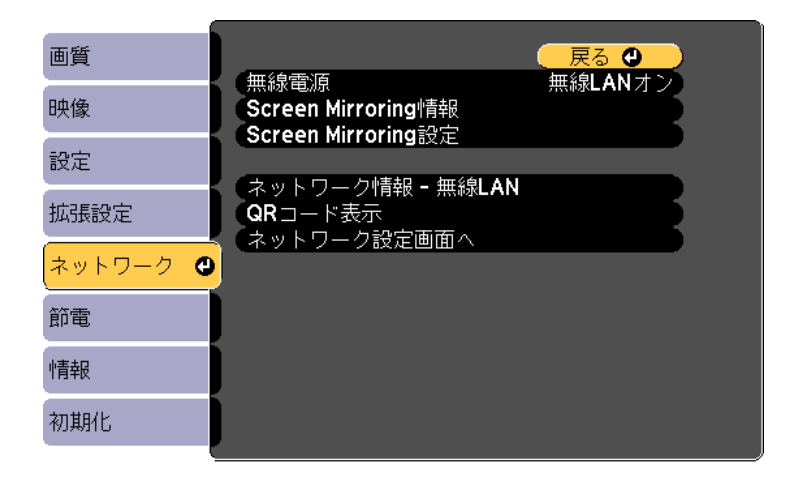

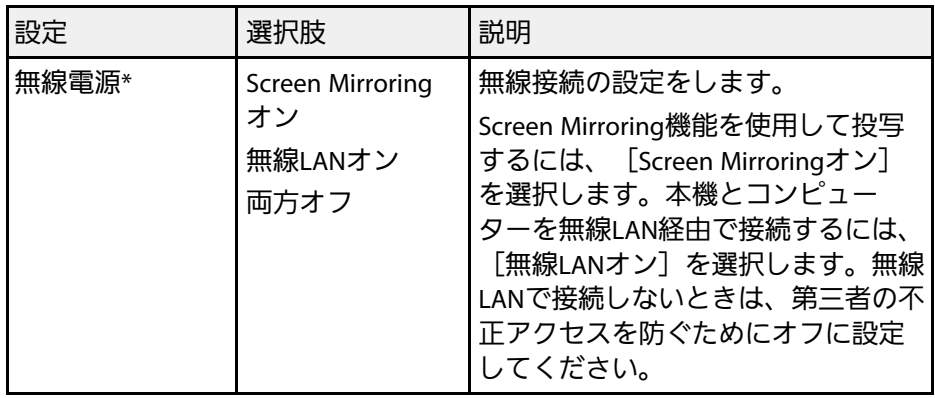

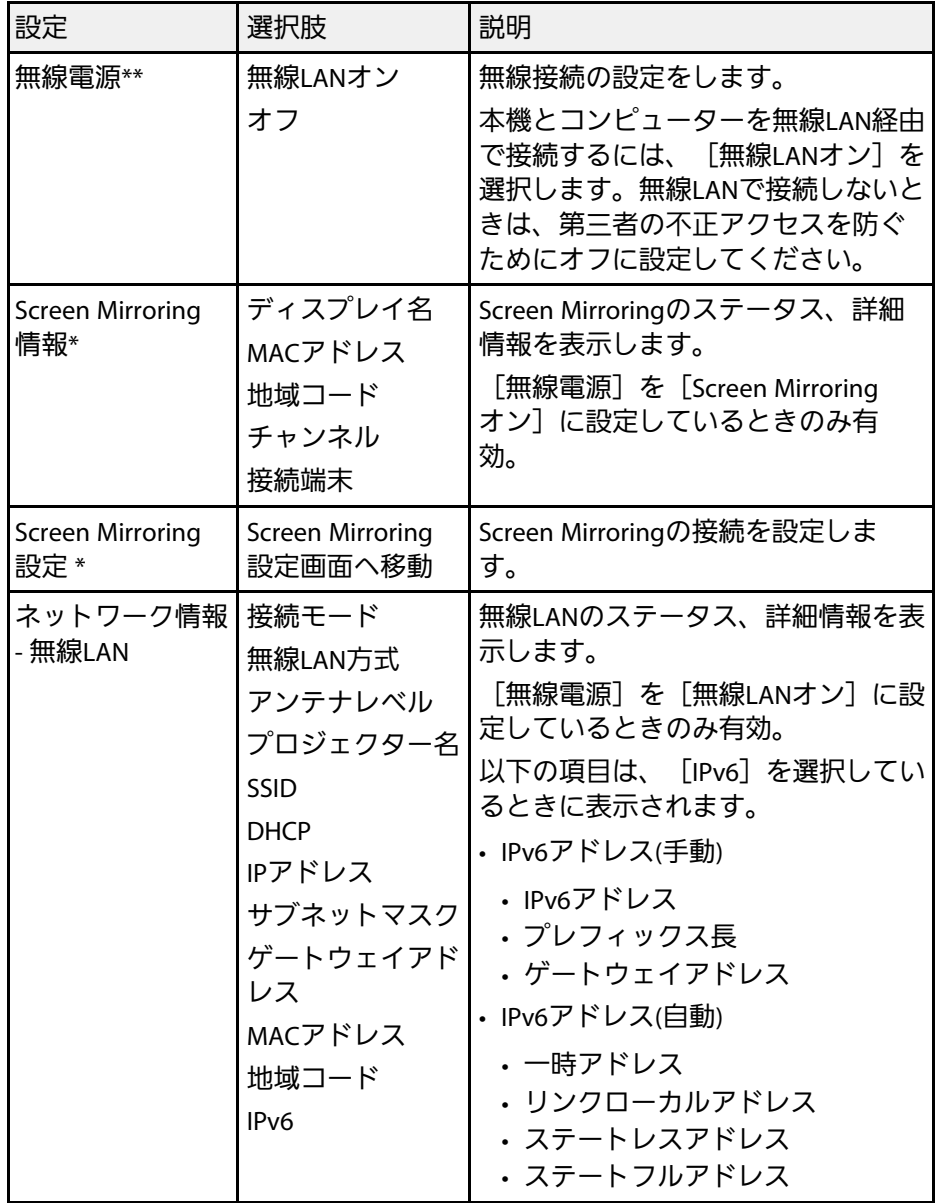

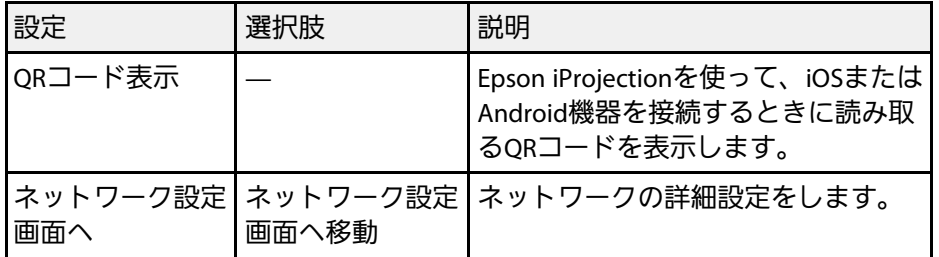

\* EB‑U42のみ

\*\* EB-W41/EB-X41/EB-S41/EB-W05/EB-X05/EB-S05のみ

■ プロジェクターをネットワークに接続すると、コンピューター のWebブラウザーを使って、プロジェクターのメニュー設定や 制御を離れた場所から操作できます。

#### g 関連項目

- [「ネットワークメニュー](#page-117-0) Screen Mirroring設定」 p.118
- [「ネットワークメニュー](#page-118-0) 基本設定メニュー」 p.119
- [「ネットワークメニュー](#page-119-0) 無線LANメニュー」 p.120
- [「ネットワークメニュー](#page-122-0) 通知メニュー」 p.123
- [「ネットワークメニュー](#page-123-0) その他メニュー」 p.124
- [「ネットワークメニュー](#page-123-1) 初期化メニュー」 p.124
- [「パスワードプロテクトの種類を設定する」](#page-79-0) p.80

## <span id="page-117-0"></span>ネットワークメニュー **- Screen Mirroring**設定

[Screen Mirroring設定]画面で、Screen Mirroringの設定をします(EB‑  $U(42)$ 。

**●** [ネットワーク] > [Screen Mirroring設定]

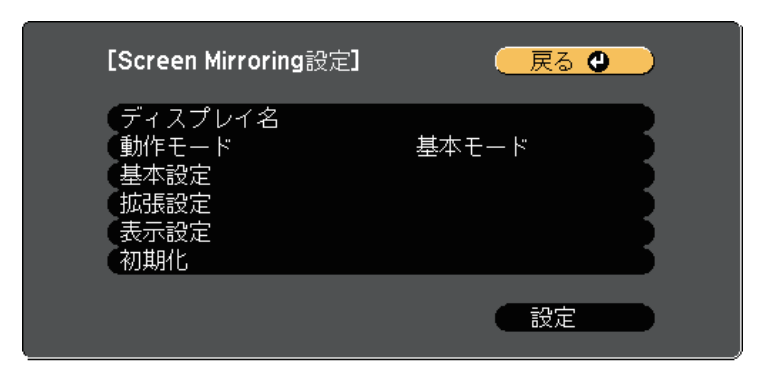

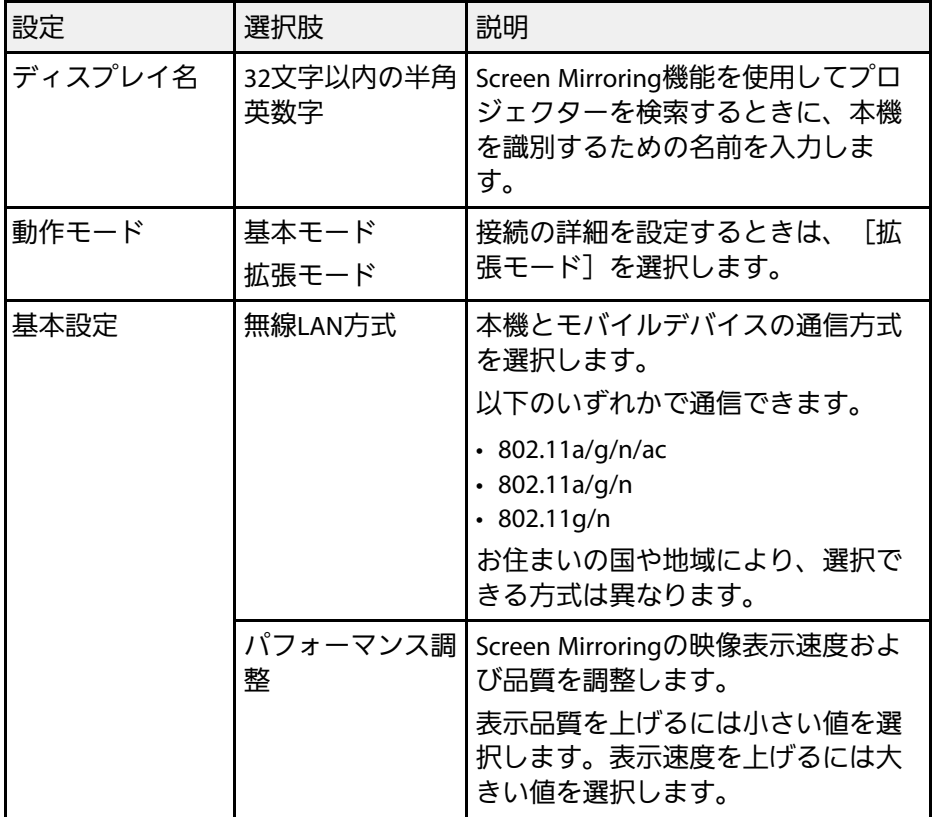

<span id="page-118-0"></span>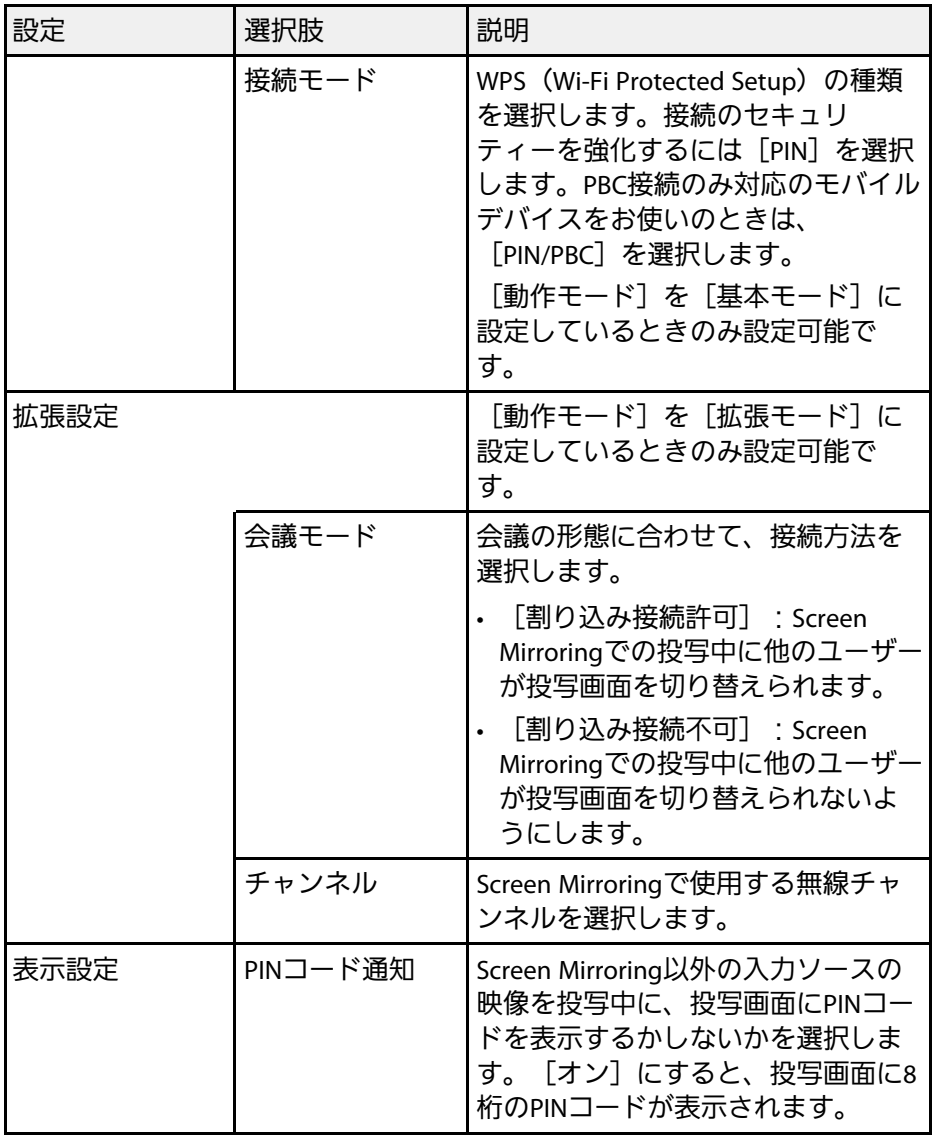

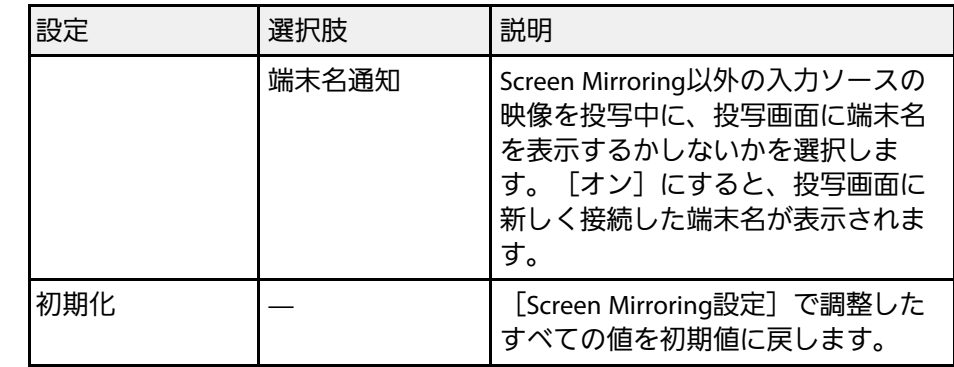

## ネットワークメニュー **-** 基本設定メニュー

[基本設定]メニューでは、ネットワークの基本設定ができます。

## ● [ネットワーク] > [ネットワーク設定画面へ] > [基本設定]

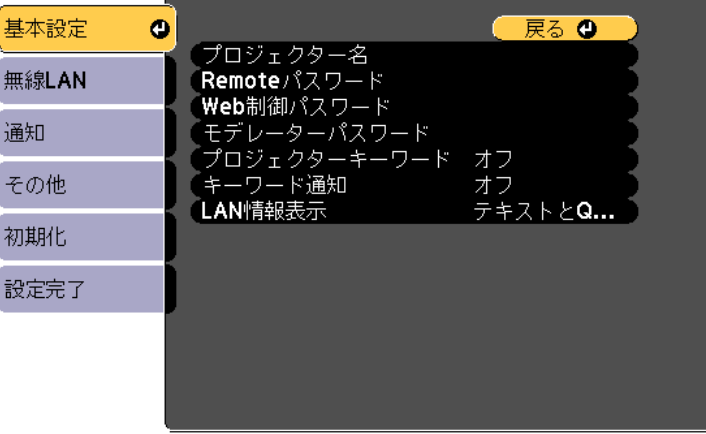

<span id="page-119-0"></span>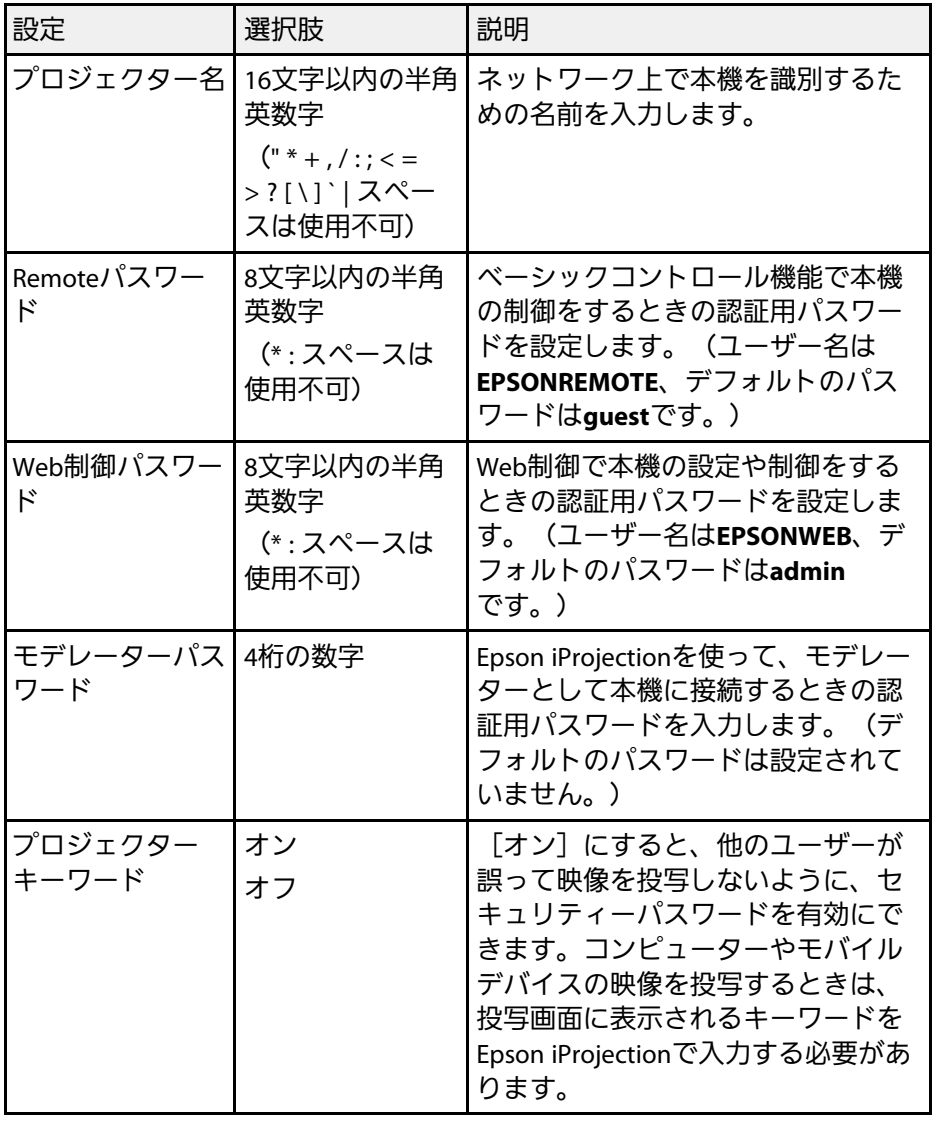

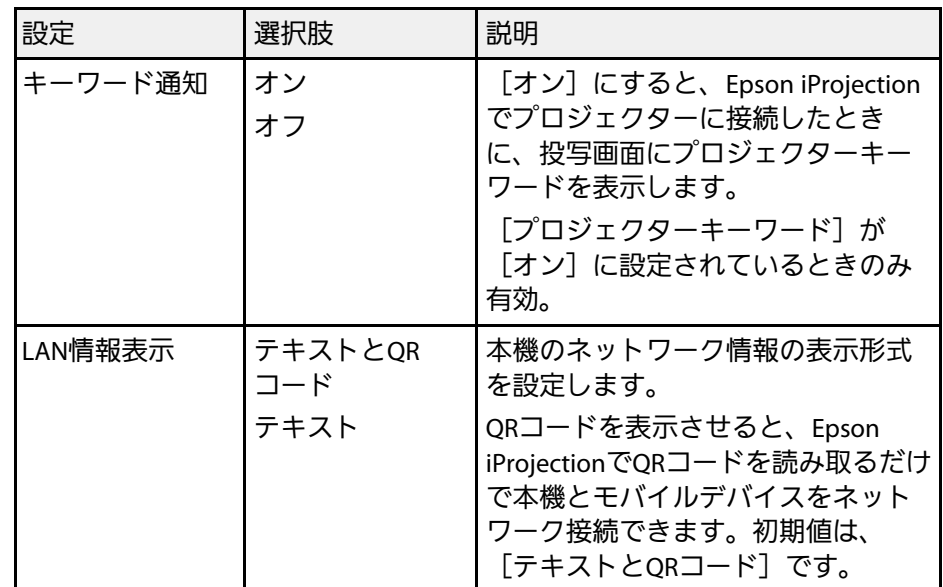

## ネットワークメニュー **-** 無線**LAN**メニュー

[無線LAN]メニューでは、無線LANの設定ができます。

# ネットワークメニュー *121* レース インター・コンピュー インター・コンピュー 121

**●** [ネットワーク] > [ネットワーク設定画面へ] > [無線LAN]

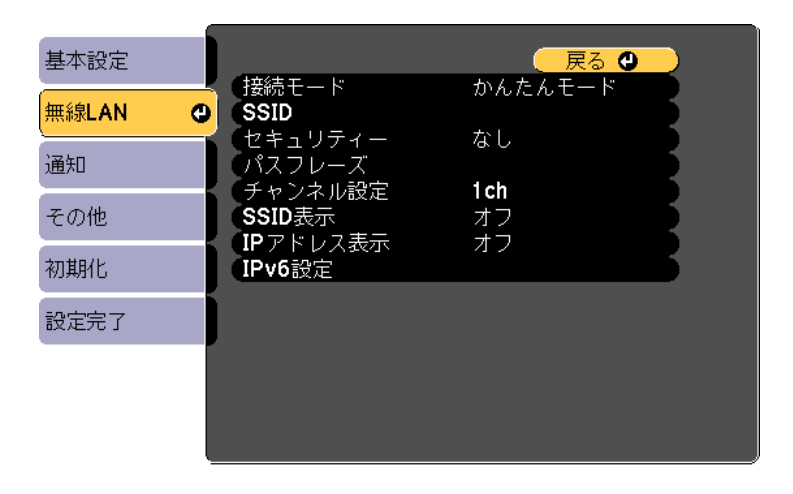

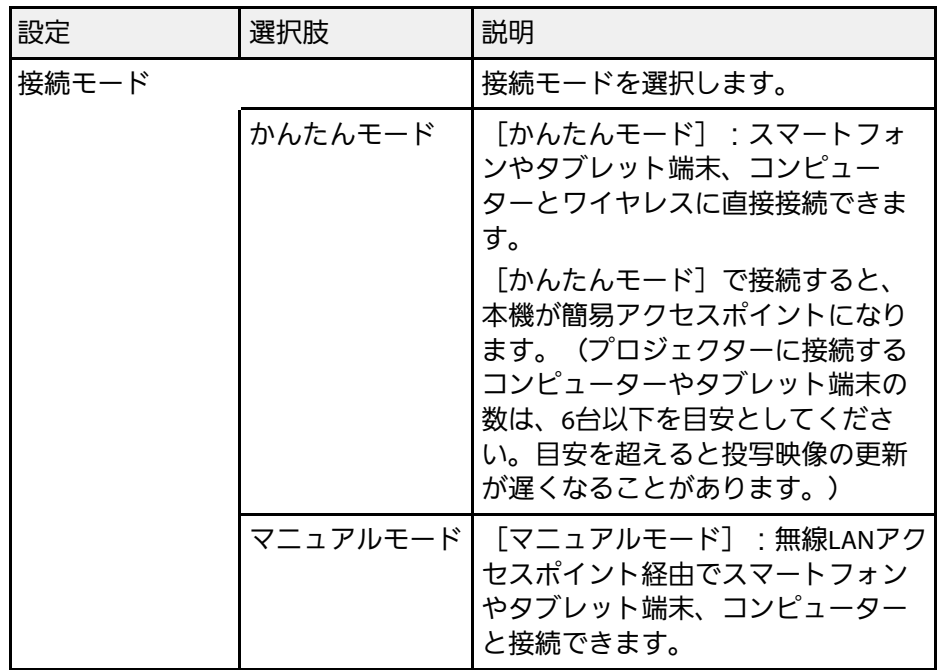

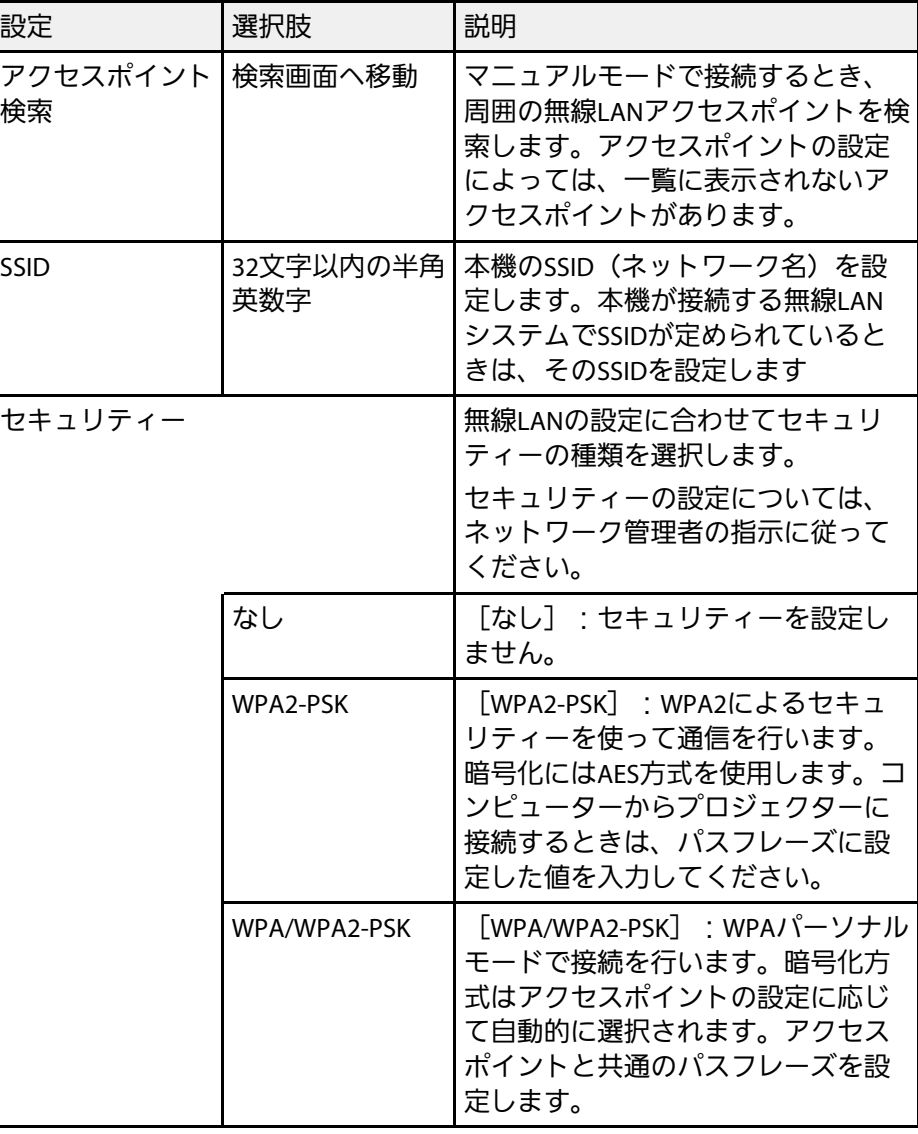

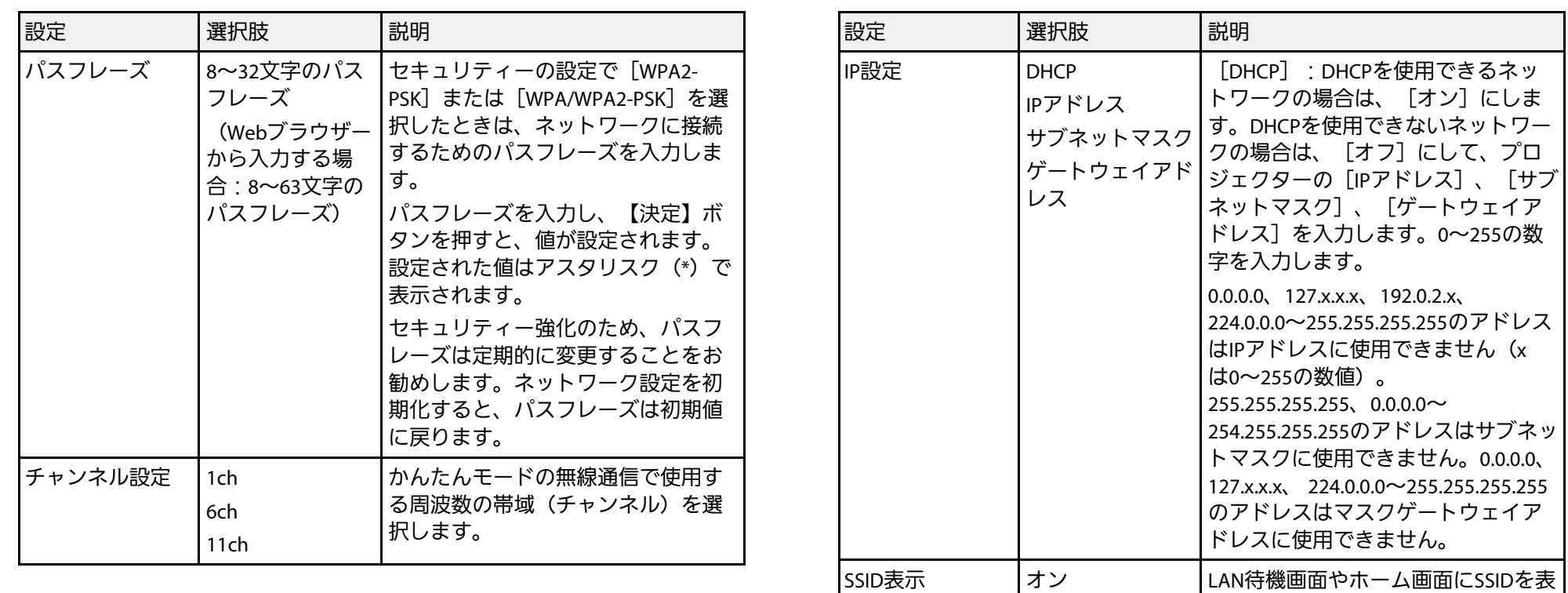

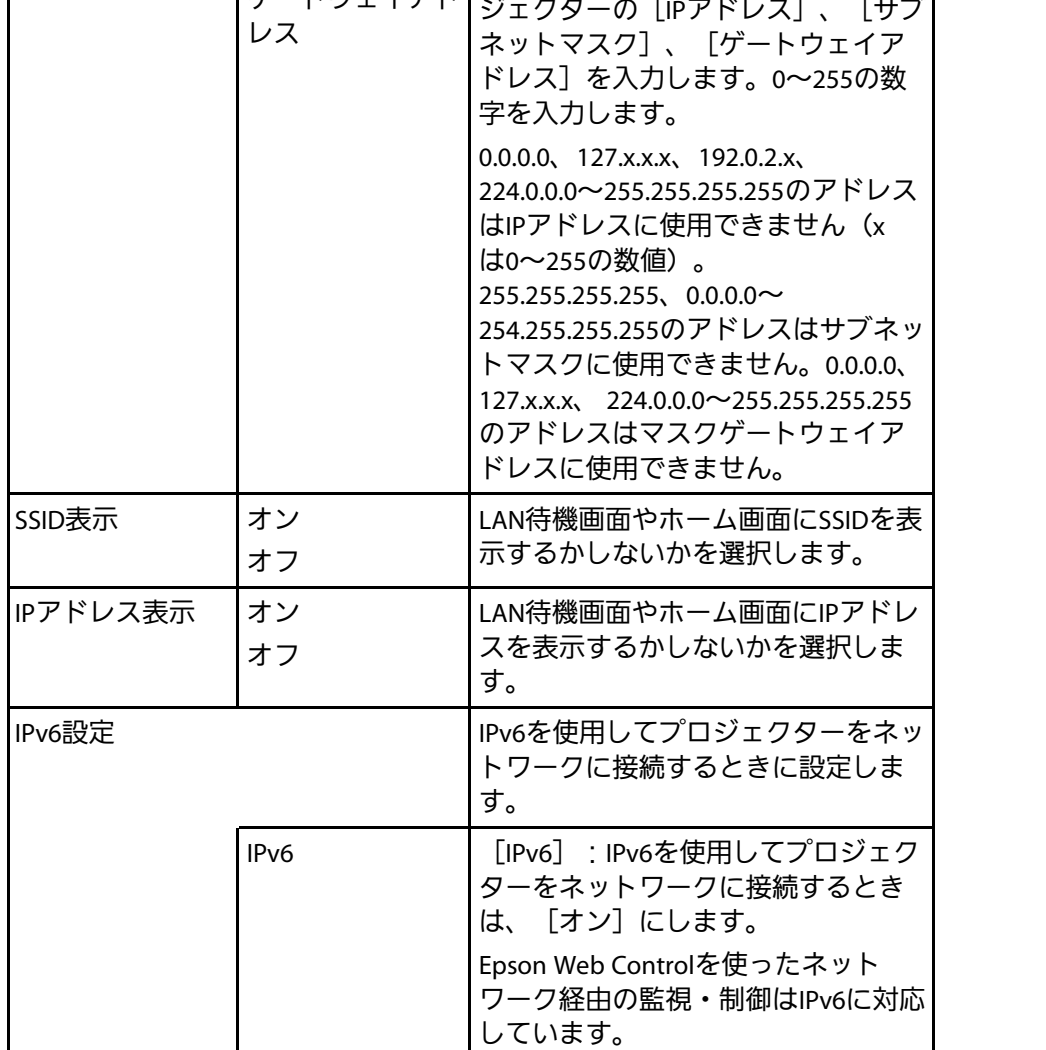

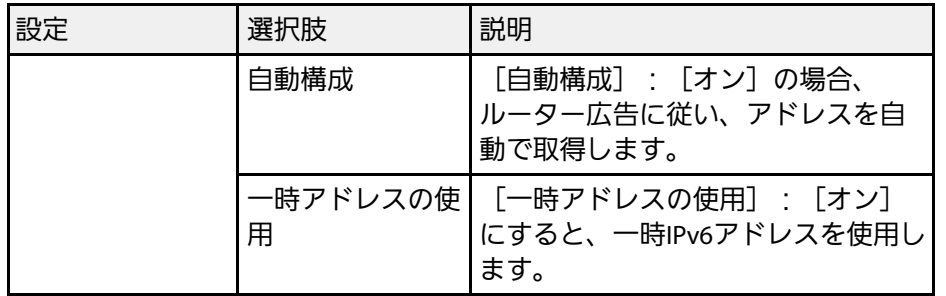

## <span id="page-122-0"></span>ネットワークメニュー **-** 通知メニュー

[通知]メニューでは、本機が異常/警告状態になったとき、異常状態 を電子メールで通知するための設定ができます。

● [ネットワーク] > [ネットワーク設定画面へ] > [通知]

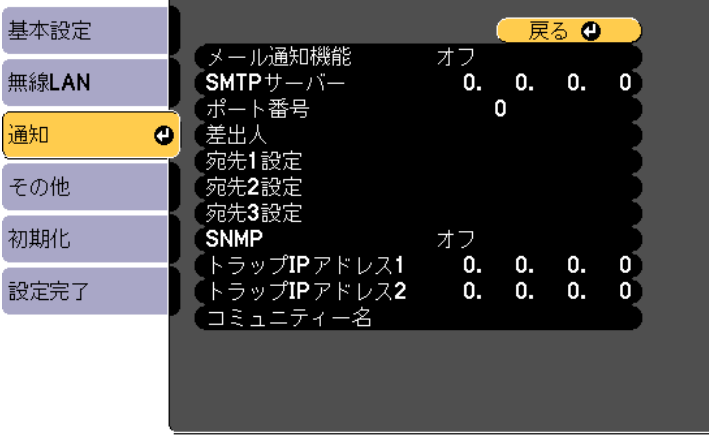

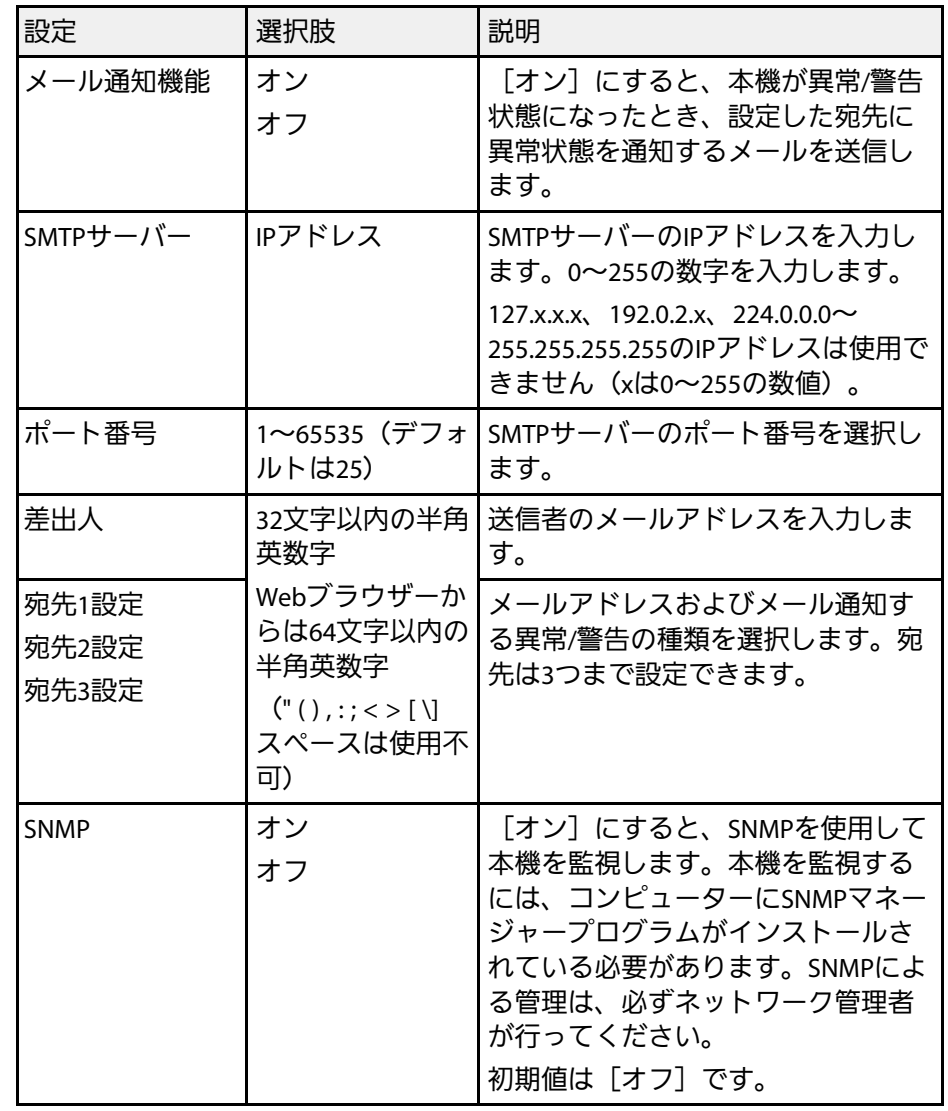

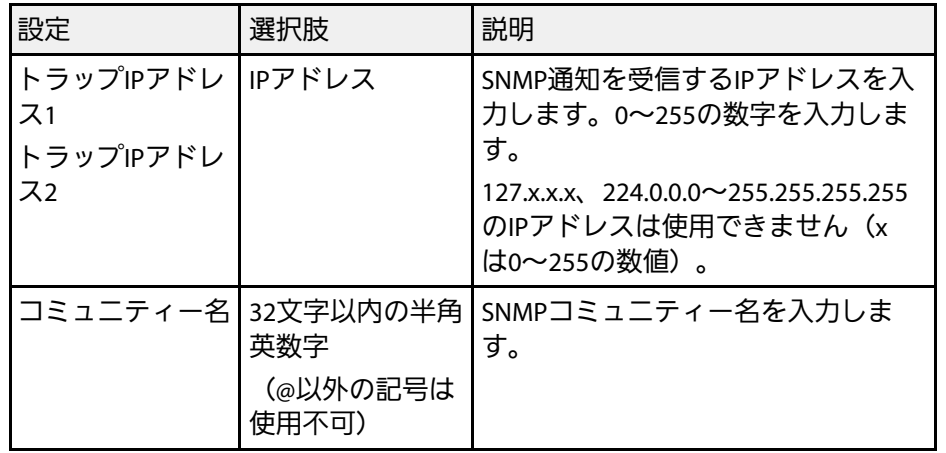

## <span id="page-123-1"></span><span id="page-123-0"></span>ネットワークメニュー **-** その他メニュー

「その他」メニューでは、ネットワークの詳細な設定ができます。

s [ネットワーク] > [ネットワーク設定画面へ] > [その他]

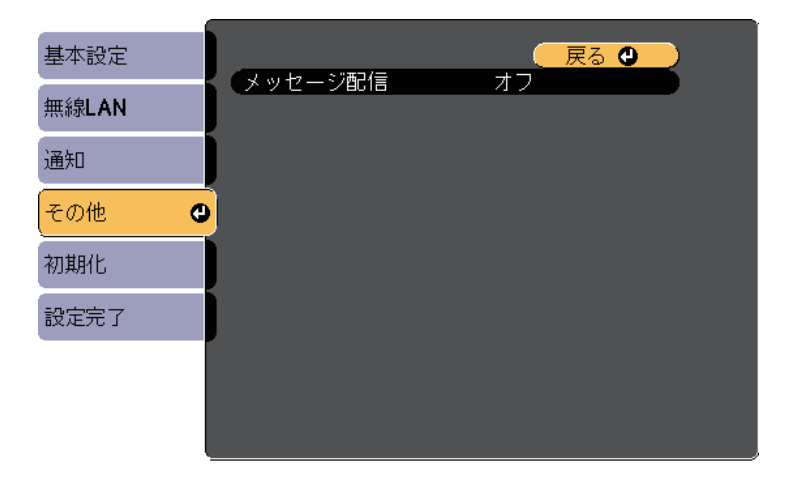

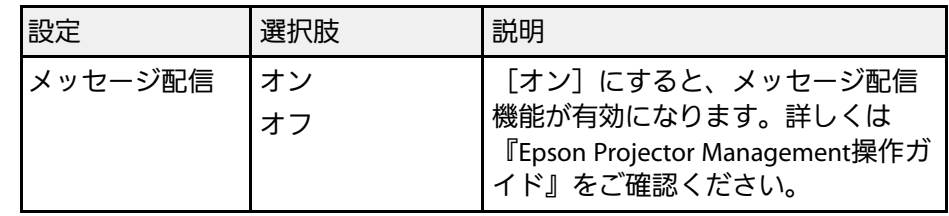

## ネットワークメニュー **-** 初期化メニュー

[初期化]メニューでは、ネットワーク設定をすべて初期化できま す。

■ [ネットワーク] > [ネットワーク設定画面へ] > [初期化]

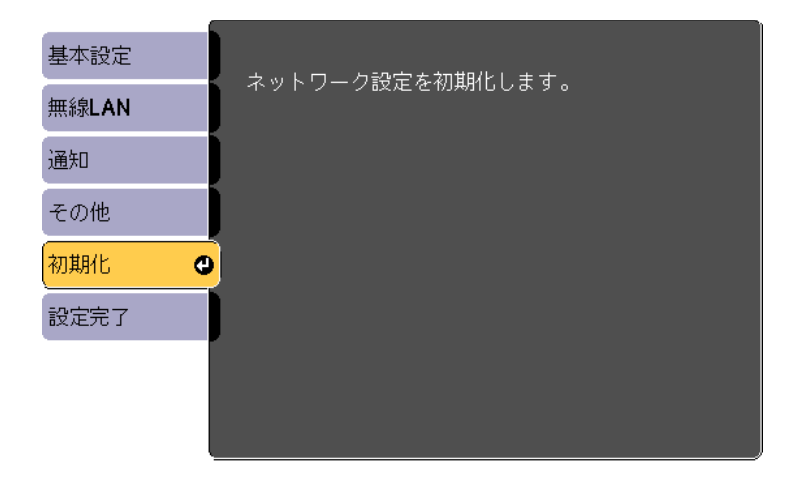

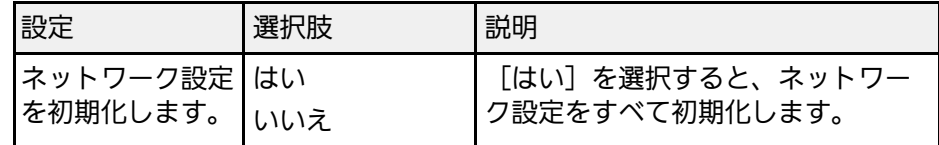

## **節電メニュー インスポット しょうしょう しょうしょうしょう しょうしょうしょう**

[節電]メニューでは、本機の消費電力を抑えるための設定ができま す。

節電効果が有効な設定をしているときは、メニュー項目の横に葉っぱ のアイコンが表示されます。

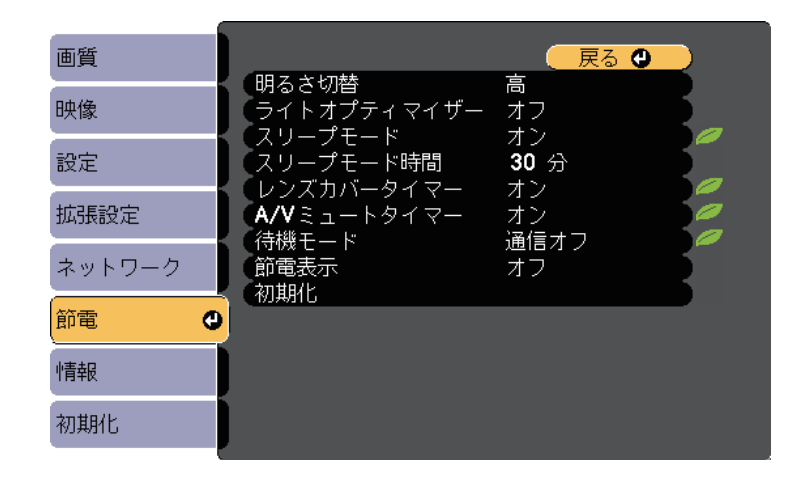

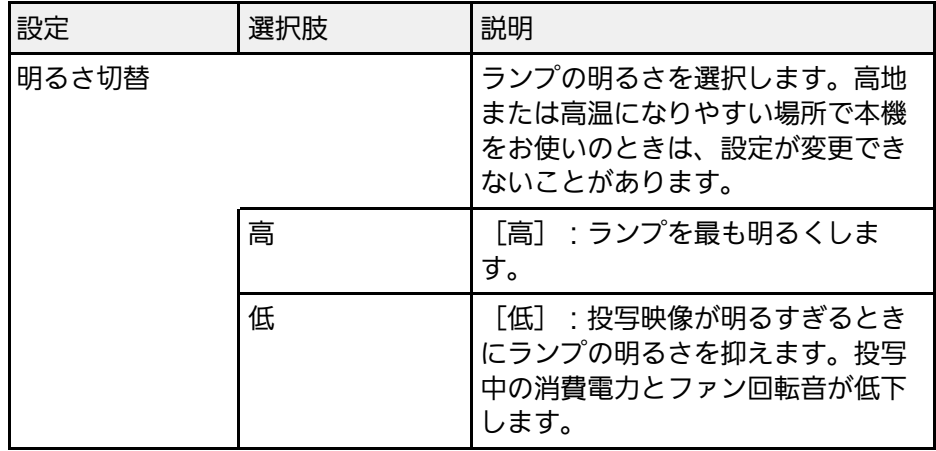

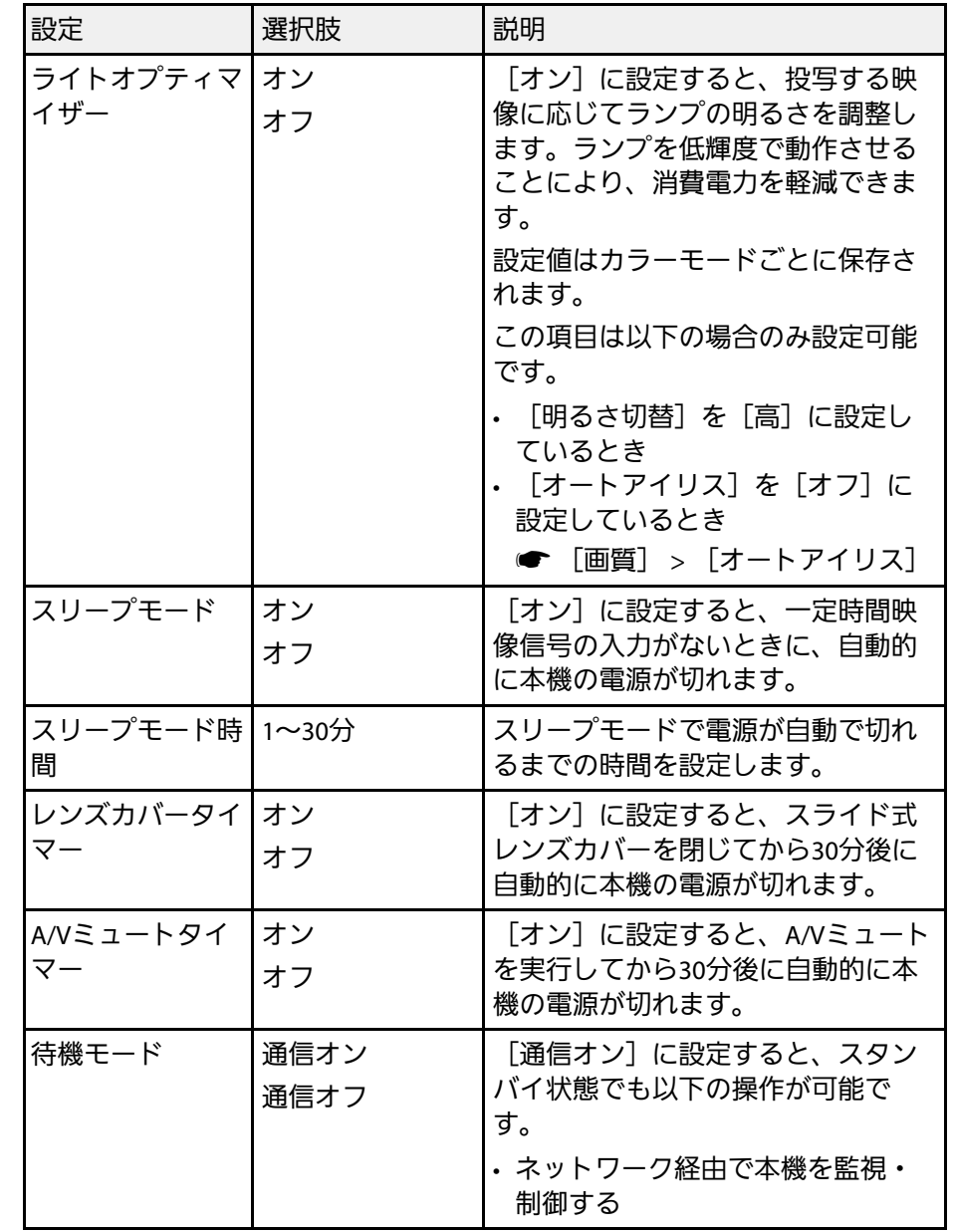

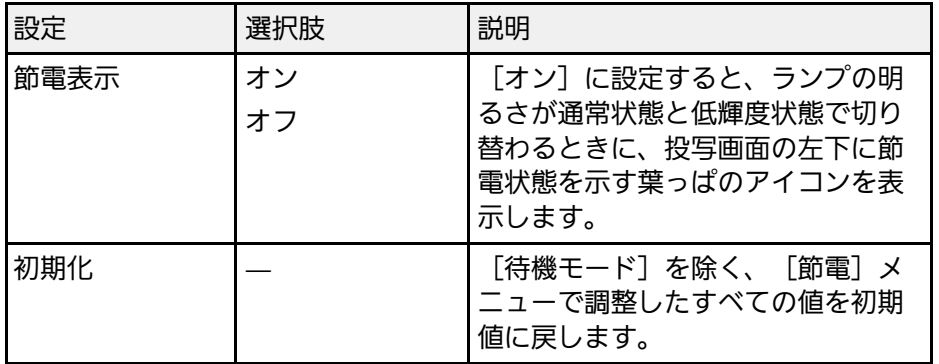

**Allege** • 「スリープモード時間]がオンに設定されているときは、入力 信号がない間はランプの明るさを抑えて動作します。 • [レンズカバータイマー]または [A/Vミュートタイマー]が オンに設定されているときは、レンズカバーが閉じているとき や[A/Vミュート]を実行してから電源が切れるまで、ランプ の明るさを抑えて動作します。レンズカバーを開けたときや A/Vミュートを解除したときは、通常どおり動作します。

<span id="page-126-0"></span>[情報]メニューでは、本機の情報、バージョンを確認できます。こ のメニューの設定は変更できません。

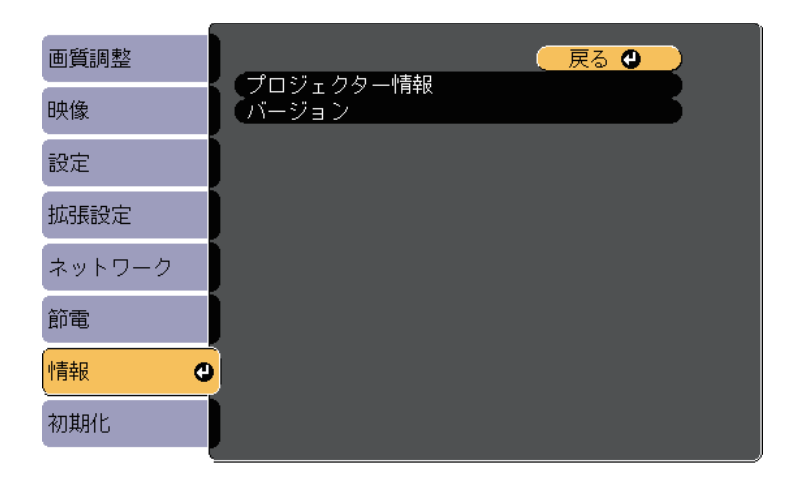

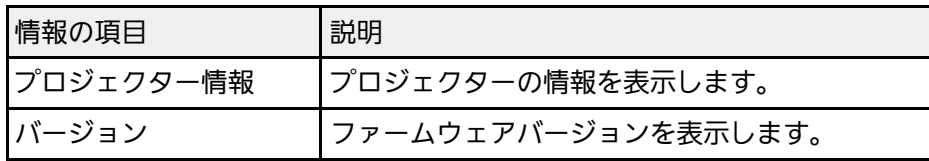

#### ▶ 関連項目

• 「情報メニュー - [プロジェクター情報」](#page-126-0) p.127

## 情報メニュー **-** プロジェクター情報

[情報]メニューの[プロジェクター情報]では、本機の状態や投写 している映像信号の情報を確認できます。

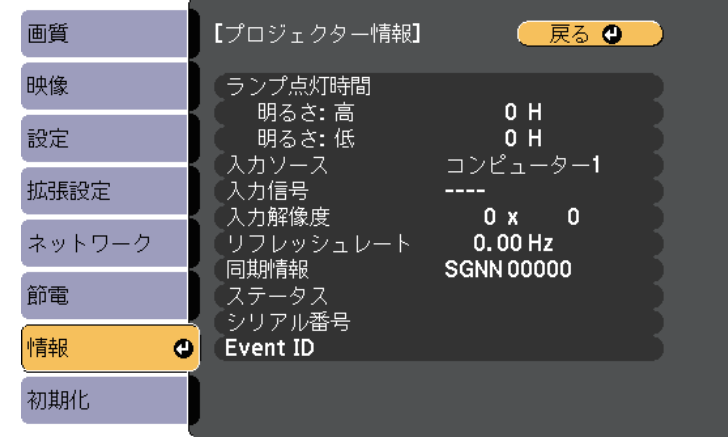

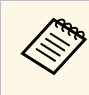

△●●●● 現在投写している入力ソースによって表示される項目が異なり ます。ランプ点灯時間は、ランプを10時間以上使用するまで加 算されません。

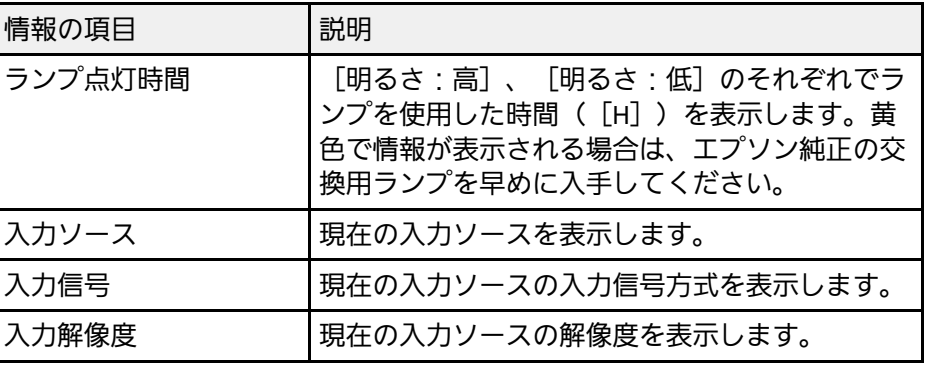

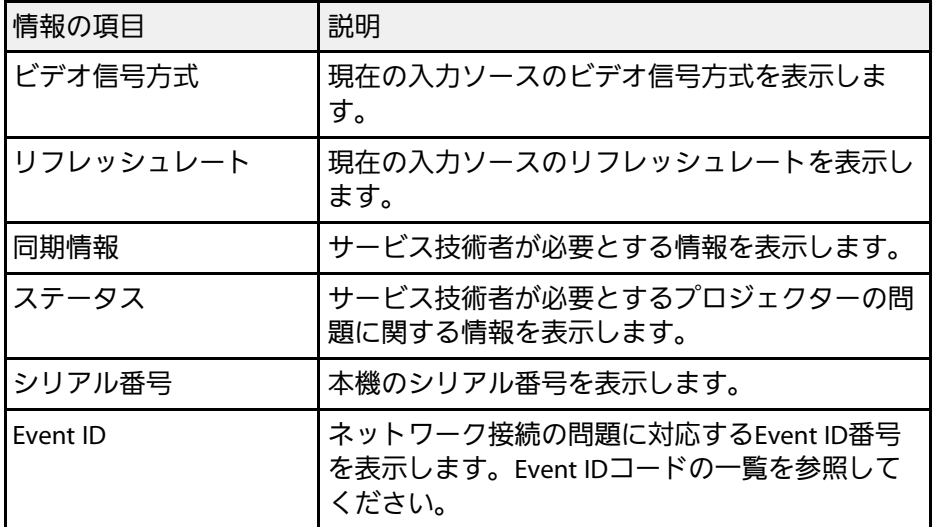

#### ▶ 関連項目

• 「[Event ID](#page-127-0)一覧」 p.128

### <span id="page-127-0"></span>**Event ID**一覧

[プロジェクター情報]メニューの[Event ID]に番号が表示されると きは、番号を確認して以下のとおり対処してください。

問題が解決しないときは、ネットワーク管理者にお問い合わせいただ くか、お問い合わせ先に記載の連絡先にお問い合わせください。

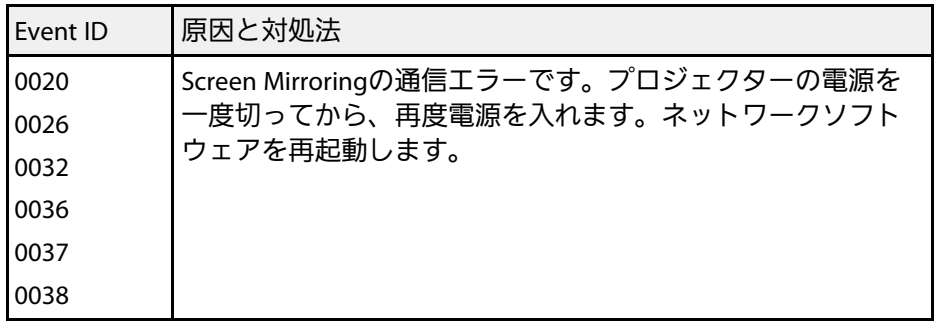

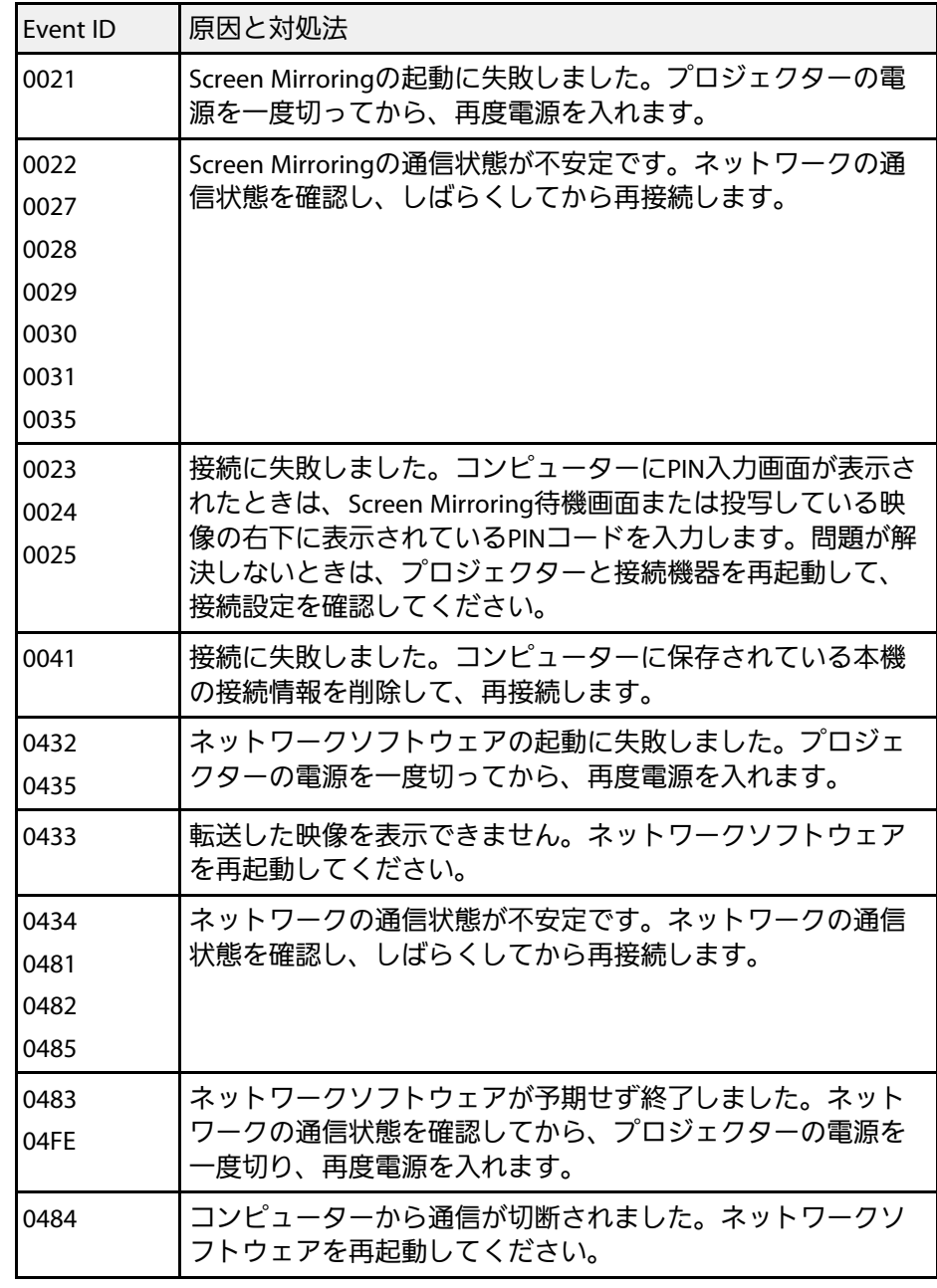

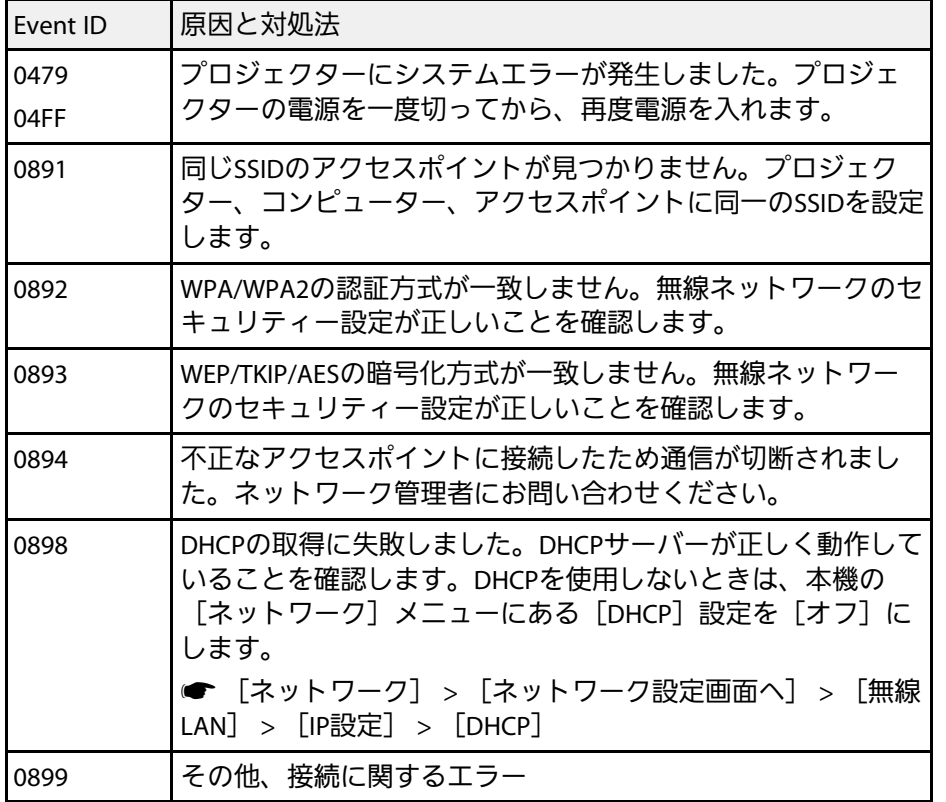

[初期化]メニューでは、本機の設定を初期化できます。

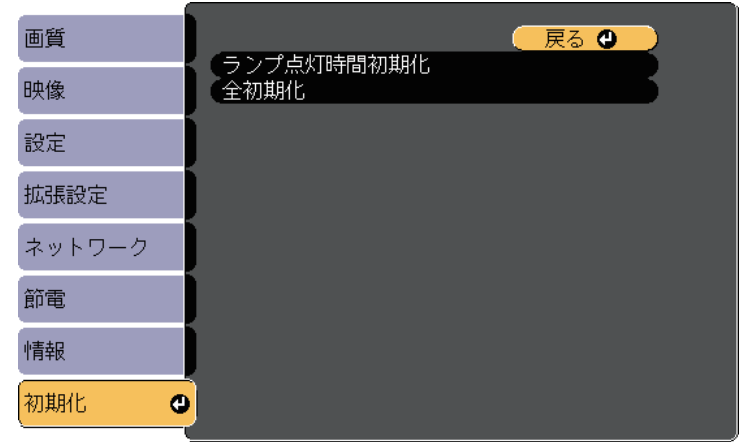

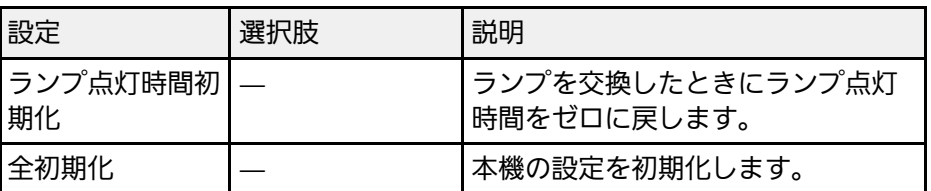

以下の設定は、[全初期化]を実行しても初期値に戻りません。

- 入力信号方式
- ズーム
- ユーザーロゴ
- 背景表示 \*
- スタートアップスクリーン \*
- A/Vミュート \*
- 言語
- 無線電源を除くネットワークメニュー項目
- ランプ点灯時間

• パスワード \* ユーザーロゴを登録しているときのみ。

## メニュー設定を別のプロジェクターにコピーする(一括設定機能) **<sup>131</sup>**

本機で設定したメニューの内容を、以下の方法で他の複数台のプロ ジェクターにコピーできます(一括設定機能)。一括設定機能は同じ 型番のプロジェクター間でのみ使用できます。

<span id="page-130-0"></span>• USBメモリーを使って設定する

• コンピューターとプロジェクターをUSBケーブルで接続して設定する 以下の内容は一括設定機能ではコピーされません。

- [ネットワーク] メニュー ([通知] メニュー、 [その他] メ ニューを除く)
- [プロジェクター情報]メニューの[ランプ点灯時間]、[ステー タス]

**くきゃく 自形補正などの投写画面の調整をする前に一括設定機能を実行**<br>インクリー・エイゼさい、一括設定機能では、タテヨコ補正かどの投写画 してください。一括設定機能では、タテヨコ補正などの投写画 面の調整値もコピーされます。投写画面の調整後に一括設定を 行うと、調整した投写画面が変わってしまうことがあります。 一括設定機能を実行すると、ユーザーロゴもコピーされます。 複数のプロジェクター間で共有したくない画像は、ユーザーロ ゴとして設定しないでください。

## 注意

一括設定は、お客様の責任において行ってください。停電や通信異常など が原因で一括設定に失敗したときは、修理費用が有償となることがありま す。

#### g 関連項目

- 「USB[メモリーを使って一括設定する」](#page-130-0) p.131
- [「コンピューターを使って一括設定する」](#page-131-0) p.132

### **USB**メモリーを使って一括設定する

USBメモリーを使用して、同じ型番のプロジェクターにメニュー設定 をコピーできます。

a FAT形式でフォーマットされ、セキュリティー機能のついていな いUSBメモリーを使用してください。また、空のUSBメモリーを 使用してください。一括設定ファイル以外のデータが入ってい ると、設定を正しく保存できないことがあります。

- プロジェクターから電源コードを外し、すべてのインジケーター が消えていることを確認します。
- 2 空のUSBメモリーを、コピー元のプロジェクターのUSB-A端子に 直接接続します。
- ■3 リモコンまたは操作パネルの【戻る】ボタンを押したまま、電源 コードをプロジェクターに接続します。
- 2 インジケーターがすべて点灯したら、【戻る】ボタンを離しま す。

インジケーターが点滅に変わると、一括設定ファイルがUSBメモ リーに書き込まれます。書き込みが正常に終了すると、プロジェ クターがスタンバイ状態になります。

### 注意

ファイルの書き込み中は、プロジェクターから電源コードやUSBメモ リーを取り外さないでください。電源コードやUSBメモリーを取り外 すと、プロジェクターが正常に起動しなくなることがあります。

# メニュー設定を別のプロジェクターにコピーする(一括設定機能) **<sup>132</sup>**

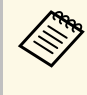

a 一括設定ファイルのファイル名はPJCONFDATA.binです。 ファイル名を変更するときは、半角英数字のみを使用して PJCONFDATAの後に文字列を追加します。ファイル名の PJCONFDATAの部分を変更すると、ファイルが正しく認識 できないことがあります。

- <span id="page-131-0"></span>f コピー先のプロジェクターから電源コードを外し、すべてのイン ジケーターが消えていることを確認します。
- g 一括設定ファイルが保存されているUSBメモリーを、コピー先の プロジェクターのUSB-A端子に接続します。
- 2. リモコンまたは操作パネルの【メニュー】ボタンを押したまま、 電源コードをプロジェクターに接続します。

■ インジケーターがすべて点灯したら、【メニュー】ボタンを離し ます。

インジケーターが点滅に変わると、一括設定の書き込みが始まり ます。書き込みが正常に終了すると、プロジェクターがスタンバ イ状態になります。

### 注意

ファイルの書き込み中は、プロジェクターから電源コードやUSBメモ リーを取り外さないでください。電源コードやUSBメモリーを取り外 すと、プロジェクターが正常に起動しなくなることがあります。

j USBメモリーを取り外します。

## コンピューターを使って一括設定する

コンピューターとプロジェクターをUSBケーブルで接続して、同じ型 番のプロジェクターにメニュー設定をコピーできます。

- usBケーブルを使用した一括設定機能は、以下のバージョンで使 用できます。 • Windows Vista以降
	-
	- OS X 10.7.x以降
- プロジェクターから電源コードを外し、すべてのインジケーター が消えていることを確認します。
- **つ** コンピューターのUSB端子とコピー元のプロジェクターのUSB-B端子を、USBケーブルで接続します。
- ■3 リモコンまたは操作パネルの【戻る】ボタンを押したまま、電源 コードをプロジェクターに接続します。
- 4 インジケーターがすべて点灯したら、【戻る】ボタンを離しま す。

コンピューター上で、プロジェクターがリムーバブルディスクと して認識されます。

5 リムーバブルディスクを開き、一括設定ファイルをコンピュー ターにコピーして保存します。

> < 一括設定ファイルのファイル名はPJCONFDATA.binです。<br>ファイル名を変更するときは、半角英数字のみを使用して PJCONFDATAの後に文字列を追加します。ファイル名の PJCONFDATAの部分を変更すると、ファイルが正しく認識 できないことがあります。

## メニュー設定を別のプロジェクターにコピーする(一括設定機能) **<sup>133</sup>**

- f コンピューター上でUSB機器の取り外し(Windows)、またはリ ムーバブルディスクの取り出し(Mac)をします。
- **5 USBケーブルを取り外します。** プロジェクターがスタンバイ状態になります。
- ●3 コピー先のプロジェクターから電源コードを外し、すべてのイン ジケーターが消えていることを確認します。
- ●】 USBケーブルを、コンピューターのUSB端子とコピー先のプロ ジェクターのUSB-B端子に接続します。
- ■1 リモコンまたは操作パネルの【メニュー】ボタンを押したまま、 電源コードをプロジェクターに接続します。
- <span id="page-132-0"></span>11 インジケーターがすべて点灯したら、【メニュー】ボタンを離し ます。

コンピューター上で、プロジェクターがリムーバブルディスクと して認識されます。

12 コンピューターに保存した一括設定ファイル (PJCONFDATA.bin)を、リムーバブルディスクの最上位のフォ ルダーにコピーします。

> a 一括設定ファイル以外のファイルやフォルダーをリムーバ ブルディスクにコピーしないでください。

- **FE** コンピューター上でUSB機器の取り外し (Windows)、またはリ ムーバブルディスクの取り出し(Mac)をします。
	- n USBケーブルを取り外します。

インジケーターが点滅に変わると、一括設定の書き込みが始まり ます。書き込みが正常に終了すると、プロジェクターがスタンバ イ状態になります。

注意

ファイルの書き込み中は、プロジェクターから電源コードを外さな いでください。電源コードを外すと、プロジェクターが正常に起動 しないことがあります。

#### ▶ 関連頂日

• [「一括設定でエラーが発生したときは」](#page-132-0) p.133

#### 一括設定でエラーが発生したときは

一括設定でエラーが発生したときは、インジケーターでお知らせしま す。インジケーターの状態をご確認ください。

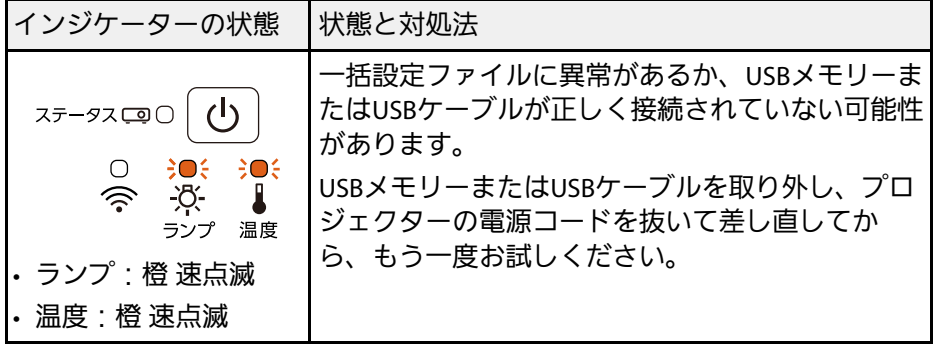

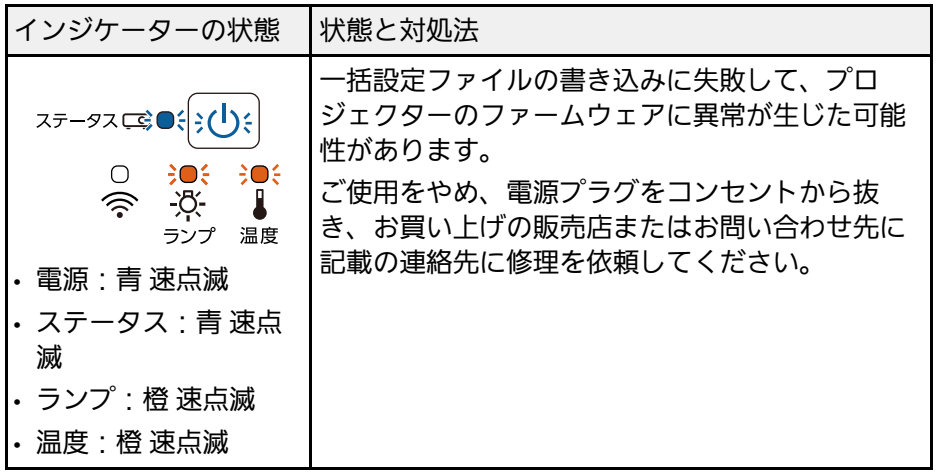

#### ▶関連項目

• [「インジケーターの見方」](#page-148-0) p.149

# プロジェクターをメンテナンスする

プロジェクターのレンズは定期的に掃除する必要があります。また、エアフィルターや吸排気口も掃除して、本機の内部温度が上昇しないようにしてく ださい。

交換が必要な部品は、ランプ、エアフィルター、およびリモコンの電池のみです。他の部品を交換する必要があるときは、お買い上げの販売店またはお 問い合わせ先に記載の連絡先にご相談ください。

### 警告

掃除をするときは、本機の電源をオフにして電源コードを抜いてから行ってください。また、取扱説明書で指示している場合を除き、本機のケースを開けないでく ださい。内部には電圧の高い部分が数多くあり、火災・感電・事故の原因となります。

#### ▶ 関連項目

- [「レンズを清掃する」](#page-135-0) p.136
- [「本機を清掃する」](#page-136-0) p.137
- [「エアフィルターと吸排気口をメンテナンスする」](#page-137-0) p.138
- [「ランプをメンテナンスする」](#page-140-0) p.141
- [「リモコンの電池を交換する」](#page-145-0) p.146

<span id="page-135-0"></span>プロジェクターのレンズは定期的に掃除し、表面に付着したホコリや 汚れに気付いたときにも掃除してください。

- レンズのホコリや汚れは、市販のメガネ拭きなどで軽くふき取って ください。
- 汚れがひどいときは、柔らかい布をレンズクリーナーで湿らせ、レ ンズを軽くふき取ります。レンズに液体を直接スプレーしないでく ださい。

### 警告

レンズに付着したゴミ・ホコリの除去に可燃性ガスのスプレーを使用し ないでください。本機内部ではランプが高温になっているため、引火に よる火災の原因となります。

#### 注意

レンズの表面は傷つきやすいので、かたいものでこすったり、たたいた りしないでください。また、エアダスターも使用しないでください。

- <span id="page-136-0"></span>本機の掃除をするときは、本機の電源をオフにして電源コードを抜い てください。
- 本機のホコリや汚れは柔らかい布で軽くふき取ってください。
- 汚れがひどいときは、水で薄めた中性洗剤に布をひたしてかたくし ぼり、軽くふき取ってから乾いた布で仕上げてください。本機に液 体を直接スプレーしないでください。

#### 注意

ワックス、ベンジン、シンナーなど揮発性のものは使わないでくださ い。本機のケースが変質、変色することがあります。また、エアダス ターも使用しないでください。

<span id="page-137-0"></span>エアフィルターは定期的にメンテナンスしてください。プロジェク ター内部の温度が高くなっていることを示すメッセージが表示された らエアフィルターを清掃してください。エアフィルターの掃除は6000 時間を目安に行ってください。ホコリの多い環境でお使いの場合は、 より短い周期で掃除してください。

#### 注意

定期的にメンテナンスをしないと、プロジェクターの内部温度が高くなっ たときにメッセージが表示されます。本機内部の温度が上昇すると、故障 や光学部品の早期劣化の原因となります。メッセージが表示されたらすみ やかにエアフィルターを掃除してください。

#### ▶ 関連頂日

- [「エアフィルターおよび吸排気口を清掃する」](#page-137-1) p.138
- [「エアフィルターを交換する」](#page-137-2) p.138

### <span id="page-137-1"></span>エアフィルターおよび吸排気口を清掃する

エアフィルターおよび吸排気口は、汚れたときや掃除を促すメッセー ジが表示されたときに掃除してください。

<span id="page-137-2"></span>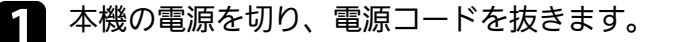

■ コンピューター用の小型掃除機か、柔らかいブラシでホコリを丁 寧に取り除きます。

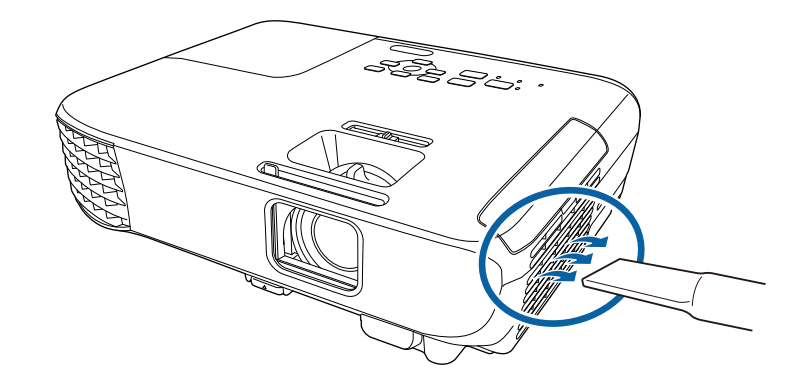

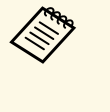

**スキット エアフィルターは取り外しできるため、両面を掃除できま** す。エアフィルターは水洗いできません。洗剤や溶剤も使 わないでください。

#### 注意

エアダスターは使用しないでください。可燃性の物質が残留した り、精密部分にホコリが入り込むおそれがあります。

3. 掃除をしても頻繁にメッセージが表示されるときは交換時期で す。新しいエアフィルターに交換してください。

### エアフィルターを交換する

以下の場合は、エアフィルターを交換してください。

- エアフィルターの清掃後に、清掃または交換することを促すメッ セージが表示される
- エアフィルターが破損している

## エアフィルターと吸排気口をメンテナンスする **<sup>139</sup>**

本機は天吊り設置したままでもエアフィルターの交換ができます。

4 本機の電源を切り、電源コードを抜きます。

2 エアフィルターカバーを開けます。

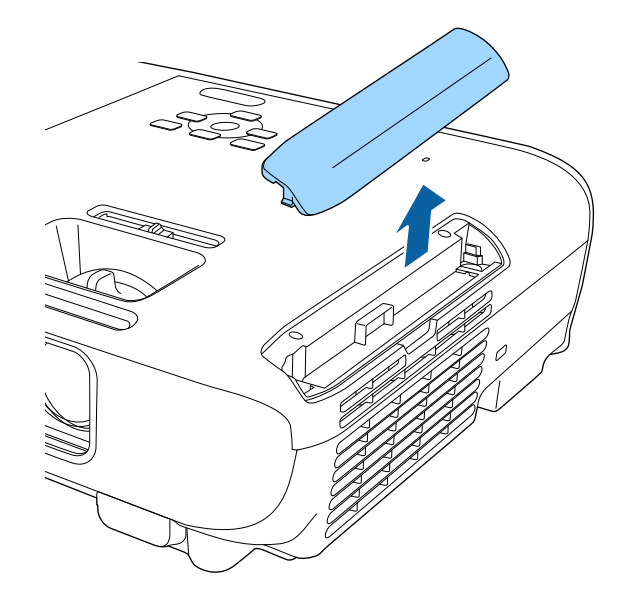

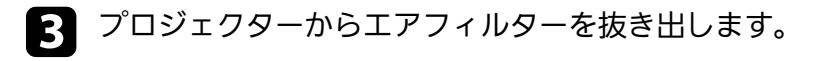

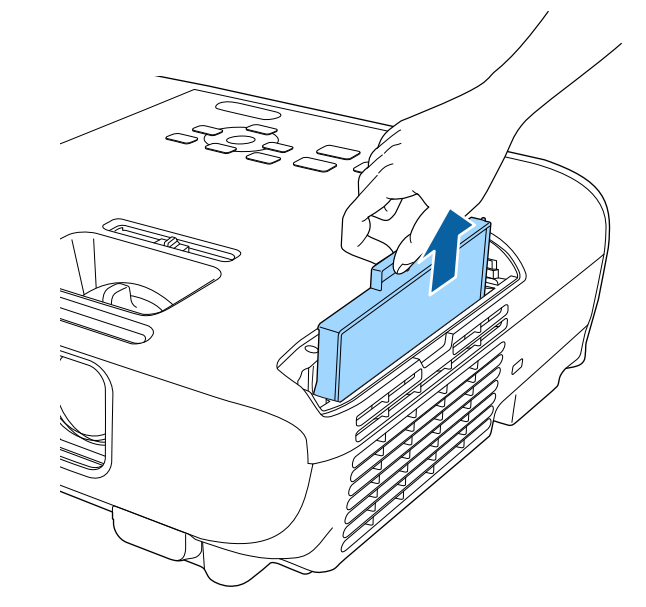

a 使用済みのエアフィルターは、地域の廃棄ルールに従って 廃棄してください。会社等でお使いのときは、会社の廃棄 ルールに従ってください。

- フィルターの枠: ABS
- フィルター:ポリウレタンフォーム

# エアフィルターと吸排気口をメンテナンスする **<sup>140</sup>**

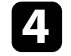

■ 新しいエアフィルターを差し込み、カチッと音がするまで丁寧に<br>キャレ込みます。

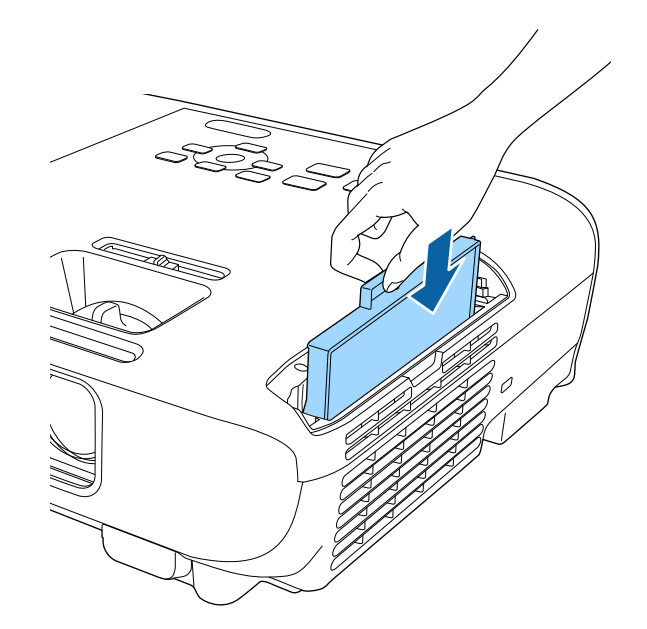

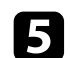

5 エアフィルターカバーを閉めます。

#### ▶ 関連項目

• [「消耗品」](#page-165-0) p.166

## ランプをメンテナンスする **<sup>141</sup>**

<span id="page-140-0"></span>ランプの点灯時間は情報メニューで確認できます。

以下の場合は、ランプを交換してください。

- 初期に比べ、明るさや画質が落ちたとき
- ランプの交換を促すメッセージが表示されたとき(メッセージはラ ンプ寿命の100時間前に到達したときに表示され、30秒経過すると消 えます)

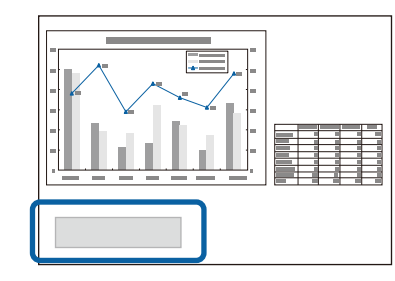

• 電源インジケーターが青色に点滅して、ランプインジケーターが橙 色に点滅したとき

<span id="page-140-1"></span>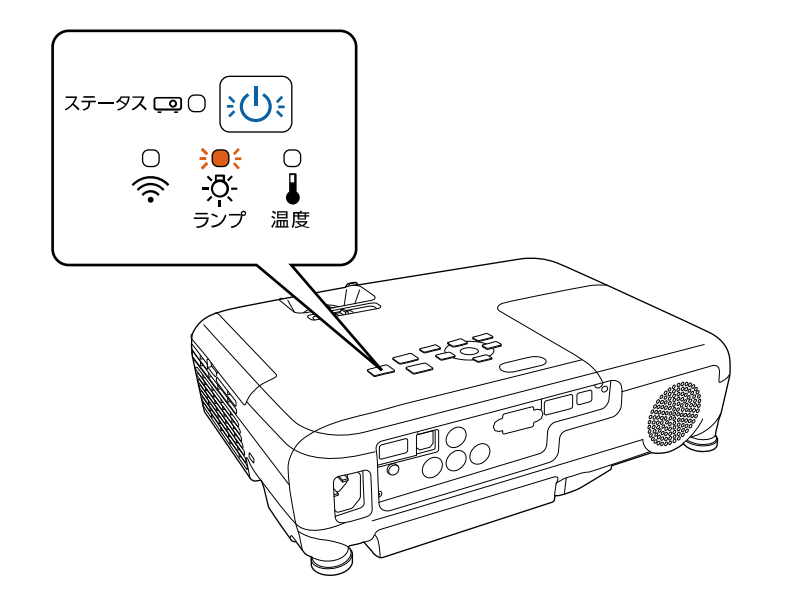

#### 注意

- ランプ寿命を超えて使い続けると、ランプが破裂する可能性がありま す。ランプ交換のメッセージが表示されたら、まだランプが点灯する状 態でも、すみやかに新しいランプと交換してください。
- 電源オフ直後に電源をオンにする操作を繰り返さないでください。頻繁 に電源オフ/オンを繰り返すと、ランプ寿命が短くなるおそれがありま す。
- 個々のランプの特性や使用条件などで、ランプ交換のメッセージが表示 される前に暗くなったり、点灯しなくなることがあります。交換用ラン プをあらかじめ準備しておくことをお勧めします。
- プロジェクターの性能を十分に発揮するために、エプソン純正品の交換 用ランプをお使いください。純正品以外のランプを使用すると、プロ ジェクター本体に品質面、安全面で悪影響を及ぼす可能性があります。 純正品以外のランプを使用して生じた本体の損傷、故障については、保 証期間内でも有償修理となります。

#### ▶ 関連項目

- [「ランプを交換する」](#page-140-1) p.141
- [「ランプ点灯時間を初期化する」](#page-144-0) p.145
- [「本機仕様」](#page-173-0) p.174

## ランプを交換する

本機は天吊り設置したままでもランプの交換ができます。

# ランプをメンテナンスする **<sup>142</sup>**

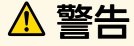

- ランプが十分冷えてからランプカバーを外してください。熱で、やけ ど・けがの原因となることがあります。ランプが十分冷えるには、電源 を切ってから約1時間必要です。
- ランプの分解・改造は、絶対にしないでください。分解・改造したラン プをセットして本機を使用すると、火災・感電・事故の原因となりま す。

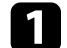

a 本機の電源を切り、電源コードを抜きます。

- ランプを最低1時間冷まします。
- 3 ランプカバーの固定ネジを、交換用ランプに同梱のドライバーま たは+のドライバーでゆるめます。

### 警告

ランプが点灯しなくなり交換するときは、ランプが割れている可能 性があります。本機を天吊り設置していてランプ交換を行うとき は、ランプが割れていることを想定しランプカバーの真下に立たず に横から作業してください。また、ランプカバーをそっと取り外し てください。ランプカバーを取り外す際に細かいガラス破片が落ち てくる可能性があり、けがの原因となります。万一、目や口にガラ ス破片が入ったときは、直ちに医師の診察を受けてください。

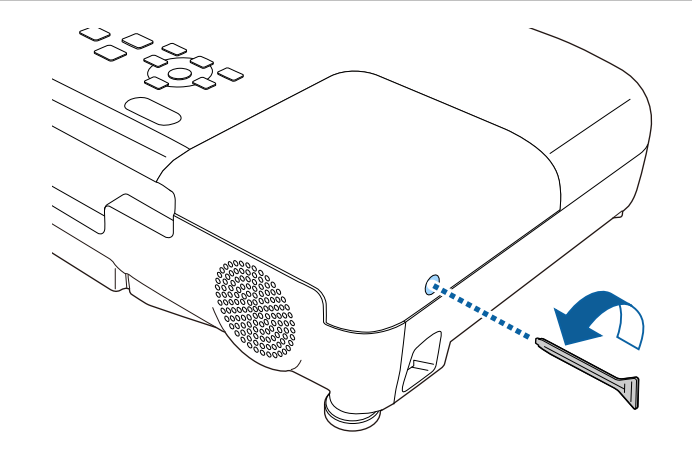

# ランプをメンテナンスする **<sup>143</sup>**

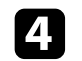

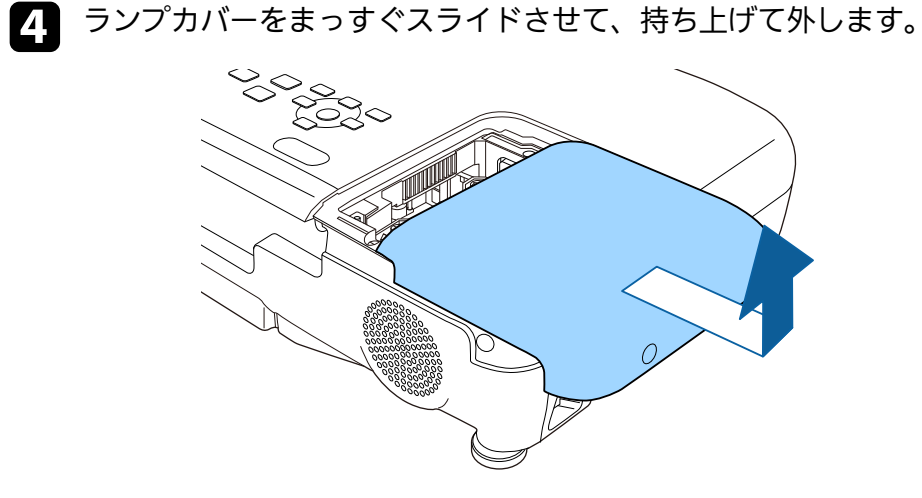

5 ランプ固定ネジをゆるめます。ネジが完全に外れることはありま せん。

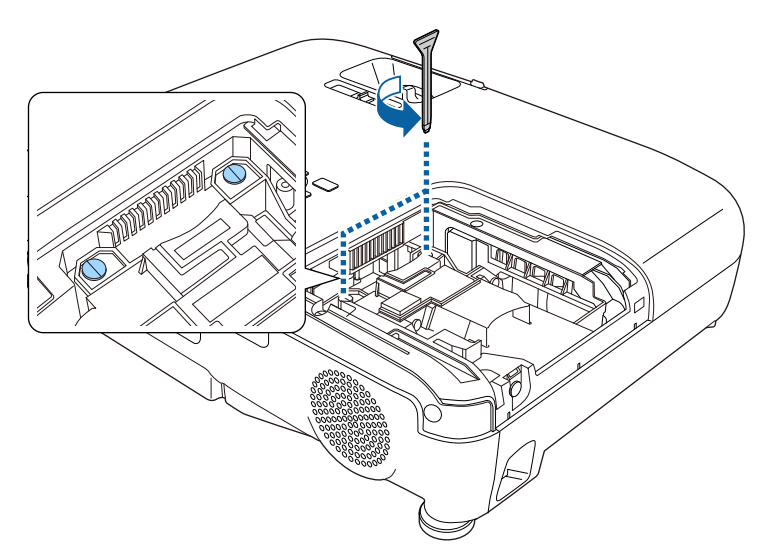

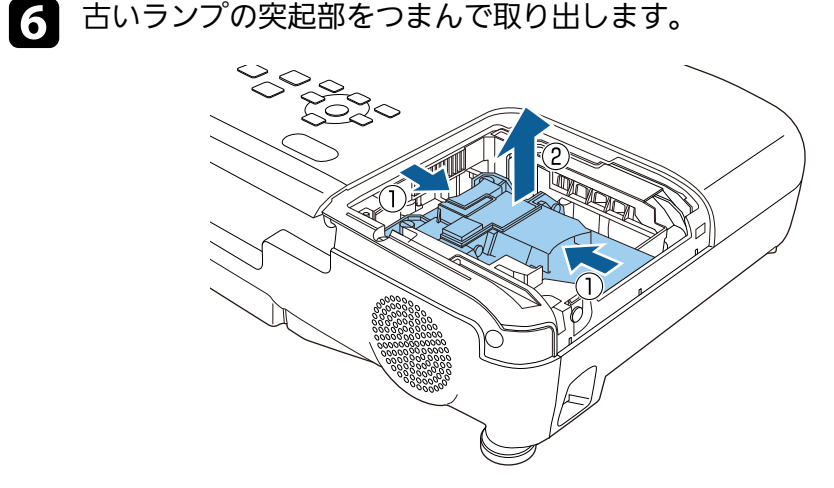

a • ランプが割れているときは、お買い上げの販売店または お問い合わせ先に記載の連絡先にご相談ください。 · 本製品のランプには水銀 (Hg) が含まれています。使用 済みのランプは、地域の廃棄ルールに従って廃棄してく ださい。会社等でお使いのときは、会社の廃棄ルールに 従ってください。一般ゴミに混ぜないでください。

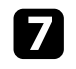

**■ 新しいランプを取り付けます。ランプを収納部の形に合う向きで**<br>■ ガイドレールに沿って入れ、しっかりと押し込みます。

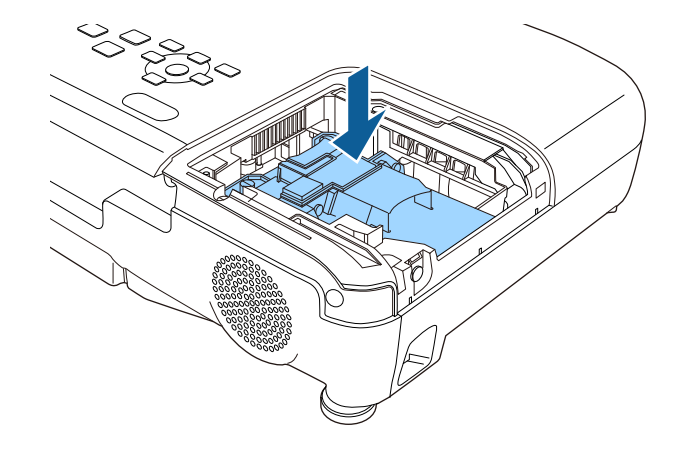

### 注意 ランプのガラス部分に触れないでください。

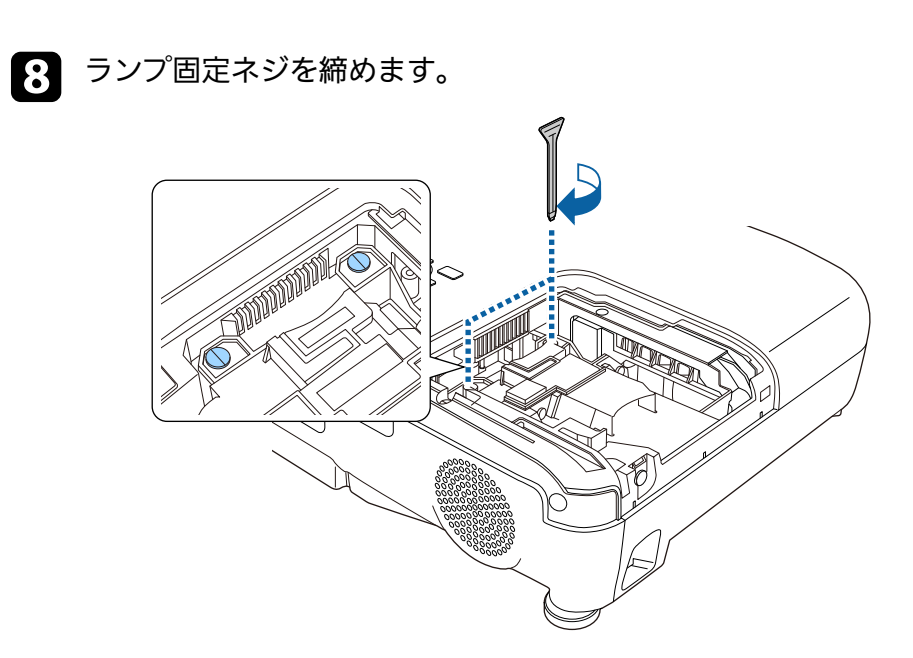

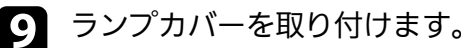

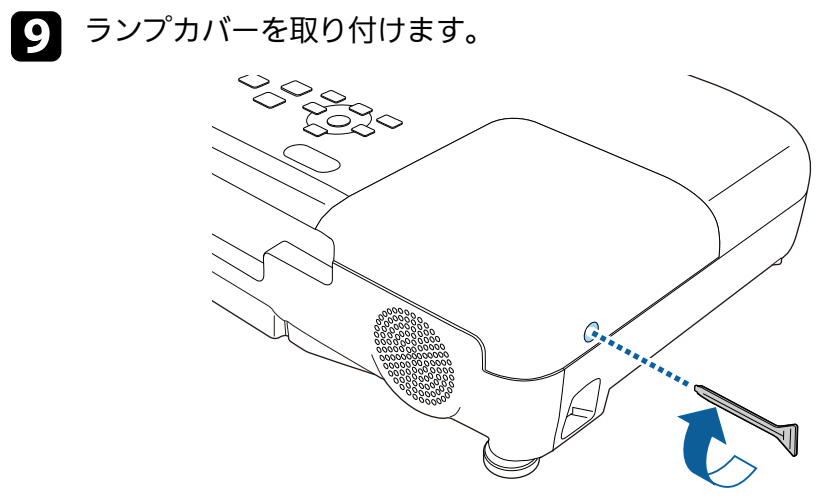
## ーランプをメンテナンスする *145 mag - 145 mag - 145 mag - 145 mag - 145 mag - 145 mag - 145 mag - 145* mag - 145 mag - 145 mag

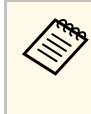

- a ランプは確実に取り付けてください。本機は安全のた め、ランプカバーを外すと自動的にランプが消灯しま す。ランプやランプカバーの取り付けが不十分だと点灯 しません。
	- ランプカバーの浮きや変形がないことを確認してから使 用してください。

ランプ点灯時間をゼロに初期化して、新しいランプの点灯時間をカウ ントします。

#### ▶ 関連項目

• [「消耗品」](#page-165-0) p.166

## ランプ点灯時間を初期化する

本機はランプ点灯時間を記憶し、累計が交換時間に達するとメッセー ジやインジケーターでお知らせします。ランプ交換を実施した後は、 初期化メニューでランプ点灯時間の累計を初期化してください。

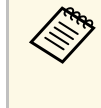

a ランプ点灯時間の初期化は、ランプを交換したとき以外は行わ ないでください。ランプの交換時期が正しく表示されなくなり ます。

- a 本機の電源を入れます。
- 操作パネルまたはリモコンの【メニュー】ボタンを押します。
- ■<<< | 初期化] メニューを選択し、【決定】ボタンを押します。

4 「ランプ点灯時間初期化」を選択し、【決定】ボタンを押しま す。

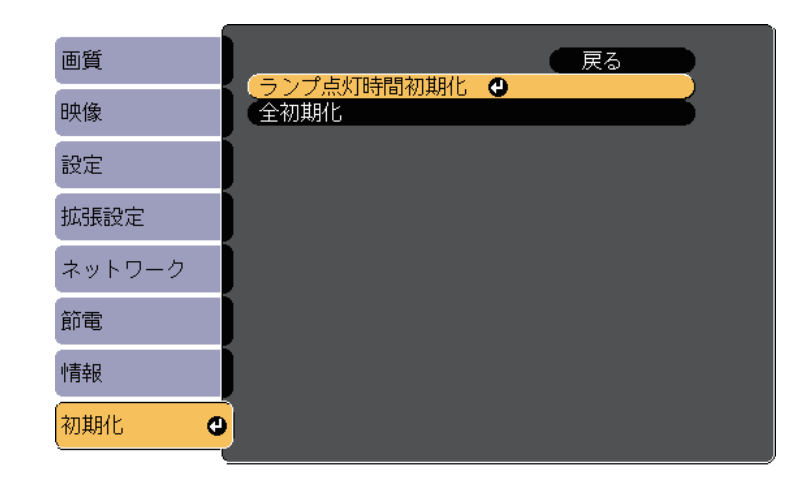

ランプ点灯時間を初期化するかを確認するメッセージが表示され ます。

- e [はい]を選択し、【決定】ボタンを押します。
- f 【メニュー】ボタンまたは【戻る】ボタンを押してメニューを終 了します。

## リモコンの電池を交換する **<sup>146</sup>**

<span id="page-145-0"></span>リモコンの交換用電池は単3形マンガンあるいはアルカリ乾電池2本を 用意してください。電池がなくなったら電池を交換してください。

### 注意

電池を取り扱う前に、『安全にお使いいただくために』を必ずお読みくだ さい。

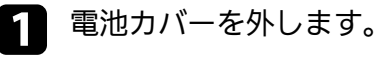

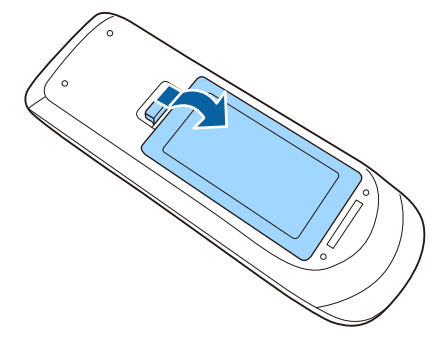

2 古い電池を取り外します。

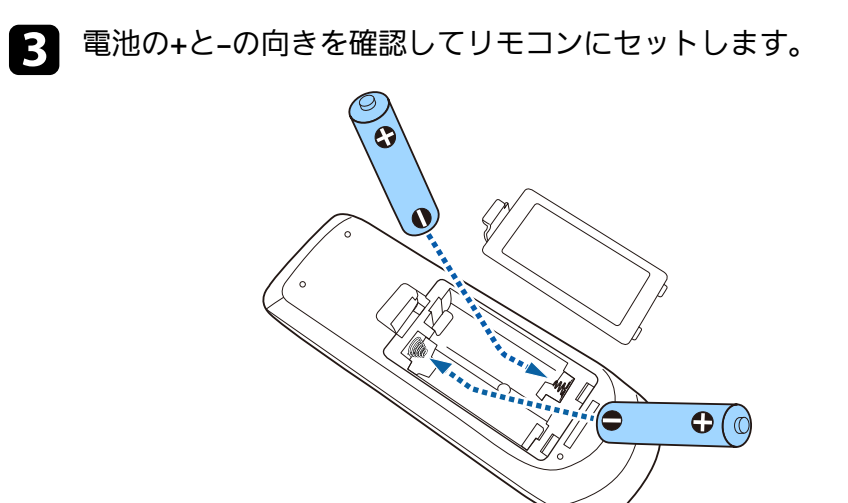

### 警告

軍池ホルダー内の表示を確認し、(+) (-) を正しく入れてくださ い。電池の使い方を誤ると、電池の破裂・液もれにより、火災・け が・製品腐食の原因となることがあります。

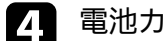

2 電池カバーを閉め、カチッと音がするまで押し込みます。

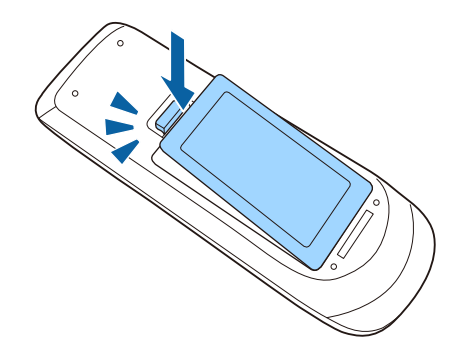

# 困ったときに

想定されるトラブルと、その対処方法について説明します。

#### ▶ 関連項目

- [「トラブルの対処方法」](#page-147-0) p.148
- [「インジケーターの見方」](#page-148-0) p.149
- [「ヘルプの見方」](#page-151-0) p.152
- [「映像や音声に関するトラブル」](#page-152-0) p.153
- [「プロジェクター、リモコンの操作に関するトラブル」](#page-158-0) p.159
- [「ネットワークに関するトラブル」](#page-160-0) p.161

<span id="page-147-0"></span>プロジェクターが正しく動作しないときは、一度電源を切り、電源 コードを差し直してから再度電源を入れます。

問題が解決しないときは、以下を確認します。

- インジケーターで本機の状態を確認する。
- ヘルプでトラブル発生時の解決方法を確認する。
- 本書のトラブル一覧で対処方法を確認する。

問題が解決しないときは、お買い上げの販売店またはお問い合わせ先 に記載の連絡先にご相談ください。

インジケーターの見方 **<sup>149</sup>**

#### <span id="page-148-0"></span>インジケーターは、本機の状態をお知らせします。インジケーターの 色と状態を確認し、以下の表から対処方法を確認してください。

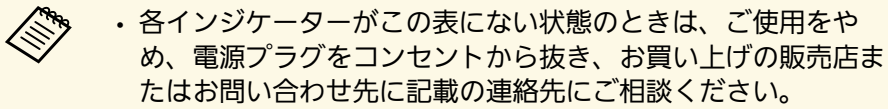

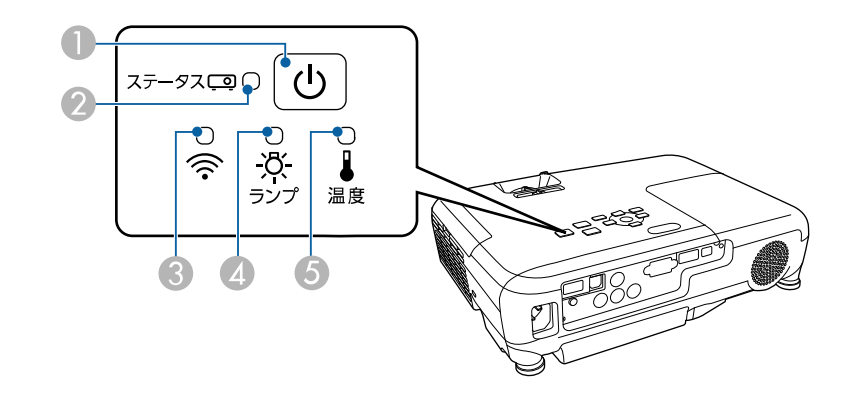

- 電源インジケーター
- **ステータスインジケーター**
- **無線LANインジケーター (EB-U42)**
- 4 ランプインジケーター
- 6 温度インジケーター

#### プロジェクターの状態

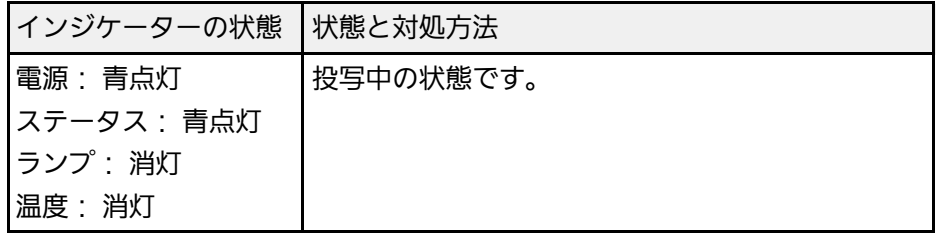

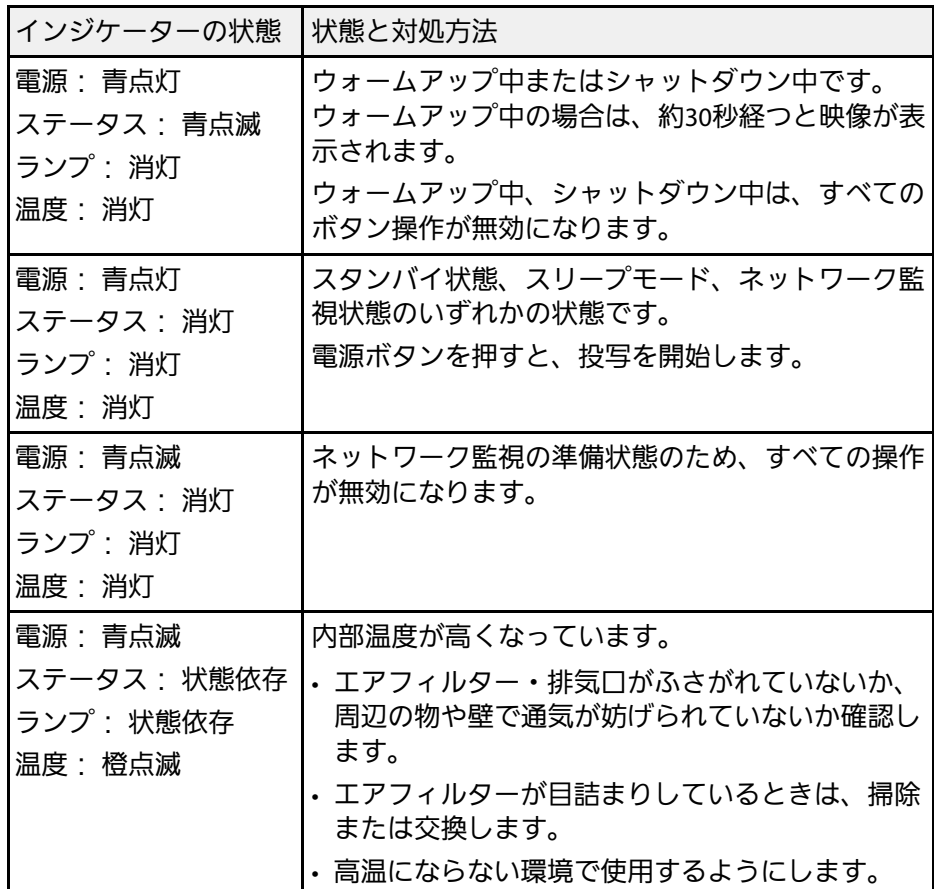

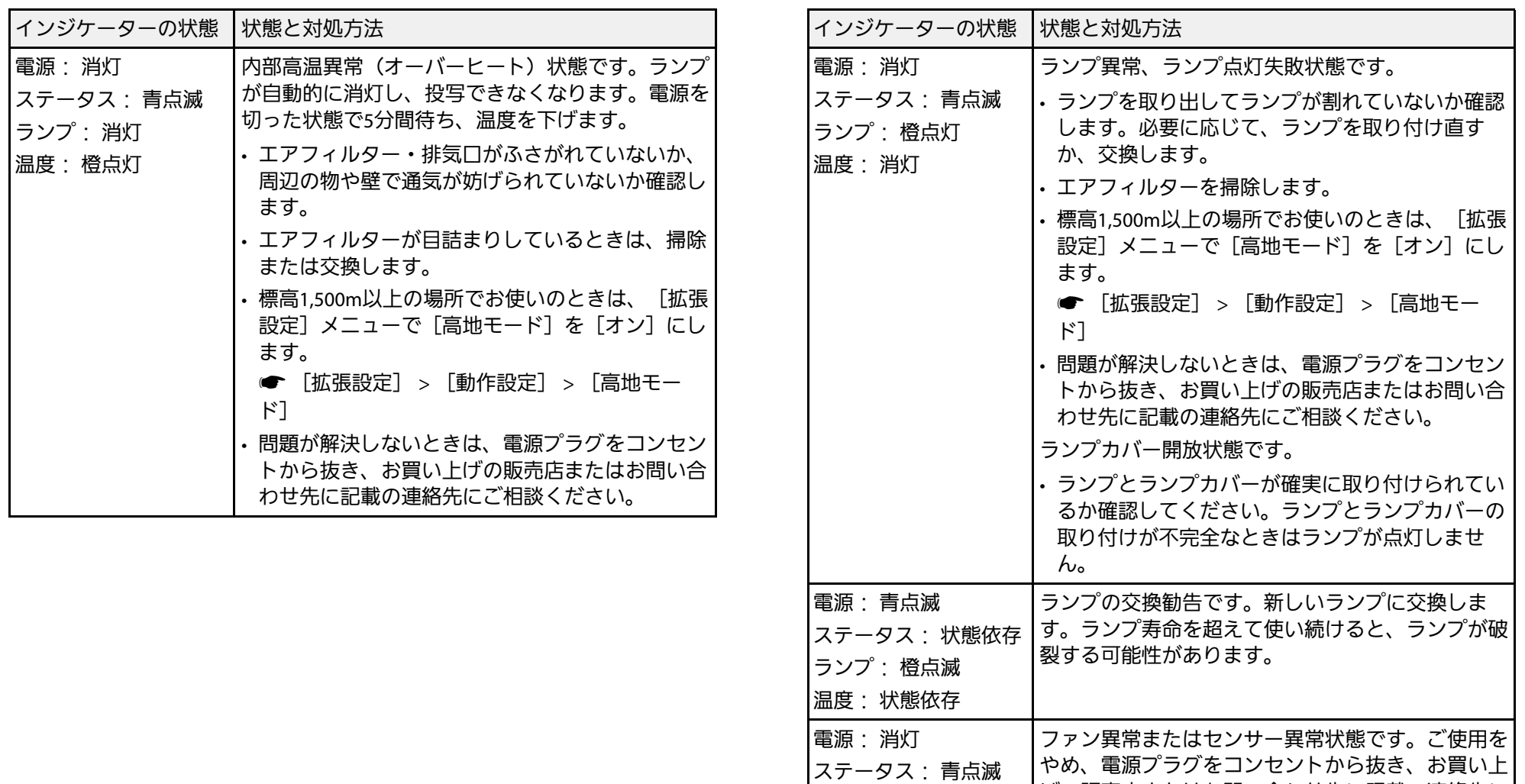

ランプ: 消灯 温度: 橙点滅

電源: 消灯

ステータス: 青点滅 ランプ: 橙点滅 温度: 消灯

げの販売店またはお問い合わせ先に記載の連絡先に

内部異常状態です。ご使用をやめ、電源プラグをコ ンセントから抜き、お買い上げの販売店またはお問 い合わせ先に記載の連絡先にご相談ください。

ご相談ください。

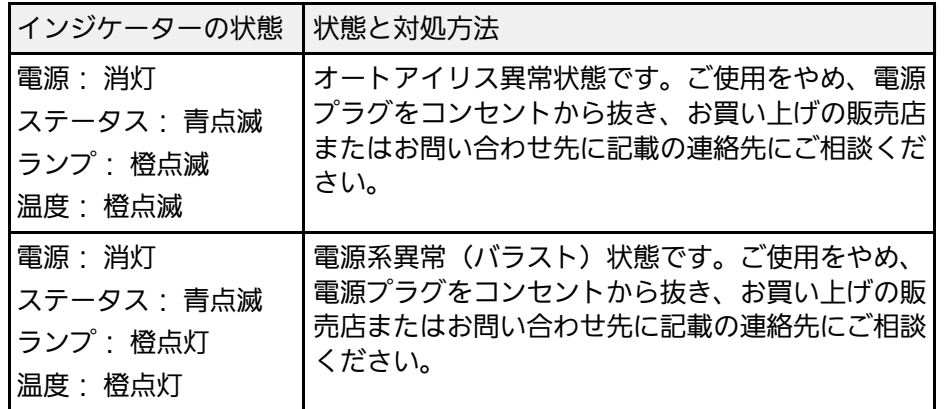

### 無線**LAN**の状態

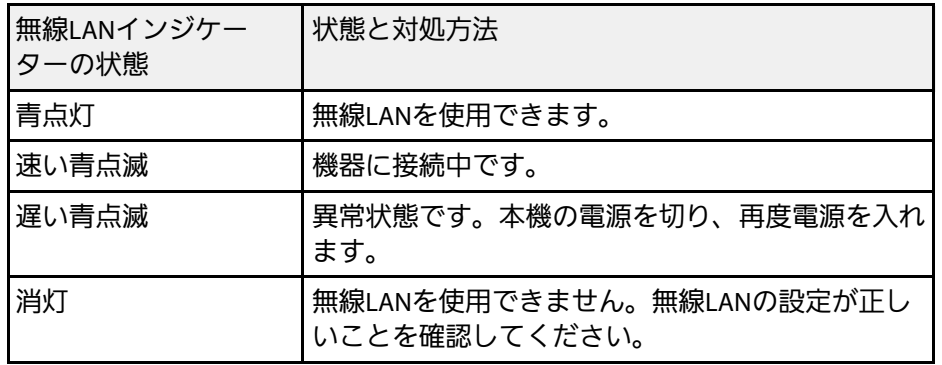

#### ▶関連項目

- [「エアフィルターおよび吸排気口を清掃する」](#page-137-0) p.138
- [「エアフィルターを交換する」](#page-137-1) p.138
- [「ランプを交換する」](#page-140-0) p.141

## ヘルプの見方 **<sup>152</sup>**

<span id="page-151-0"></span>トラブルの解決方法を表示します。

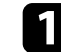

1 本機の電源を入れます。

● 操作パネルまたはリモコンの【ホーム】ボタンを押します。

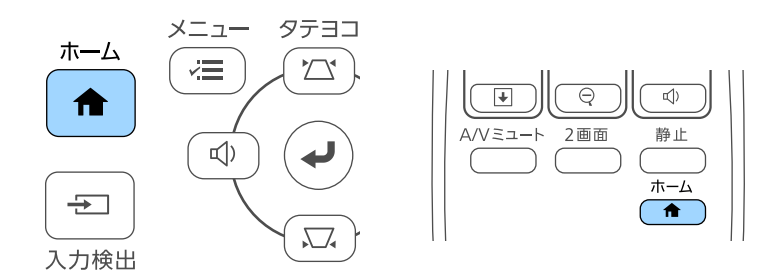

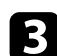

■ ホーム画面で [ヘルプ] を選択します。

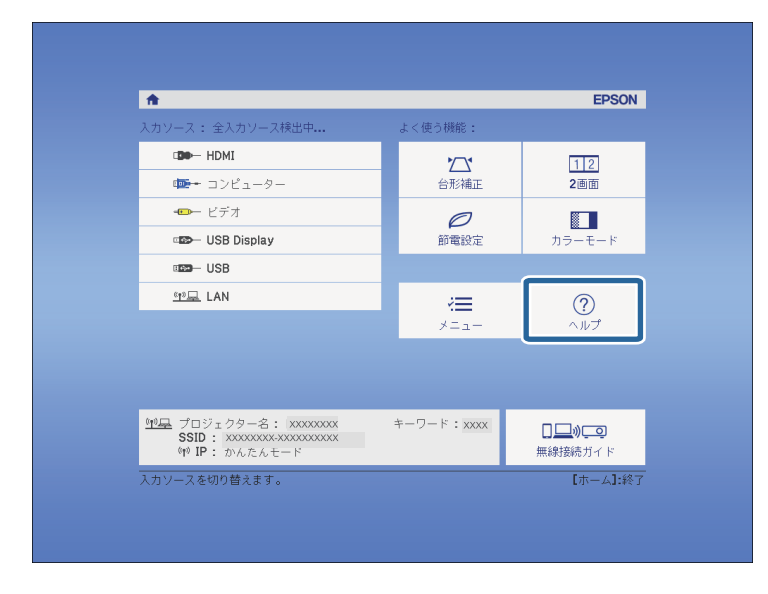

2 上下ボタンを使用して、解決したい問題を選択します。

#### 【ヘルプ】

【映像が小さい。 ◎ 「映像が台形に投写される。 色合いがおかしい。 「音が出ない・小さい。

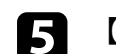

5 【決定】ボタンを押して、対処方法を表示します。

f 確認が終わったら、以下のいずれかの操作をします。

- 他の問題を選ぶ場合は【戻る】ボタンを押します。
- ヘルプを終了する場合は【メニュー】ボタンを押します。

ヘルプメニューが表示されます。

<span id="page-152-0"></span>投写映像や音声に関するトラブルの対処方法を確認してください。

#### g 関連項目

- [「映像が表示されない」](#page-152-1) p.153
- 「USB Display[の映像が表示されない」](#page-153-0) p.154
- [「「映像信号が入力されていません」というメッセージが表示され](#page-153-1) る」 [p.154](#page-153-1)
- [「「この信号は本プロジェクターでは受けられません」というメッ](#page-154-0) [セージが表示される」](#page-154-0) p.155
- [「映像の一部が表示されない」](#page-154-1) p.155
- [「映像がゆがむ」](#page-155-0) p.156
- [「映像にノイズが入る、乱れる」](#page-155-1) p.156
- [「映像がぼやける」](#page-156-0) p.157
- [「映像の明るさや色合いが違う」](#page-156-1) p.157
- [「音が出ない、小さい」](#page-157-0) p.158
- 「PC Free[で画像ファイル名が正しく表示されない」](#page-157-1) p.158

## <span id="page-152-1"></span>映像が表示されない

映像が表示されないときは、次の対処方法を確認してください。

- 電源ボタンを押して電源を入れます。
- レンズカバーを完全に開けます。
- リモコンの【A/Vミュート】ボタンを押して、映像が一時的に消され ていないか確認します。
- 必要なケーブルがすべて接続されていること、本機の電源が入って いること、接続された映像機器の電源が入っていることを確認しま す。
- 入力映像が黒一色でないことを確認します(コンピューターの映像 投写時のみ)。
- 操作パネルまたはリモコンの【ホーム】ボタンを押しても本機が反 応しない場合は、レンズシャッタースイッチが故障している可能性

があります。お買い上げの販売店またはお問い合わせ先に記載の連 絡先にご相談ください。

- 本機のメニュー設定が正しいことを確認します。
- スタンバイ状態、スリープモードから復帰するには、本機の電源ボ タンを押します。また、接続されたコンピューターがスリープ状態 でないか、黒一色のスクリーンセーバーが表示されていないか確認 します。
- [映像]メニューの設定が接続している機器に合っているか確認し ます。
- [画質]メニューの[明るさ]を調整します。
- 「明るさ切替]を 「高]に設定します。
	- [節電] > [明るさ切替]
- [拡張設定]メニューの[表示設定]で[メッセージ表示]を[オ ン]に設定します。
- 操作パネルのボタンを押してもプロジェクターが反応しないとき は、ボタン操作がロックされている可能性があります。[設定]メ ニューで「操作ボタンロック]を解除するか、リモコンを使用して 本機の電源を入れます。
- [設定] > [ロック設定] > [操作ボタンロック]
- リモコンのボタンを押してもプロジェクターが反応しないときは、 リモコン受光部の設定を確認します。
- Windows Media Centerで映像を投写するときは、全画面表示を使用せ ず、縮小画面表示にしてください。
- Windows DirectXを使用するアプリケーションは、正しく表示されな いことがあります。
- 著作権保護された動画をコンピューターで再生すると、プロジェク ターから投写されないことがあります。詳しくは、コンピューター の取扱説明書をご覧ください。
- ▶ 関連項目
- [「映像メニュー」](#page-110-0) p.111
- [「画質メニュー」](#page-108-0) p.109
- [「節電メニュー」](#page-124-0) p.125
- [「拡張設定メニュー」](#page-114-0) p.115
- [「操作ボタンロックを解除する」](#page-81-0) p.82

### <span id="page-153-0"></span>**USB Display**の映像が表示されない

- USB Displayで映像が正しく表示されないときは、次の対処方法を確認 してください。
- リモコンの【USB】ボタンを押します。
- <span id="page-153-1"></span>• USB Displayドライバーが正しくインストールされていることを確認 します。

お使いのOSまたはコンピューターの設定によっては、ドライバーが 自動でインストールされない場合があります。以下のWebサイトか ら最新のドライバーをダウンロードし、インストールしてくださ い。

#### http://www.epson.jp/download/

- Macの場合: [Dock] の [USB Display] アイコンを選択します。USB Displayアイコンが [Dock] に表示されないときは、 [アプリケー ション]フォルダーの[USB Display]をダブルクリックします。 [Dock]の[USB Display]アイコンメニューで[終了]を選択する と、次回USBケーブルを接続したときにUSB Displayは自動的に起動し ません。
- Windows Media Centerで映像を投写するときは、全画面表示を使用せ ず、縮小画面表示にしてください。
- Windows DirectXを使用するアプリケーションは、正しく表示されな いことがあります。
- マウスカーソルがちらつくときは、[Epson USB Displayの設定]で、 [デスクトップ画面のマウスカーソルをきれいにする]を選択しま す。
- [Epson USB Displayの設定]で、[レイヤードウィンドウの転送]を オフにします。

• 解像度がWUXGA(1920 × 1200)のプロジェクターで投写中にコン ピューターの解像度を変更すると、映像の品質が低下することがあ ります。

#### ▶ 関連項目

• 「USB[ケーブルを接続して映像と音声を出力する」](#page-21-0) p.22

### 「映像信号が入力されていません」というメッセージ が表示される

「映像信号が入力されていません」というメッセージが表示されると きは、次の対処方法を確認してください。

- 【入力検出】ボタンを押し、映像が表示されるまで数秒待ちます。
- 接続された映像機器の電源を入れ、必要な場合は再生を押してプレ ゼンテーションや動画の再生を開始します。
- 投写に必要なケーブルがすべて接続されているか確認します。
- プロジェクターと映像機器を直接接続してください。
- ノート型コンピューターから投写するときは、コンピューターの画 面出力を切り替えて、プロジェクターに映像を表示します。
- 接続されたコンピューターがスリープ状態でないことを確認しま す。
- 必要に応じて、本機および接続された映像機器の電源を一度切って から、再度電源を入れます。
- HDMIケーブルで接続しているときは、より短いケーブルに交換して 試してください。
- ▶ 関連項目
- [「ノート型コンピューターから映像を出力する」](#page-154-2) p.155
- 「Mac[のノート型コンピューターから映像を出力する」](#page-154-1) p.155

#### <span id="page-154-2"></span>ノート型コンピューターから映像を出力する

ノート型コンピューターから投写時に「映像信号が入力されていませ ん」というメッセージが表示されるときは、コンピューターの画面出 力を切り替えて、プロジェクターに映像を表示します。

- a ノート型コンピューターの[Fn]キーを押しながら、モニターの アイコンや [CRT/LCD] が印字されているキーを押します。(詳 しくはお使いのコンピューターの取扱説明書をご覧ください。) 映像が表示されるまで数秒待ちます。
- <span id="page-154-0"></span>● ノート型コンピューターの画面とプロジェクターの両方で映像を 表示するには、もう一度同じキーを押します。
- ノート型コンピューターとプロジェクターで同じ映像が表示され ないときは、Windowsの[ディスプレイ]ユーティリティで、外 部モニター端子が有効であるか、拡張ディスプレイが無効になっ ているかを確認します。(詳しくはお使いのコンピューターまた はWindowsの取扱説明書をご覧ください。)
- 2. 必要に応じて、ビデオカードの設定を確認し、マルチディスプレ イオプションを「クローン]または「ミラー]に設定します。

#### <span id="page-154-1"></span>**Mac**のノート型コンピューターから映像を出力する

Macのノート型コンピューターから投写時に、「映像信号が入力され ていません」というメッセージが表示されるときは、コンピューター の設定でディスプレイをミラーリングします。(詳しくはお使いのコ ンピューターの取扱説明書をご覧ください。)

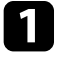

[システム環境設定]を開き、 [ディスプレイ]を選択します。

必要に応じて、「ディスプレイ]または「カラーLCD]を設定し ます。

■ 【調整】または [アレンジメント] をクリックします。

2. [ディスプレイをミラーリング]を選択します。

### 「この信号は本プロジェクターでは受けられません」 というメッセージが表示される

「この信号は本プロジェクターでは受けられません」というメッセー ジが表示されるときは、次の対処方法を確認してください。

- •本機の「映像] メニューで正しい入力信号方式が選択されているか 確認します。
- コンピューターのディスプレイ解像度が本機の対応解像度、周波数 と合っているか確認します。必要に応じて、コンピューターのディ スプレイ解像度を変更します。(詳しくはお使いのコンピューター の取扱説明書をご覧ください。)
- ▶ 関連頂日
- [「映像メニュー」](#page-110-0) p.111
- [「対応解像度」](#page-171-0) p.172

### 映像の一部が表示されない

映像が部分的にしか表示されないときは、次の対処方法を確認してく ださい。

- リモコンの【自動調整】ボタンを押して映像信号を最適化します。
- [映像]メニューの[表示位置]で映像の表示位置を調整します。
- リモコンの【アスペクト】ボタンを押して、アスペクト比を変更し ます。
- 接続された機器の信号に応じて、[映像]メニューの[入力解像 度]を設定します。

## **映像や音声に関するトラブル そうきょう しょうしょう しょうしょう** しょうしょう

- 【Eズーム】ボタンで映像をズームしたときは、【戻る】ボタンを押 してEズームを解除します。
- コンピューターのディスプレイ設定でデュアルディスプレイが無効 になっているか、本機の対応解像度に合った設定がされているか確 認します。(詳しくはお使いのコンピューターの取扱説明書をご覧 ください。)
- プレゼンテーションファイルが本機の対応解像度を超えていないか 確認します。(詳しくはお使いのソフトウェアのヘルプをご覧くだ さい。)
- <span id="page-155-1"></span>• 正しい設置モードを選択していることを確認します。[拡張設定] メニューの[設置モード]で選択できます。

#### g 関連項目

- [「映像メニュー」](#page-110-0) p.111
- [「拡張設定メニュー」](#page-114-0) p.115
- [「対応解像度」](#page-171-0) p.172

### <span id="page-155-0"></span>映像がゆがむ

投写画面がゆがむときは、次の対処方法を確認してください。

- 投写面に対してプロジェクターを平行に設置します。
- [設定]メニューで、自動補正をオンにします。本機を動かすと、 自動的に投写映像が補正されます。
- s [設定] > [台形補正] > [タテヨコ] > [自動タテ補正]
- [設定]メニューで、スライド式ヨコ補正をオンにします。スライ ダーを左右に移動させて、映像が長方形に表示されるように調整し ます。
- [設定] > [台形補正] > [タテヨコ] > [スライド式ヨコ補 正]
- フットを使って映像の高さを調整したときは、台形補正ボタンを押 して、映像のゆがみを補正します。
- Quick Cornerを使って、コーナーの形状を個別に補正します。

**●** [設定] > [台形補正] > [Ouick Corner]

#### ▶ 関連頂日

- [「自動タテ補正」](#page-40-0) p.41
- [「台形補正ボタンで映像のゆがみを補正する」](#page-41-0) p.42
- 「Quick Corner[機能で映像のゆがみを補正する」](#page-42-0) p.43
- [「ヨコ補正スライダーで映像のゆがみを補正する」](#page-40-1) p.41

## 映像にノイズが入る、乱れる

投写映像に電子的な干渉(ノイズ)や妨害が入るときは、次の対処方 法を確認してください。

- 本機と映像機器を接続しているケーブルの状態を確認します。ケー ブルが以下の状態であることを確認してください。
	- 干渉を受けないように、電源コードから離れている
	- ケーブルの両端が確実に接続されている
- 延長ケーブルを使用していない
- •本機の「映像]メニューにある設定がビデオ機器に合っているか確 認します。
- 「画質]メニューの「プログレッシブ変換]と「ノイズリダクショ ン]が設定できる入力ソースのときは、これらの設定をします。
- 「画質] > [アドバンスト] > [プログレッシブ変換]
- 「画質】> 「イメージ強調】> 「ノイズリダクション]
- コンピューターのディスプレイ解像度やリフレッシュレートが本機 の対応解像度、リフレッシュレートと合っているか確認します。
- コンピューターから映像を投写しているときは、リモコンの【自動 調整】ボタンを押して[トラッキング]と[同期]の設定を最適化 します。映像が正しく調整されないときは、[映像]メニューで [トラッキング]と[同期]を設定します。
- 「映像] メニューで「入力解像度] を「オート]に設定します。

## **映像や音声に関するトラブル そうきょう しょうしょう しょうしょう** しょうしょう

- 映像のゆがみを補正したときは、[画質]メニューで[シャープネ ス]を低い値に設定し、表示画質を向上させます。
- 延長ケーブルを使用して電源に接続しているときは、延長ケーブル を使わずに投写して、映像にノイズが入らないか確認します。
- USB Displayを使って投写するときは、[Epson USB Displayの設定]で [レイヤードウィンドウの転送]をオフにします。

#### ▶ 関連項目

- [「映像メニュー」](#page-110-0) p.111
- [「画質メニュー」](#page-108-0) p.109
- [「対応解像度」](#page-171-0) p.172

### <span id="page-156-0"></span>映像がぼやける

<span id="page-156-1"></span>投写映像がぼやけるときは、次の対処方法を確認してください。

- 映像のピントを合わせます。
- 本機のレンズを掃除します。

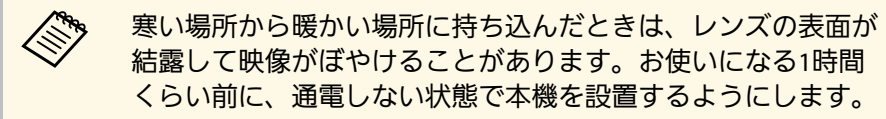

- 投写距離の推奨範囲内に設置します。
- 映像の高さ調整のために本機の傾斜角度を大きくすると映像がゆが みます。傾斜角度を小さくして台形補正の調整値を小さくします。
- [設定]メニューで、自動タテ補正をオンにします。
- [設定] > [台形補正] > [タテヨコ] > [自動タテ補正]
- 「画質] メニューで「シャープネス] を調整して、表示画質を上げ ます。
- コンピューターから映像を投写しているときは、リモコンの【自動 調整】ボタンを押してトラッキングと同期の設定を最適化します。 映像に縦の縞模様が出たり、全体的にぼやけるときは、均一なパ
- ターン画面を表示し、「映像] メニューで「トラッキング]と「同 期]を設定します。
- コンピューターから映像を投写しているときは、解像度を下げる か、本機の解像度に合わせて解像度を変更します。

#### ▶ 関連頂日

- [「自動タテ補正」](#page-40-0) p.41
- [「映像メニュー」](#page-110-0) p.111
- [「画質メニュー」](#page-108-0) p.109
- [「対応解像度」](#page-171-0) p.172
- [「フォーカスリングで映像のピントを調整する」](#page-47-0) p.48
- [「レンズを清掃する」](#page-135-0) p.136

### 映像の明るさや色合いが違う

投写映像が暗すぎたり明るすぎるとき、また色合いが正しく表示され ないときは、次の対処方法を確認してください。

- リモコンの【カラーモード】ボタンを押して、映像と投写環境に合 うカラーモードを選択します。
- お使いのビデオ機器の設定を確認します。
- [画質]メニューで[明るさ]、[コントラスト]、[色合い]、 [色温度]、[色の濃さ]などを設定します。
- 「映像]メニューで「入力信号方式]または「ビデオ信号方式]を 正しく設定します。
- [映像] > [アドバンスト] > [入力信号方式]
- 「映像] > 「アドバンスト] > 「ビデオ信号方式]
- 必要なケーブルが本機とビデオ機器に確実に接続されていることを 確認します。ケーブルが長いときは、短いケーブルで接続します。
- [明るさ切替]で[低]を選択しているときは、[高]に設定しま す。
	- [節電] > [明るさ切替]

## 映像や音声に関するトラブル **<sup>158</sup>**

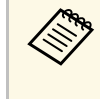

a 高地や高温になりやすい場所では、映像が暗めに表示されま す。このときは「明るさ切替〕が設定できないことがありま す。

#### • 投写距離の推奨範囲内に設置します。

- ランプの交換時期が近づくと映像が暗くなったり色合いが悪くなっ たりします。新しいランプと交換してください。
- ▶ 関連頂日
- [「カラーモードを設定する」](#page-53-0) p.54
- [「映像メニュー」](#page-110-0) p.111
- [「画質メニュー」](#page-108-0) p.109
- [「節電メニュー」](#page-124-0) p.125

#### • USB Displayを使って投写するときは、[Epson USB Display]の設定で [音声をプロジェクターで出力する]をオンにします。

• コンピューターの音量を最小、プロジェクターの音量を最大に設定 していると、ノイズが混ざることがあります。コンピューターの音 量を上げて、プロジェクターの音量を下げてください。(Epson iProjection (Windows/Mac) またはUSB Displayを使用する場合)

#### ▶ 関連頂日

- [「プロジェクターを接続する」](#page-20-0) p.21
- [「音量ボタンで音量を調整する」](#page-55-0) p.56

### **PC Free**で画像ファイル名が正しく表示されない

<span id="page-157-1"></span><span id="page-157-0"></span>音が出ない、小さい

音が出ない、小さすぎるなどの問題があるときは、次の対処方法を確 認してください。

- 本機の音量設定を調整します。
- 一時的に映像と音を消したときは、リモコンの【A/Vミュート】ボタ ンを押して、映像と音を再開します。
- コンピューター、ビデオ機器の音量が大きくなっているか、音声出 力が正しく設定されているか確認します。
- オーディオケーブルを一度外し、再度接続します。
- プロジェクターとビデオ機器のケーブルが正しく接続されているか 確認します。
- HDMIケーブルで接続している機器の音声が出ないときは、接続機器 の音声出力をPCMに設定します。
- 接続するオーディオケーブルは「抵抗なし」と表記されているもの を使用します。

ファイル名の文字数が表示幅を超える場合や、非対応の記号が含まれ ている場合は、PC Free機能ではファイル名が短縮または変更されま す。ファイル名を短縮もしくは変更してください。

<span id="page-158-0"></span>プロジェクター、リモコンの操作に関するトラブルの対処方法を確認 してください。

#### ▶ 関連項目

- [「電源が入らない、予期せず切れる」](#page-158-1) p.159
- [「リモコンで操作できない」](#page-158-2) p.159
- [「パスワードが入力できない」](#page-159-0) p.160

## <span id="page-158-1"></span>電源が入らない、予期せず切れる

電源ボタンを押しても本機の電源が入らない、予期せず電源が切れる ときは、次の対処方法を確認してください。

- 電源コードが本機とコンセントに確実に接続されていることを確認 します。
- セキュリティーのため、操作パネルのボタン操作がロックされてい ることがあります。[設定]メニューで[操作ボタンロック]を解 除するか、リモコンを使用して本機の電源を入れます。
- [設定] > [ロック設定] > [操作ボタンロック]
- 電源コードが故障している可能性があります。電源コードを抜い て、お買い上げの販売店またはお問い合わせ先に記載の連絡先にご 相談ください。
- <span id="page-158-2"></span>• 本機のランプが予期せず消えるときは、一定時間操作が行われずス リープモードになっている可能性があります。いずれかのボタンを 押して、スリープモードから復帰します。スリープモードを無効に するには、 [節電] メニューで [スリープモード] を [オフ] にし ます。
- 本機のランプが予期せず消えるときは、A/Vミュートタイマーが有効 になっている可能性があります。A/Vミュートタイマーを無効にする には、「節電] メニューで「A/Vミュートタイマー] を「オフ] にし ます。
- 本機のランプが予期せず消えるときは、レンズカバータイマーが有 効になっている可能性があります。レンズカバータイマーを無効に

するには、「節電]メニューで「レンズカバータイマー]を「オ フ]にします。

- 本機のランプが消え、ステータスインジケーターが点滅して温度イ ンジケーターが点灯しているときは、本機の内部高温異常(オー バーヒート)で電源がオフになっています。
- リモコンの電源ボタンを押しても本機の電源が入らないときは、リ モコンの電池を確認します。また、「設定]メニューの「リモコン 受光部]で、いずれかの受光部がオンになっていることを確認しま す。
- プロジェクターの設定によって、スタンバイ状態でもファンが回転 することがあります。また、スタンバイ状態から電源をオンにした ときに、ファンが大きな音を立てて回転することがありますが、異 常ではありません。
- ▶ 関連頂日
- [「節電メニュー」](#page-124-0) p.125
- [「インジケーターの見方」](#page-148-0) p.149
- [「設定メニュー」](#page-112-0) p.113
- [「操作ボタンロックを解除する」](#page-81-0) p.82

### リモコンで操作できない

- 本機がリモコン操作に反応しないときは、次の対処方法を確認してく ださい。
- リモコンの電池が正しくセットされていること、電池が切れていな いことを確認します。必要に応じて、電池を交換します。
- リモコン信号が届く距離、角度からリモコンを操作します。
- 本機がウォームアップ中またはシャットダウン中でないか確認しま す。
- リモコンのボタンが押し込まれた状態になっていないか確認しま す。その状態ではリモコンが操作できないことがあります。ボタン を元の状態に戻してください。
- 蛍光灯の強い光、直射日光、赤外線機器の信号が、本機のリモコン 受光部に干渉することがあります。照明の明るさを落とす、または 直射日光や赤外線干渉を避けられる場所に本機を移動してくださ  $\mathsf{L}\lambda_{\mathsf{c}}$
- [設定]メニューの[リモコン受光部]で、いずれかの受光部がオ ンになっていることを確認します。
- 「リモコン受光部]がオフに設定されているときは、リモコンの 【メニュー】ボタンを15秒以上押したままにして、この設定を初期 値に戻します。
- プロジェクターIDを設定しているときは、プロジェクターIDと同じ番 号をリモコンで選択してリモコン操作を有効にします。
- リモコンを紛失した場合は、新たにリモコンをお買い求めいただけ ます。
- g 関連項目
- [「リモコンを操作する」](#page-29-0) p.30
- [「設定メニュー」](#page-112-0) p.113
- [「操作対象のプロジェクター](#page-74-0)IDをリモコンで選択する」 p.75
- [「リモコンの電池を交換する」](#page-145-0) p.146

### <span id="page-159-0"></span>パスワードが入力できない

- パスワードを入力できない、または忘れたときは、次の対処方法を確 認してください。
- パスワードを設定せずに、パスワードプロテクトを有効にしている ことがあります。初期パスワード**0000**を入力します。
- 誤ったパスワードを何度も入力すると、問い合わせコードを示す メッセージが表示されます。そのコードをメモして、お買い上げの 販売店またはお問い合わせ先に記載の連絡先にご相談ください。パ スワードに関してお問い合わせをいただいた際は、お客様のお名前 や連絡先をお聞きし、ご本人であることを確認させていただきま す。

• リモコンを紛失したときはパスワードを入力できません。新たにリ モコンをお買い求めください。

## ネットワークに関するトラブル **<sup>161</sup>**

<span id="page-160-0"></span>ネットワーク経由でプロジェクターを使用するときに想定されるトラ ブルの対処方法を確認してください。

#### g 関連項目

- 「Web[ブラウザーを使って設定を変更できない」](#page-160-1) p.161
- [「異常が起きたときにメール通知されない」](#page-160-2) p.161
- [「ネットワーク経由で投写した映像が乱れる」](#page-161-0) p.162
- 「Screen Mirroring[で接続できない」](#page-161-1) p.162
- 「Screen Mirroring[の映像・音声が乱れる」](#page-161-2) p.162

• ご使用のWebブラウザーで、プロキシサーバーを使用して接続する ように設定されていると、Web制御画面を表示できません。プロキ シサーバーを使用しないで接続するように設定してください。

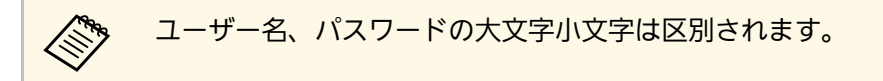

#### ▶ 関連頂日

• [「ネットワークメニュー](#page-118-0) - 基本設定メニュー」 p.119

### <span id="page-160-1"></span>**Web**ブラウザーを使って設定を変更できない

<span id="page-160-2"></span>Webブラウザーを使って本機の設定を変更できないときは、正しい ユーザー名とパスワードを確認します。

- [Web制御画面]の[ベーシックコントロール]を開くときは、 ユーザー名に**EPSONREMOTE**と入力します。(ユーザー名は変更でき ません。)
- ベーシックコントロール機能のパスワードには、[ネットワーク] メニューで設定しているパスワードを入力します。デフォルトのパ スワードは**guest**です。
- [ネットワーク] > [ネットワーク設定画面へ] > [基本設定] > [Remoteパスワード]
- [Web制御画面]の[詳細設定]を開くときは、ユーザー名に **EPSONWEB**と入力します。(ユーザー名は変更できません。)
- 詳細設定、OSDコントロールパッドのパスワードには、[ネット ワーク]メニューで設定しているパスワードを入力します。デフォ ルトのパスワードは**admin**です。
- 「ネットワーク]> 「ネットワーク設定画面へ]> 「基本設定] > [Web制御パスワード]
- プロジェクターが接続しているネットワークへのアクセス権を持っ ていることを確認します。

### 異常が起きたときにメール通知されない

プロジェクターの異常/警告を通知するメールが受け取れないときは、 次の対処方法を確認してください。

- 本機の電源が入っているか、ネットワークに正しく接続されている か確認します。本機に致命的な異常が発生し、瞬時に起動停止状態 になったときは、メールが送信できないことがあります。
- [通知]メニューまたはネットワークソフトウェアでメール通知機 能を正しく設定していることを確認します。
- 本機がスタンバイ状態のときもプロジェクターを監視できるよう に、[節電] メニューで [待機モード] を [通信オン] に設定しま す。
- 本機をお使いの地域が停電になっていたり、本機の電源を取ってい るコンセントのブレーカーが切れていないか確認してください。

#### ▶ 関連頂日

- [「ネットワークメニュー](#page-122-0) 通知メニュー」 p.123
- [「節電メニュー」](#page-124-0) p.125

## <span id="page-161-0"></span>ネットワーク経由で投写した映像が乱れる

ネットワーク経由で投写した映像が乱れるときは、次の対処方法を確 認してください。

- アクセスポイントとコンピューターやモバイルデバイス、プロジェ クターの間に障害物がないかを確認し、電波状況がよくなるように それらの位置を変更します。
- アクセスポイントとコンピューターやモバイルデバイス、プロジェ クターが離れすぎていないか確認します。離れすぎているときは、 近づけて接続します。
- 映像の表示が遅いときや、投写映像にノイズが入るときは、 Bluetoothを使用する機器や電子レンジなどからの干渉がないか確認 してください。干渉の可能性のある機器を遠ざけるか、無線帯域を 確保します。
- 映像の表示が遅いときは、接続している機器の数を減らしてくださ い。

### <span id="page-161-1"></span>**Screen Mirroring**で接続できない

Screen Mirroringでプロジェクターに接続できないときは、次の対処方 法を確認してください(EB‑U42)。

- <span id="page-161-2"></span>• プロジェクターの設定を確認します。
- [ネットワーク] メニューで [無線電源] を [Screen Mirroring] オン]に設定します。
- 「ネットワーク]メニューで「無線電源]を「両方オフ]に設定 し、再度[Screen Mirroringオン]に設定します。
- [動作モード]を切り替えて、接続します。
- **[ネットワーク] > [Screen Mirroring設定] > [動作モード]**
- 他のモバイルデバイスが「割り込み接続不可]の設定で接続してい ないことを確認します。
- s [ネットワーク] > [Screen Mirroring設定] > [拡張設定] > [会議モード]
- 周囲の無線LAN状況に応じて、[チャンネル]の設定を変更しま す。
- **[ネットワーク] > [Screen Mirroring設定] > [拡張設定] >** [チャンネル]
- モバイルデバイスの設定を確認します。
- モバイルデバイスの設定が正しいことを確認します。
- 接続を終了した直後に再接続するときは、接続までに時間がかかる ことがあります。しばらくしてから再接続します。
- モバイルデバイスを再起動します。
- 一度Screen Mirroringで接続すると、モバイルデバイスに本機の接続 情報が記録されることがありますが、この画面からは再接続できな いことがあります。接続可能なデバイスの一覧から、再度本機を選 択してください。

#### ▶ 関連項目

- [「ネットワークメニュー」](#page-116-0) p.117
- [「ネットワークメニュー](#page-117-0) Screen Mirroring設定」 p.118

### **Screen Mirroring**の映像・音声が乱れる

Screen Mirroringでモバイルデバイスから投写した映像・音声が乱れる ときは、次の対処方法を確認してください(EB‑U42)。

- モバイルデバイスのWi-Fiアンテナ部分を隠さないようにします。
- モバイルデバイスでScreen Mirroringとインターネット接続を同時に 行うと、映像が止まったり、ノイズが入ったりすることがありま す。無線帯域を確保し、モバイルデバイスの通信速度を向上させる ために、インターネット接続を停止します。
- Screen Mirroringで投写できるコンテンツであることを確認します。
- モバイルデバイスの設定によっては、パワーセーブ時に接続が切れ ることがあります。デバイスの省電力設定などを確認します。

## ネットワークに関するトラブル インファイル インター インター 163

• モバイルデバイスの無線ドライバーやファームウェアを最新の状態 に更新します。

#### ▶ 関連項目

• [「モバイルデバイスからのワイヤレス投写\(](#page-92-0)Screen Mirroring)」 [p.93](#page-92-0)

## 付録

本機の仕様や使用上の注意事項については、以下の項目をご確認ください。

#### ▶ 関連項目

- [「オプション・消耗品一覧」](#page-164-0) p.165
- [「スクリーンサイズと投写距離」](#page-166-0) p.167
- [「対応解像度」](#page-171-0) p.172
- [「本機仕様」](#page-173-0) p.174
- [「外形寸法図」](#page-175-0) p.176
- 「USB Display[のシステム要件」](#page-177-0) p.178
- 「IEC60950-1 A2[対応 安全規格対応シンボルマーク」](#page-178-0) p.179
- [「用語解説」](#page-180-0) p.181
- [「一般のご注意」](#page-182-0) p.183

## オプション・消耗品一覧 **<sup>165</sup>**

<span id="page-164-0"></span>下記のオプション・消耗品を用意しています。用途に合わせてお買い 求めください。

これらのオプション品は2017年4月現在のものです。

予告なく変更することがありますので、ご了承ください。

#### g 関連項目

- <span id="page-164-2"></span>• [「スクリーン」](#page-164-1) p.165
- [「ケーブル」](#page-164-2) p.165
- [「設置用金具」](#page-164-3) p.165
- 「無線LAN[用オプション」](#page-164-4) p.165
- [「外付けオプション」](#page-165-1) p.166
- [「消耗品」](#page-165-0) p.166

## <span id="page-164-1"></span>スクリーン

- **60**型スクリーン **ELPSC27**
- <span id="page-164-3"></span>**80**型スクリーン **ELPSC28**
- **100**型スクリーン **ELPSC29**
- 携帯型ロールスクリーンです。(アスペクト比4:3)
- **70**型スクリーン **ELPSC23**
- **80**型スクリーン **ELPSC24**
- **90**型スクリーン **ELPSC25**

携帯型ロールスクリーンです。(アスペクト比16:10)

- **64**型スクリーン **ELPSC31** 携帯型マグネットスクリーンです。(アスペクト比4:3)
- **50**型スクリーン **ELPSC32**
	- 持ち運びに便利なコンパクトスクリーンです。(アスペクト比 4:3)
- <span id="page-164-4"></span>**80**型スプリングローラー式スクリーン**ELPSC15**
	- ロールスクリーンです。(アスペクト比16:9)

**80**型モバイル**X**タイプスクリーン **ELPSC21B** 携帯型Xタイプスクリーンです。(アスペクト比16:9)

## ケーブル

- コンピューターケーブル **ELPKC02** (ミニ**D-Sub 15pin/**ミニ**D-Sub 15pin**用**1.8m**) コンピューターケーブル **ELPKC09** (ミニ**D-Sub 15pin/**ミニ**D-Sub 15pin**用 **3m**)
- コンピューターケーブル **ELPKC10** (ミニ**D-Sub 15pin/**ミニ**D-Sub 15pin**用 **20m**)

コンピューター端子に接続するときに使います。

## 設置用金具

天吊金具 **ELPMB23**

天井に取り付けるときに使います。

- パイプ**450**(**450mm**) **ELPFP13**
- パイプ**700**(**700mm**) **ELPFP14**

高天井および化粧天井に取り付けるときに使います。

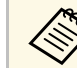

くいて、天吊り設置には特別な技術が必要です。詳細はお買い上げの販 売店またはお問い合わせ先に記載の連絡先にご相談ください。

## 無線**LAN**用オプション

#### 無線**LAN**ユニット **ELPAP10**

無線LAN接続で投写するときに使います。(使用周波数帯:2.4GHz 帯)

## オプション・消耗品一覧 **<sup>166</sup>**

## <span id="page-165-1"></span>外付けオプション

#### 書画カメラ **ELPDC21/ELPDC13/ELPDC07**

書籍やOHP原稿、スライドなどを投写するときに使います。

#### ソフトキャリングケース **ELPKS69** 本機の持ち運びに便利なソフトケースです。

## <span id="page-165-0"></span>消耗品

交換用ランプ **ELPLP96** 使用済みランプと交換します。

エアフィルター **ELPAF32** 使用済みエアフィルターと交換します。

## スクリーンサイズと投写距離 **167 キャッシュ (167 年) スクリーンサイズと投写距離** 167

<span id="page-166-0"></span>この表に従って、スクリーンからプロジェクターまでの距離を、投写 **WUXGA**(**EB**‑**U42**) 映像の大きさに応じて決めます。

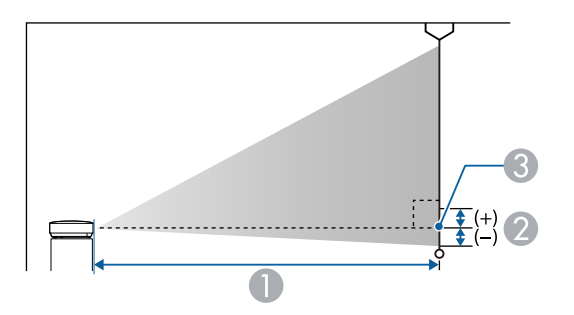

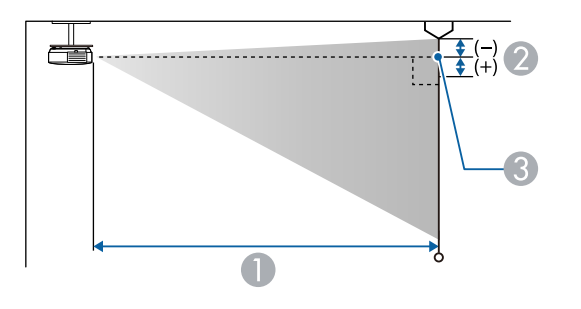

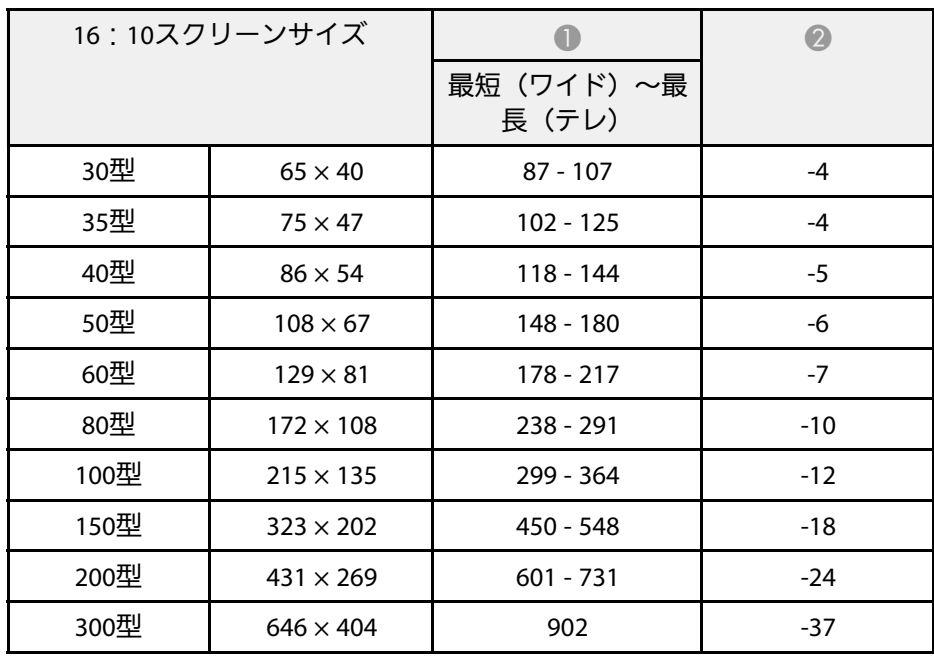

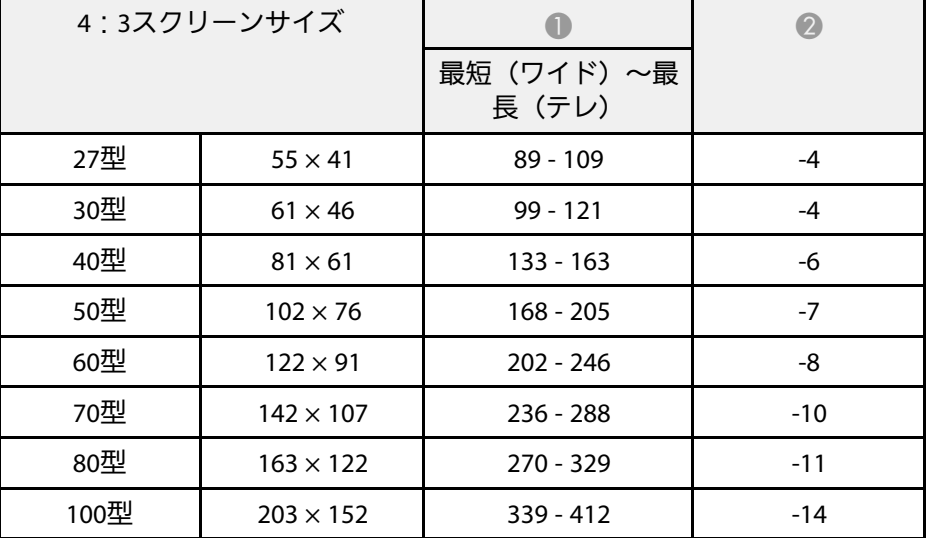

- $\bigoplus$  投写距離 (cm)
- レンズ中心からスクリーン下端(天吊りの場合はスクリーン上端)まで の高さ (cm)
- **6 レンズ中心**

## <u>スクリーンサイズと投写距離 または 1680 million (1680 million et al. 1680 million et al. 1680 million et al. 1680 million et a</u>

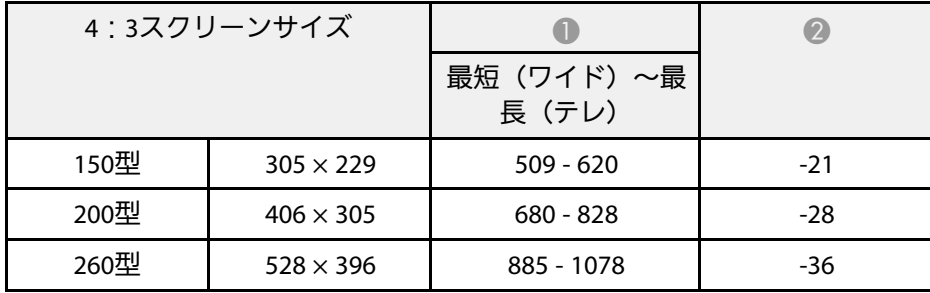

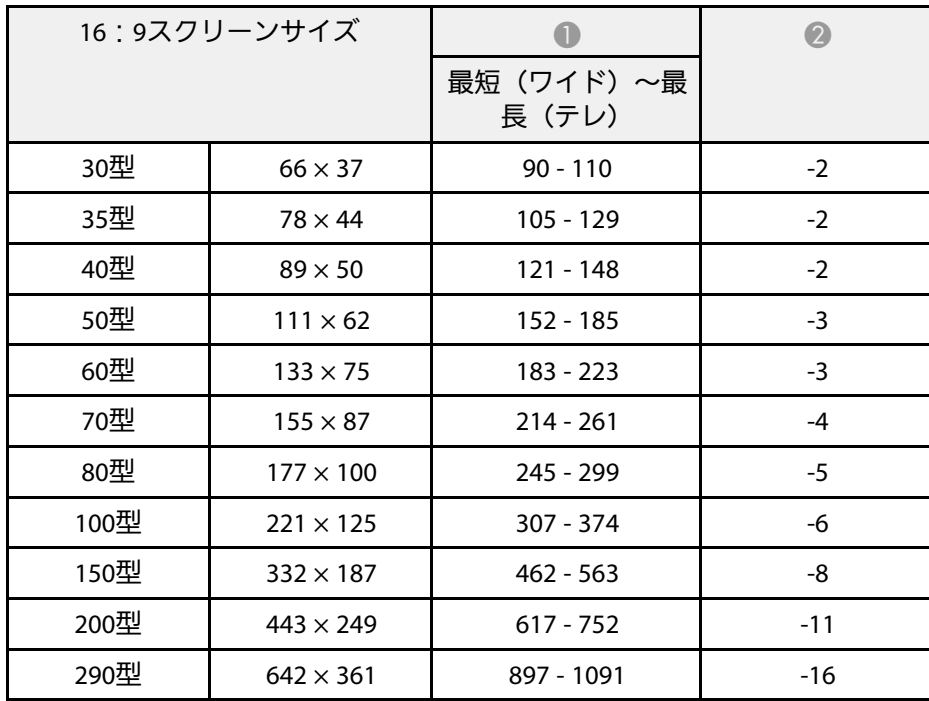

#### **WXGA**(**EB**‑**W41/EB**‑**W05**)

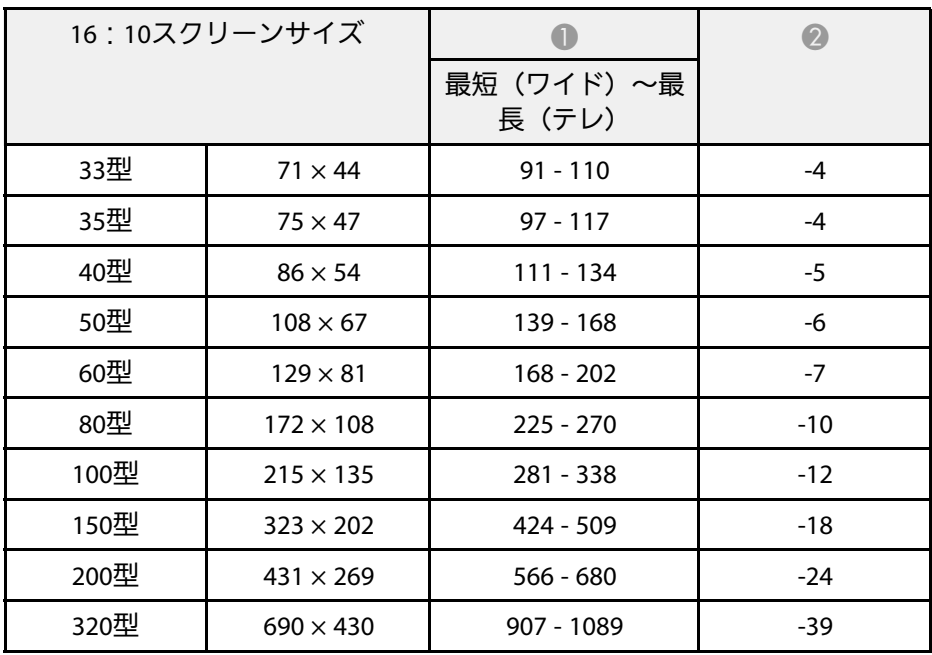

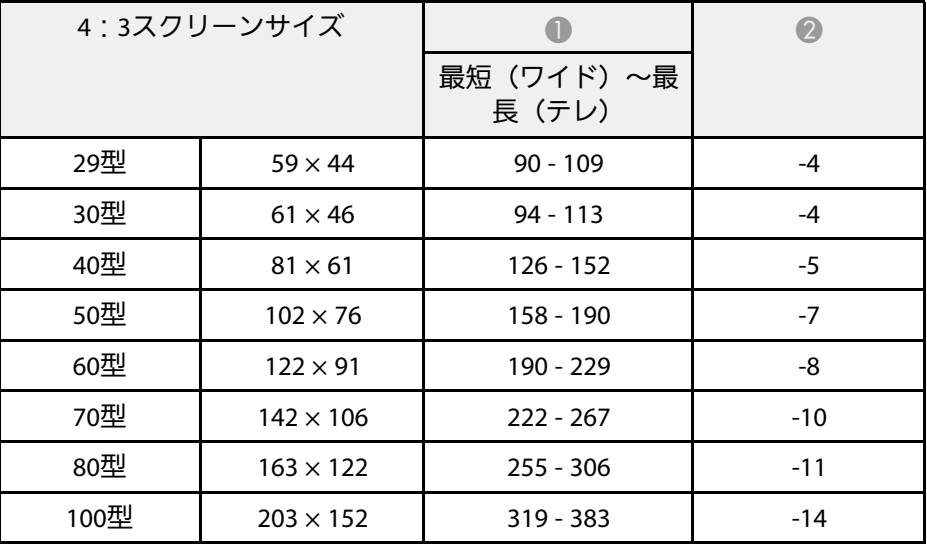

## <u>スクリーンサイズと投写距離 またには 169</u> monother than 169 monother than 169

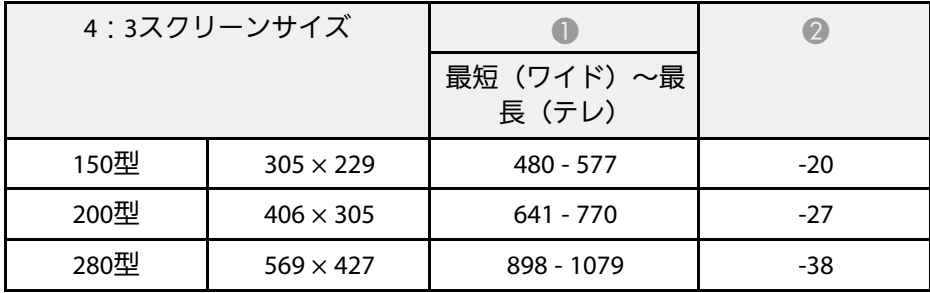

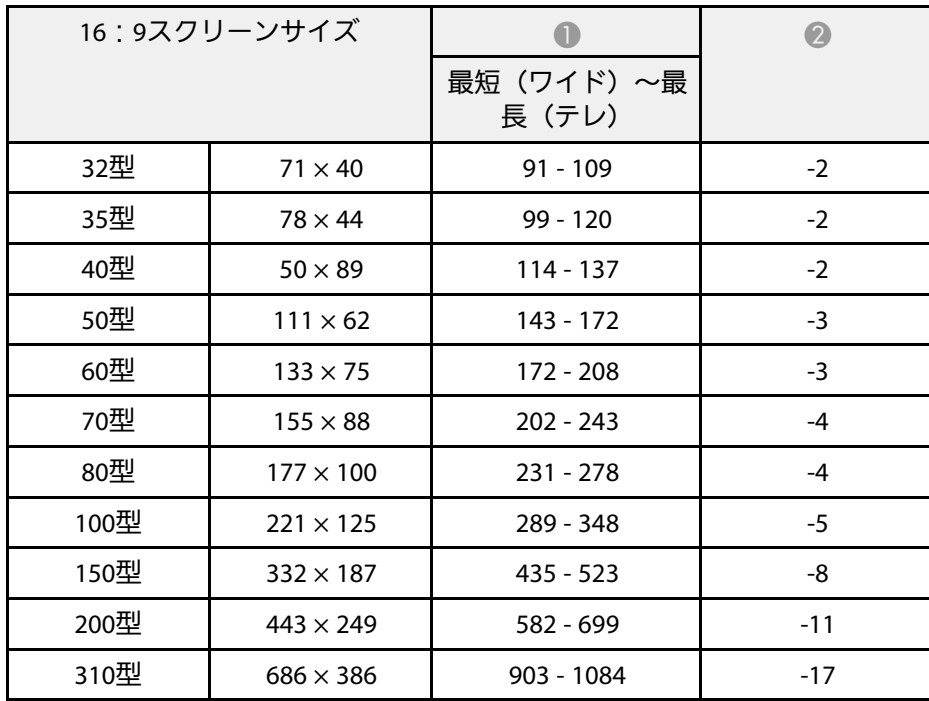

#### **XGA**(**EB**‑**X41/EB**‑**X05**)

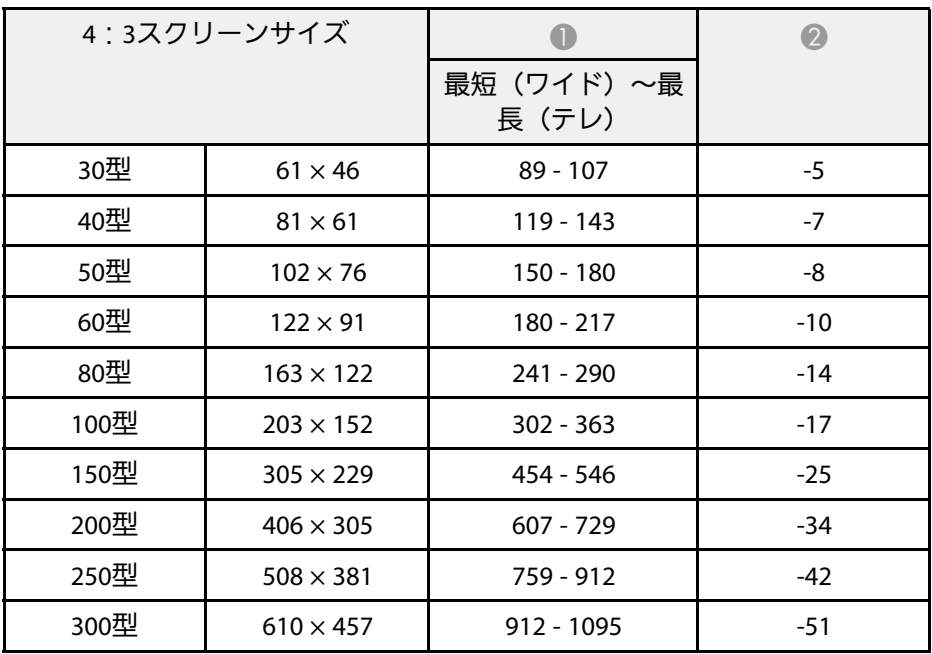

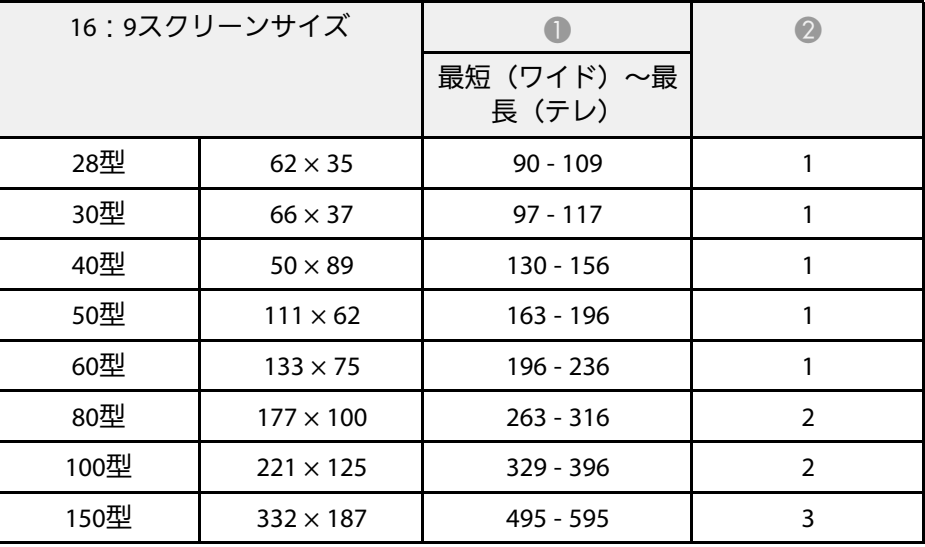

## スクリーンサイズと投写距離 インファイル アイディング アイディング 170

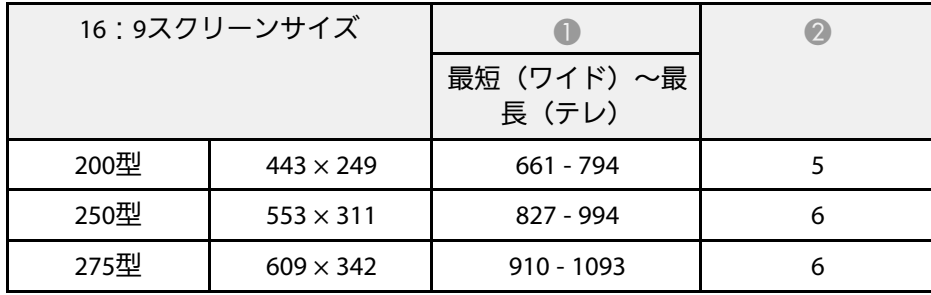

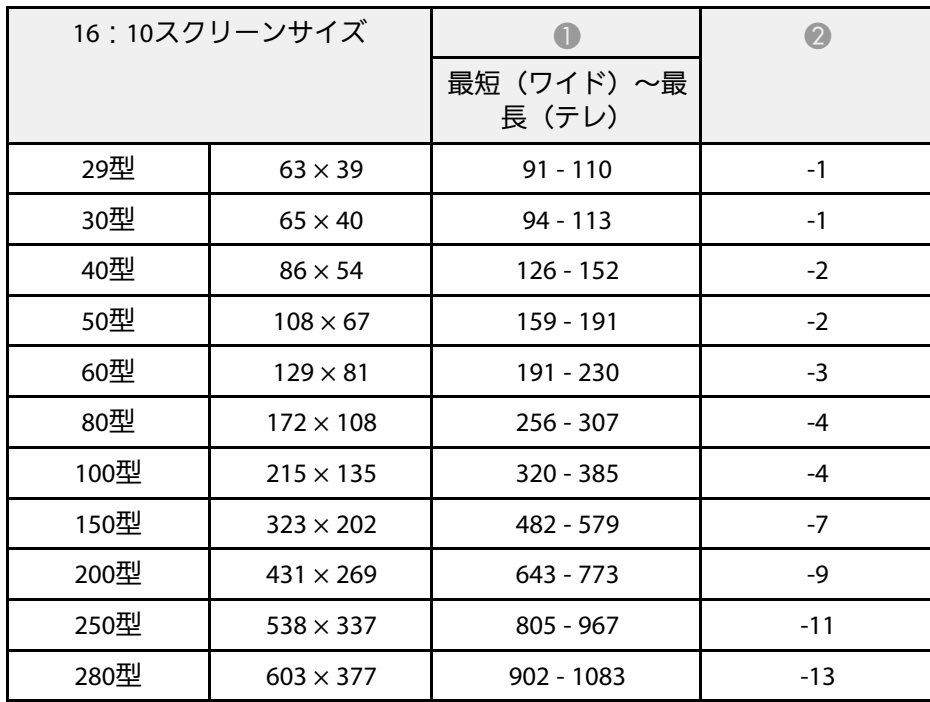

#### **SVGA**(**EB**‑**S41/EB**‑**S05**)

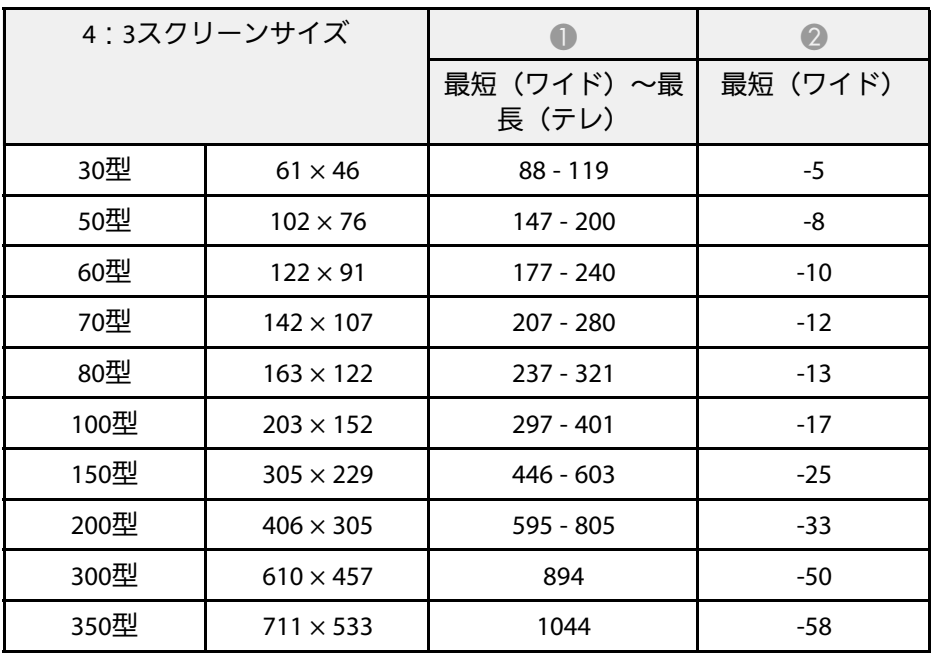

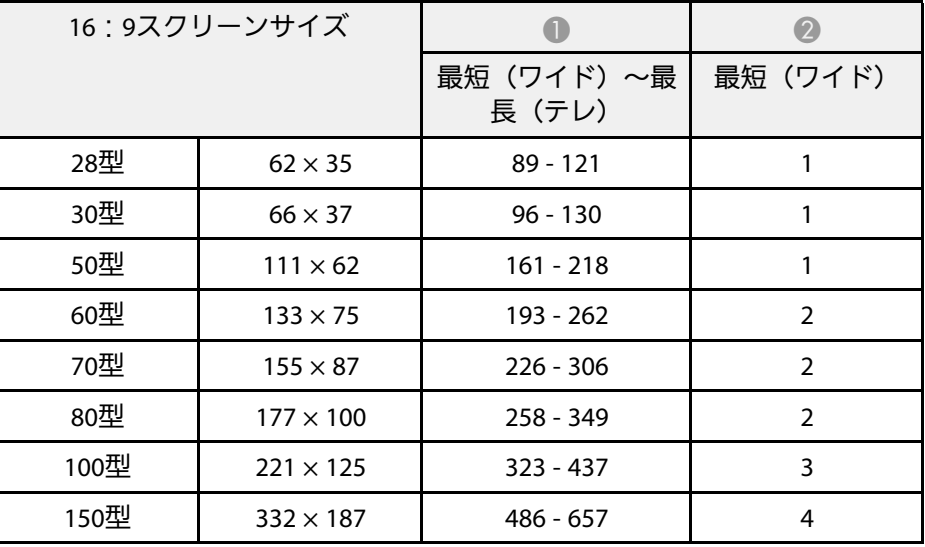

## スクリーンサイズと投写距離 インファイル インター・ファイル (171)

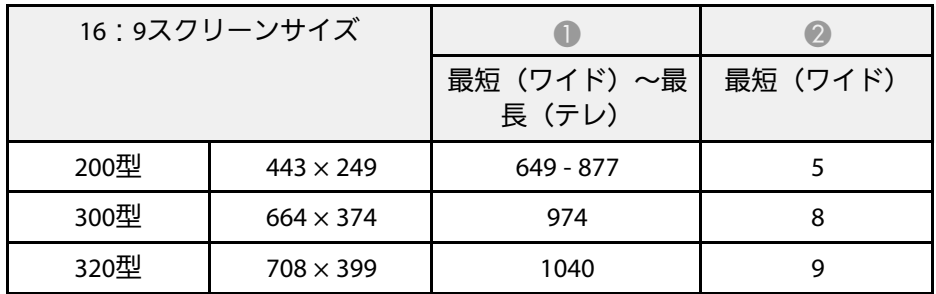

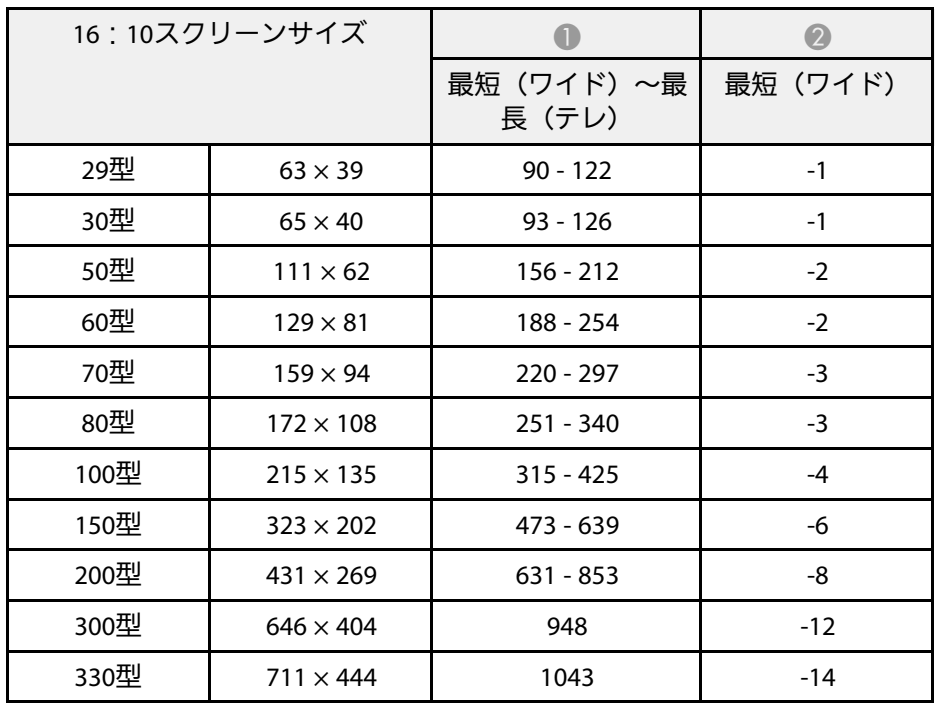

### <span id="page-171-0"></span>映像信号ごとのリフレッシュレートと解像度を示します。

### コンピューター映像(アナログ**RGB**)

EB‑U42/EB‑W41/EB‑X41/EB‑W05/EB‑X05

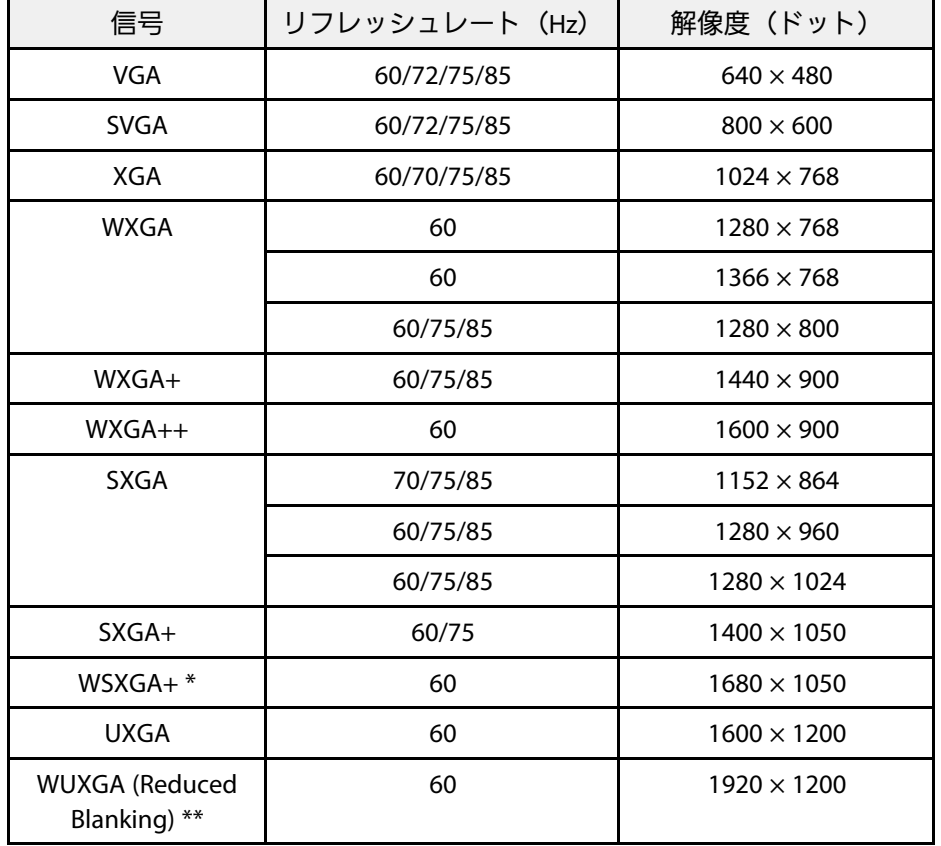

\* [映像]メニューの[入力解像度]で[ワイド]を選択していると きのみ(EB‑U42/EB‑W41/EB‑W05)

\*\* EB-U42のみ

EB‑S41/EB‑S05

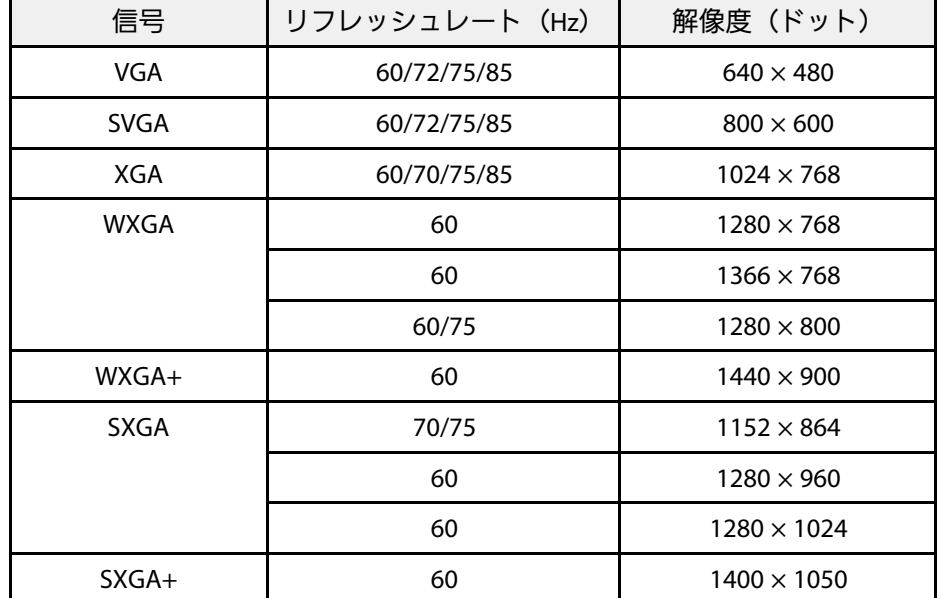

上記以外の信号が入力された場合でも、映像を投写できることがあり ます。ただし、機能が制限されることがあります。

コンポーネントビデオ

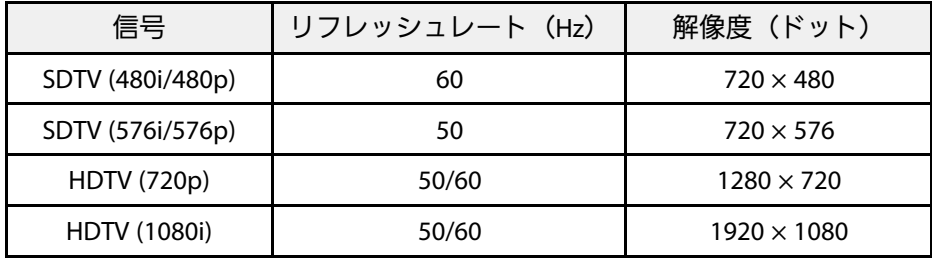

### コンポジットビデオ

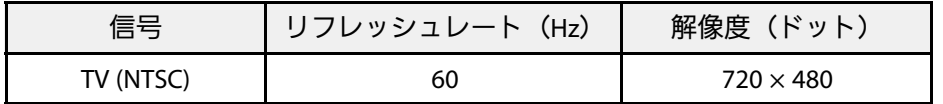

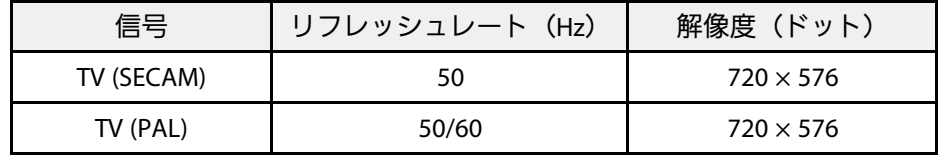

### **HDMI**端子からの入力信号

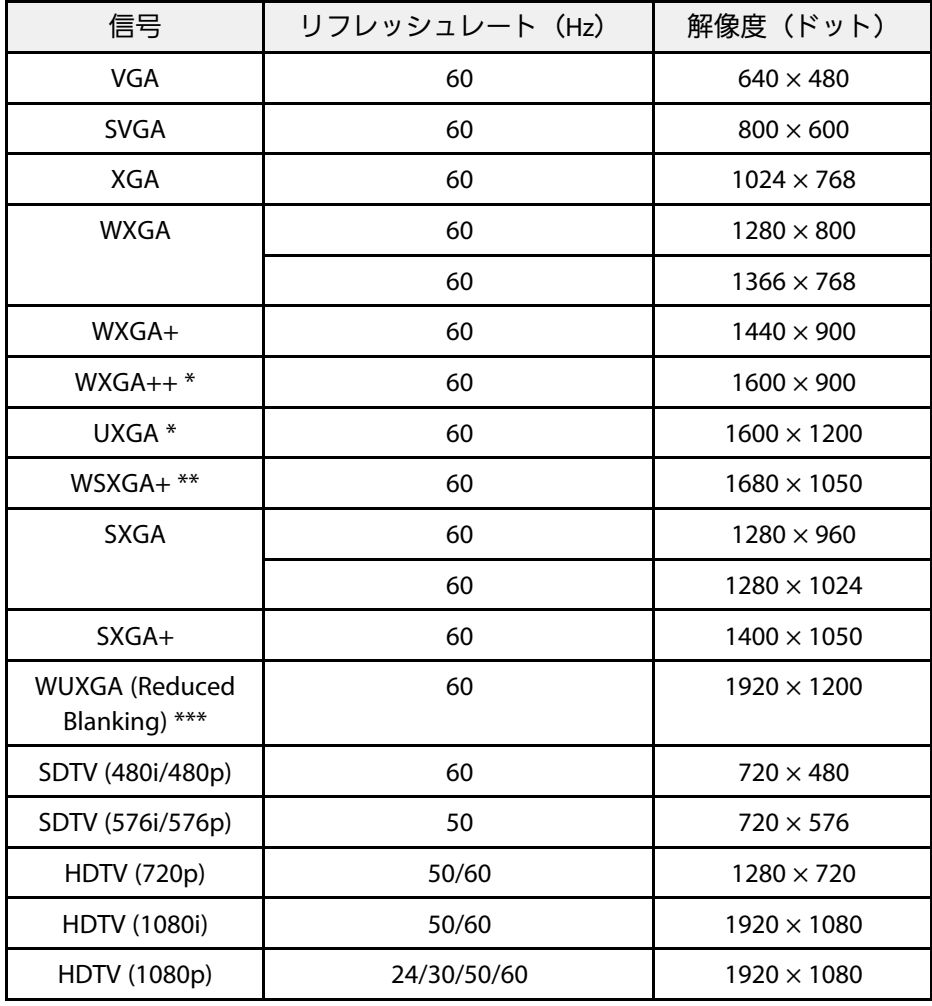

\* EB-U42/EB-W41/EB-X41/EB-W05/EB-X05のみ \*\* EB-U42/EB-W41/EB-W05のみ

\*\*\* EB-U42のみ

### **MHL**入力(**EB**‑**U42/EB**‑**W41**)

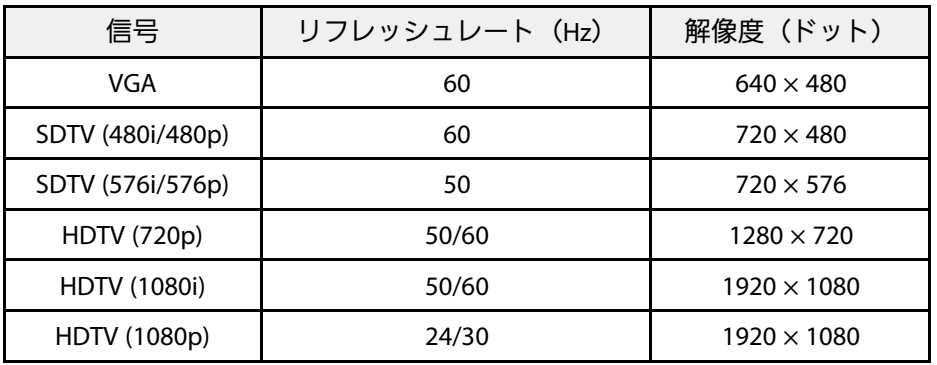

<span id="page-173-0"></span>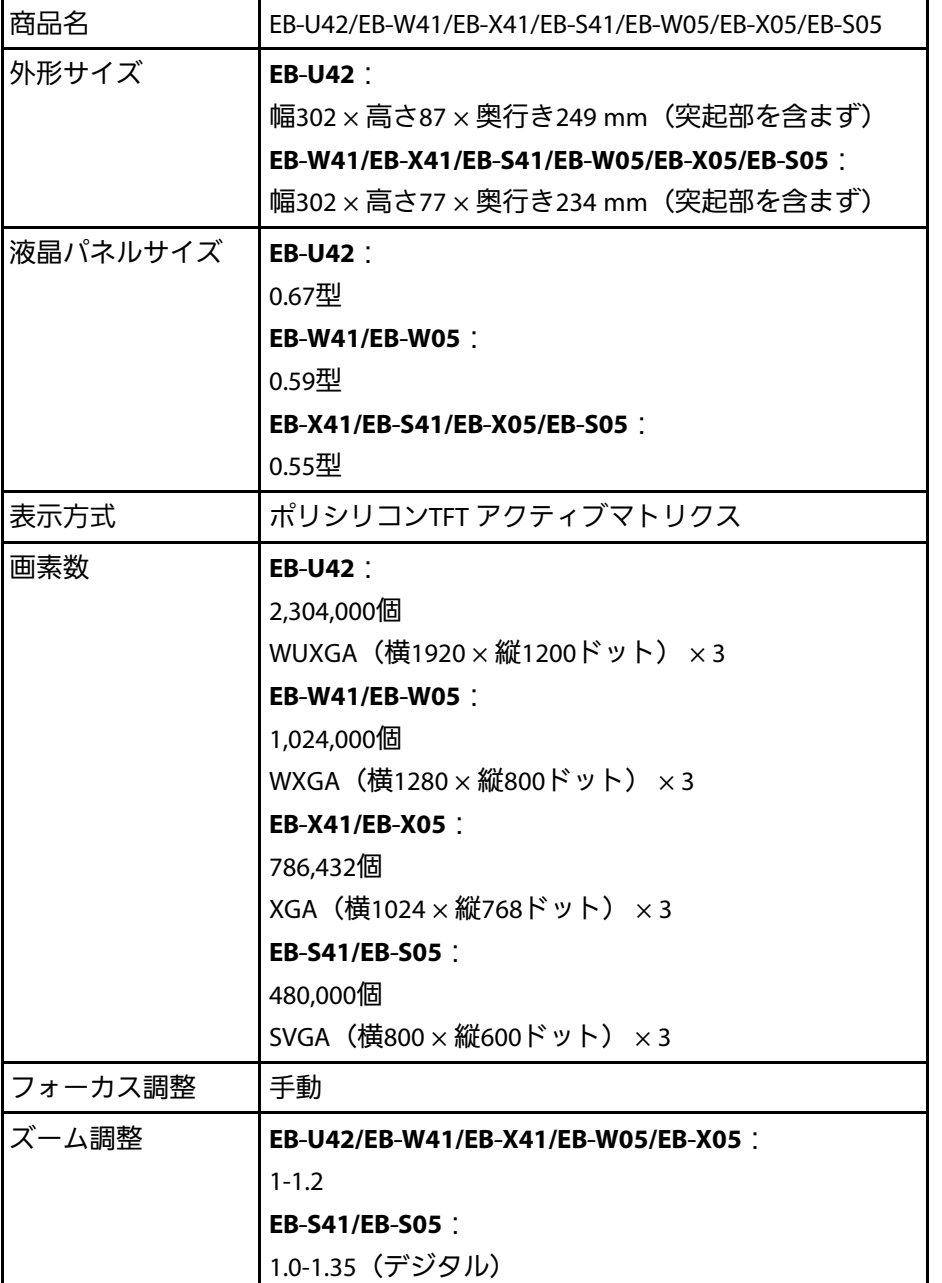

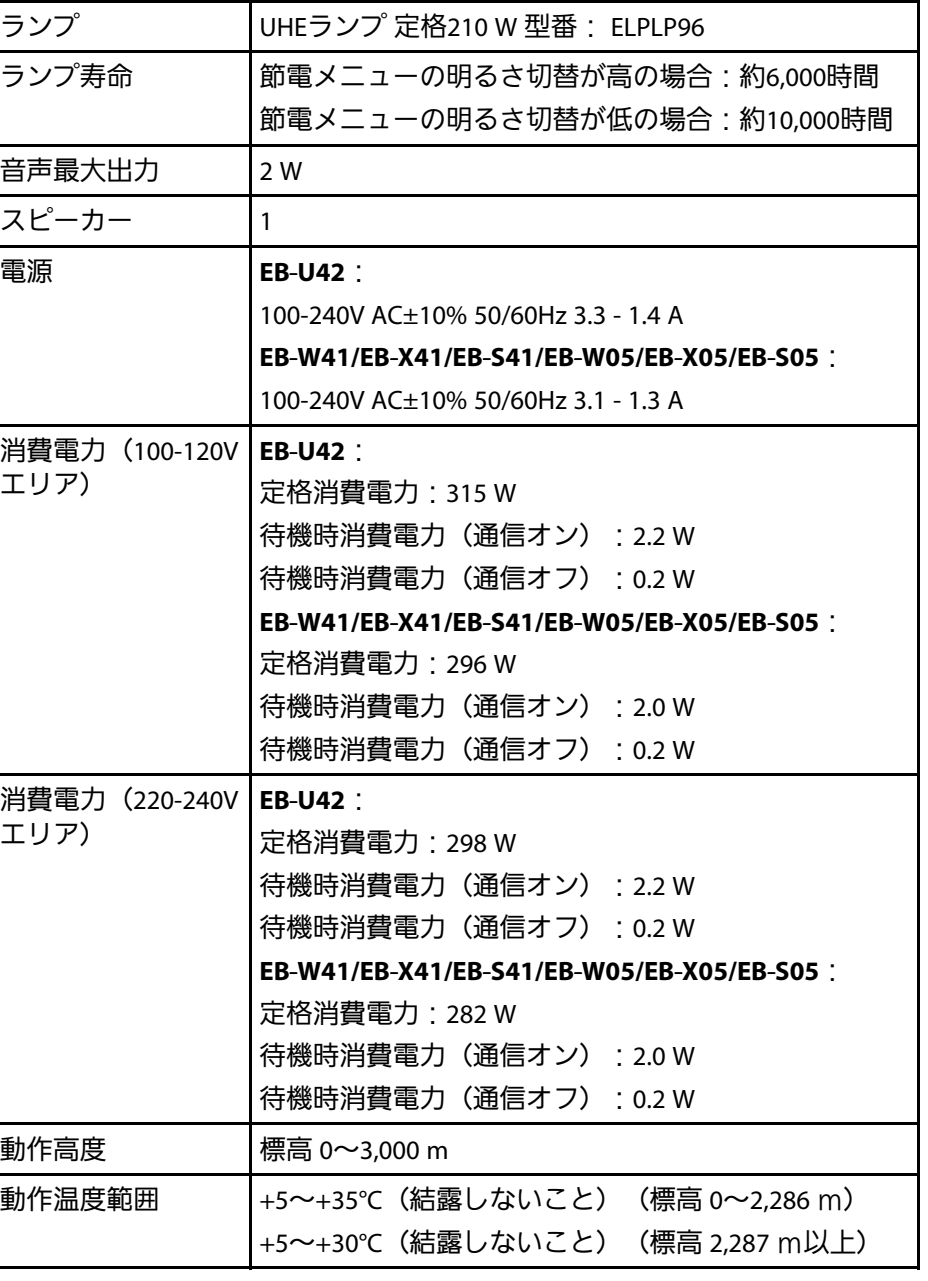

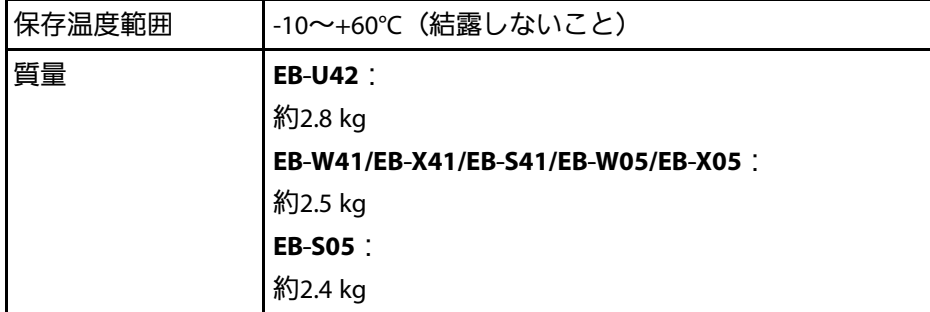

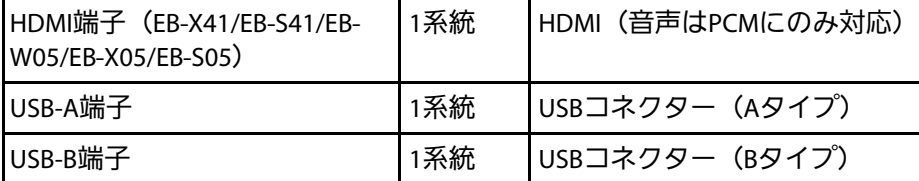

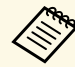

**<<<<<<<>

A • USB-A端子とUSB-B端子はUSB2.0に対応しています。ただし、</>

A • USB-A端子とUSB-B端子はUSB2.0に対応しています。ただし、** USB対応機器すべての動作を保証するものではありません。 • USB-B端子はUSB 1.1には対応していません。

### 傾斜角度

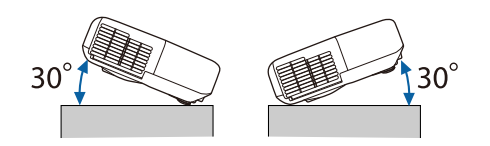

30°以上傾けてお使いになると、故障や事故の原因となります。

#### ▶ 関連項目

• [「接続端子」](#page-174-0) p.175

## <span id="page-174-0"></span>接続端子

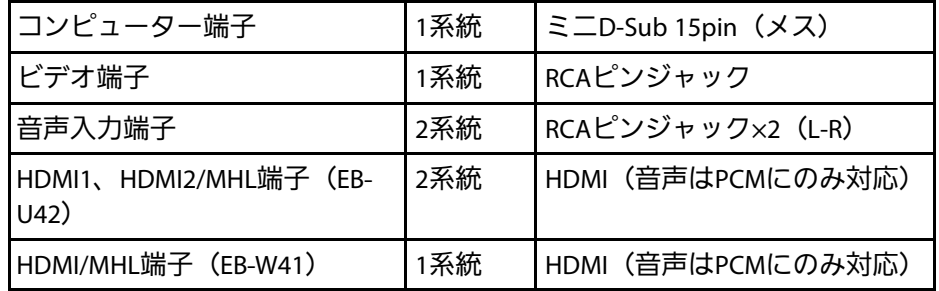

## 外形寸法図 **<sup>176</sup>**

#### <span id="page-175-0"></span>**EB**‑**U42**

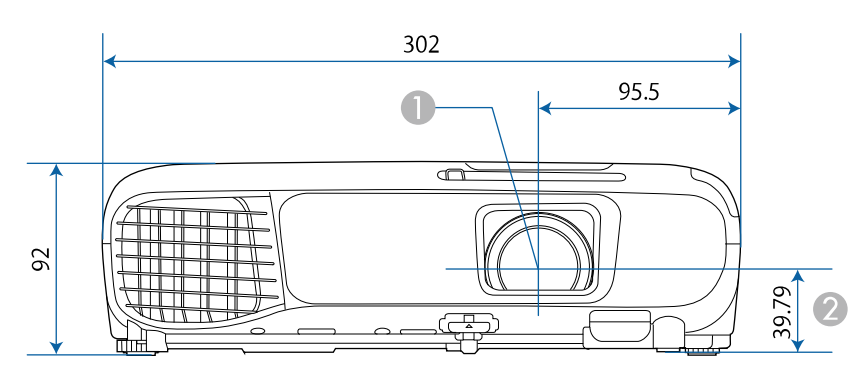

#### **EB**‑**W41/EB**‑**X41/EB**‑**S41/EB**‑**W05/EB**‑**X05/EB**‑**S05**

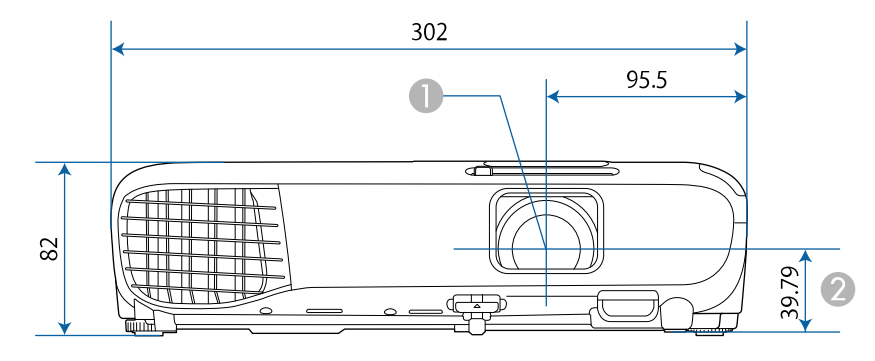

- レンズ中心
- レンズ中心から天吊り固定部までの寸法

**EB**‑**U42**

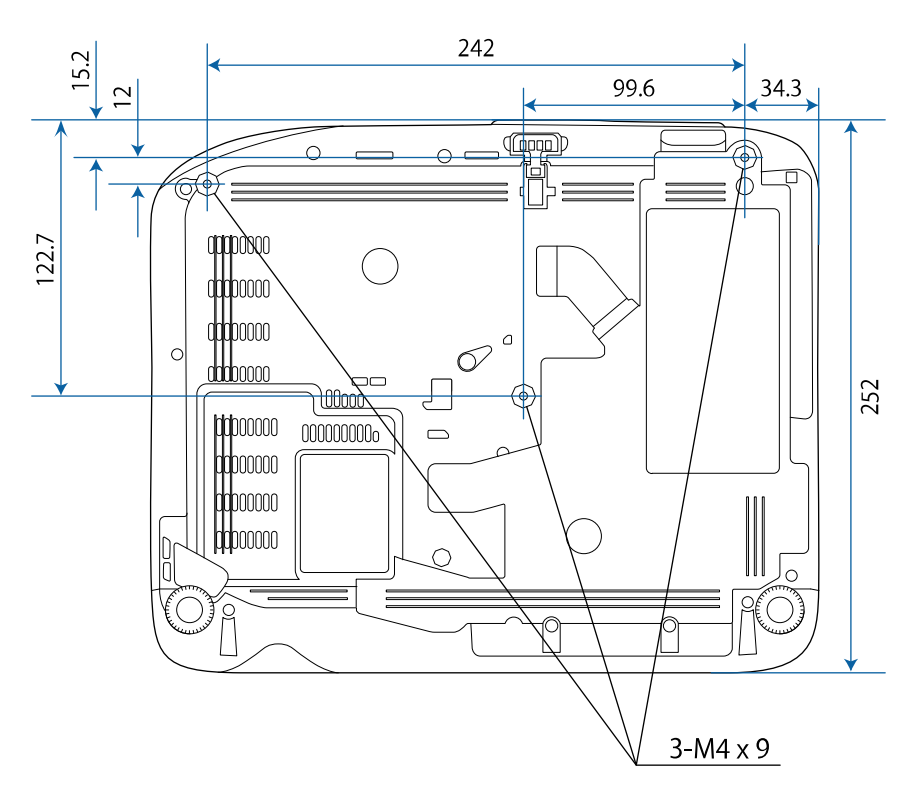

## 外形寸法図 **<sup>177</sup>**

#### **EB**‑**W41/EB**‑**X41/EB**‑**S41/EB**‑**W05/EB**‑**X05/EB**‑**S05**

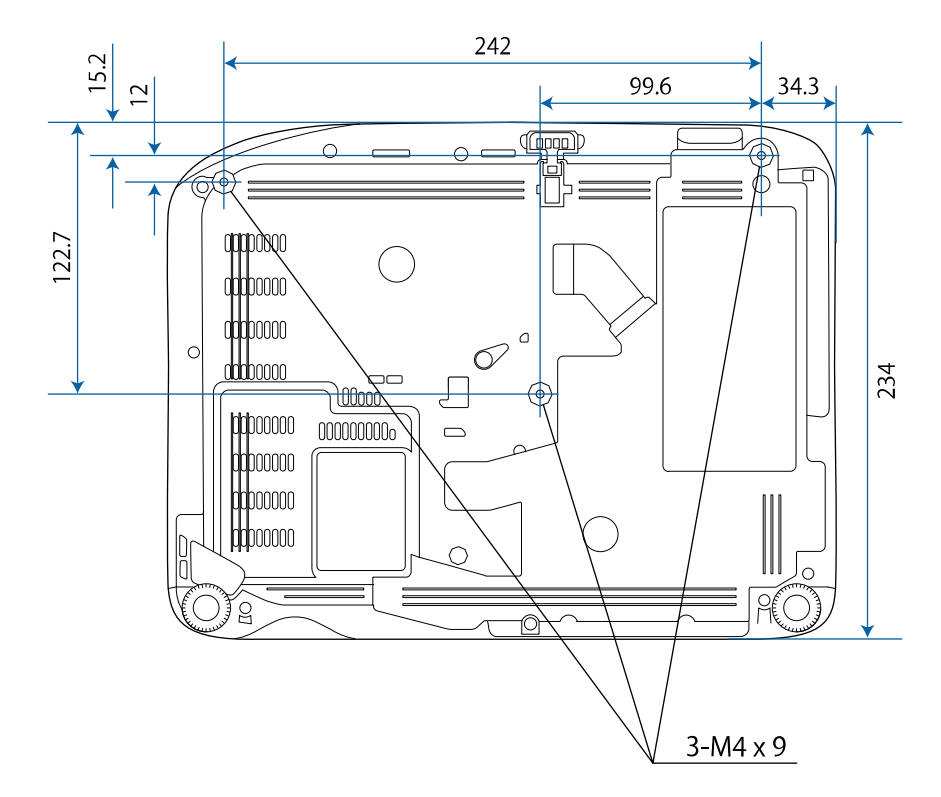

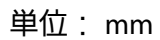

<span id="page-177-0"></span>USB Displayは以下の条件を満たすコンピューターで使用できます。

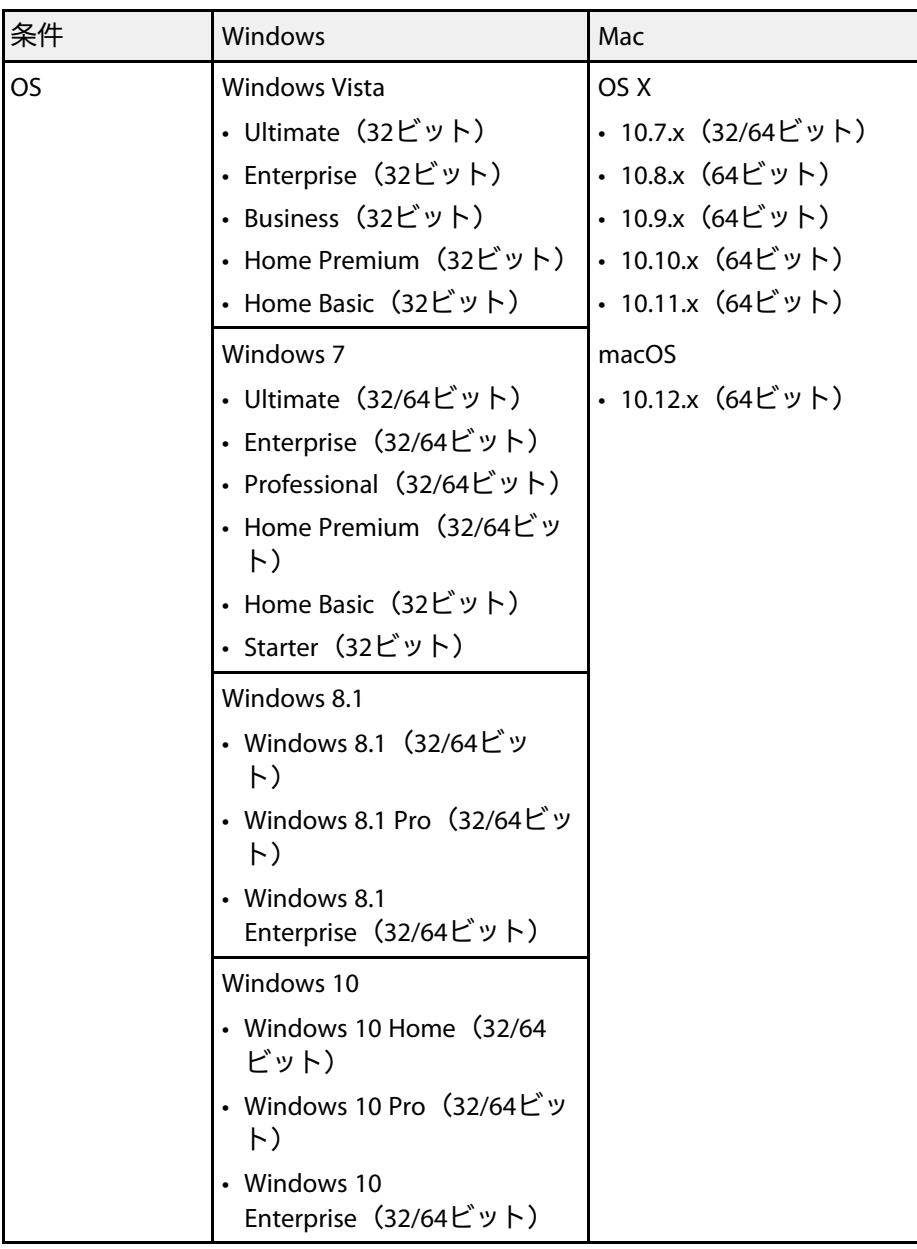

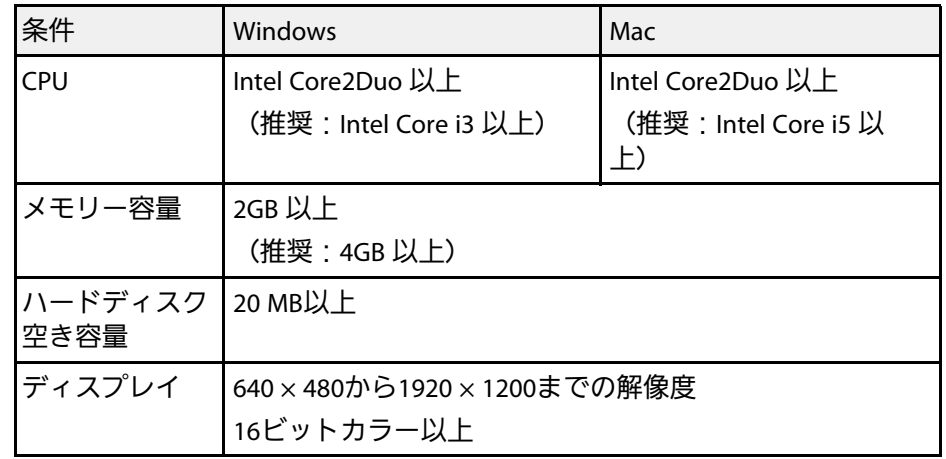

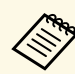

Service PackがインストールされていないWindows Vista と<br>Windows Vista Service Pack 1は動作保証の対象外です Windows Vista Service Pack 1は動作保証の対象外です。

## **IEC60950-1 A2**対応 安全規格対応シンボルマーク **<sup>179</sup>**

<span id="page-178-0"></span>製品上にシンボルマークが表示されている場合は、それぞれ以下の意 味を持っています。

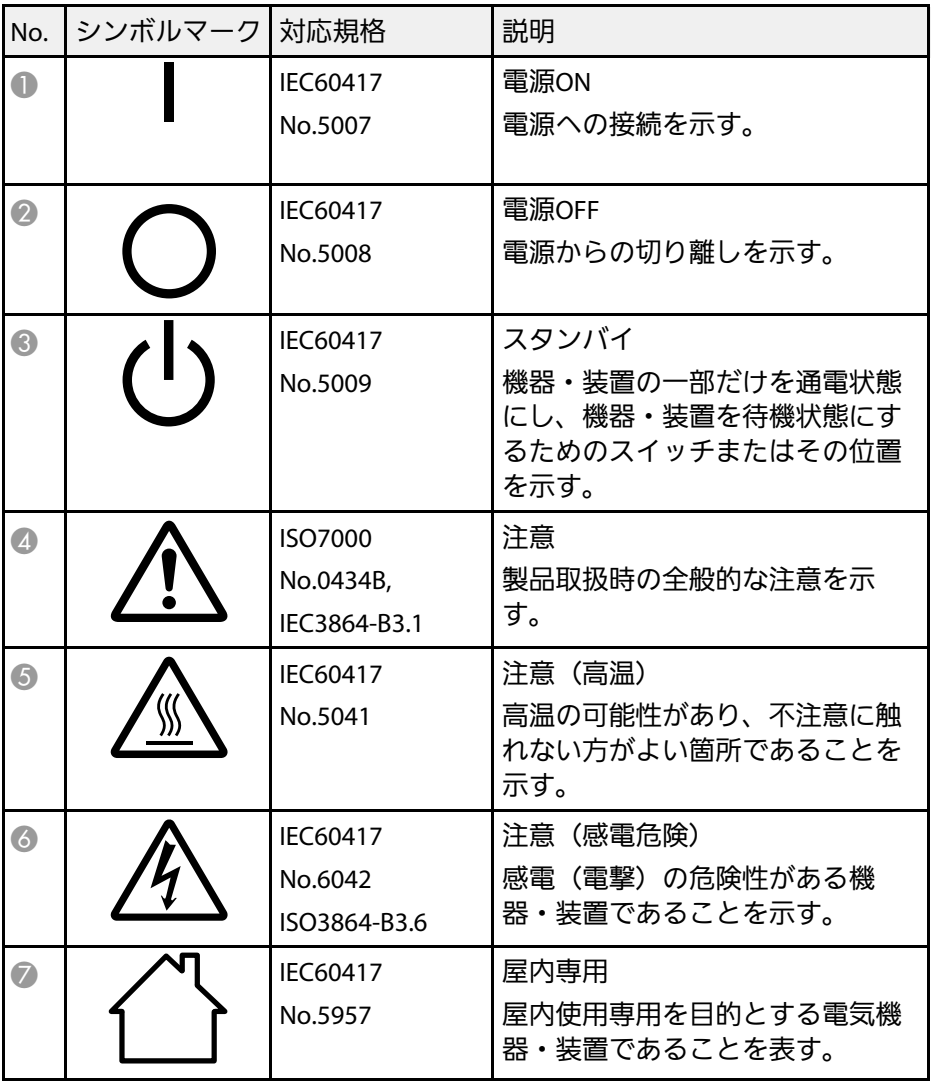

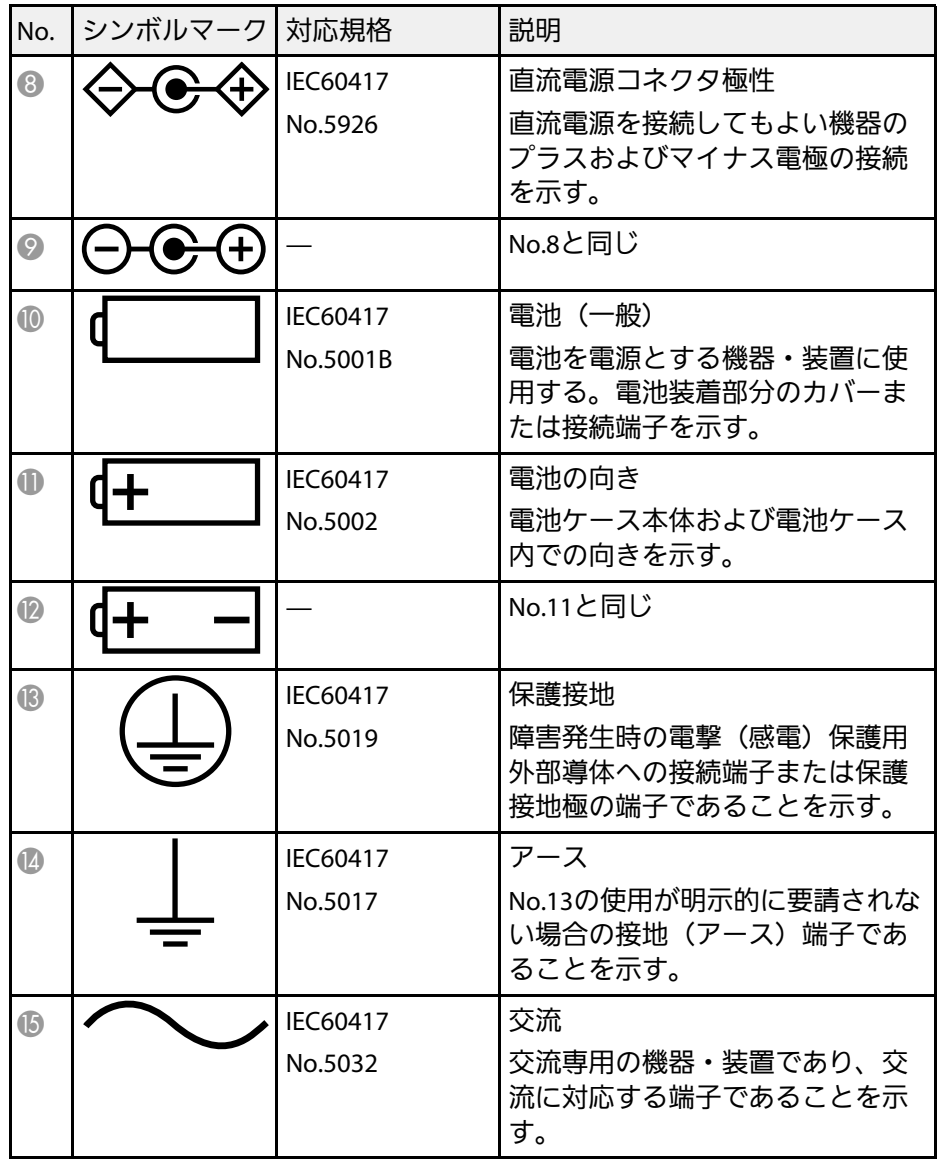

## **IEC60950-1 A2**対応 安全規格対応シンボルマーク **<sup>180</sup>**

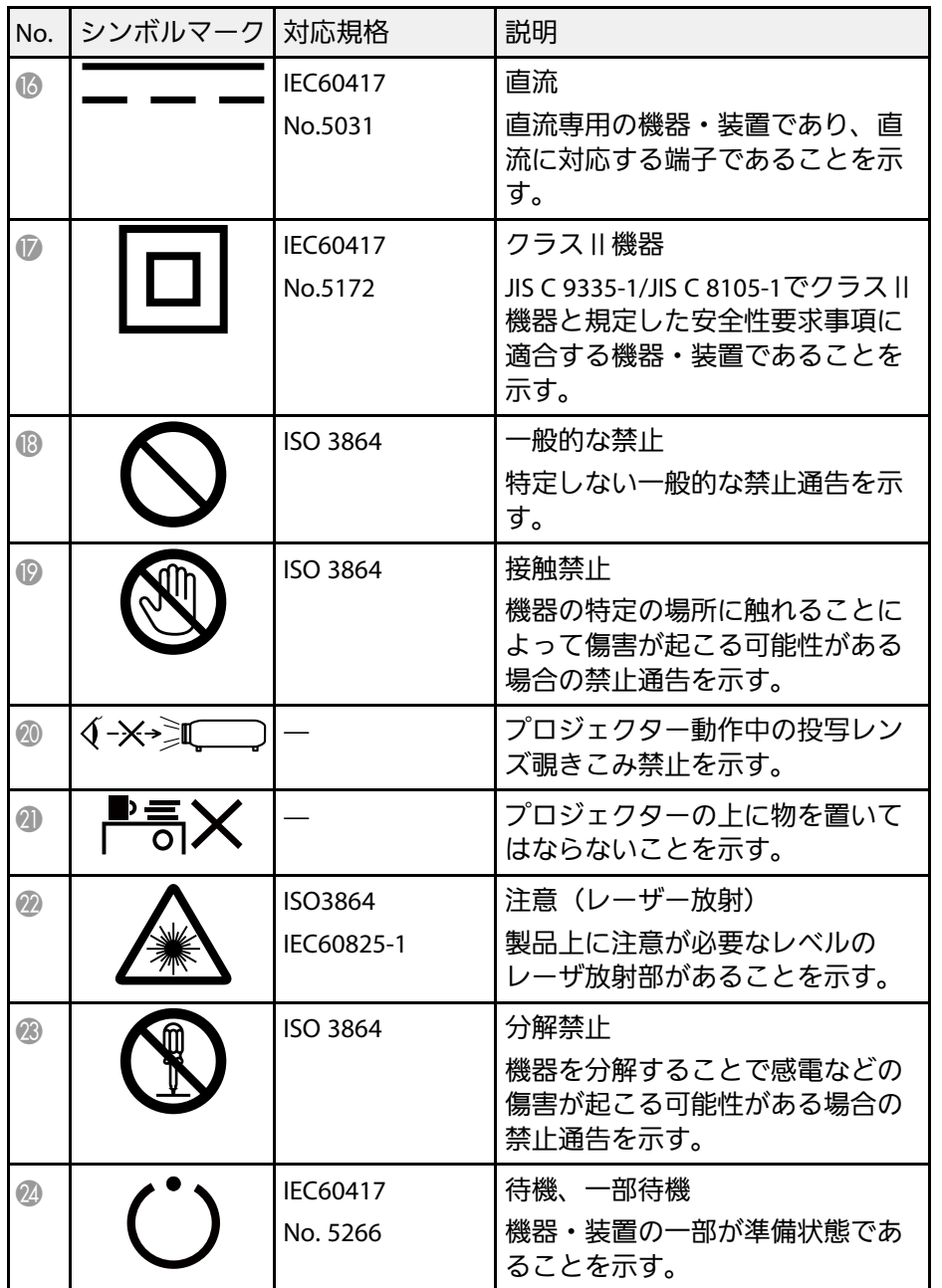

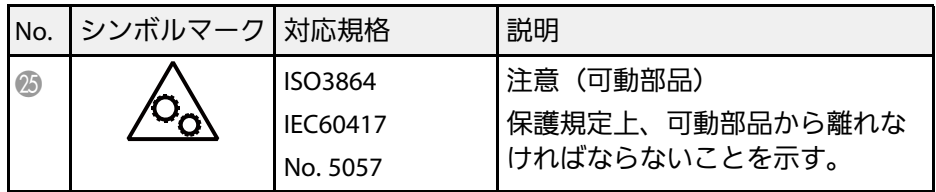
#### 本書で使用している用語で、本文中に説明がないものや難しいものを 簡単に説明します。詳細は市販の書籍などでご確認ください。

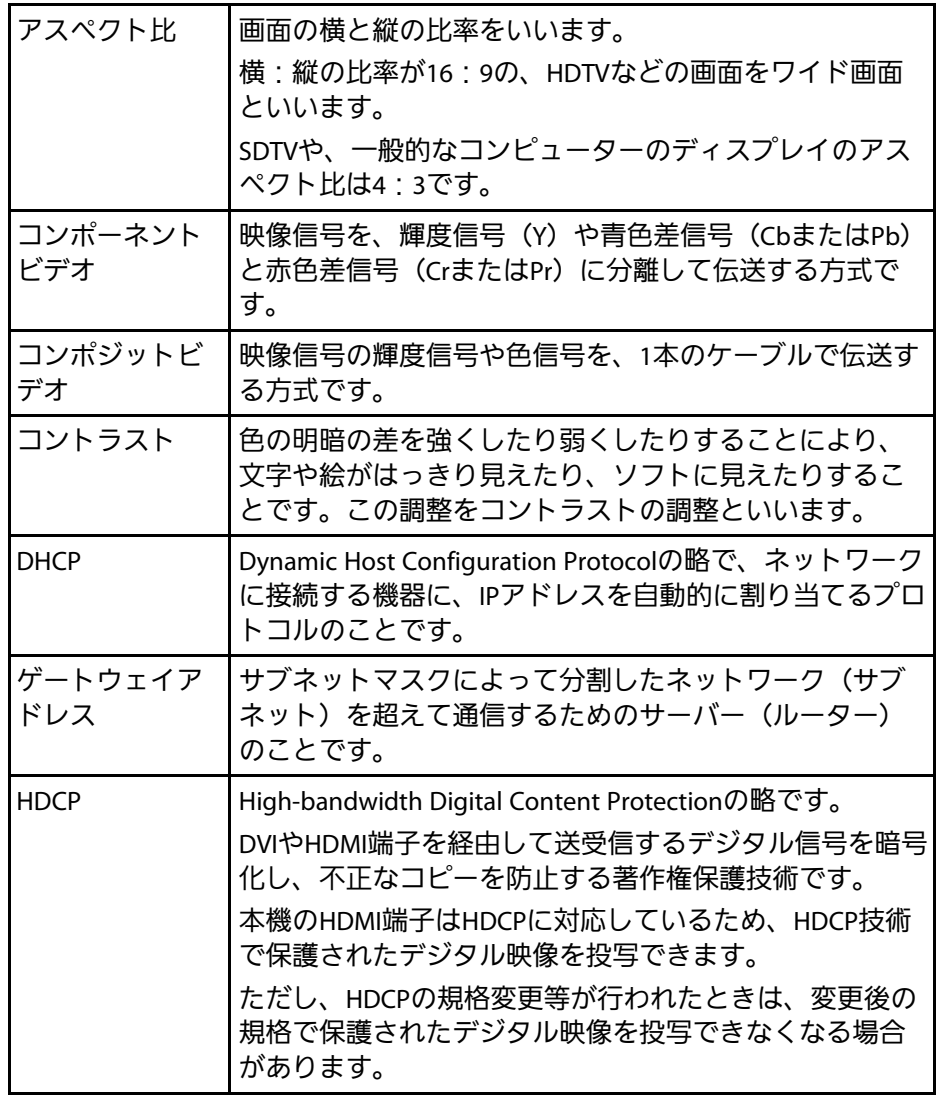

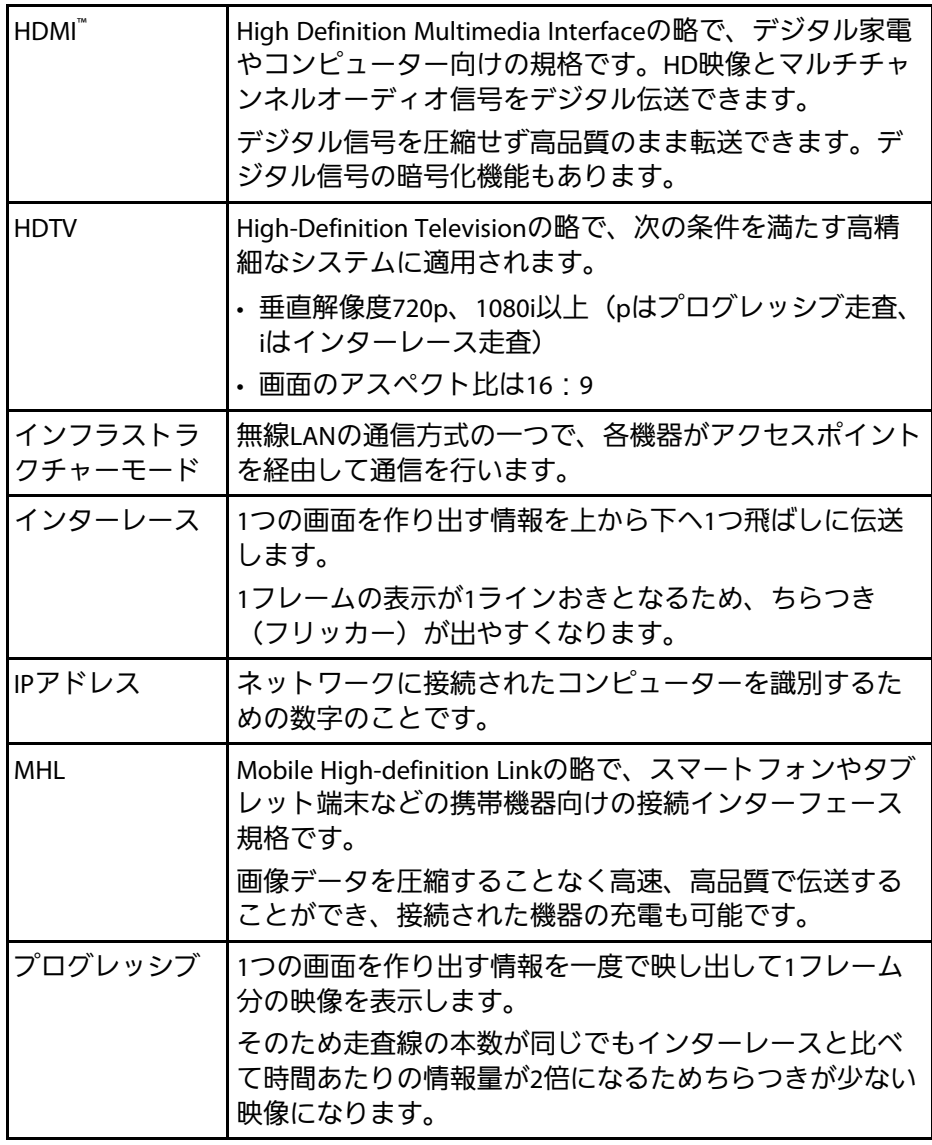

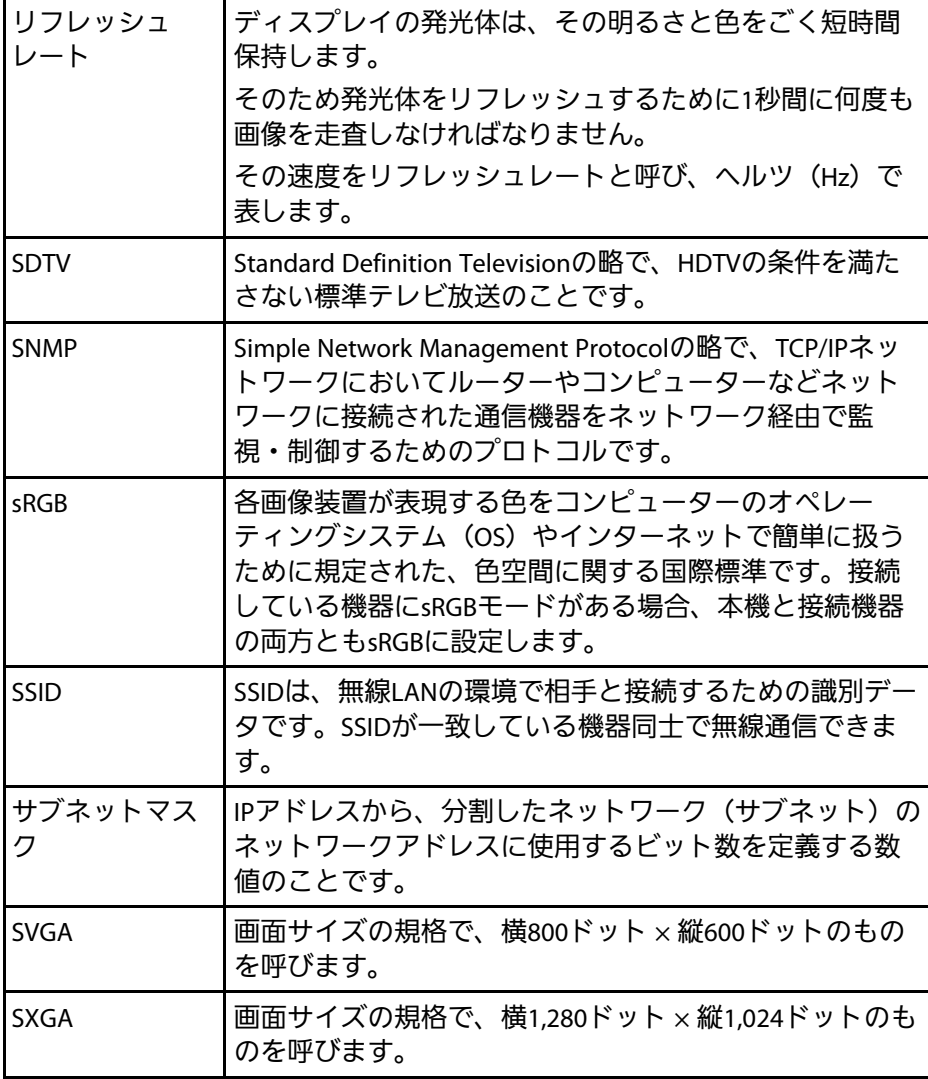

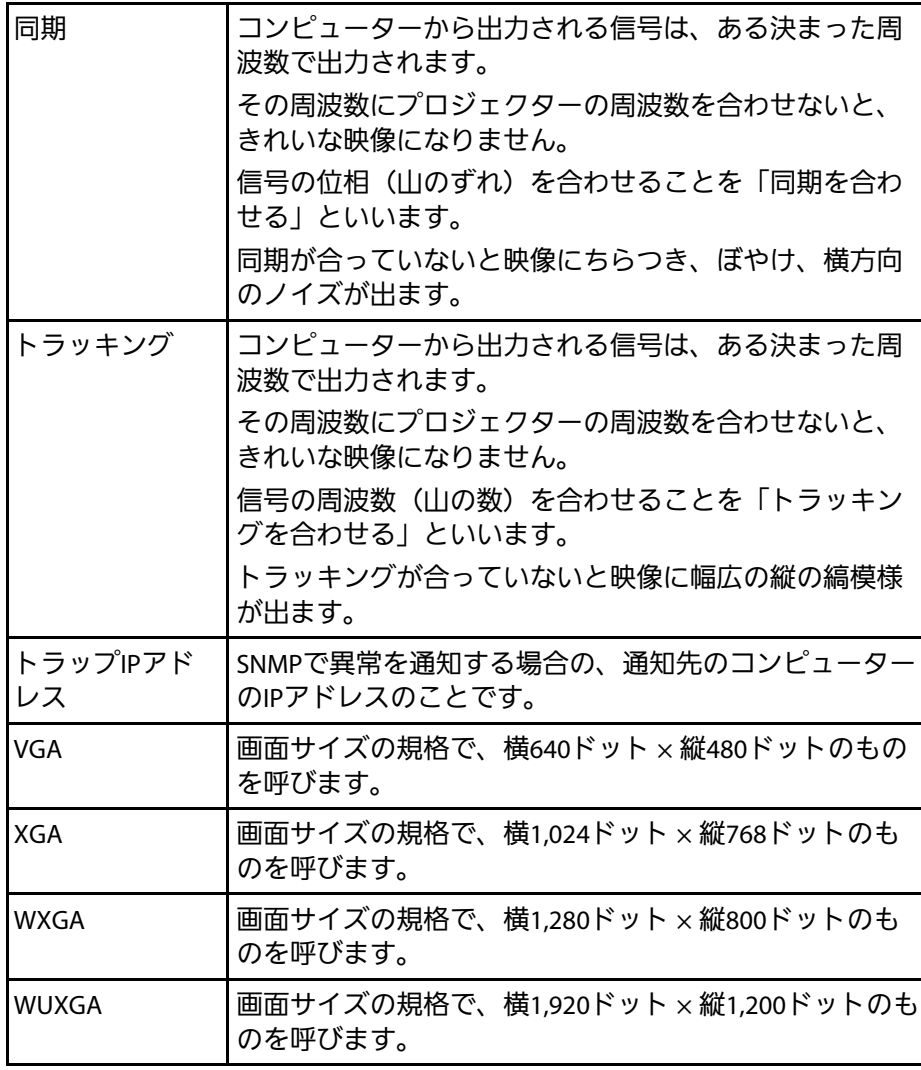

## 一般のご注意 **<sup>183</sup>**

本機をお使いの際の注意事項については、以下の項目をご確認くださ  $\mathsf{L}\mathsf{L}\mathsf{R}$ 

#### g 関連項目

- [「使用限定について」](#page-182-0) p.183
- [「本機を日本国外へ持ち出す場合の注意」](#page-182-1) p.183
- [「瞬低\(瞬時電圧低下\)基準について」](#page-182-2) p.183
- 「[JIS C 61000-3-2](#page-182-3)適合品」 p.183
- [「表記について」](#page-182-4) p.183
- [「商標について」](#page-183-0) p.184
- [「ご注意」](#page-183-1) p.184
- <span id="page-182-2"></span>• [「著作権について」](#page-184-0) p.185

#### <span id="page-182-0"></span>使用限定について

<span id="page-182-3"></span>本製品を航空機・列車・船舶・自動車などの運行に直接関わる装置・ 防災防犯装置・各種安全装置など機能・精度などにおいて高い信頼 性・安全性が必要とされる用途に使用される場合は、これらのシステ ム全体の信頼性および安全維持のためにフェールセーフ設計や冗長設 計の措置を講じるなど、システム全体の安全設計にご配慮いただいた 上で当社製品をご使用いただくようお願いいたします。本製品は、航 空宇宙機器、幹線通信機器、原子力制御機器、医療機器など、極めて 高い信頼性・安全性が必要とされる用途への使用を意図しておりませ んので、これらの用途には本製品の適合性をお客様において十分ご確 認のうえ、ご判断ください。

### <span id="page-182-4"></span><span id="page-182-1"></span>本機を日本国外へ持ち出す場合の注意

• 日本国内向けの本製品を海外で利用した場合は、保証の対象外とな ります。国内で販売する本製品は、日本国内使用を意図した安全規 格基準のみ対応しているため、日本国以外でのご使用は違法となる 場合があります。また、国や地域によっては電波使用制限があるた

- め、ネットワーク機能を海外で使った場合、罰せられることがあり ます。
- 電源コードは日本国内向けの電源仕様に基づき同梱されています。 本機を日本国以外でお使いになるときは、事前に使用する国の電源 電圧や、コンセントの形状を確認し、その国の規格に適合した電源 コードを現地にてお求めください。

#### 瞬低(瞬時電圧低下)基準について

本装置は、落雷などによる電源の瞬時電圧低下に対し不都合が生じる ことがあります。 電源の瞬時電圧低下対策としては、交流無停電電源 装置などを使用されることをお薦めします。

#### **JIS C 61000-3-2**適合品

本装置は、高調波電流規格「JIS C 61000-3-2」に適合しています。

### 表記について

- Microsoft® Windows Vista® operating system
- Microsoft® Windows® 7 operating system
- Microsoft® Windows® 8 operating system
- Microsoft® Windows® 8.1 operating system
- Microsoft® Windows® 10 operating system

#### 本書中では、上記各オペレーティングシステムをそれぞ

れ、「Windows Vista」、「Windows 7」、「Windows 8」、「Windows 8.1」、「Windows 10」と表記しています。また、これらを総称する場 合は「Windows」と表記します。

- OS X 10.7.x
- $\cdot$  OS X 10.8 $\times$
- OS X 10.9.x
- OS X 10.10.x
- $\cdot$  OS X 10.11 $\times$
- macOS 10.12.x

本書中では、上記各オペレーティングシステムをそれぞれ、「OS X 10.7.x」、「OS X 10.8.x」、「OS X 10.9.x」、「OS X 10.10.x」、「OS X 10.11.x」、「macOS 10.12.x」と表記しています。またこれらを総称す る場合は「Mac」と表記します。

#### <span id="page-183-1"></span><span id="page-183-0"></span>商標について

「EPSON」はセイコーエプソン株式会社の登録商標です。「EXCEED YOUR VISIONI、 「ELPLPI はセイコーエプソン株式会社の登録商標ま たは商標です。

Mac、Mac OS、OS X、macOSは、Apple Inc.の商標です。

Microsoft、Windows、Windows Vista、PowerPoint、Windows ロゴは、 米国Microsoft Corporationの米国およびその他の国における商標、また は登録商標です。

WPA™、WPA2™はWi-Fi Allianceの登録商標です。

App Storeは、Apple Inc.のサービスマークです。

Chrome、Chromebook、Google PlayはGoogle Inc.の商標です。

HDMIとHigh-Definition Multimedia Interfaceは、HDMI LicensingLLCの商 標、または登録商標です。 HDMI

MHLとMHLのロゴ、及びMobile High-Definition Linkは、米国およびその 他の国におけるMHL、LLCの商標または登録商標です。

QRコードは株式会社デンソーウェーブの登録商標です。

Intel'は、米国およびその他の国におけるIntel Corporationの登録商標で す。

Miracast™、Wi-Fi Protected Setup™はWi-Fi Allianceの登録商標です。

なお、各社の商標および製品商標に対しては特に注記のない場合で も、これを十分尊重いたします。

## ご注意

(1) 本書の内容の一部、または全部を無断で転載することは固くお断り いたします。

(2) 本書の内容については、将来予告なしに変更することがあります。

(3) 本書の内容については万全を期して作成いたしましたが、万一ご不 審な点や誤り、お気付きの点がございましたら、ご連絡くださいます ようお願いいたします。

(4) 運用した結果の影響につきましては、(3)項にかかわらず責任を負い かねますのでご了承ください。

(5) 本製品がお客様により不適当に使用されたり、本書の内容に従わず に取り扱われたり、またはエプソンおよびエプソン指定の者(「お問い 合わせ先」参照)以外の第三者により、修理、変更されたこと等に起因 して生じた損害等につきましては、責任を負いかねますのでご了承く ださい。

(6) エプソン純正品、およびエプソン品質認定品以外のオプション品ま たは消耗品、交換部品を装着してトラブルが発生した場合には、責任 を負いかねますのでご了承ください。

(7) 本書中のイラストや画面図は実際と異なる場合があります。

# 一般のご注意 **<sup>185</sup>**

# <span id="page-184-0"></span>著作権について

本書の内容は予告なく変更することがあります。 ©SEIKO EPSON CORPORATION 2017. All rights reserved.

2017.4 413419700JA